Dell™ Latitude™ D631

# Quick Reference Guide

Model PP18L

# Notes, Notices, and Cautions

 $\mathbb Z$  NOTE: A NOTE indicates important information that helps you make better use of your computer.

**C** NOTICE: A NOTICE indicates either potential damage to hardware or loss of data and tells you how to avoid the problem.

 $\bigwedge$  CAUTION: A CAUTION indicates a potential for property damage, personal injury, or death.

# Abbreviations and Acronyms

For a complete list of abbreviations and acronyms, see the Glossary in your User's Guide.

If you purchased a Dell™ n Series computer, any references in this document to Microsoft® Windows® operating systems are not applicable.

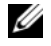

 $\mathscr O$  NOTE: Some features or media may be optional and may not ship with your computer. Some features or media may not be available in certain countries.

Model PP18L

\_\_\_\_\_\_\_\_\_\_\_\_\_\_\_\_\_\_\_

March 2007 P/N HN959 Rev. A00

**Information in this document is subject to change without notice. © 2007 Dell Inc. All rights reserved.**

Reproduction in any manner whatsoever without the written permission of Dell Inc. is strictly forbidden.

Trademarks used in this text: *Dell*, the *DELL* logo, *Latitude*, *Wi-Fi Catcher*, *ExpressCharge* are trademarks of Dell Inc.; *AMD* and combinations thereof are trademarks of Advanced Micro Devices, Inc; *Windows Vista* is a trademark and *Microsoft Outlook* and *Windows* are registered trademarks of Microsoft Corporation.

Other trademarks and trade names may be used in this document to refer to either the entities claiming the marks and names or their products. Dell Inc. disclaims any proprietary interest in trademarks and trade names other than its own.

# **Contents**

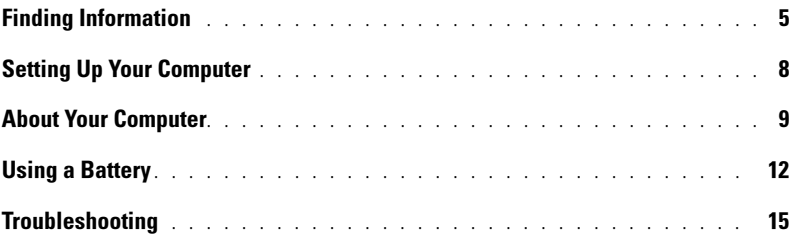

# <span id="page-4-0"></span>Finding Information

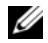

 $\mathscr{Q}_1$  NOTE: Some features or media may be optional and may not ship with your computer. Some features or media may not be available in certain countries.

NOTE: Additional information may ship with your computer. Ø

#### What Are You Looking For? The Contract of the Find It Here

- A diagnostic program for my computer
- Drivers for my computer
- My device documentation
- Notebook System Software (NSS)

# <span id="page-4-3"></span>Drivers and Utilities Media

**NOTE:** The *Drivers and Utilities* media may be optional and may not ship with your computer.

Documentation and drivers are already installed on your computer. You can use the media to reinstall drivers and to run the Dell Diagnostics (see ["Dell](#page-16-0)  [Diagnostics" on page 17](#page-16-0)).

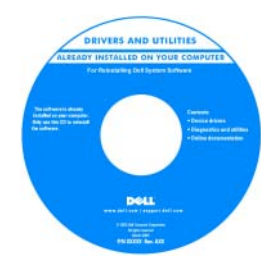

Readme files may be included on your media to provide last-minute updates about technical changes to your computer or advanced technical-reference material for technicians or experienced users.

NOTE: Drivers and documentation updates can be found at support.dell.com.

**NOTE:** The *Drivers and Utilities* media may be optional and may not ship with your computer.

- Warranty information
- Terms and Conditions (U.S. only)
- Safety instructions
- Regulatory information
- Ergonomics information
- End User License Agreement

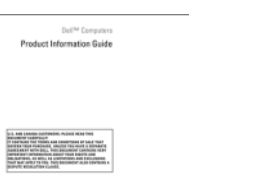

<span id="page-4-1"></span>Dell™ Product Information Guide

• How to remove and replace parts

- Specifications
- How to configure system settings
- How to troubleshoot and solve problems

<span id="page-4-2"></span>User's Guide

Microsoft Windows Help and Support Center

- 1 Click Start or  $\overline{\bigoplus}$   $\rightarrow$  Help and Support $\rightarrow$  Dell
- User and System Guides→ System Guides.
- 2 Click the User's Guide for your computer.

#### What Are You Looking For? The Contract of the Find It Here

- Service Tag and Express Service Code
- Microsoft Windows License Label

<span id="page-5-2"></span><span id="page-5-0"></span>Service Tag and Microsoft® Windows® License

These labels are located on your computer.

- Use the Service Tag to identify your computer when you use support.dell.com or contact support.
- Enter the Express Service Code to direct your call when contacting support.

# IN THE THE BRABBAR EXPRESS SERVICE CODE

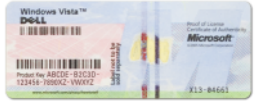

NOTE: The Microsoft Windows License label has been redesigned with a hole, or "security portal," as an increased security measure.

- Solutions Troubleshooting hints and tips, articles from technicians, online courses, and frequently asked questions
- Community Online discussion with other Dell customers
- Upgrades Upgrade information for components, such as memory, the hard drive, and the operating system
- Customer Care Contact information, service call and order status, warranty, and repair information
- Service and support Service call status and support history, service contract, online discussions with technical support
- Reference Computer documentation, details on my computer configuration, product specifications, and white papers
- Downloads Certified drivers, patches, and software updates
- Notebook System Software (NSS) If you reinstall the operating system for your computer, you should also reinstall the NSS utility. NSS provides critical updates for your operating system and support for Dell™ 3.5-inch USB floppy drives, AMD™ processors, optical drives, and USB devices. NSS is necessary for correct operation of your Dell computer. The software automatically detects your computer and operating system and installs the updates appropriate for your configuration.

<span id="page-5-1"></span>Dell Support Website — support.dell.com

NOTE: Select your region or business segment to view the appropriate support site.

- To download Notebook System Software:
- 1 Go to support.dell.com, select your region or business segment, and enter your Service Tag.
- 2 Select Drivers & Downloads and click Go.
- 3 Click your operating system and search for the keyword Notebook System Software.

**NOTE:** The support.dell.com user interface may vary depending on your selections.

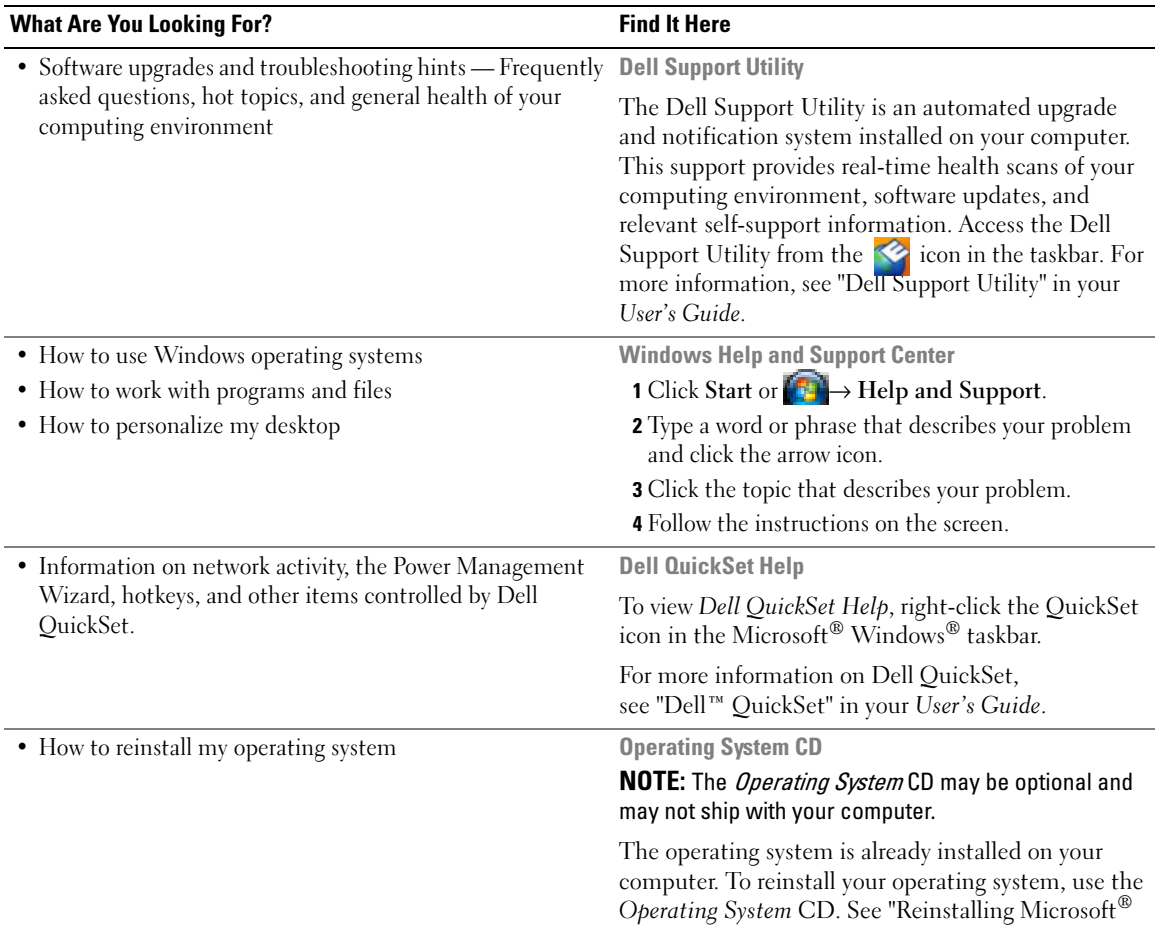

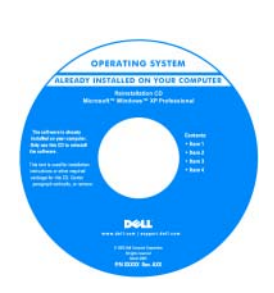

<span id="page-6-2"></span>Windows<sup>®</sup> XP" in your User's Guide.

<span id="page-6-1"></span><span id="page-6-0"></span>After you reinstall your operating system, use the optional Drivers and Utilities media to reinstall drivers for the devices that came with your computer.

Your operating system product key label is [located on your computer.](#page-5-0)

NOTE: The color of your CD varies based on the operating system you ordered.

# <span id="page-7-0"></span>Setting Up Your Computer

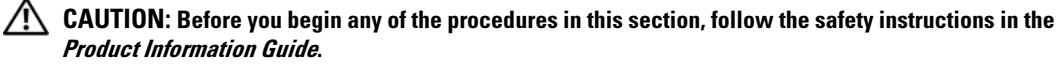

- 1 Unpack the accessories box.
- 2 Set aside the contents of the accessories box, which you will need to complete the setup of your computer. The accessories box also contains user documentation and any software or additional hardware (such as PC Cards, drives, or batteries) that you have ordered.
- **3** Connect the AC adapter to the AC adapter connector on the computer and to the electrical outlet.

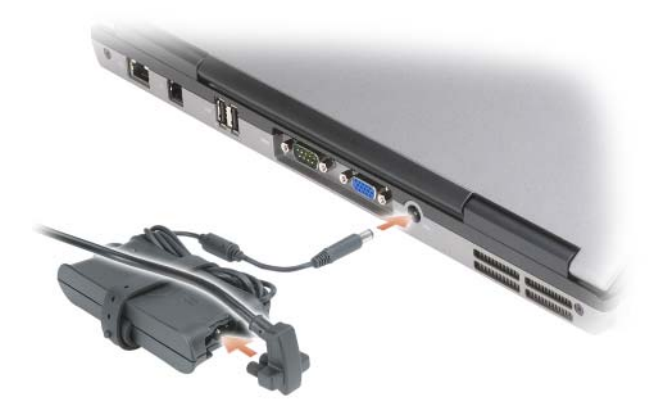

- 4 Open the computer display and press the power button to turn on the computer (see "Front View" on [page 9](#page-8-1)).
- $\mathscr O$  NOTE: It is recommended that you turn on and shut down your computer at least once before you install any cards or connect the computer to a docking device or other external device, such as a printer.

# <span id="page-8-0"></span>About Your Computer

### <span id="page-8-1"></span>Front View

<span id="page-8-2"></span>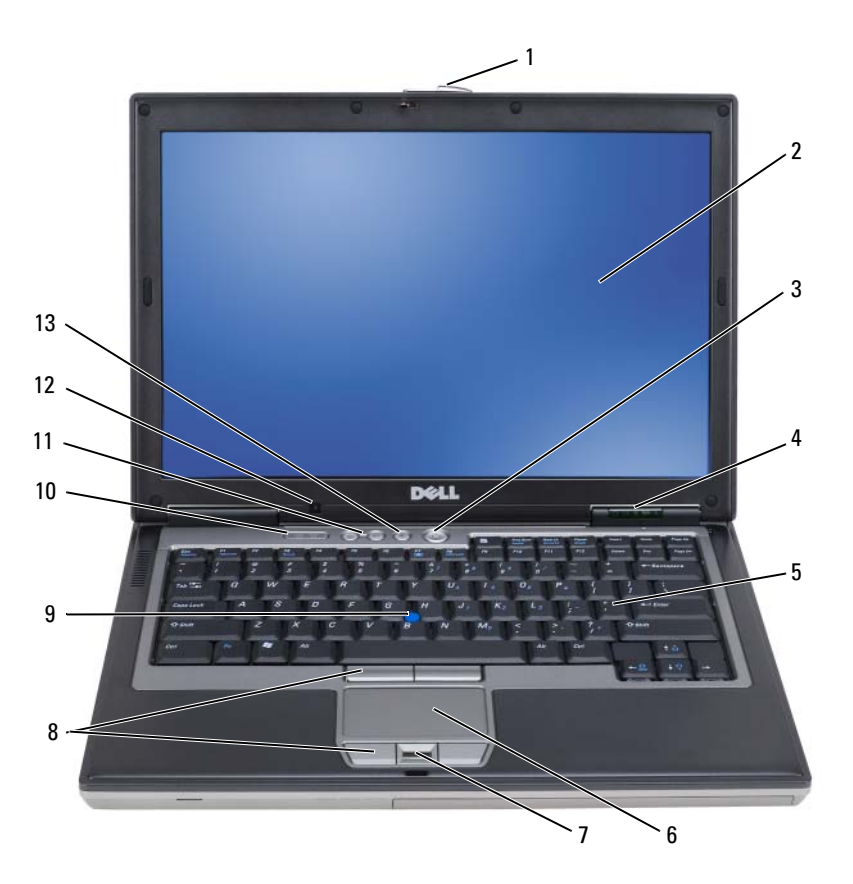

- display latch 2 display 3 power button
- 4 device status lights 5 keyboard 6 touch pad
- fingerprint reader (optional) 8 touch-pad/track-stick buttons 9 track stick
- 
- mute button
- 
- 
- 
- 
- 
- 
- 
- keyboard status lights 11 volume control buttons 12 ambient light sensor

# <span id="page-9-0"></span>Left Side View

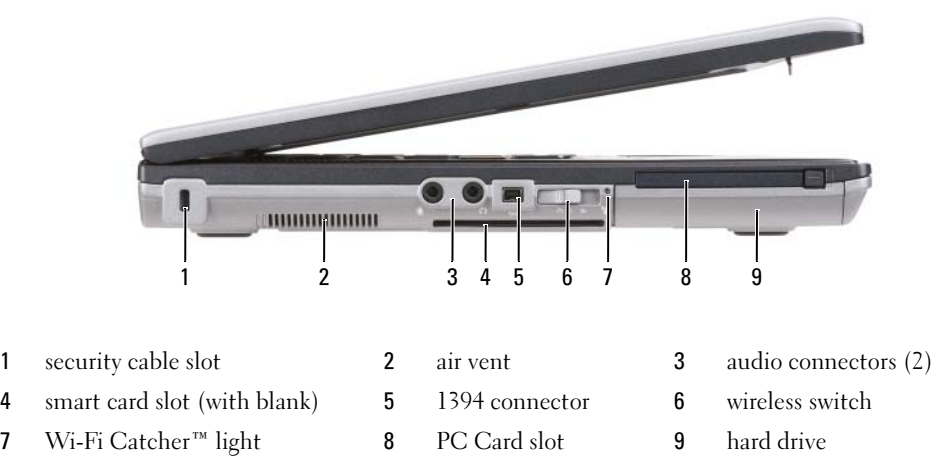

# Right Side View

<span id="page-9-1"></span>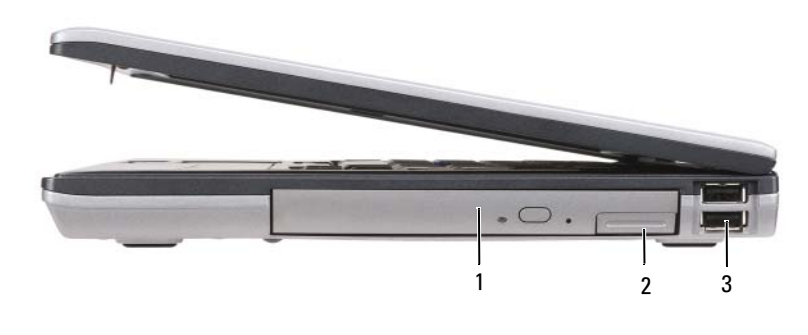

1 optical drive in media bay 2 media-bay device latch release 3 USB connectors (2)

#### <span id="page-10-0"></span>Back View

 $\bigwedge$  CAUTION: Do not block, push objects into, or allow dust to accumulate in the air vents. Do not store your computer in a low-airflow environment, such as a closed briefcase, while it is running. Restricting the airflow can damage the computer or cause a fire.

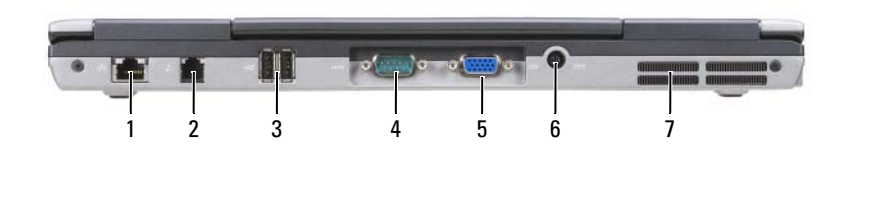

- 1 network connector (RJ-45) 2 modem connector (RJ-11) 3 USB connectors (2) serial connector 5 video connector 6 AC adapter connector
- air vents

#### Bottom View

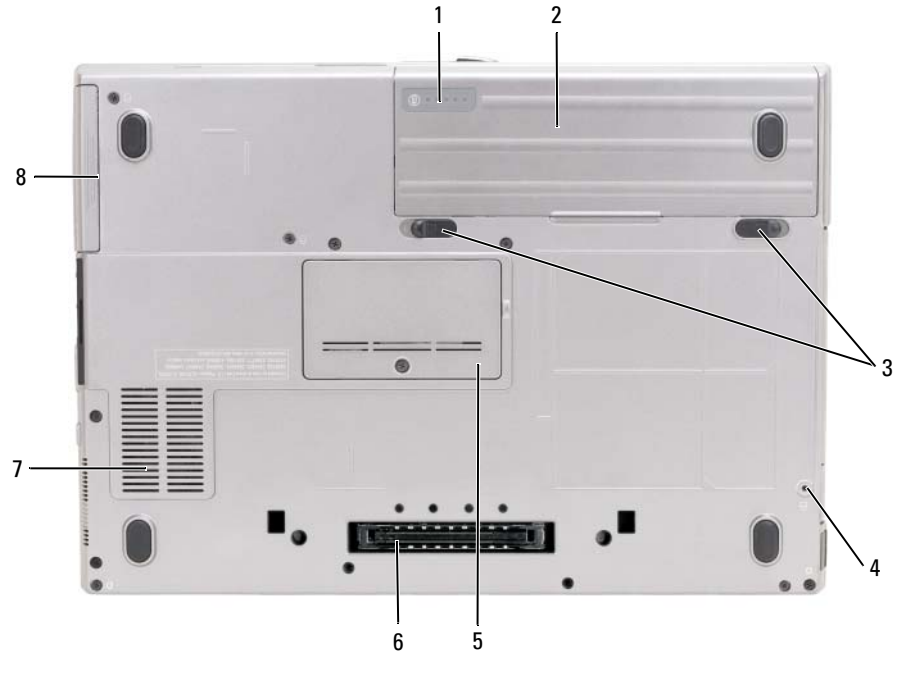

- battery charge gauge/health gauge 2 battery 3 battery-bay latch release(2)
- device locking screw (if present) 5 memory module cover 6 docking-device connector
- 7 air vent 8 hard drive
- 
- -

# <span id="page-11-0"></span>Using a Battery

### <span id="page-11-1"></span>Battery Performance

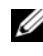

**INOTE:** For information about the Dell warranty for your computer, see the *Product Information Guide* or separate paper warranty document that shipped with your computer.

For optimal computer performance and to help preserve BIOS settings, operate your Dell™ portable computer with the main battery installed at all times. One battery is supplied as standard equipment in the battery bay.

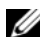

 $\mathscr{U}_1$  NOTE: Because the battery may not be fully charged, use the AC adapter to connect your new computer to an electrical outlet the first time you use the computer. For best results, operate the computer with the AC adapter until the battery is fully charged. To view battery charge status, click Start $\rightarrow$  Settings $\rightarrow$  Control Panel $\rightarrow$ Power Options→ Power Meter.

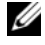

 $\mathscr{U}_1$  NOTE: Battery operating time (the time the battery can hold a charge) decreases over time. Depending on how often the battery is used and the conditions under which it is used, you may need to purchase a new battery during the life of your computer.

Battery operating time varies depending on operating conditions. You can install an optional second battery in the media bay to significantly increase operating time.

Operating time is significantly reduced when you perform operations including, but not limited to, the following:

- Using optical drives
- Using wireless communications devices, PC Cards, ExpressCards, media memory cards, or USB devices
- Using high-brightness display settings, 3D screen savers, or other power-intensive programs such as complex 3D graphics applications
- Running the computer in maximum performance mode (see "Configuring Power Management Settings" in your User's Guide).

 $\mathscr O$  **NOTE:** It is recommended that you connect your computer to an electrical outlet when writing to a CD or DVD.

You can check the battery charge before you insert the battery into the computer (see ["Checking the](#page-12-0)  [Battery Charge" on page 13\)](#page-12-0). You can also set power management options to alert you when the battery charge is low (see "Configuring Power Management Settings" in your User's Guide).

 $\triangle$  CAUTION: Using an incompatible battery may increase the risk of fire or explosion. Replace the battery only with a compatible battery purchased from Dell. The lithium-ion battery is designed to work with your Dell computer. Do not use a battery from other computers with your computer.

 $\triangle$  CAUTION: Do not dispose of batteries with household waste. When your battery no longer holds a charge, call your local waste disposal or environmental agency for advice on disposing of a lithium-ion battery. See "Battery Disposal" in the Product Information Guide.

 $\triangle$  CAUTION: Misuse of the battery may increase the risk of fire or chemical burn. Do not puncture, incinerate, disassemble, or expose the battery to temperatures above 60°C (140°F). Keep the battery away from children. Handle damaged or leaking batteries with extreme care. Damaged batteries may leak and cause personal injury or equipment damage.

### <span id="page-12-2"></span><span id="page-12-0"></span>Checking the Battery Charge

The Dell QuickSet Battery Meter, the Microsoft Windows Power Meter window and in icon, the battery charge gauge and health gauge, and the low-battery warning provide information on the battery charge.

#### Dell™ QuickSet Battery Meter

If Dell QuickSet is installed, press <Fn><F3> to display the QuickSet Battery Meter. The Battery Meter displays status, battery health, charge level, and charge completion time for the battery in your computer. For more information about QuickSet, right-click the QuickSet icon in the taskbar, and click Help.

#### <span id="page-12-3"></span>Microsoft® Windows® Power Meter

The Windows Power Meter indicates the remaining battery charge. To check the Power Meter, double-click the  $\begin{bmatrix} \cdot \\ \cdot \end{bmatrix}$  icon on the taskbar.

If the computer is connected to an electrical outlet, a  $\Box$  icon appears.

#### <span id="page-12-1"></span>Charge Gauge

By either pressing once or *pressing and holding* the status button on the charge gauge on the battery, you can check:

- Battery charge (check by pressing and *releasing* the status button)
- Battery health (check by pressing and *holding* the status button)

The battery operating time is largely determined by the number of times it is charged. After hundreds of charge and discharge cycles, batteries lose some charge capacity—or battery health. That is, a battery can show a status of "charged" but maintain a reduced charge capacity (health).

### Check the Battery Charge

To check the battery charge, press and release the status button on the battery charge gauge to illuminate the charge-level lights. Each light represents approximately 20 percent of the total battery charge. For example, if the battery has 80 percent of its charge remaining, four of the lights are on. If no lights appear, the battery has no charge.

### Check the Battery Health

 $\mathscr{D}$  **NOTE:** You can check battery health in one of two ways: by using the charge gauge on the battery as described below and by using the Battery Meter in Dell QuickSet. For information about QuickSet, right-click the QuickSet icon in the taskbar, and click Help.

To check the battery health using the charge gauge, *press and hold* the status button on the battery charge gauge for at least 3 seconds. If no lights appear, the battery is in good condition, and more than 80 percent of its original charge capacity remains. Each light represents incremental degradation. If five lights appear, less than 60 percent of the charge capacity remains, and you should consider replacing the battery. See "Specifications" in your User's Guide for more information about the battery operating time.

#### Low-Battery Warning

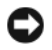

**CO** NOTICE: To avoid losing or corrupting data, save your work immediately after a low-battery warning. Then connect the computer to an electrical outlet. If the battery runs completely out of power, hibernate mode begins automatically.

By default, a pop-up window warns you when the battery charge is approximately 90 percent depleted. You can change the settings for the battery alarms in QuickSet or the **Power Options Properties** window. See "Configuring Power Management Settings" in your User's Guide for information about accessing QuickSet or the Power Options Properties window.

### <span id="page-13-1"></span><span id="page-13-0"></span>Charging the Battery

 $$ discharged battery to 80 percent in about 1 hour and to 100 percent in approximately 2 hours. Charge time is longer with the computer turned on. You can leave the battery in the computer for as long as you like. The battery's internal circuitry prevents the battery from overcharging.

When you connect the computer to an electrical outlet or install a battery while the computer is connected to an electrical outlet, the computer checks the battery charge and temperature. If necessary, the AC adapter then charges the battery and maintains the battery charge.

If the battery is hot from being used in your computer or being in a hot environment, the battery may not charge when you connect the computer to an electrical outlet.

The battery is too hot to start charging if the  $\[\mathfrak{F}\]$  light flashes alternately green and orange. Disconnect the computer from the electrical outlet and allow the computer and the battery to cool to room temperature. Then connect the computer to an electrical outlet to continue charging the battery.

For more information about resolving problems with a battery, see "Power Problems" in your User's Guide.

#### <span id="page-13-2"></span>Removing the Battery

 $\sqrt{N}$  CAUTION: Before performing these procedures, turn off the computer, disconnect the AC adapter from the electrical outlet and the computer, disconnect the modem from the wall connector and computer, and remove any other external cables from the computer.

 $\triangle$  CAUTION: Using an incompatible battery may increase the risk of fire or explosion. Replace the battery only with a compatible battery purchased from Dell. The battery is designed to work with your Dell™ computer. Do not use a battery from other computers with your computer.

**C** NOTICE: You must remove all external cables from the computer to avoid possible connector damage. For information about replacing the second battery, which is located in the media bay, see "Using Multimedia" in your User's Guide.

To remove the battery:

- 1 If the computer is connected to a docking device (docked), undock it. See the documentation that came with your docking device for instructions.
- 2 Ensure that the computer is turned off.
- **3** Slide and lift the battery out of the battery bay.

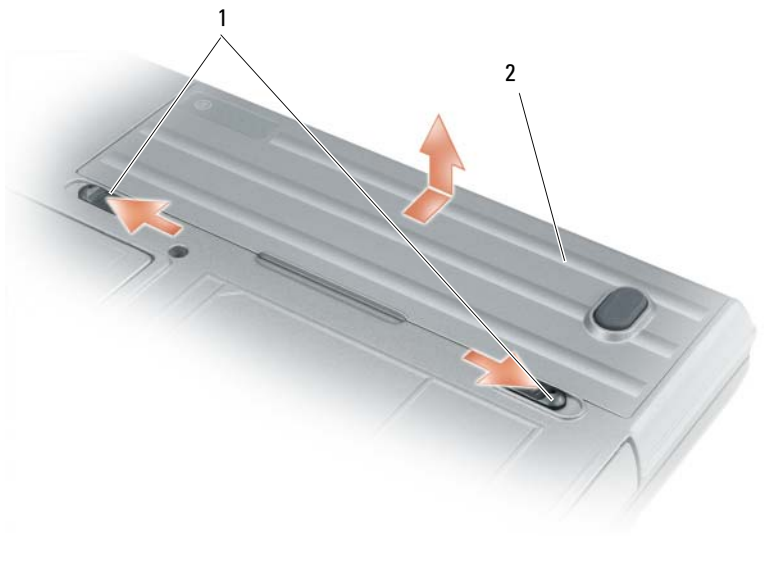

<span id="page-14-5"></span><span id="page-14-2"></span>1 battery-bay latch release 2 battery

To replace the battery, place the battery in the bay and press down until the battery-bay latch release clicks.

### Storing a Battery

Remove the battery when you store your computer for an extended period of time. A battery discharges during prolonged storage. After a long storage period, recharge the battery fully before you use it (see ["Charging the Battery" on page 14\)](#page-13-0).

# <span id="page-14-0"></span>**Troubleshooting**

# <span id="page-14-6"></span><span id="page-14-1"></span>Lockups and Software Problems

 $\sqrt{N}$  CAUTION: Before you begin any of the procedures in this section, follow the safety instructions in the Product Information Guide.

#### <span id="page-14-4"></span>The computer does not start up

ENSURE THAT THE AC ADAPTER IS FIRMLY CONNECTED TO THE COMPUTER AND TO THE ELECTRICAL OUTLET.

#### <span id="page-14-3"></span>The computer stops responding

**NOTICE:** You might lose data if you are unable to perform an operating system shutdown.

TURN THE COMPUTER OFF — If you are unable to get a response by pressing a key on your keyboard or moving your mouse, press and hold the power button for at least 8 to 10 seconds until the computer turns off. Then restart your computer.

#### <span id="page-15-4"></span>A program stops responding or crashes repeatedly

<span id="page-15-3"></span> $\mathscr O$  **NOTE:** Software usually includes installation instructions in its documentation or on a floppy disk or CD.

#### END THE PROGRAM -

- 1 Press <Ctrl><Shift><Esc> simultaneously.
- 2 Click Task Manager.
- **3** Click the program that is no longer responding.
- <span id="page-15-5"></span>4 Click End Task.

**CHECK THE SOFTWARE DOCUMENTATION** — If necessary, uninstall and then reinstall the program.

#### A program is designed for an earlier Microsoft $^{\circledR}$  Windows $^{\circledR}$  operating system

RUN THE PROGRAM COMPATIBILITY WIZARD — The Program Compatibility Wizard configures a program so that it runs in an environment similar to non-Windows XP operating system environments.

- 1 Click Start<sup>→</sup> All Programs→ Accessories<sup>→</sup> Program Compatibility Wizard→ Next.
- <span id="page-15-1"></span>**2** Follow the instructions on the screen.

#### A solid blue screen appears

**TURN THE COMPUTER OFF** — If you are unable to get a response by pressing a key on your keyboard or moving your mouse, press and hold the power button for at least 8 to 10 seconds until the computer turns off. Then restart your computer.

#### Other software problems

#### CHECK THE SOFTWARE DOCUMENTATION OR CONTACT THE SOFTWARE MANUFACTURER FOR TROUBLESHOOTING INFORMATION —

- Ensure that the program is compatible with the operating system installed on your computer.
- Ensure that your computer meets the minimum hardware requirements needed to run the software. See the software documentation for information.
- Ensure that the program is installed and configured properly.
- Verify that the device drivers do not conflict with the program.
- <span id="page-15-0"></span>• If necessary, uninstall and then reinstall the program.

#### BACK UP YOUR FILES IMMEDIATELY.

#### USE A VIRUS-SCANNING PROGRAM TO CHECK THE HARD DRIVE, FLOPPY DISKS, OR CDS.

#### <span id="page-15-2"></span>SAVE AND CLOSE ANY OPEN FILES OR PROGRAMS AND SHUT DOWN YOUR COMPUTER THROUGH THE Start MENU.

**SCAN THE COMPUTER FOR SPYWARE** — If you are experiencing slow computer performance, you frequently receive pop-up advertisements, or you are having problems connecting to the Internet, your computer might be infected with spyware. Use an anti-virus program that includes anti-spyware protection (your program may require an upgrade) to scan the computer and remove spyware. For more information, go to support.dell.com and search for the keyword *spyware*.

RUN THE DELL DIAGNOSTICS — See ["Dell Diagnostics" on page 17](#page-16-0). If all tests run successfully, the error condition is related to a software problem.

### <span id="page-16-1"></span><span id="page-16-0"></span>Dell Diagnostics

 $\sqrt{N}$  CAUTION: Before you begin any of the procedures in this section, follow the safety instructions in the Product Information Guide.

#### <span id="page-16-3"></span>When to Use the Dell Diagnostics

If you experience a problem with your computer, perform the checks in ["Lockups and Software](#page-14-1)  [Problems" on page 15](#page-14-1) and run the Dell Diagnostics before you contact Dell for technical assistance.

It is recommended that you print these procedures before you begin.

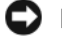

■ NOTICE: The Dell Diagnostics works only on Dell™ computers.

 $\mathscr{D}$  **NOTE:** The *Drivers and Utilities* media is optional and may not ship with your computer.

Enter system setup (see "System Setup Program" in your User's Guide), review your computer's configuration information, and ensure that the device you want to test displays in system setup and is active.

Start the Dell Diagnostics from either your hard drive or from the *Drivers and Utilities* media.

#### <span id="page-16-2"></span>Starting the Dell Diagnostics From Your Hard Drive

The Dell Diagnostics is located on a hidden diagnostic utility partition on your hard drive.

**MOTE:** If your computer cannot display a screen image, contact Dell (see "Contacting Dell" in your User's Guide).

- 1 Shut down the computer. Turn on (or restart) your computer.
- **2** If the computer is connected to a docking device (docked), undock it. See the documentation that came with your docking device for instructions.
- **3** Connect the computer to an electrical outlet.
- 4 Diagnostics can be invoked in one of two ways:
	- a Turn on the computer. When the DELL™ logo appears, press <F12> immediately. Select Diagnostics from the boot menu and press <Enter>.

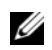

 $\mathbb Z$  NOTE: If you wait too long and the operating system logo appears, continue to wait until you see the Microsoft<sup>®</sup> Windows<sup>®</sup> desktop. Then shut down your computer and try again.

**b** Press and hold the  $\leq$  Fn $>$  key while powering the computer on.

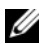

 $\mathscr O$  **NOTE:** If you see a message stating that no diagnostics utility partition has been found, run the Dell Diagnostics from the *Drivers and Utilities* media.

The computer runs the Pre-boot System Assessment, a series of initial tests of your system board, keyboard, hard drive, and display.

- During the assessment, answer any questions that appear.
- If a failure is detected, the computer stops and beeps. To stop the assessment and restart the computer, press  $\langle$ Esc $\rangle$ ; to continue to the next test, press  $\langle \gamma \rangle$ ; to retest the component that failed, press  $\langle r \rangle$ .
- If failures are detected during the Pre-boot System Assessment, write down the error code(s) and contact Dell (see "Contacting Dell" in your User's Guide).

If the Pre-boot System Assessment completes successfully, you receive the message Booting Dell Diagnostic Utility Partition. Press any key to continue.

5 Press any key to start the Dell Diagnostics from the diagnostics utility partition on your hard drive.

#### <span id="page-17-0"></span>Starting the Dell Diagnostics From the Drivers and Utilities Media

- **1** Insert the Drivers and Utilities media.
- 2 Shut down and restart the computer.

When the DELL logo appears, press  $\langle F12 \rangle$  immediately.

If you wait too long and the Windows logo appears, continue to wait until you see the Windows desktop. Then shut down your computer and try again.

 $\mathscr{D}$  **NOTE:** The next steps change the boot sequence for one time only. On the next start-up, the computer boots according to the devices specified in the system setup program.

- 3 When the boot device list appears, highlight IDE CD-ROM DeviceCD/DVD/CD-RW Drive and press <Enter>.
- 4 Select the Boot from CD-ROM option from the menu that appears and press  $\leq$  Enter $\geq$ .
- 5 Type 1 to start the ResourceCD menu and press <Enter>to proceed.
- **6** Select Run the 32 Bit Dell Diagnostics from the numbered list. If multiple versions are listed, select the version appropriate for your computer.
- **7** When the Dell Diagnostics Main Menu appears, select the test you want to run.

#### Dell Diagnostics Main Menu

1 After the Dell Diagnostics loads and the Main Menu screen appears, click the button for the option you want.

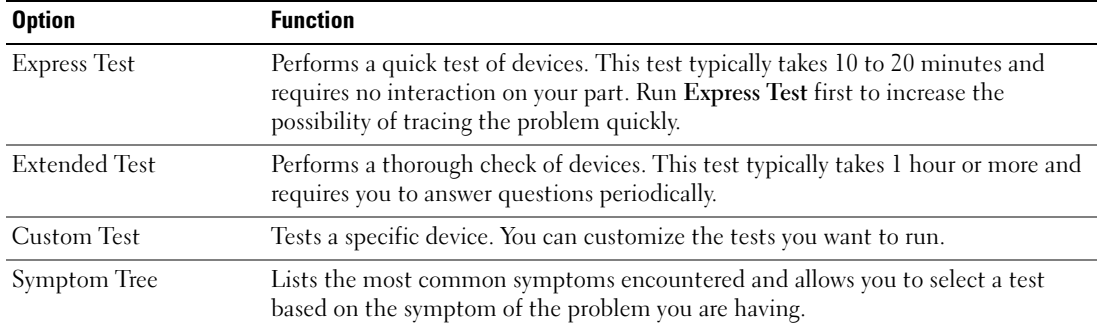

2 If a problem is encountered during a test, a message appears with an error code and a description of the problem. Write down the error code and problem description, and follow the instructions on the screen.

If you cannot resolve the error condition, contact Dell (see "Contacting Dell" in your User's Guide).

 $\mathscr U$  NOTE: The Service Tag for your computer is located at the top of each test screen. If you contact Dell, the technical support representative will ask you for your Service Tag.

3 If you run a test from the Custom Test or Symptom Tree option, click the applicable tab described in the following table for more information.

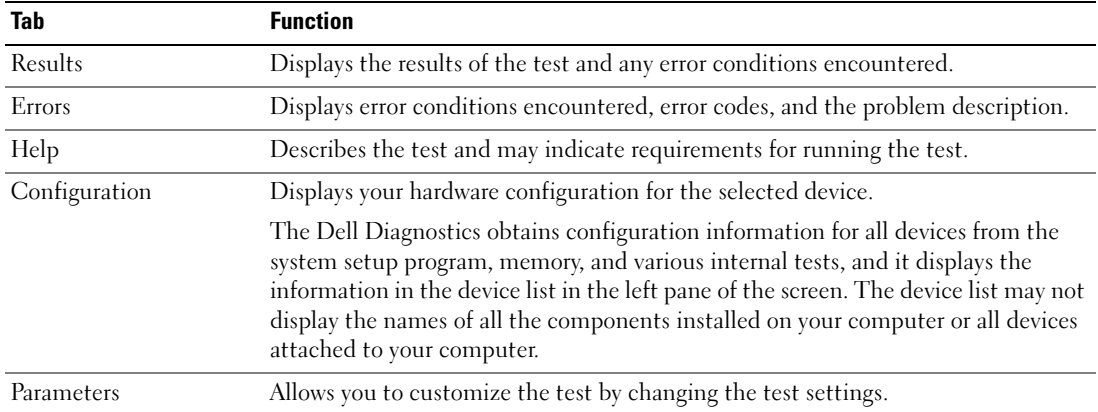

- 4 When the tests are completed, if you are running the Dell Diagnostics from the Drivers and Utilities media, remove the media.
- 5 When the tests are complete, close the test screen to return to the Main Menu screen. To exit the Dell Diagnostics and restart the computer, close the Main Menu screen.

# Index

# A

[anti-virus software, 16](#page-15-0)

# B

battery [charge gauge, 13](#page-12-1) [charging, 14](#page-13-1) [checking the charge, 13](#page-12-2) [performance, 12](#page-11-1) [power meter, 13](#page-12-3) [removing, 14](#page-13-2) [storing, 15](#page-14-2)

# C

CDs [operating system, 7](#page-6-0) computer [crashes, 15-](#page-14-3)[16](#page-15-1) [slow performance, 16](#page-15-2) [stops responding, 15](#page-14-3)

# D

Dell Diagnostics [about, 17](#page-16-1) [starting from the Drivers and](#page-17-0)  Utilities media, 18 [starting from the hard](#page-16-2)  drive, 17 [using, 17](#page-16-3)

[Dell support site, 6](#page-5-1) diagnostics [Dell, 17](#page-16-1) documentation [End User License](#page-4-1)  Agreement, 5 [ergonomics, 5](#page-4-1) [online, 6](#page-5-1) [Product Information Guide, 5](#page-4-1) [regulatory, 5](#page-4-1) [safety, 5](#page-4-1) [User's Guide, 5](#page-4-2) [warranty, 5](#page-4-1)

# E

[End User License](#page-4-1)  Agreement, 5 [ergonomics information, 5](#page-4-1)

# H

hardware [Dell Diagnostics, 17](#page-16-1) [Help and Support Center, 7](#page-6-1) help file [Windows Help and Support](#page-6-1)  Center, 7

### L

labels [Microsoft Windows, 6](#page-5-2) [Service Tag, 6](#page-5-2)

### M

Media [Drivers and Utilities, 5](#page-4-3)

### O

operating system [CD, 7](#page-6-0) [reinstalling, 7](#page-6-0)

# P

problems [blue screen, 16](#page-15-1) [computer crashes, 15-](#page-14-3)[16](#page-15-1) [computer does not start up, 15](#page-14-4) [computer stops responding, 15](#page-14-3) [Dell Diagnostics, 17](#page-16-1) [lockups, 15](#page-14-5) [program crashes, 16](#page-15-3) [program stops responding, 16](#page-15-4) [programs and Windows](#page-15-5)  compatibility, 16 slow computer [performance, 16](#page-15-2) [software, 15-](#page-14-5)[16](#page-15-3) [spyware, 16](#page-15-2)

22 | Index

[Product Information Guide, 5](#page-4-1)

# $\mathbf 0$

[QuickSet Help, 7](#page-6-2)

# R

[regulatory information, 5](#page-4-1) ResourceCD [Dell Diagnostics, 17](#page-16-1)

# S

[safety instructions, 5](#page-4-1) [Service Tag, 6](#page-5-2) software [problems, 16](#page-15-5) [spyware, 16](#page-15-2) [support website, 6](#page-5-1) system views [back, 11](#page-10-0) [bottom, 11](#page-10-0) [front, 9](#page-8-2) [left side, 10](#page-9-0) [right side, 10](#page-9-1)

# T

troubleshooting [Dell Diagnostics, 17](#page-16-1) [Help and Support Center, 7](#page-6-1) [lockups and software](#page-14-6)  problems, 15

# U

[User's Guide, 5](#page-4-2)

### W

[warranty information, 5](#page-4-1) Windows XP [Help and Support Center, 7](#page-6-1) [Program Compatibility](#page-15-5)  Wizard, 16 [reinstalling, 7](#page-6-0)

#### wizards [Program Compatibility](#page-15-5)  [Wizard, 16](#page-15-5)

Dell™ Latitude™ D631 Brzi referentni priručnik

**Model PP18L**

# **Napomene, obavijesti i upozorenja**

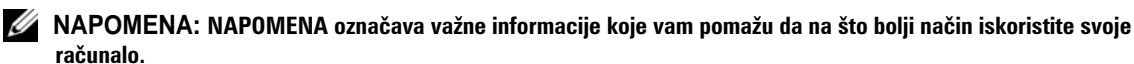

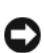

**OBAVIJEST: OBAVIJEST označava ili moguće oštećenje hardvera ili gubitak podataka i informira vas kako taj problem možete izbjeći.**

**OPREZ: OPREZ ozna**č**ava mogu**ć**u opasnost od kvarova, fizi**č**kih ozljeda ili smrtnih slu**č**ajeva.**

# **Skra**ć**enice i akronimi**

Za cjeloviti popis skraćenica i akronima pogledajte Rječnik u *User's Guide* (Korisničkom vodiču).

Ako ste kupili Dell™ računalo iz Serije n, za vas ne vrijede reference operativnih sustava Microsoft® Windows® u ovom dokumentu.

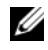

**NAPOMENA: Neke značajke ili mediji mogu biti neobavezni i možda se neće isporučivati s vašim računalom. Neke značajke ili mediji možda nisu dostupni u određenim zemljama.**

U dokumentu se možda koriste i druge trgovačke marke i zaštitni nazivi koji označavaju ili pravne subjekte koje su vlasnici tih znakova ili njihovih proizvoda. Dell Inc. odriče se bilo kakvih vlasničkih interesa za navedene trgovačke znakove i zaštićene nazive, osim vlastitih.

**Model PP18L**

**Ožujak 2007 P/N HN959 Rev. A00**

 $\_$ 

**Informacije u ovom dokumentu podložne su promjeni bez prethodne najave. © 2007 Dell Inc. Sva prava pridržana.**

Bilo kakva reprodukcija bez pisane dozvole tvrtke Dell Inc. strogo je zabranjena.

Trgovačke marke koji se koriste u ovom tekstu: *Dell*, logotip *DELL*, *Latitude*, *Wi-Fi Catcher*, *ExpressCharge* su trgovačke marke tvrtke Dell Inc.; *AMD* i njihove kombinacije su trgovačke marke Advanced Micro Devices, Inc; *Windows Vista* je trgovačka marka, a*Microsoft Outlook* i *Windows* su registrirane trgovačke marke tvrtke Microsoft Corporation.

# **Sadržaj**

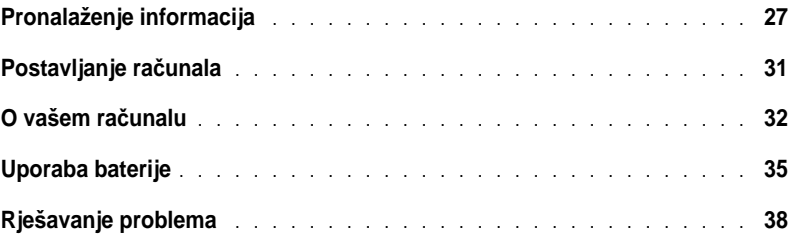

# <span id="page-26-0"></span>**Pronalaženje informacija**

**ZA NAPOMENA:** Neke značajke ili mediji mogu biti neobavezni i možda se neće isporučivati s vašim računalom. Neke značajke ili mediji možda nisu dostupni u određenim zemljama.

U **NAPOMENA:** S vašim se računalom mogu isporučiti dodatne informacije.

#### **Što tražite? Prona**đ**ite to ovdje** • Dijagnostički program za moje računalo • Upravljačke programe za moje računalo • Dokumentacija za moj uređaj • Softver za sustav prijenosnog računala (NSS) **Drivers and Utilities Media (Upravlja**č**ki i uslužni programi) NAPOMENA:** Medij Drivers and Utilities nije obavezan i možda ga nećete dobiti prilikom kupnje računala.

Dokumentacija i upravljački programi već su instalirani na vašem računalu. Medij možete koristiti za ponovno instaliranje upravljačkih programa i za pokretanje Dell Dijagnostike (pogledajte). ["Dell](#page-39-0)  [Dijagnostika" na stranici 40.](#page-39-0)

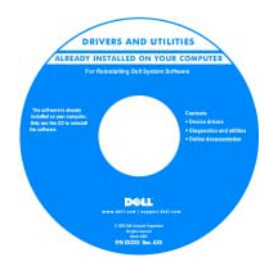

Readme datoteke su uključene na mediju za omogućavanje posljednjih ažuriranja tehničkih promjena na računalu ili dodatnih tehničkih uputa za tehničare ili iskusne korisnike.

**NAPOMENA:** Ažuriranja za upravljačke programe i dokumentaciju možete pronaći na support.dell.com. **NAPOMENA:** Medij Drivers and Utilities nije obavezan i možda ga nećete dobiti prilikom kupnje računala.

- Informacije o jamstvu
- Uvjete i pravila korištenja (samo za SAD)
- Sigurnosne upute
- Regulatorne informacije
- Informacije o ergonomiji
- Licenčni sporazum s krajnjim korisnikom

**Dell™ priru**č**nik s informacijama o proizvodu**

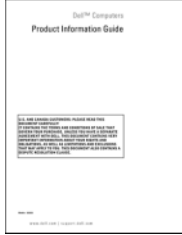

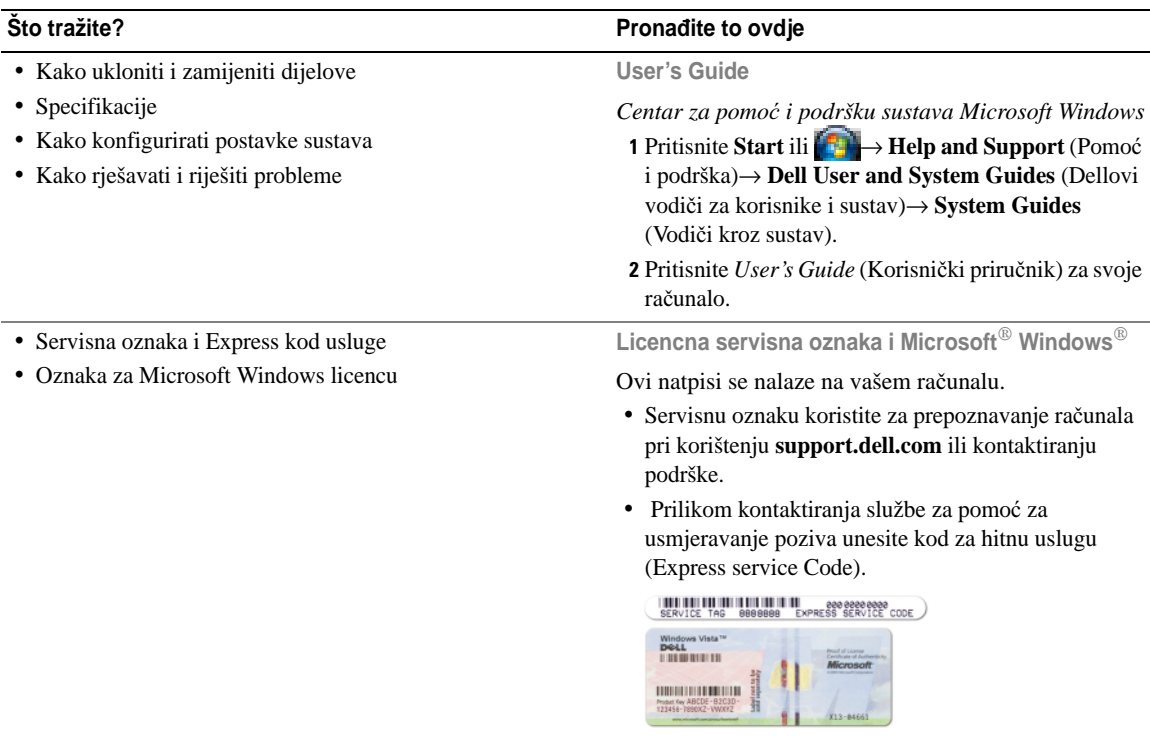

<span id="page-27-0"></span>**NAPOMENA:** Licencna naljepnica sustava Microsoft Windows redizajnirana je s udubljenjem ili "sigurnosnim portalom" kao povećanom mjerom sigurnosti.

- Solutions Napomene i savjeti o rješavanju problema, članci tehničara, tečajevi na Internetu i česta pitanja
- Community Mrežna rasprava s drugim Dellovim korisnicima
- Upgrades Informacije za nadogradnju komponenata, poput memorije, tvrdog diska te operativnog sustava
- Customer Care Kontakt informacije, servisni pozivi i stanje narudžbe, jamstva te informacije o popravcima
- Service and support Status poziva za servis i prethodne pružene podrške, servisni ugovor, online rasprave s tehničkom podrškom
- Reference Dokumentacija računala, detalji o konfiguraciji računala, odrednice proizvoda i dokumentacija
- Downloads Certificirani upravljački programi, uzorci i softverska ažuriranja
- Notebook System Software (NSS) Ako instalirate operativni sustav na svoje računalo, trebali biste instalirati i NSS upravljački program. NSS omogućuje kritična ažuriranja operativnog sustava i podršku za Dell™ 3.5-inčni USB disketni pogon, AMD™ procesore, optičke pogone i USB uređaje. NSS je neophodan za ispravan rad vašeg Dell računala. Softver automatski prepoznaje vaše računalo i operativni sustav i instalira ažuriranja koja odgovaraju vašoj konfiguraciji.

#### • Nadogradnje sustava i savjeti za rješavanje problema — Često postavljana pitanja, vruće teme i općenito zdravlje vaše računalne okoline

#### **Što tražite? Prona**đ**ite to ovdje**

**Web-stranica za Dellovu podršku support.dell.com**

**NAPOMENA:** Odaberite područje ili poslovni segment za prikaz odgovarajuće stranice za pomoć.

Za preuzimanje Notebook System Software (Softver za sustav prijenosnog računala):

- **1** Idite na **support.dell.com**, odaberite svoju regiju ili poslovni segment i unesite svoju Servisnu oznaku.
- **2** Odaberite **Drivers & Downloads** (Upravljački programi i preuzimanja) i kliknite na **Go** (Idi).
- **3** Kliknite na svoj operativni sustav i potražite ključnu riječ *Notebook System Software*.

**NAPOMENA:** Korisničko sučelje support.dell.com može se razlikovati ovisno o vašim odabirima.

#### **Dell Support Utility (Uslužni program za podršku)**

Dell Support Utility (Uslužni program za podršku) je automatizirani sustav nadogradnje i obavješćivanja instaliran na vaše računalo. Ova podrška omogućava skeniranje zdravlja vaše računalne okoline u realnom vremenu, ažuriranja softvera i relevantne informacije za samostalnu podršku. Značajki Dell Support Utility (Uslužni program za podršku) možete pristupiti pritiskom na ikonu  $\Diamond$  na alatnoj traci. Za više informacija pogledajte "Dell Support Utility (Uslužni program za Dell podršku)" u *User's Guide* (Korisničkom vodiču).

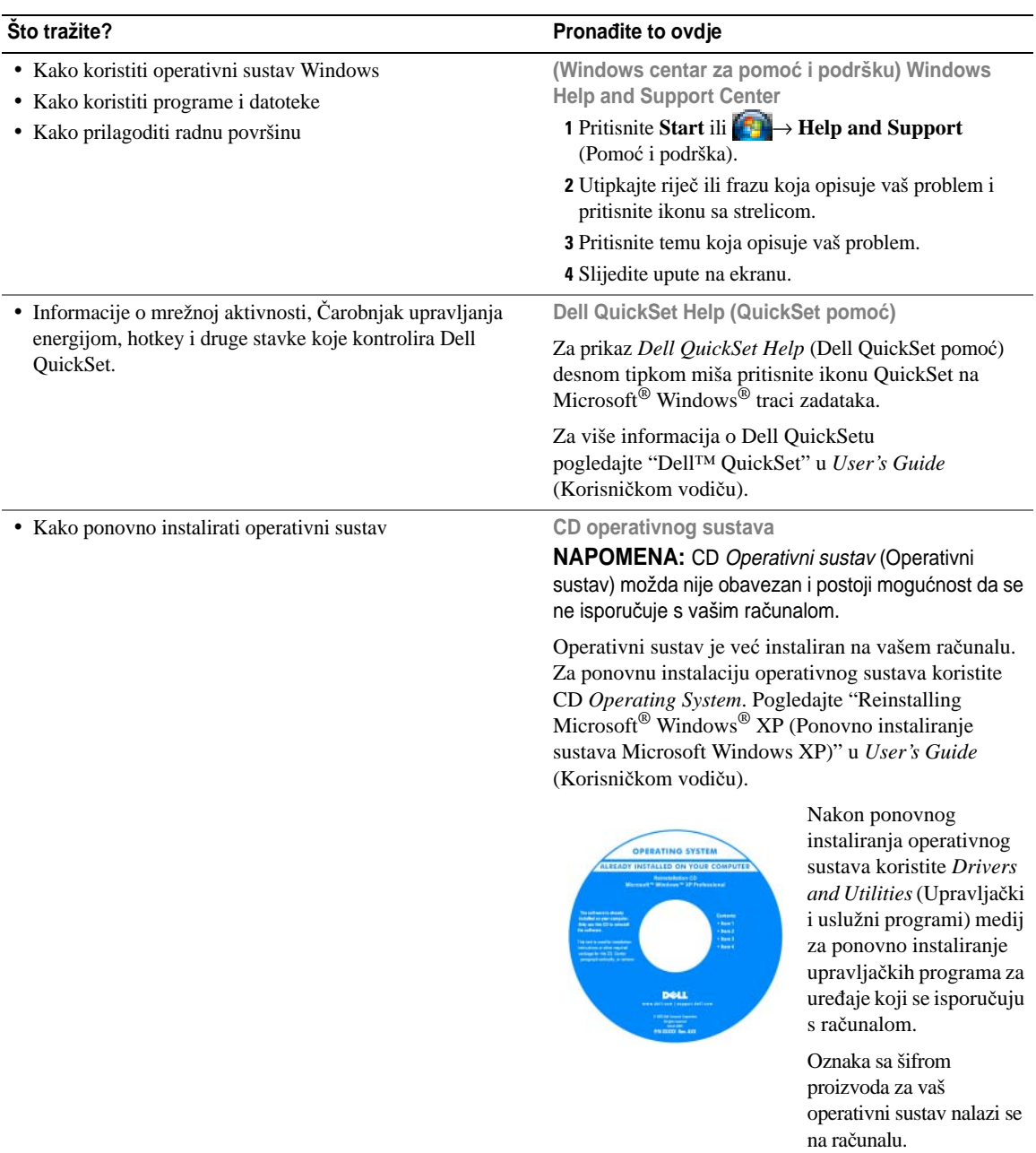

**NAPOMENA:** Boja CD-a se razlikuje prema operativnom sustavu koji ste naručili.

# <span id="page-30-0"></span>**Postavljanje ra**č**unala**

#### **OPREZ: Prije zapo**č**injanja bilo kojeg postupka u ovom odjeljku, slijedite sigurnosne upute u Informativnom vodi**č**u proizvoda.**

- **1** Otvorite kutiju s dodatnom opremom.
- **2** Sa strane ostavite sadržaj kutije s dodatnom opremom koji će vam trebati za dovršavanje postavljanja računala. Okvir dodataka sadrži dokumentaciju i sav softver ili dodatni hardver (kao što su PC karice, pogoni ili baterije) koje ste naručili.
- **3** Spojite AC adapter na priključak za AC adapter na računalu i u utičnicu.

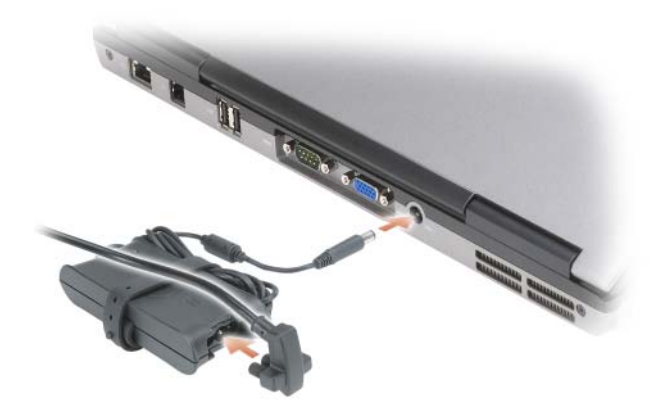

- **4** Otvorite zaslon računala i pritisnite gumb za uključivanje/isključivanje kako biste uključili računalo (pogledajte ["Prikaz sprijeda" na stranici 32\)](#page-31-1).
- **ZA NAPOMENA:** Preporuča se da uključite i isključite računalo barem jednom prije nego instalirate bilo koju karticu ili spojite računalo na uređaj za spajanje ili drugi vanjski uređaj, poput pisača.

# <span id="page-31-0"></span>**O vašem ra**č**unalu**

#### <span id="page-31-1"></span>**Prikaz sprijeda**

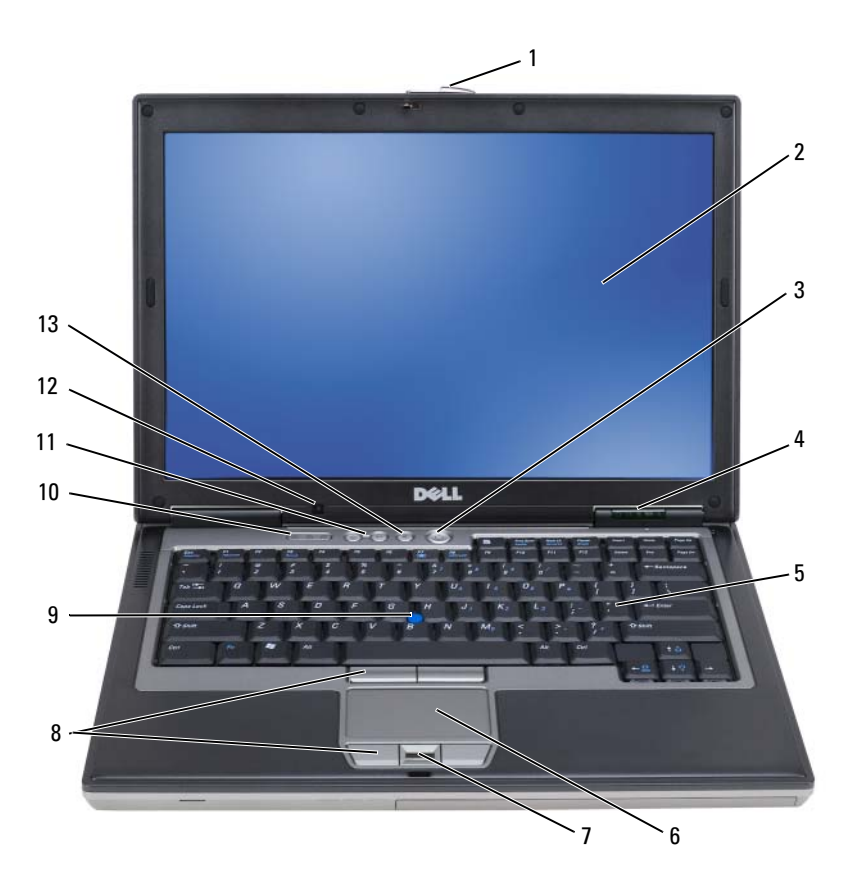

- brava za otvaranje zaslona 2 zaslon 3 gumb za
	-
- statusne lampice 5 tipkovnica 6 touch pad
- 
- 
- gumb za isključivanje zvuka
- 
- 
- čitač otisaka prstiju (dodatno) 8 gumbi touch-pad/track-stick 9 track stick
- statusne lampice tipkovnice 11 gumbi za podešavanje glasnoće 12 osjetnik osvjetljenja prostora
- uključivanje/isključivanje
- 
- -

### **Prikaz lijeve strane**

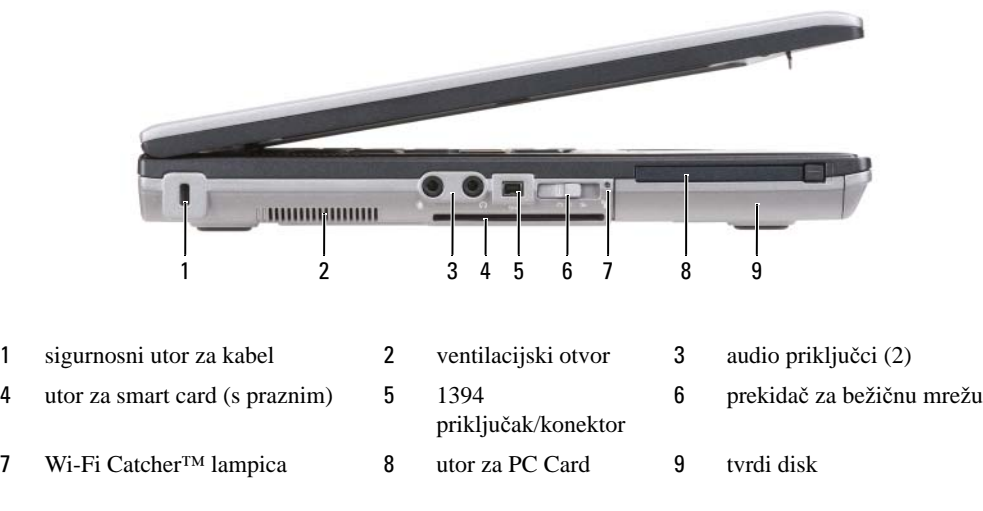

# **pregled zdesna**

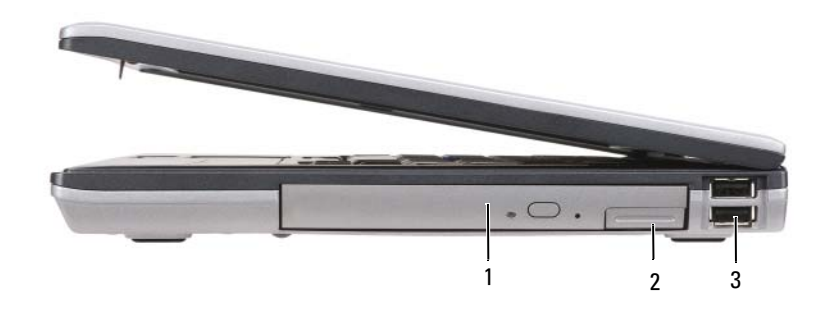

- 1 optički pogon u odjeljku za medij
- 2 brava za otvaranje uređaja odjeljka za medij USB priključci (2)

#### **Pregled straga**

**OPREZ: Ventilacijske otvore nemojte blokirati, nemojte u njih gurati razli**č**ite predmete i nemojte dopustiti da se u njima nagomila prašina. Uklju**č**eno ra**č**unalo ne odlažite na mjestima sa slabom ventilacijom, na primjer u kov**č**egu. Ograni**č**eni protok zraka može prouzro**č**iti kvar na ra**č**unalu ili požar.**

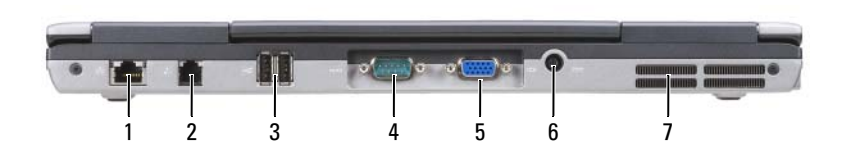

- mrežni priključak (RJ-45) 2 modemski spojnik (RJ-11) 3 USB priključci (2)
- serijski priključak 5 video priključak 6 priključak AC adaptera
- ventilacijski otvori

#### **Prikaz dna**

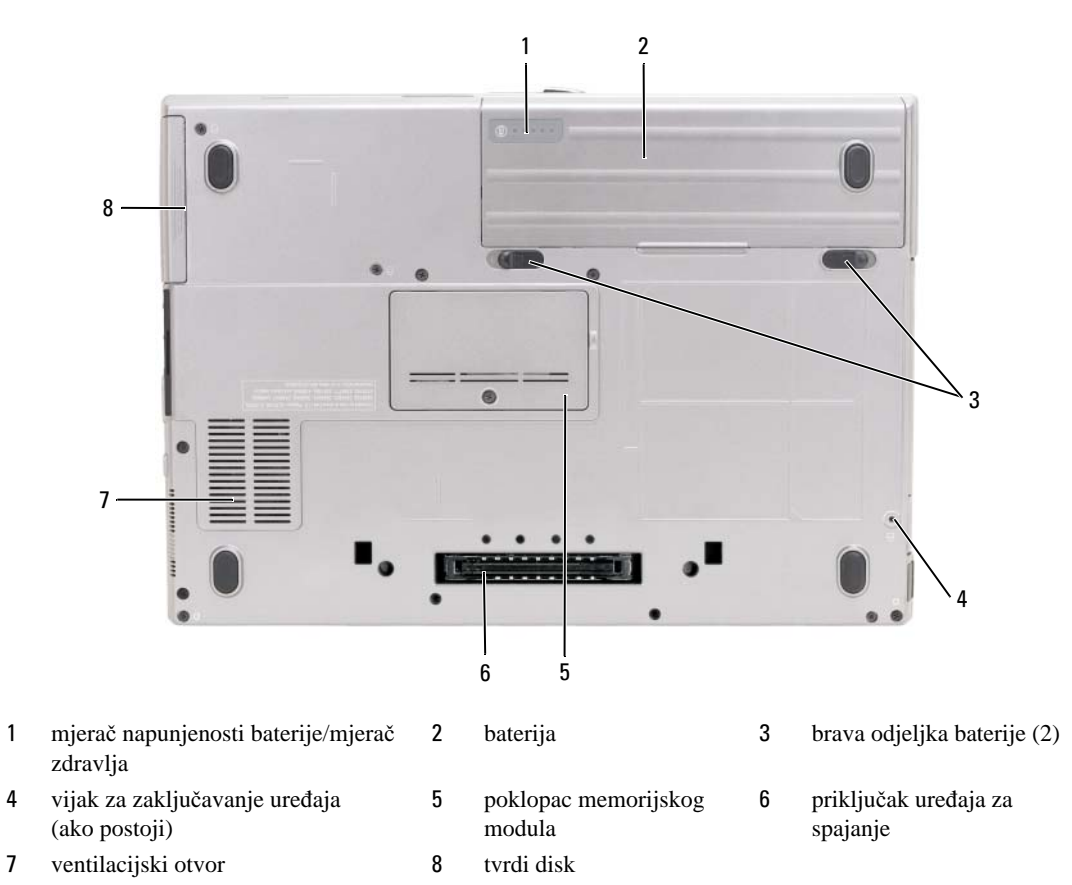

# <span id="page-34-0"></span>**Uporaba baterije**

# **U**č**inak baterije**

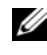

**ZA NAPOMENA:** Informacije o Dell jamstvu za svoje računalo potražite u Priručniku s informacijama o proizvodu ili zasebnom dokumentu s jamstvom koji ste dobili s računalom.

Za optimalan rad računala te za čuvanje BIOS postavke, neka glavna baterija bude uvijek instalirana dok radite na svom Dell™ prijenosnom računalu. Jedna baterija je isporučena kao serijska oprema u utoru za baterije.

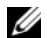

**ZA NAPOMENA:** Budući da baterija možda nije u potpunosti napunjena, koristite AC adapter kako biste svoje novo računalo spojili na električnu utičnicu prilikom prvog korištenja računala. Za najbolje rezultate koristite računalo s AC adapterom dok u potpunosti ne napunite bateriju. To view battery charge status, click Start→ Settings→ Control Panel→ Power Options→ Power Meter.

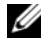

**NAPOMENA:** Operativno vrijeme baterije (vrijeme koje baterija ima energije) smanjuje se s vremenom. Ovisno o tome koliko se često koristi baterija i uvjetima u kojima se koristi, možda ćete morati kupiti novu bateriju za vrijeme životnog vijeka računala.

Vrijeme rada baterije varira ovisno o uvjetima rada. Možete instalirati i dodatnu bateriju u pregradu za bateriju kako biste značajno povećali operativno vrijeme.

Vrijeme rada se znantno smanjuje ako provedete postupke uključujući, ali ne samo, sljedeće:

- Korištenje optičkih pogona
- Korištenje bežičnih uređaja za komunikaciju, kartica ExpressCard, media memory kartica ili USB uređaja
- Korištenje postavki velike svjetline zaslona, 3D čuvari zaslona i ostali programi koji zahtijevaju mnogo energije, poput složenih 3D grafičkih aplikacija
- Pokretanje računala u načinu maksimalnih performansi (pogledajte "Configuring Power Management Settings (Konfiguriranje postavki upravljanja energijom)" u *User's Guide* (Korisničkom vodiču)).

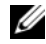

**ZA NAPOMENA:** Preporuča se povezati računalo na mrežu napajanja prilikom snimanja na CD ili DVD.

Prije umetanja baterije u računalo možete provjeriti njenu napunjenost (pogledajte). ["Provjera napunjenosti](#page-35-0)  [baterije" na stranici 36](#page-35-0) Također možete namjestiti opcije upravljanja energijom kako bi vas upozorile kad je baterija prazna (pogledajte "Configuring Power Management Settings (Konfiguriranje postavki upravljanja energijom)" u *User's Guide* (Korisničkom vodiču)).

**OPREZ: Korištenje nekompatibilne baterije može pove**ć**ati rizik od požara ili eksplozije. Bateriju zamijenite isklju**č**ivo s kompatibilnom baterijom kupljenom u tvrtci Dell. Litij-ionska baterija je napravljena za rad s Dell ra**č**unalom. Nemojte koristiti baterije iz drugih ra**č**unala u svom ra**č**unalu.** 

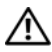

**OPREZ: Ne odlažite baterije u ku**ć**ni otpad. Kada vam se baterija potpuno isprazni, kontaktirajte lokalnu agenciju za odlaganje otpada ili agenciju za o**č**uvanje okoliša kako bi vas savjetovali o odlaganju litijionskih baterija. Vidi "Odlaganje baterija" u Priru**č**niku s informacijama o proizvodu.**

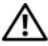

**OPREZ: Pogrešna upotreba baterije može pove**ć**ati rizik od požara ili kemijskih opeklina. Bateriju nemojte bušiti, spaljivati, rastavljati ni odlagati na temperaturi iznad 60°C (140°F). Držite bateriju izvan dosega djece. Postupajte pažljivo s ošte**ć**enim baterijama ili onima koje cure. Ošte**ć**ene baterije mogu curiti i prouzro**č**iti ozljede ljudi ili štetu na opremi.** 

### <span id="page-35-0"></span>**Provjera napunjenosti baterije**

Dell QuickSet mjerač baterije, prozor Microsoft Windows **mjerač napajanja** i **ikona**, mjerač napunjenosti baterije i mjerač zdravlja te upozorenje o niskoj razini napunjenosti pružaju informacije o napunjenosti baterije.

#### **Dell™ QuickSet mjera**č **napunjenosti baterije**

Ako je instaliran Dell QuickSet, pritisnite <Fn> <F3> za prikaz QuickSet Mjerača napunjenosti baterije. Mjerilo napunjenosti baterije prikazuje status, zdravlje baterije, razinu napunjenosti te vrijeme dovršetka napunjenosti za bateriju u vašem računalu.

Za više informacija o QuickSetu desnom tipkom miša kliknite na QuickSet ikonu na alatnoj traci i za tim na **Help** (Pomoć).

#### **Microsoft® Windows® Mjera**č **napajanja**

Windows Mjerač napajanja pokazuje ostatak napunjenosti baterije. Za provjeru mjerača napunjenosti dvostruko pritisnite  $\begin{bmatrix} 1 \\ 1 \end{bmatrix}$  ikonu na alatnoj traci.

Ako je računalo spojeno na električnu utičnicu, pojavljuje se ikona ...

#### **Mjera**č **napunjenosti**

Jednim pritiskom ili *pritiskom i držanjem* gumba stanja na mjeraču napunjenosti na bateriji možete provjeriti:

- Napunjenost baterije (provjerite pritiskom i *otpuštanjem* statusnog gumba)
- Zdravlje baterije (provjeri pritiskom i *držanjem* statusnog gumba)

Vrijeme rada baterije je uvelike određeno brojem punjenja. Nakon stotina ciklusa punjenja i pražnjenja, baterije gube kapacitet punjenja — ili zdravlje baterije. To je kad baterija može prikazati stanje "napunjeno", ali održavaju smanjen kapacitet napunjenosti (zdravlje).

#### **Provjerite punjenja baterije**

Kako biste provjerili napunjenost baterije, *pritisnite i otpustite* statusni gumb na mjeraču napunjenosti baterije kako bi osvijetlili razinu punjenja. Svaka lampica predstavlja otprilike 20 posto ukupne napunjenosti baterije. Primjerice, ukoliko su upaljene četiri lampice, baterija ima još 80 posto energije. Ako nema lampica, baterija je prazna.

#### **Provjera zdravlja baterije**

**ZA NAPOMENA:** Zdravlje baterije možete provjeriti na jedan od dva načina: korištenjem mjere napunjenosti na bateriji, kako je opisano ispod i korištenjem mjerača baterije u Dellovom QuickSetu. Za informacije o QuickSetu desnom tipkom miša pritisnite QuickSet ikonu na traci zadataka i pritisnite **Help** (Pomoć).
Kako biste provjerili zdravlje baterije pomoću mjerača napunjenosti, *pritisnite i držite* statusni gumb na mjeraču napunjenosti baterije najmanje 3 sekunde. Ako se ne pojavi nijedno svjetlo, baterija je u dobrom stanju, te ostaje više od 80 posto njenog originalnog kapaciteta punjenja. Svaka lampica predstavlja postupno opadanje. Ukoliko se pojavi pet lampica, ostalo je manje od 60 posto kapaciteta napajanja, te biste trebali razmisliti o zamjeni baterije. Pogledajte "Specifications (Odrednice)" u *User's Guide* (Vodiču za korisnike) za više informacija o vremenu rada baterije.

#### **Upozorenje o praznoj bateriji**

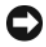

**OBAVIJEST:** Kako biste izbjegli gubljenje ili oštećenje podataka, spremite svoj rad odmah nakon što čujete ton upozorenja. Zatim spojite računalo u utičnicu. Ukoliko se baterija potpuno isprazni, odmah se automatski uključuje način rada hibernacije.

Vidi Konfiguracija postavki za upravljanje energijom za informacije o pristupu prozoru **Power Options Properties** (Značajke opcija napajanja). Postavke za alarme baterije možete promijeniti u QuickSetu ili prozoru Svojstva mogućnosti napajanja. Pogledajte "Configuring Power Management Settings (Konfiguriranje postavki upravljanja energijom)" u *User's Guide* (Vodiču za korisnike) za informacije o pristupanju QuickSetu ili prozoru **Power Options Properties** (Svojstva mogućnosti napajanja).

## <span id="page-36-1"></span><span id="page-36-0"></span>**Punjenje baterije**

**NAPOMENA:** Pomoću Dell™ ExpressCharge™ kad je računalo isključeno, AC adapter puni potpuno ispražnjenu bateriju na 80 posto za 1 sat i na 100 posto za oko 2 sata. Vrijeme punjenja je dulje ako je računalo uključeno. Bateriju u računalu možete ostaviti koliko god želite. Interni sklopovi baterije sprečavaju prekomjerno punjenje baterije.

Kada spojite računalo na izvor napajanja ili instalirate bateriju dok je računalo priključeno na izvor energije, računalo provjerava napunjenost baterije i temperaturu. Po potrebi, AC adapter zatim puni bateriju i odražava bateriju punom.

Ukoliko je baterija vruća od korištenja u računalu ili je u vrućem okolišu, baterija se možda neće puniti kada priključite računalo na izvor napajanja.

Baterija je prevruća za punjenje ako lampica  $\left|\vec{\mathbf{r}}\right|$  svijetli naizmjence zeleno i narančasto. Isključite računalo iz izvora napajanja i dopustite računalu i bateriji da se ohladi na sobnu temperaturu. Zatim priključite računalo na izvor napajanja kako biste nastavili puniti bateriju.

Za više informacija o rješavanju problema s baterijom pogledajte "Power Problems (Problemi napajanja)" u *User's Guide* (Vodiču za korisnike).

## <span id="page-36-2"></span>**Uklanjanje baterije**

**OPREZ: Prije nego provedete ove postupke, isklju**č**ite ra**č**unalo, odvojite AC adapter iz izvora napajanja i ra**č**unala, isklju**č**ite modem iz zidnog konektora i ra**č**unala, te uklonite sve vanjske kabele iz ra**č**unala.**

**OPREZ: Korištenje nekompatibilne baterije može pove**ć**ati rizik od požara ili eksplozije. Bateriju zamijenite isklju**č**ivo s kompatibilnom baterijom kupljenom u tvrtci Dell. Baterija je proizvedena da radi u vašem Dell ra**č**unalu. Nemojte koristiti bateriju s drugih ra**č**unala na ovom ra**č**unalu.** 

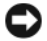

**OBAVIJEST:** Morate ukloniti sve vanjske kabele iz računala kako bi izbjegli moguća oštećenja konektora. Za informacije o zamjeni druge baterije, koja se nalazi u odjeljku za baterije, pogledajte "Using Multimedia (Korištenje multimedije)" u User's Guide (Korisničkom vodiču).

Za uklanjanje baterije:

- **1** Ako je računalo spojeno na uređaj za spajanje, isključite ga. Upute pogledajte u dokumentaciji koju ste dobili s uređajem za spajanje.
- **2** Provjerite je li računalo isključeno.
- **3** Pomaknite i podignite bateriju iz odjeljka za bateriju.

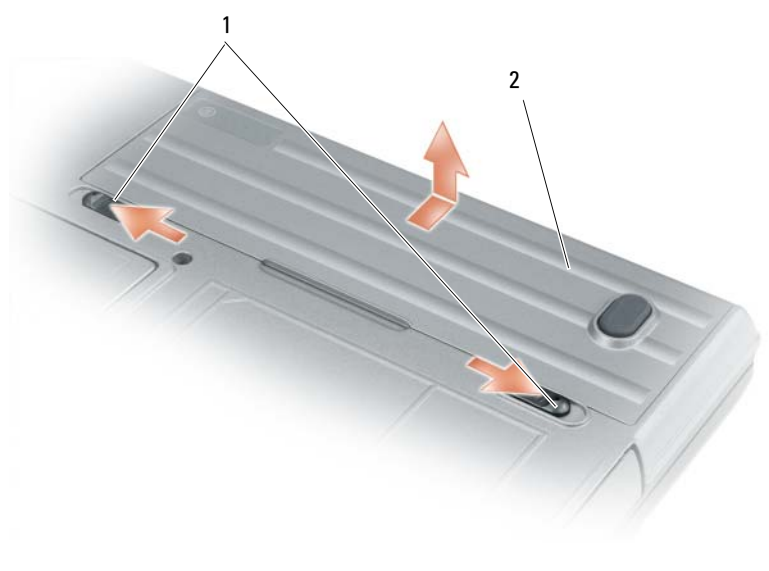

<span id="page-37-2"></span><span id="page-37-1"></span>1 brava na pregradi za bateriju 2 baterija

Za zamjenu baterije bateriju postavite u odjeljak i pritisnite dok zasun na odjeljku baterije ne škljocne.

## **Pohrana baterije**

Izvadite bateriju kada pohranjujete računalo na duži period. Baterija se prazni za vrijeme duljeg stajanja. Nakon dužeg razdoblja pohrane, potpuno napunite bateriju (vidi) prije korištenja. ["Punjenje baterije" na](#page-36-0)  [stranici 37.](#page-36-0)

# **Rješavanje problema**

## <span id="page-37-3"></span><span id="page-37-0"></span>**Pretraživanja i softverski problemi**

**OPREZ: Prije nego što zapo**č**nete bilo koji postupak iz ovog odjeljka, slijedite sigurnosne upute u Vodi**č**<sup>u</sup> krou informacije o proizvodu.**

#### <span id="page-38-5"></span>**Ra**č**unalo se ne uklju**č**uje**

#### **PROVJERITE J E L I AC ADAPTER** Č**VRSTO PRIKLJU**Č**E N NA R A**Č**UNALO I N A ELEKTRI**Č**N U UTI**Č**NICU.**

#### <span id="page-38-4"></span>**Ra**č**unalo prestaje reagirati**

**OBAVIJEST:** Postoji mogućnost da izgubite podatke Ako ne možete zatvoriti operativni sustav.

**ISKLJU**Č**ITE RA**Č**UNALO —** Ako ne dobijete odgovor pritiskom na tipku na tipkovnici ili pomicanjem miša, pritisnite i držite gumb za napajanje najmanje 8 do 10 sekundi dok se računalo ne ugasi. Zatim ponovno pokrenite računalo.

#### <span id="page-38-2"></span>**Program prestaje reagirati ili se stalno ruši**

<span id="page-38-3"></span>**NAPOMENA:** Softver obično uključuje upute za instalaciju u svojoj dokumentaciji ili na disketi ili CD-u.

#### **ZATVORITE PROGRAM —**

- **1** Istodobno pritisnite <Ctrl> <Shift> <Esc>.
- **2** Pritisnite **Task Manager** (Upravitelj zadataka).
- **3** Pritisnite program koji više ne reagira.
- <span id="page-38-0"></span>**4** Pritisnite **End Task** (Završi zadatak).

**PROVJERITE DOKUMENTACIJU SOFTVERA —** Po potrebi deinstalirajte i zatim ponovno instalirajte program.

#### **Program je namijenjen ranijim sustavima Microsoft® Windows®**

**POKRENITE** <sup>Č</sup>**AROBNJAKA Z A KOMPATIBILNOST PROGRAMA —** Program Compatibility Wizard (Čarobnjak kompatibilnosti programa) konfigurira vprogram tako da se on izvodi u okruženju koje je slično okruženjima izvan Windows XP operativnog sustava.

- **1** Pritisnite **Start**→ **All Programs** (Svi programi)→ **Accessories** (Dodaci)→ **Program Compatibility Wizard** (Čarobnjak za kompatibilnost programa)→ **Next** (Sljedeće).
- <span id="page-38-1"></span>**2** Slijedite upute na ekranu.

#### **Pojavljuje se plavi zaslon**

**ISKLJU**Č**ITE RA**Č**UNALO —** Ako ne dobijete odgovor pritiskom na tipku na tipkovnici ili pomicanjem miša, pritisnite i držite gumb za napajanje energijom najmanje 8 do 10 sekundi dok se računalo ne isključi. Zatim ponovno pokrenite računalo.

#### **Ostali problemi sa softverom**

#### **PROU**Č**ITE DOKUMENTACIJU SOFTVERA ILI KONTAKTIRAJTE PROIZVO**Đ **A**Č**A SOFTVERA Z A INFORMACIJE O RJEŠAVANJU PROBLEMA —**

- Provjerite je li program kompatibilan s operativnim sustavom instaliranim na vašem računalu.
- Provjerite zadovoljava li vaše računalo minimalne zahtjeve hardvera potrebne za pokretanje softvera. Pogledajte dokumentaciju softvera za informacije.
- Provjerite je li program ispravno instaliran i konfiguriran.
- Provjerite jesu li pogonski programi uređaja u konfliktu s programom.
- Po potrebi deinstalirajte i zatim ponovno instalirajte program.

#### <span id="page-39-1"></span>**ODMAH NAPRAVITE SIGURNOSNU KOPIJU SVOJIH DATOTEKA.**

#### **KORISTITE PROGRAM Z A SKENIRANJE VIRUSA Z A PROVJERU TVRDOG DISKA, DISKETA ILI CD-OVA. SPREMITE I ZATVORITE SVE OTVORENE DATOTEKE ILI PROGRAME T E ISKLJU**Č**ITE R A**Č**UNALO PREKO**

# **IZBORNIKA Start.**

<span id="page-39-5"></span>**SKENIRAJTE R A**Č**UNALO RADI SPYWARE-A —** Ako vam računalo sporije radi, često vam iskaču prozori s reklamama ili imate problema s priključivanjem na Internet, vaše je računalo možda zaraženo sa spywareom. Koristite anti-virusni program koji uključuje zaštitu od spywarea (vašem je programu možda potrebna nadogradnja) kako bi skenirali računalo i uklonili spyware. Za više informacija idite na **support.dell.com** i potražite ključnu riječ *spyware*

**POKRENITE DELL DIJAGNOSTIKU —** Pogledajte. ["Dell Dijagnostika" na stranici 40](#page-39-0) Ako se testovi uspješno pokreću, stanje pogreške je povezano s problemom softvera.

# <span id="page-39-2"></span><span id="page-39-0"></span>**Dell Dijagnostika**

**OPREZ: Prije zapo**č**injanja bilo kojeg postupka u ovom odjeljku, slijedite sigurnosne upute u Vodi**č**u kroz informacije o proizvodu.**

#### <span id="page-39-3"></span>**Kad koristiti Dell Dijagnostikus**

Ako imate problema s računalom, izvršite provjere u ["Pretraživanja i softverski problemi" na stranici 38](#page-37-0) i pokrenite Dell dijagnostika prije nego se obratite tvrtki Dell radi tehničke pomoći.

Preporučuje se da ispišete ove postupke prije nego započnete.

**OBAVIJEST:** Dell Dijagnostika funkcionira samo na Dell™ računala.

**ZA NAPOMENA:** Medij Drivers and Utilities (Pokretački i pomoćni programi) nije obavezan i možda ga nećete dobiti uz računalo.

Postavite sustav (pogledajte "System Setup Program (Program postavljanja sustava)" u *User's Guide*  (Korisničkom vodiču)), pregledajte informacije o konfiguraciji računala i provjerite prikazuje li se uređaj koji želite ispitati u postavljanju sustava i je li aktivan.

Pokretanje Dell Dijagnostike s tvrdog diska ili s medija *Drivers and Utilities* (Upravljački i uslužni programi).

#### <span id="page-39-4"></span>**Zapo**č**injanje Dell Dijagnostike s tvrdog diska**

Dell Dijagnostika je smještena na skrivenoj uslužnoj particiji za dijagnozu na vašem tvrdom disku.

**NAPOMENA:** Ako računalo ne može prikazati sliku na zaslonu, kontaktirajte Dell (pogledajte "Contacting Dell (Kontaktirajte Dell)" u User's Guide (Vodiču za korisnike)).

- **1** Isključite računalo. Uključite (ili ponovno pokrenite) svoje računalo.
- **2** Ako je računalo spojeno na uređaj za spajanje, isključite ga. Vodite računa da je računalo isključeno.
- **3** Spojite računalo na zidnu utičnicu.
- **4** Dijagnostika se može započeti na jedan od dva načina:
	- **a** Uključite računalo. Kad se pojavi DELL™ logo, odmah pritisnite <F12>. Odaberite Diagnostics (Dijagnostika) s izbornika za pokretanje i pritisnite <Enter>.

**NAPOMENA:** Ako predugo čekate i pojavi se logotip operativnog sustava, nastavite čekati dok ne ugledate radnu površinu sustava Microsoft® Windows®. Zatim isključite računalo i pokušajte ponovno.

**b** Pritisnite i držite tipku <Fn> dok uključujete računalo.

**NAPOMENA:** Ako pogledajtete poruku da nije pronađena particija, pokrenite opciju Dell Dijagnostika (Dell) Dijagnostika) s medija Drivers and Utilities (Pokretački i pomoćni programi).

Računalo pokreće sistemsku procjenu prije podizanja operativnog sustava, seriju inicijalnih testova matične ploče, tipkovnice, tvrdog diska i zaslona.

- Za vrijeme procjene odgovarajte na sva pitanja koja se pojave.
- Ukoliko se otkrije kvar, računalo zastaje i pišti. Kako biste zaustavili procjenu i ponovno pokrenuli računalo, pritisnite <Esc>; za prijelaz na idući test, pritisnite <y>; za ponovno testiranje komponenta koja nije prošla, pritisnite <r>.
- Ako je tijekom izvođenja Pre-boot System Assessment otkrivena pogreška, ispišite kod (ove) pogreške i kontaktirajte Dell (pogledajte "Contacting Dell (Kontaktirajte Dell)" u *User's Guide*  (Vodiču za korisnike)).

Ukoliko je sistemska procjena prije podizanja sustava uspješno završila, primit ćete poruku Booting Dell Diagnostic Utility Partition. Press any key to continue. (Učitavanje uslužne particije za Dell dijagnostiku. Pritisnite bilo koji gumb za nastavak).

**5** Pritisnite bilo koji gumb kako biste pokrenuli Dell Dijagnostiku iz uslužne particije za dijagnostiku na tvrdom disku.

#### <span id="page-40-0"></span>**Zapo**č**injanje Dell Dijagnostike s medija Drivers and Utilities (Upravlja**č**ki i uslužni programi)**

- **1** Umetnite medij *Drivers and Utilities* (Upravljački i uslužni programi).
- **2** Isključite i ponovno pokrenite računalo.

Kad se pojavi DELL odmah pritisnite <F12>.

Ako predugo čekate i pojavi se Windows logo nastavite čekati dok ne ugledate Windows radnu površinu. Zatim isključite računalo i pokušajte ponovno.

**NAPOMENA:** Prilikom sljedećeg pokretanja, računalu se podiže sustav sukladno uređajima navedenima u programu za postavljanje sustava. Prilikom sljedećeg pokretanja, računalu se podiže sustav sukladno uređajima navedenim u programu za postavljanje sustava.

- **3** Kad se pojavi popis pokrenutih uređaja, označite **ure**đ**aj IDE CD-ROMCD/DVD/CD-RW pogon** i pritisnite <Enter>.
- **4** Odaberite opciju **Boot from CD-ROM** (Podizanje sustava s CD-ROM-a) iz izbornika koji se pojavljuje i pritisnite <Enter>.
- **5** Vrsta 1 za započinjanje **izbornika CD medija resursa** i pritisnite <Enter> za provođenje.
- **6** Odaberite **Run the 32 Bit Dell Dijagnostika** (Pokretanje 32-bitne Dell dijagnostike) s numeriranog popisa. Ako je navedeno više verzija, odaberite onu koja je prikladna za vaše računalo.
- **7** Kada se pojavi **Main Menu** (Glavni izbornik) Dell dijagnostike, odaberite test koji želite pokrenuti.

#### **Glavni izbornik Dell Dijagnostike**

**1** Nakon što se Dell dijagnostika učita i pojavi se ekran **MainMenu** (Glavni izbornik) pritisnite gumb za opciju koju želite.

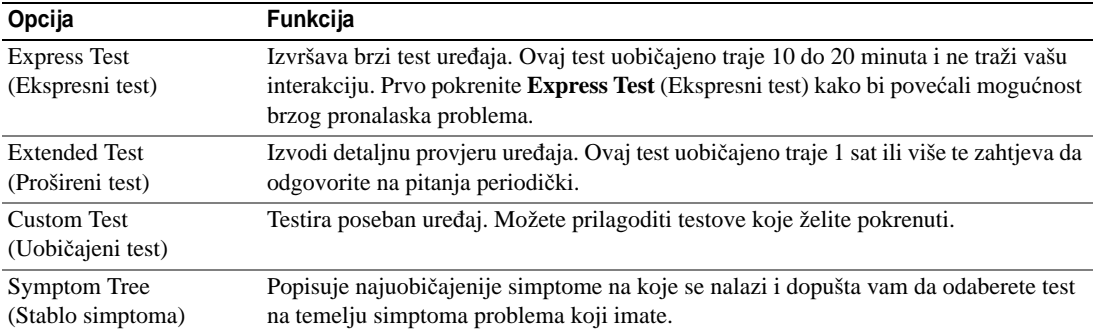

**2** Ako se za vrijeme testa naiđe na problem, pojavljuje se poruka s šifrom pogreške i opisom problema. Ispišite kod pogreške i opis problema i slijedite upute na zaslonu.

Ako ne možete riješiti stanje pogreške, kontaktirajte Dell (pogledajte "Contacting Dell (Kontaktirajte Dell)" u *User's Guide* (Korisničkom vodiču)).

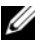

**ZA NAPOMENA:** Servisna oznaka za vaše računalo se nalazi na vrhu svakog testnog ekrana. Ako kontaktirate Dell, predstavnik tehničke podrške će vas pitati za servisnu oznaku.

**3** Ako pokrenete test iz opcije ili **Custom Test** (Uobičajeni test) ili **Symptom Tree** (Stablo simptoma) pritisnite primjenjivi tabulator opisan u sljedećoj tablici za više informacija.

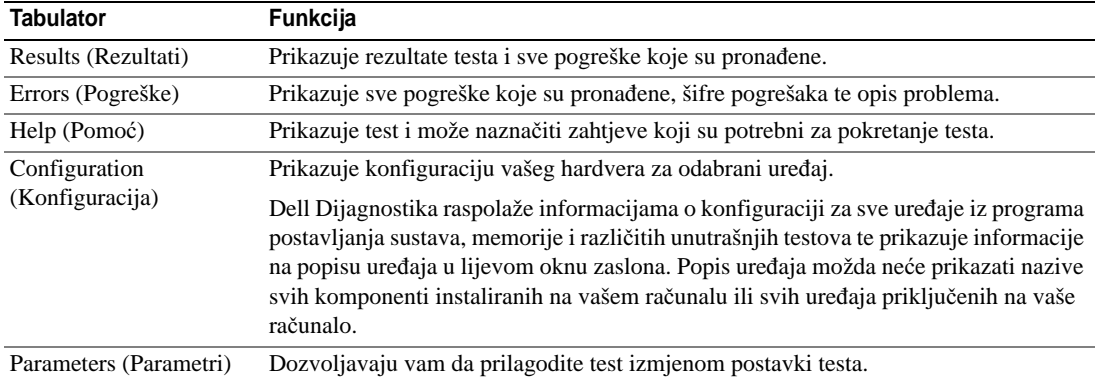

- **4** Kad su testovi gotovi, ako Dell Dijagnostiku izvodite s *Drivers and Utilities* (Upravljački i uslužni programi) medija, uklonite medij.
- **5** Kad su testovi gotovi, zatvorite zaslon testa za povratak na zaslon **Main Menu** (Glavni izbornik). Za izlazak iz Dell Dijagnostike i ponovno pokretanje računala, pritisnite ekran **Main Menu** (Glavni izbornik).

# **Indeks**

# **A**

antivirusni softver[, 40](#page-39-1)

# **B**

baterija mjerač napajanja[, 36](#page-35-0) mjerač napunjenosti[, 36](#page-35-1) pohrana[, 38](#page-37-1) provjera napunjenosti[, 36](#page-35-2) punjenje[, 37](#page-36-1) učinak[, 35](#page-34-0) uklanjanje[, 37](#page-36-2)

# **C**

CD resursa Dell Dijagnostika[, 40](#page-39-2) CD-ovi operativni sustav[, 30](#page-29-0)

# **D**

datoteka pomoći Windows Help and Support Center (Windows centar za[, 30](#page-29-1)

Dell Dijagnostika korištenje[, 40](#page-39-3) o[, 40](#page-39-2)

pokretanje s tvrdog diska[, 40](#page-39-4) započinjanje s medija Drivers and Utilities (Upravljački i usluűni programi)[, 41](#page-40-0)

dijagnostika Dell[, 40](#page-39-2)

documentation User's Guide[, 28](#page-27-0)

dokumentacija ergonomiija[, 27](#page-26-0) jamstvo[, 27](#page-26-0) Licencni sporazum s krajnjim korisnikom[, 27](#page-26-0) online[, 29](#page-28-0) Priručnik s informacijama o proizvodu[, 27](#page-26-0) regulatorne[, 27](#page-26-0) sigurnost[, 27](#page-26-0)

# **E**

čarobnjaci Čarobnjak za kompatibilnost s programima[, 39](#page-38-0)

#### **H**

hardver Dell Dijagnostika[, 40](#page-39-2) Help and Support Center (Centar za pomoć i podršku)[, 30](#page-29-1)

## **I**

informacije o ergonomiji[, 27](#page-26-0) informacije o jamstvu[, 27](#page-26-0)

# **L**

Licencni sporazum s krajnjim korisnikom[, 27](#page-26-0)

## **M**

Medij Drivers and Utilities (Upravljački i usluűni programi)[, 27](#page-26-1)

## **N**

natpisi Microsoft Windows[, 28](#page-27-1) Servisna oznaka[, 28](#page-27-1)

# **O**

operativni sustav CD[, 30](#page-29-0) ponovno instaliranje[, 30](#page-29-0)

## **P**

pregledi sustava desna strana[, 33](#page-32-0) lijeva strana[, 33](#page-32-1) odozdola[, 34](#page-33-0) sprijeda[, 32](#page-31-0) straga[, 34](#page-33-0) prikazi sustava dno[, 34](#page-33-1) Priručnik s informacijama o proizvodu[, 27](#page-26-0) problemi Dell Dijagnostika[, 40](#page-39-2) plavi zaslon[, 39](#page-38-1) pretraűivanja[, 38](#page-37-2) program prestaje reagirati[, 39](#page-38-2) program se ruši[, 39](#page-38-3) programi i kompatibilnost sustava Windows[, 39](#page-38-0)

računalo prestaje reagirati[, 39](#page-38-4) računalo se ne uključuje[, 39](#page-38-5) računalo se ruši[, 39](#page-38-4) softver[, 38-](#page-37-2)[39](#page-38-3) spora izvedba računala[, 40](#page-39-5) spyware[, 40](#page-39-5)

# **Q**

QuickSet Help (QuickSet pomoć)[, 30](#page-29-2)

# **R**

računalo prestaje reagirati[, 39](#page-38-4) rušenja sustava[, 39](#page-38-1)

rušenje sustava[, 39](#page-38-4) spora izvedba[, 40](#page-39-5) regulatorne informacije[, 27](#page-26-0) rješavanje problema Dell Dijagnostika[, 40](#page-39-2) Help and Support Center (Centar za pomoć i podršku)[, 30](#page-29-1) pretraűivanje i softverski problemi[, 38](#page-37-3)

# **S**

Servisna oznaka[, 28](#page-27-1) sigurnosne upute[, 27](#page-26-0) softver problemi[, 39](#page-38-0) spyware[, 40](#page-39-5) stranica Dellove podrške[, 29](#page-28-0)

# **U**

User's Guide[, 28](#page-27-0)

## **W**

web-stranica podrške[, 29](#page-28-0) Windows XP Čarobnjak za kompatibilnost sa sustavom Windows XP[, 39](#page-38-0) Help and Support Center (Centar za pomoć i podršku)[, 30](#page-29-1) ponovno instaliranje[, 30](#page-29-0)

Dell™ Latitude™ D631 Stručná referenční příručka

Model PP18L

# **Poznámky, upozornění a varování**

**POZNÁMKA:** Označuje důležité informace, které pomáhají lepšímu využití počítače.

**UPOZORNĚNÍ:** UPOZORNĚNÍ označuje nebezpečí poškození hardwaru nebo ztráty dat a popisuje, jak se lze problému vyhnout.

**VÝSTRAHA: Upozorňuje na potenciální poškození majetku a riziko úrazu nebo smrti.**

# **Zkratky a značky**

Kompletní seznam zkratek a akronymů naleznete v glosáři v *Příručka uživatele*.

Pokud jste si zakoupili počítač řady Dell™ n, nelze žádné odkazy na operační systémy Microsoft® Windows® nacházející se v tomto dokumentu uplatnit.

**POZNÁMKA:** Některé funkce nebo média jsou doplňkové a nemusela být s tímto počítačem dodány. Některé funkce nebo média pravděpodobně nebudou v některých zemích k dispozici.

\_\_\_\_\_\_\_\_\_\_\_\_\_\_\_\_\_\_\_ **Informace v tomto dokumentu se mohou bez p**ř**edchozího upozorn**ě**ní zm**ě**nit. © 2007 Dell Inc. Všechna práva vyhrazena.**

Ostatní obchodní značky a názvy mohou být v tomto dokumentu použity buď v souvislosti s organizacemi, které si na tyto značky a názvy činí nárok, nebo s jejich produkty. Společnost Dell Inc. si nečiní nárok na jiné obchodní značky a názvy, než své vlastní.

**Model PP18L** 

**Březen 2007 P/N HN959 Rev. A00**

Jakákoli reprodukce bez předchozího písemného povolení společnosti Dell Inc. je přísně zakázána.

Obchodní značky použité v tomto textu: *Dell*, the *DELL* logo, *Latitude*, *Wi-Fi Catcher*, *ExpressCharge* jsou ochranné známky společnosti Dell Inc.; *AMD* akombinace s tímto slovem jsou ochranné známky společnosti Advanced Micro Devices, Inc; *Windows Vista* je ochranná známka a *Microsoft Outlook* a *Windows* jsou registrované ochranné známky společnosti Microsoft Corporation.

# **Obsah**

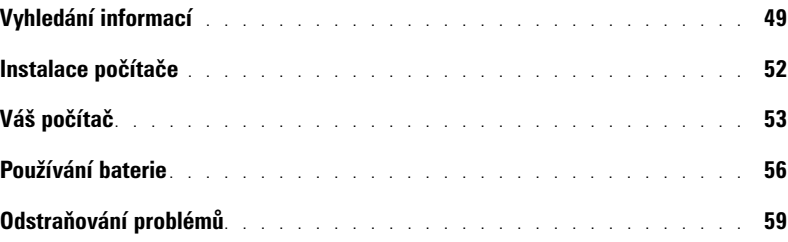

# <span id="page-48-0"></span>**Vyhledání informací**

**POZNÁMKA:** Některé funkce nebo média jsou doplňkové a nemusela být s tímto počítačem dodány. Některé funkce nebo média pravděpodobně nebudou v některých zemích k dispozici.

**POZNÁMKA:** Dodatečné informace byly pravděpodobně dodány s počítačem. Ø

#### **Hledané informace** Kde je naleznete

- Diagnostický program pro počítač
- Ovladače pro počítač
- Dokumentace k zařízení
- Notebook System Software (NSS)

#### <span id="page-48-3"></span>**Média Ovladače a nástroje**

**POZNÁMKA:** Média *Ovladače a nástroje* mohou být volitelná a nemusela být dodána s vaším počítačem.

Dokumentace a ovladače jsou již v počítači nainstalovány. Tato média můžete použít k reinstalaci ovladačů a ke spuštění testu Dell Diagnostics (viz "Diagnostický nástroj [Dell Diagnostics" na straně 61\)](#page-60-0).

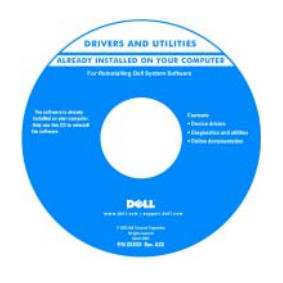

Na médiu mohou být soubory Readme, které uvádějí poslední aktualizace o technických změnách vašeho počítače nebo odborné technické referenční příručky pro techniky nebo pokročilé uživatele.

**POZNÁMKA:** Aktualizace ovladačů a dokumentaci lze nalézt na adrese support.dell.com.

**POZNÁMKA:** Média *Ovladače a nástroje* mohou být volitelná a nemusejí být dodána s vaším počítačem.

<span id="page-48-1"></span>**Informační příručka produktu Dell™**

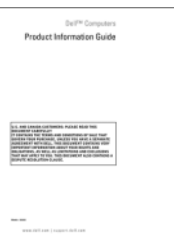

• Odstraňování a výměna součástí

• Licenční smlouva s koncovým uživatelem

• Technické údaje

• Informace o záruce • Podmínky (jen USA) • Bezpečnostní pokyny • Informace o předpisech • Informace o ergonomii

- Konfigurace systému
- Odstraňování a řešení problémů

#### <span id="page-48-2"></span>**Příručka uživatele**

*Centrum nápovědy a odborné pomoci pro Microsoft Windows*

- **1** Klepněte na **Start** nebo → **Nápověda a odborná pomoc**→ **Uživatelské a systémové příručky Dell**→ **Systémové příručky**.
- **2** Klepněte na *uživatelskou příručku* pro váš počítač.

<span id="page-49-2"></span><span id="page-49-1"></span><span id="page-49-0"></span>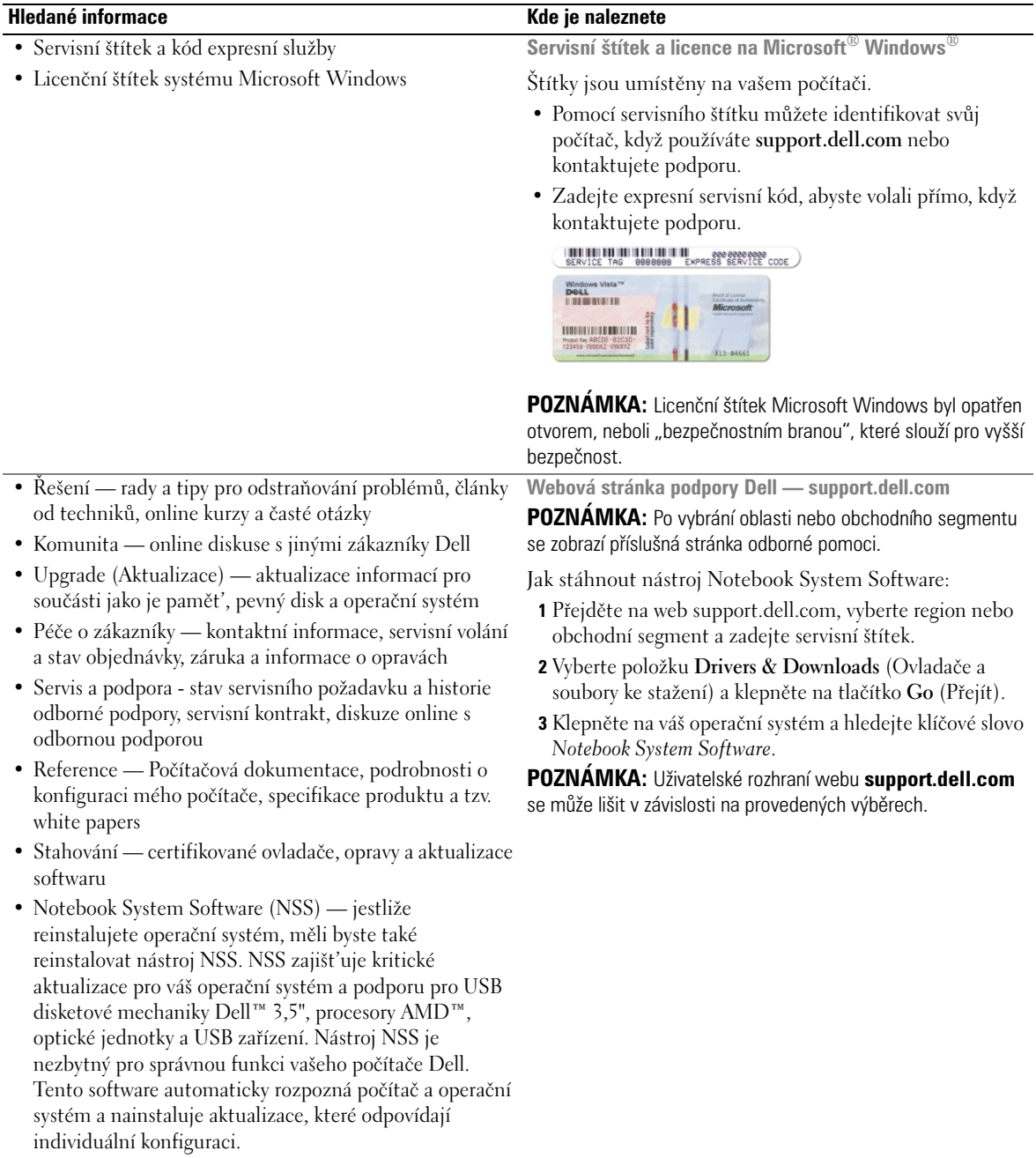

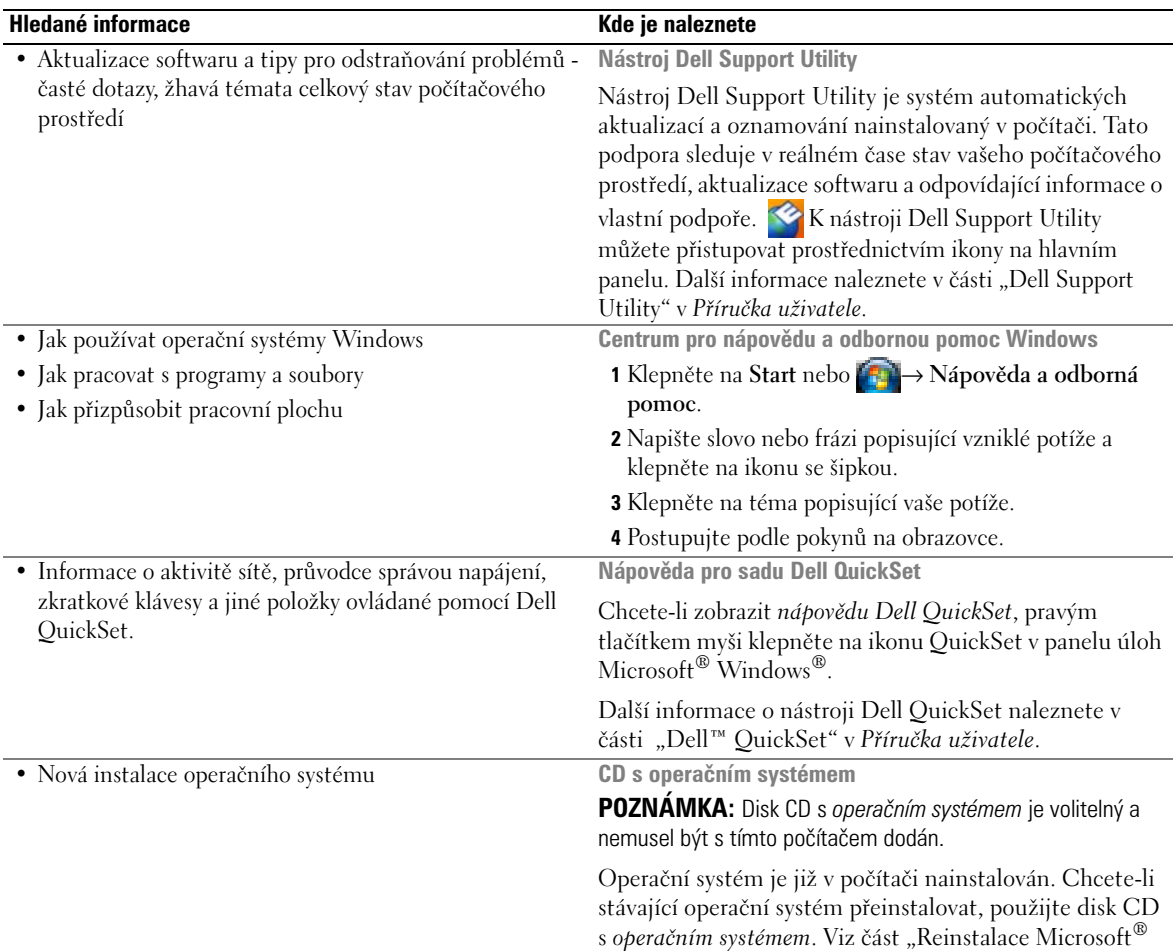

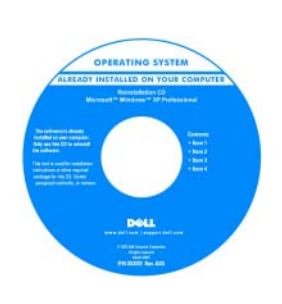

Windows® XP" v *Příručka uživatele*.

<span id="page-50-2"></span><span id="page-50-1"></span><span id="page-50-0"></span>Jakmile reinstalujete operační systém, použijte volitelná média *Ovladače a nástroje* k reinstalaci ovladačů pro zařízení, která byla dodána s vaším počítačem.

[Štítek s kódem operačního](#page-49-0)  systému product key se nachází na počítači.

**POZNÁMKA:** Barva vašeho CD se liší podle operačního systému, který jste si objednali.

# <span id="page-51-0"></span>**Instalace počítače**

### **VÝSTRAHA: Před prováděním některého z postupů uvedených v této části si přečtěte bezpečnostní pokyny v**  *Informační příručka produktu***.**

- **1** Rozbalte krabici s příslušenstvím.
- **2** Obsah krabice s příslušenstvím budete používat při instalaci počítače.

V krabici s příslušenstvím je i dokumentace a objednaný software či doplňkový hardware (například karty PC Card, jednotky a baterie).

**3** Ke konektoru napájení počítače a do zásuvky napájení připojte napájecí adaptér.

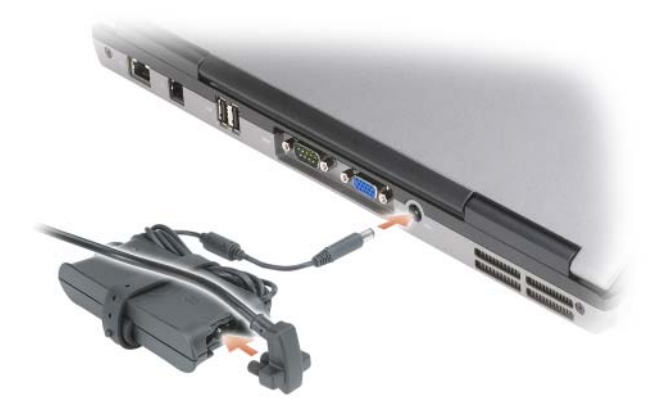

- 4 Otevřete displej počítače a stiskněte tlačítko napájení, abyste počítač zapnuli (viz "Čelní pohled" na [straně 53](#page-52-1)).
- **POZNÁMKA:** Před instalací karet nebo připojení počítače k dokovacímu zařízení nebo jinému externímu zařízení, například k tiskárně, doporučujeme počítač alespoň jednou zapnout a vypnout.

# <span id="page-52-0"></span>**Váš počítač**

# <span id="page-52-1"></span>**Čelní pohled**

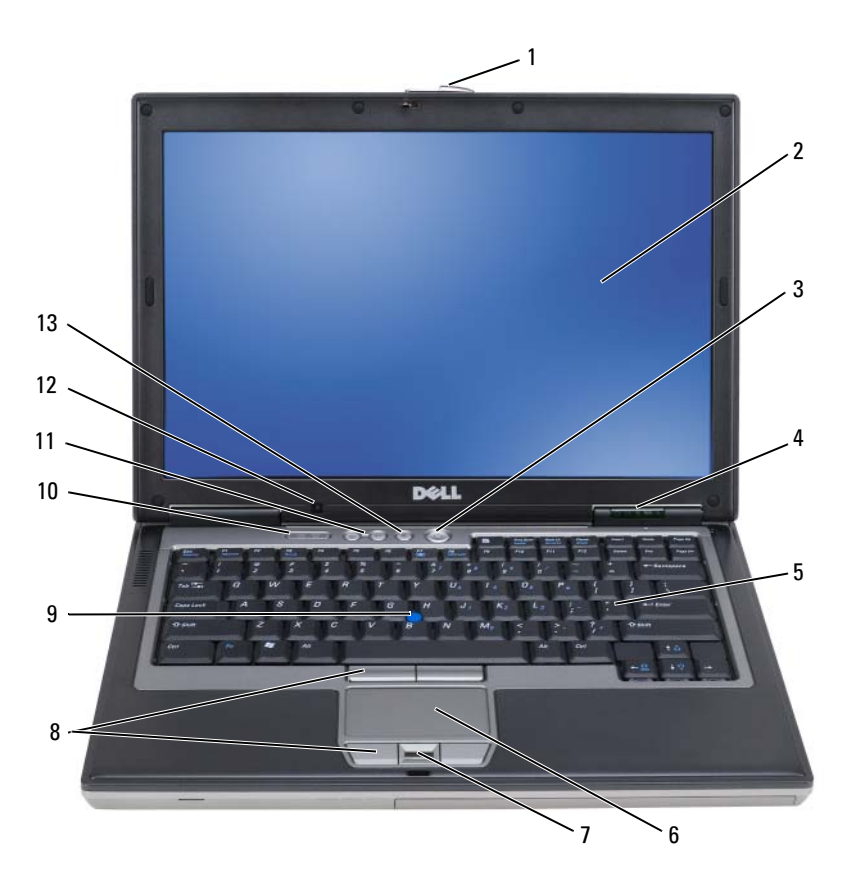

- 
- 
- čtečka otisků prstů (volitelná) 8 tlačítka dotykové
- 
- tlačítko vypnutí zvuku
- 
- 
- podložky/páčkového ovladače
- kontrolky klávesnice 11 tlačítka ovládání hlasitosti 12 senzor osvětlení prostředí
- 1 západka displeje **2** obrazovka **3** tlačítko napájení
- kontrolky zařízení 5 klávesnice 6 dotyková podložka
	- tyčinka
		-

# <span id="page-53-0"></span>**Levá strana**

|   | ,,,,,,,,,,,,,,,,,                    |   | $\overline{4}$<br>5<br>3<br>6<br>8 | 9 |                                   |
|---|--------------------------------------|---|------------------------------------|---|-----------------------------------|
|   | bezpečnostní oko                     | 2 | odvzdušnění                        | 3 | zvukové konektory (2)             |
| 4 | slot na karty Smart (se záslepkou) 5 |   | konektor 1394                      | 6 | přepínač bezdrátové<br>komunikace |
|   | indikátor Wi-Fi Catcher™             | 8 | pozice pro kartu PC Card           | 9 | pevný disk                        |
|   |                                      |   |                                    |   |                                   |

**Pravá strana**

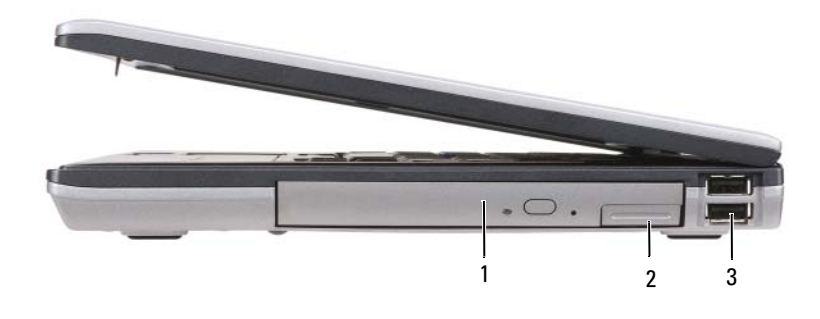

1 optická jednotka 2 uvolnění západky optické jednotky 3 konektory USB (2)

### **Pohled zezadu**

**VÝSTRAHA: Nezakrývejte větrací otvory, dejte pozor, aby se do nich nedostaly žádné předměty, a zabraňte shromažd'ování prachu v nich. Spuštěný počítač neuchovávejte v prostředí se slabým větráním, například v uzavřeném kufříku. Při nedostatečném proudění vzduchu hrozí poškození počítače nebo požár.**

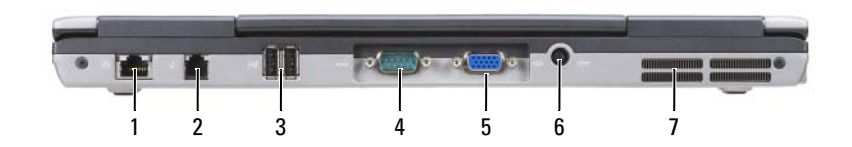

- sít'ový konektor (RJ-45) 2 konektor modemu (RJ-11) 3 konektory USB (2)
	-
- 
- konektor sériového rozhraní 5 konektor zobrazovacího zařízení 6 konektor napájení
- větrací otvory

#### **Pohled zespodu**

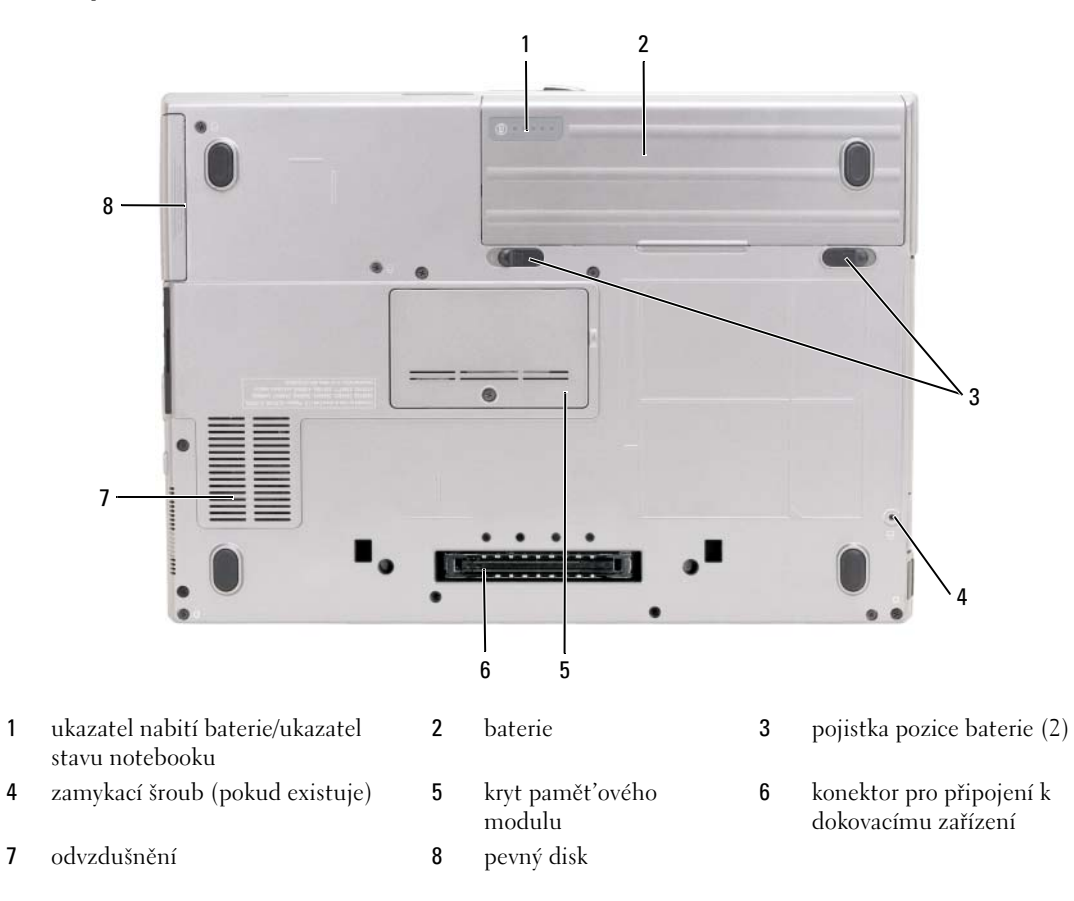

# <span id="page-55-0"></span>**Používání baterie**

# <span id="page-55-1"></span>**Výkon baterie**

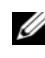

**POZNÁMKA:** Informace o záruce společnosti Dell na tento počítač najdete v *Informační příručka produktu* nebo v samostatném dokumentu se zněním záruky, který byl dodán s počítačem.

Pro dosažení optimálního výkonu počítače a zachování nastavení systému BIOS používejte tento přenosný počítač Dell™ vždy s nainstalovanou hlavní baterií. Jedna baterie je dodávána jako standardní vybavení v přihrádce.

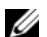

**POZNÁMKA:** Vzhledem k tomu, že baterie nemusí být zcela nabitá, před prvním použitím připojte nový počítač pomocí napájecího adaptéru k elektrické zásuvce. Chcete-li dosáhnout optimálního výsledku, používejte počítač s napájecím adaptérem, dokud nebude baterie zcela nabitá. Stav nabití baterie zjistíte klepnutím na **Start**→ **Nastavení**→ **Ovládací panely**→ **Možnosti Napájení**→ **Měřič napájení**.

**POZNÁMKA:** Délka provozu baterie (doba udržení napětí) se časem snižuje. V závislosti na frekvenci a podmínkách používání baterie bude během životnosti počítače pravděpodobně nutné zakoupit novou.

Provozní délka baterie se liší v závislosti na provozních podmínkách. Chcete-li podstatně prodloužit provozní délku, můžete do přihrádky pro média nainstalovat volitelnou druhou baterii.

Provozní doba se značně snižuje při provádění následujících operací (ale nejen těchto):

- Používání optických jednotek
- Používání zařízení pro bezdrátovou komunikaci, karet PC, ExpressCards, pamět'ových karet nebo zařízení USB
- Používání nastavení displeje s vysokým jasem, 3D spořiče obrazovky nebo jiné programy citlivé na napájení, například složité 3D grafické aplikace
- Používání počítače v režimu maximálního výkonu (viz část "Konfigurace správy napájení" v Příru*čka uživatele*).

**20 POZNÁMKA:** Před zápisem na disk CD nebo DVD doporučujeme připojit počítač k elektrické zásuvce.

Před vložením do počítače můžete zkontrolovat napětí baterie (viz ["Kontrola nabití baterie" na straně 57](#page-56-0)). Můžete rovněž nastavit možnosti řízení spotřeby, které vás upozorní na vybití baterie (viz "Konfigurování nastavení řízení spotřeby" v *Příručka uživatele*).

**VÝSTRAHA: V případě používání nevhodné baterie hrozí zvýšené nebezpečí požáru nebo výbuchu. Baterii nahrad'te pouze kompatibilní baterií zakoupenou u prodejce Dell. Baterie typu lithium-ion je navržena pro práci s vaším počítačem Dell. Nepoužívejte akumulátor z jiných počítače s vaším počítačem.** 

**VÝSTRAHA: Baterie nevhazujte do domácího odpadu. Pokud baterii již nelze nabít, informujte se o možnosti likvidace baterií Li-Ion u místní organizace pro likvidaci odpadu nebo ochranu životního prostředí. Viz část "Likvidace baterie" v** *Informační příručka produktu.*

**VÝSTRAHA: V případě nevhodné manipulace s baterii hrozí zvýšené nebezpečí požáru nebo popálení chemikáliemi. Baterii nepropichujte, nespalujte, nerozebírejte ani nevystavujte teplotám nad 60 °C (140 °F). Udržujte baterii mimo dosah dětí. Při manipulaci s poškozenými nebo tekoucími bateriemi postupujte s maximální opatrností. Z poškozených baterií mohou vytékat chemické látky, které mohou způsobit zranění osob nebo poškození zařízení.** 

## <span id="page-56-1"></span><span id="page-56-0"></span>**Kontrola nabití baterie**

Měřič baterie Dell QuickSet, okno měřiče napájení Microsoft Windows a ikona **(† 1**. měřič nabití baterie, měřič stavu baterie a varování před nízkým nabitím baterie uvádějí informace o nabití baterie.

### **Měřič baterie Dell™ QuickSet Battery Meter**

Je-li nainstalována sada Dell QuickSet, stisknutím <Fn><F3> to zobrazíte měřič baterie QuickSet Battery Meter. Na okně měřiče baterie je zobrazen stav, úroveň nabití a doba do dokončení nabíjení baterie v počítači.

Další informace o nástroji QuickSet získáte klepnutím pravým tlačítkem myši na ikonu QuickSet v panelu nástrojů a pak na položku **Nápověda**.

## <span id="page-56-2"></span>**Měřič napájení systému Microsoft® Windows® Power Meter**

Měřič napájení systému Windows ukazuje zbývající dobu nabíjení baterie. Chcete-li zkontrolovat měřič napájení, poklepejte na ikonu **kolu** na panelu nástrojů.

Pokud je počítač připojen k elektrické zásuvce, zobrazí se ikona ...

#### **Nabití baterie**

Jedním stisknutím nebo *stisknutím a přidržením* stavového tlačítka na nabíjecím měřiči baterie můžete zkontrolovat:

- Nabití baterie (stisknutím a *uvolněním* stavového tlačítka)
- Stav baterie (stisknutím a *přidržením* stavového tlačítka)

Na délku provozu baterie má z velké části vliv frekvence nabíjení. Po stovkách cyklů nabití a vybití se snižuje kapacita nabíjení neboli stav baterie. To znamená, že baterie může zobrazovat stav "nabitá", ale přitom mít jen nízkou kapacitu (stav).

## *Kontrola nabití baterie*

Chcete-li zkontrolovat nabití baterie, *stiskněte a uvolněte* stavové tlačítko na měřidle nabití na baterii, aby se zobrazily indikátory úrovně nabití. Každý indikátor představuje přibližně 20 procent celkové kapacity baterie. Například pokud baterii zbývá 80 procent energie, svítí čtyři indikátory. Pokud nesvítí žádný indikátor, baterie je vybitá.

#### *Kontrola stavu baterie*

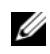

**POZNÁMKA:** Stav baterie lze zkontrolovat jedním z následujících způsobů: pomocí měřidla nabití na baterií, jak je uvedeno níže a pomocí Měřiče baterií v sadě Dell QuickSet. Informace o QuickSet zobrazíte klepnutím pravým tlačítkem myši na ikonu QuickSet v panelu úloh, a pak na položku **Nápověda**.

Chcete-li zkontrolovat stav baterie pomocí měřidla, *stiskněte a podržte* stavové tlačítko na měřidle nabití baterie alespoň 3 sekundy. Pokud se nezobrazí žádné indikátory, baterie je v dobrém stavu a má k dispozici více než 80 procent své původní kapacity nabíjení. Osm indikátorů představuje postupnou degradaci. Pokud se zobrazí pět indikátorů, zbývá méně než 60 procent kapacity nabíjení a je třeba zvážit pořízení nové baterie. V části "Specifikace" v *Příručka uživatele* naleznete více informací o provozní době baterie.

#### **Upozornění na vybití baterie**

**UPOZORNĚNÍ:** Aby nedošlo ke ztrátě nebo poškození dat, ihned po upozornění na vybití baterie uložte práci. Pak připojte počítač k elektrické zásuvce. Jestliže se baterie zcela vybije, automaticky se spustí režim spánku.

Ve výchozím nastavení dojde k upozornění na vybití baterie dojde, když je kapacita baterie vyčerpána přibližně z 90 procent. Nastavení alarmů baterie můžete změnit v sadě QuickSet nebo v okně **Možnosti napájení - vlastnosti**. V části "Konfigurace nastavení správy napájení" v *Příručka uživatele* naleznete informace o přístupu k nástroji QuickSet nebo oknu **Vlastnosti možností napájení**.

# <span id="page-57-1"></span><span id="page-57-0"></span>**Dobíjení baterie**

**ZZIPOZNÁMKA:** Je-li počítač vypnutý, s nabíječkou Dell™ ExpressCharge™ napájecí adaptér nabije zcela vybitou baterii na 80 procent přibližně za hodinu na 100 procent přibližně za 2 hodiny. Je-li počítač zapnutý, je doba nabíjení delší. Baterii můžete ponechat v počítači libovolně dlouho. Vnitřní okruh baterie zabraňuje přebití baterie.

Když připojíte počítač k elektrické zásuvce nebo když nainstalujete baterii do počítače, který je připojený k elektrické zásuvce, počítač zkontroluje nabití baterie a teplotu. Napájecí adaptér potom podle potřeby nabije baterii a bude ji udržovat nabitou.

Pokud byla baterie používána v počítači nebo byla v horkém prostředí a je horká, po připojení počítače do elektrické zásuvky se baterie pravděpodobně nenabije.

Pokud indikátor bliká střídavě zeleně a oranžově, baterie je příliš horká, aby se mohla začít nabíjet. Odpojte počítač z elektrické zásuvky a nechte počítač a baterii vychladnout na pokojovou teplotu. Potom připojte počítač k elektrické zásuvce a pokračujte v nabíjení baterie.

Další informace o řešení problémů s baterií naleznete v části "Problémy s napájením" v *Příručka uživatele*.

# <span id="page-57-2"></span>**Vyjímání baterie**

**VÝSTRAHA: Před prováděním těchto postupů vypněte počítač, odpojte napájecí adaptér z elektrické zásuvky a od počítače, odpojte modem ze stěnového konektoru a od počítače a odpojte ostatní vnější kabely od počítače.**

**VÝSTRAHA: V případě používání nevhodné baterie hrozí zvýšené nebezpečí požáru nebo výbuchu. Baterii nahrad'te pouze kompatibilní baterií zakoupenou u prodejce Dell. Tato baterie je určena pro napájení tohoto počítače Dell™. Se svým počítačem nepoužívejte baterie z jiných počítačů.** 

**UPOZORNĚNÍ:** Aby se zabránilo možnému poškození kabelů, musíte od počítače odpojit všechny externí kabely. Informace o výměně druhé baterie, která je umístěna v přihrádce pro média naleznete v části "Použití multimédií" v *Příručka uživatele*.

Postup při odstranění baterie:

- **1** Je-li počítač připojen k základnové stanici, odpojte ho. Pokyny naleznete v dokumentaci dodané se základnovou stanicí.
- **2** Zkontrolujte, zda je počítač vypnutý.
- **3** Posuňte a zvedněte baterii z přihrádky.

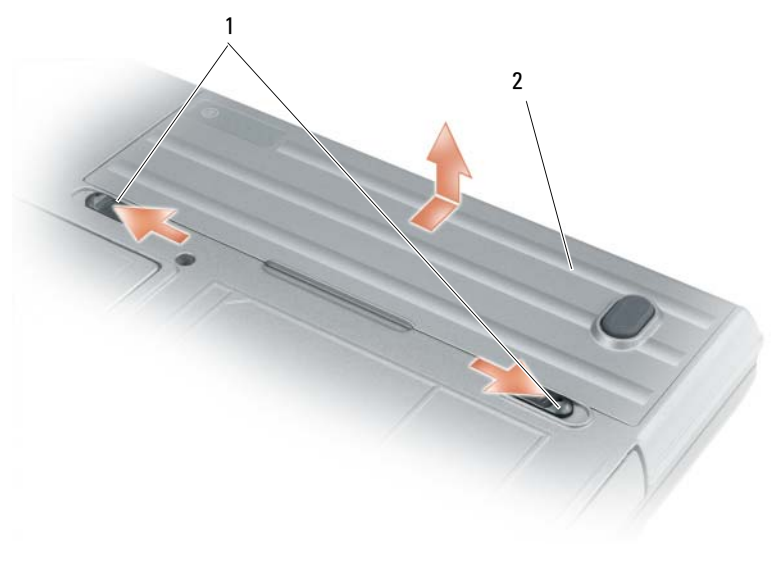

<span id="page-58-6"></span><span id="page-58-2"></span>1 západka pro uvolňování baterie 2 baterie

Chcete-li baterii vyměnit, umístěte ji do pozice a zatlačte dolů tak, aby pojistka pozice baterie cvakla.

# **Skladování baterie**

Před dlouhodobým uložením počítače vyjměte počítač. Během dlouhodobého skladování se baterie vybije. Po dlouhodobém skladování baterii před používáním znovu zcela nabijte (viz "Dobíjení baterie" na [straně 58](#page-57-0)).

# <span id="page-58-0"></span>**Odstraňování problémů**

# <span id="page-58-3"></span><span id="page-58-1"></span>**Vyhledávání a problémy se softwarem**

**VÝSTRAHA: Před prováděním některého z postupů uvedených v této části si přečtěte bezpečnostní pokyny v**  *Informační příručka produktu.*

## <span id="page-58-5"></span>**Počítač nelze spustit**

**ZKONTROLUJTE, ZDA JE NAPÁJECÍ ADAPTÉR ŘÁDNĚ PŘIPOJEN K POČÍTAČI A K ELEKTRICKÉ ZÁSUVCE.**

# <span id="page-58-4"></span>**Počítač přestal reagovat**

**UPOZORNĚNÍ:** Pokud řádně neukončíte operační systém, může dojít je ztrátě dat.

**VYPNĚTE POČÍTAČ —** Pokud počítač nereaguje na stisknutí libovolné klávesy na klávesnici nebo na pohyb myši, stiskněte a podržte vypínač alespoň 8 až 10 sekund, dokud se počítač nevypne. Potom počítač restartujte.

#### **Program přestal reagovat nebo se opakovaně hroutí**

<span id="page-59-4"></span>Ø **POZNÁMKA:** V dokumentaci k softwaru nebo na disketě nebo na disku CD jsou obvykle uvedeny pokyny pro instalaci.

#### **UKONČETE PROGRAM —**

- **1** Opakovaně stiskněte kombinaci kláves <Ctrl><Shift><Esc>.
- **2** Klepněte na tlačítko **Správce úkolů**.
- **3** Klepněte na program, který přestal reagovat.
- <span id="page-59-3"></span>**4** Klepněte na tlačítko **Ukončit úlohu**.

**ZKONTROLUJTE DOKUMENTACI K SOFTWARU —** V případě potřeby software odinstalujte a znovu nainstalujte.

#### **Program je určen pro starší verzi operačního systému Microsoft® Windows®**

**SPUST'TE PRŮVODCE NASTAVENÍM KOMPATIBILITY PROGRAMU —** Průvodce nastavením kompatibility programu nakonfiguruje program tak, aby jej bylo možné spustit v prostředí, které je podobné prostředí operačních systémů jiných, než Windows XP.

- **1** Klepněte na tlačítko **Start**→ **Programy**→ **Příslušenství**→ **Průvodce nastavením kompatibility programu**→ **Další**.
- <span id="page-59-2"></span>**2** Postupujte podle pokynů na obrazovce.

#### **Zobrazí se modrá obrazovka**

**VYPNĚTE POČÍTAČ —** Pokud počítač nereaguje na stisknutí libovolné klávesy na klávesnici nebo na pohyb myši, stiskněte a podržte vypínač alespoň 8 až 10 sekund, dokud se počítač nevypne. Potom počítač restartujte.

#### **Jiné problémy se softwarem**

#### **POKYNY PRO ODSTRANĚNÍ PROBLÉMŮ VYHLEDEJTE V DOKUMENTACI K SOFTWARU NEBO SE OBRAT'TE NA VÝROBCE SOFTWARU —**

- Přesvědčte se, zda je program kompatibilní s operačním systémem nainstalovaným v počítači.
- Přesvědčte se, zda počítač splňuje minimální požadavky na hardware, který je nezbytný pro spuštění softwaru. Další informace najdete v dokumentaci k softwaru.
- Přesvědčte se, zda je program řádně nainstalován a nakonfigurován.
- Ověřte, zda nedochází ke konfliktu ovladačů zařízení s programem.
- <span id="page-59-0"></span>• V případě potřeby software odinstalujte a znovu nainstalujte.

#### **IHNED ZAZÁLOHUJTE SOUBORY.**

#### **PROVĚŘTE PEVNÝ DISK, DISKETY NEBO DISKY CD ANTIVIROVÝM SOFTWAREM.**

#### **ULOŽTE A ZAVŘETE VŠECHNY OTEVŘENÉ SOUBORY, UKONČETE VŠECHNY SPUŠTĚNÉ PROGRAMY A VYPNĚTE POČÍTAČ PROSTŘEDNICTVÍM NABÍDKY Start.**

<span id="page-59-1"></span>**PROVĚŘTE, ZDA SE V POČÍTAČI NEVYSKYTUJE SPYWARE —** Pokud je výkon počítače nízký, často se zobrazují místní okna s reklamním obsahem nebo máte problémy s připojením k Internetu, počítač je pravděpodobně zasažen spywarem. Prověřte počítač antivirovým programem, který obsahuje ochranu před spywarem (pravděpodobně bude třeba program zaktualizovat), a odstraňte spyware. Chcete-li získat další informace, přejděte na web **support.dell.com a vyhledejte klíčové slovo** *spyware*.

**SPUST'TE DIAGNOSTICKÝ NÁSTROJ DELL —** Viz ["Diagnostický nástroj Dell Diagnostics" na straně 61](#page-60-0). Pokud všechny testy proběhnou úspěšně, chyba souvisí se softwarovým problémem.

# <span id="page-60-1"></span><span id="page-60-0"></span>**Diagnostický nástroj Dell Diagnostics**

**VÝSTRAHA: Před prováděním některého z postupů uvedených v této části si přečtěte bezpečnostní pokyny v**  *Informační příručka produktu***.**

#### <span id="page-60-2"></span>**Kdy používat nástroj Dell Diagnostic**

Dojde-li k problémům s počítačem, před kontaktováním odborné pomoci společnosti Dell proved'te kontrolní kroky uvedené v části ["Vyhledávání a problémy se softwarem" na straně 59](#page-58-1) a spust'te diagnostický nástroj Dell.

Doporučujeme vám si tyto postupy před zahájením práce vytisknout.

**UPOZORNĚNÍ:** Diagnostický nástroj Dell Diagnostics funguje pouze v počítačích Dell™.

**POZNÁMKA:** Médium *Ovladače a nástroje* je volitelné a možná nebylo dodáno s vaším počítačem.

Vstupte do nastavení systému (viz "Program nastavení systému" v Příručka uživatele), prohlédněte si informace o konfiguraci svého počítače a ověřte, že zařízení, které chcete testovat, je zobrazeno v nastavení systému a je aktivní.

Spust'te program Dell Diagnostics bud' z pevného disku nebo z *Média Ovladače a nástroje*.

## <span id="page-60-3"></span>**Spuštění nástroje Dell Diagnostics z pevného disku**

Diagnostický program Dell Diagnostics je umístěn ve skrytém oddílu diagnostického nástroje na pevném disku.

**20 POZNÁMKA:** Pokud na vašem počítači nelze zobrazit obrázek obrazovky, kontaktujte Dell (viz "Jak kontaktovat Dell" v *Příručka uživatele*).

- **1** Vypněte počítač. Zapněte (nebo restartujte) počítač.
- **2** Je-li počítač připojen k základnové stanici, odpojte ho. Pokyny naleznete v dokumentaci dodané se základnovou stanicí.
- **3** Připojte počítač do zásuvky.
- **4** Nástroj Diagnostics lze spustit jedním z následujících způsobů:
	- **a** Zapněte počítač. Ihned po zobrazení loga DELL™ stiskněte klávesu <F12>. V nabídce po spuštění vyberte možnost Diagnostics (Diagnostika) a stiskněte klávesu <Enter>.

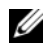

**POZNÁMKA:** Pokud čekáte příliš dlouho a objeví se logo operačního systému, počkejte, dokud se nezobrazí plocha Microsoft® Windows®. Poté vypněte počítač a opakujte akci.

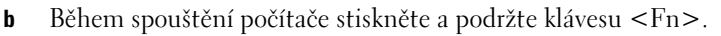

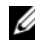

**ZZY POZNÁMKA:** Jestliže se zobrazí zpráva, že na disku nebyla nalezena žádná sekce s diagnostickým nástrojem, spust'te Dell Diagnostics z média *Ovladače a nástroje*.

Počítač spustí zkoušku Pre-boot System Assessment, sérii počátečních testů systémové desky, klávesnice, pevného disku a obrazovky.

- Během zkoušek odpovězte na všechny kladené otázky.
- Pokud bude zjištěna nějaká chyba, počítač přestane a vydá zvukový signál. Chcete-li zkoušku zastavit a počítač restartovat, stiskněte <Esc>; chcete-li pokračovat v dalším testu, stiskněte <y>; chcete-li znovu otestovat součást, která selhala, stiskněte <r>.
- Jestliže se objeví poruchy během programu Pre-boot System Assessment, poznamenejte si chybový kód (kódy) a kontaktujte Dell (viz "Jak kontaktovat Dell" v *Příručka uživatele*).

Pokud diagnostický program Pre-boot System Assessment proběhne úspěšně, zobrazí se zpráva Booting Dell Diagnostic Utility Partition (Restartování nástroje diagnostického programu Dell Diagnostics). Press any key to continue (Pokračujte stisknutím libovolné klávesy).

**5** Stisknutím libovolné klávesy spustíte diagnostický program Dell Diagnostics z oddílu s diagnostickým nástrojem na pevném disku.

#### <span id="page-61-0"></span>**Spuštění Dell Diagnostics z Médium Ovladače a nástroje**

- **1** Vložte *médium Ovladače a nástroje.*
- **2** Vypněte a restartujte počítač.

Když se zobrazí logo DELL, stiskněte ihned <F12>.

Pokud čekáte příliš dlouho a zobrazí se logo systému Windows, čekejte dále, dokud se nezobrazí pracovní plocha systému Windows. Poté vypněte počítač a opakujte akci.

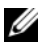

**POZNÁMKA:** Další kroky změní spouštěcí sekvenci pouze jednou. Při příštím spuštění se systém zavede podle zařízení uvedených v programu nastavení systému.

- **3** Když se zobrazí seznam spouštěcích zařízení, klepněte na položku **zařízení IDE CD-ROMO vladač CD/DVD/CD-RW** a stiskněte <Enter>.
- **4** V nabídce zobrazené nabídce disku CD-ROM vyberte příkaz **Boot** (Zavést) a stiskněte klávesu  $<$ Enter $>$ .
- **5** Volbou 1 spust'te **zdrojového disku CD** menu a pokračujte stisknutím <Enter>.
- **6** Z očíslovaného seznamu zvolte položku **Spustit 32bitový diagnostický program Dell Diagnostics**. Je-li v seznamu uvedeno několik verzí, zvolte verzi odpovídající vašemu počítači.
- **7** Když se zobrazí **Hlavní nabídka** diagnostického programu Dell Diagnostics, zvolte test, který chcete spustit.

#### **Hlavní nabídka diagnostického programu Dell Diagnostics**

**1** Po spuštění programu Dell Diagnostics a zobrazení **Hlavní nabídky** klepněte na tlačítko požadované činnosti.

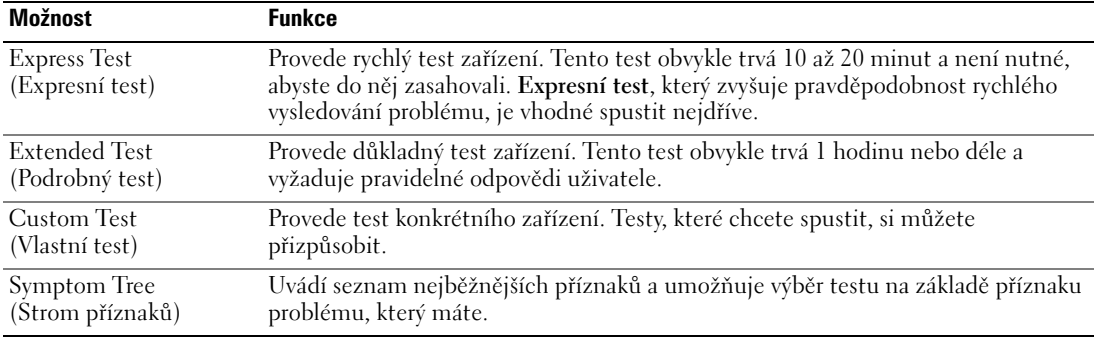

**2** Pokud na problém narazíte během testu, zobrazí se hlášení s chybovým kódem a popisem daného problému. Poznamenejte si chybový kód a popis problému a pak postupujte podle pokynů na obrazovce.

Pokud nedokážete chybový stav vyřešit, kontaktujte Dell (viz "Jak kontaktovat Dell" v Příručka *uživatele*).

**POZNÁMKA:** Servisní štítek vašeho počítače se nachází v horní části obrazovky při každém testu. Když kontaktujete Dell, pracovník technické podpory vás požádá o servisní štítek.

**3** Pokud spouštíte zkoušku **Custom Test** (Vlastní zkouška) nebo **Symptom Tree** (Strom příznaků), klepnutím na příslušnou kartu popsanou v následující tabulce získáte další informace.

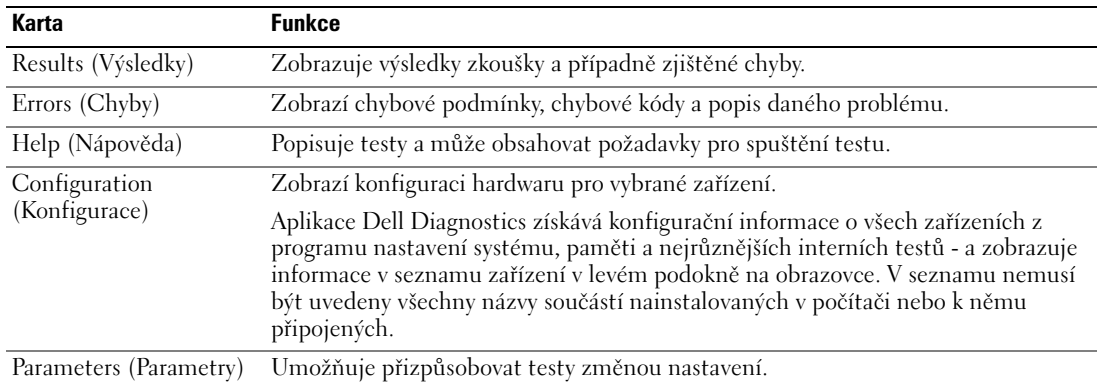

- **4** Po dokončení testů a v případě, že jste diagnostický program Dell Diagnostics spustili z *médium Ovladače a nástroje,* vyjměte médium.
- **5** Po dokončení testů zavřete obrazovku testu, abyste se vrátili na obrazovku **Hlavní nabídka**. Diagnostický program Dell Diagnostics ukončíte a počítač restartujete zavřením okna **Hlavní nabídky**.

# **Rejstrík**

# **A**

antivirový software, 60

# **B**

baterie dobíjení, 58 [kontrola nabití, 57](#page-59-0) měřič nabití, 57 měřič napájení, 57 skladování, 59 výkon, 56 [vyjímání, 58](#page-57-1) [bezpečnostní pokyny, 49](#page-56-1)

# **[C](#page-58-2)**

[CD](#page-55-1) [operační systém, 51](#page-57-2) [Centrum pro nápovědu a](#page-48-1)  odbornou pomoc, 51

# **D**

[Dell Diagnostics](#page-50-0) [o aplikaci, 61](#page-50-1) pouűití, 61 spuštění z média Ovladače a nástroje, 62 spuštění z pevného disku, 61 diagnostika Dell, 61

documentace online, 50 [dokumentace](#page-60-1) [bezpečnost, 49](#page-60-2) ergonomie, 49 [Licenční smlouva s koncovým](#page-61-0)  [uűivatelem, 49](#page-60-3) Příručka informací o systému, 49 [regulatorní,](#page-60-1) [49](#page-60-1) Uűivatelská příručka, 49 [záruka, 49](#page-49-1)

**[E](#page-48-1)**

[ergonomické informace, 49](#page-48-1)

# **[H](#page-48-1)**

[hardware](#page-48-2) [Dell Diagnostics, 61](#page-48-1)

# **I**

[informace o záruce, 49](#page-48-1)

# **L**

Licenční smlouva s koncovým [uűivatelem, 49](#page-60-1)

# **M**

[Média](#page-48-1) ovladače a nástroje, 49

## **O**

[odstraňování problémů](#page-48-1) Dell Diagnostics, 61 vyhledávání a problémy se softwarem, 59

řešení potíűí [Centrum pro nápovědu a](#page-48-3)  odbornou pomoc, 51 operační systém CD, 51

reinstalace, 51

# **[P](#page-58-3)**

počítač omezený výkon, 60 [přestal reagovat, 59](#page-50-1) zhroucení, 59-60

[pohledy na systém](#page-50-0) [pravá strana, 5](#page-50-0)4

Příručka informací o systému, 49

problémy Dell Diagnostics, 61 [modrá obrazovka, 60](#page-59-1) [omezování výkonu](#page-58-4)  [počítače, 6](#page-58-4)0 počítač nelze s[pustit,](#page-59-2) [59](#page-59-2) počítač přestal reagovat, 59 [počítač se zhroutil, 59-60](#page-53-0) [program přestal reagovat, 60](#page-48-1) program se zhroutil, 60 programy a kompatibilita [Windows, 60](#page-60-1) [software, 59-60](#page-59-2) spyware, 60 [vyhledávání, 59](#page-59-1) [průvodci](#page-58-5) [průvodce kompatibilitou](#page-58-4) 

# **Q**

[Q](#page-59-3)[uickSet Hel](#page-58-6)[p](#page-59-3)[, 51](#page-59-4)

[programů, 60](#page-58-4)

# **[R](#page-58-6)**

[regulatorní informace, 49](#page-59-3) ResourceCD Dell Diagnostics, 61

# **[S](#page-50-2)**

Servisní štítek, 50 software problémy, 60

soubor nápovědy [centrum pro nápovědu a](#page-48-1)  odbornou pomoc Windows, 51 [spyware,](#page-60-1) [60](#page-60-1) stránka podpory Dell, 50

# **[U](#page-49-2)**

[Uűivatelská příručka, 49](#page-59-3)

# **W**

[webová stránka podpory, 50](#page-50-1) [Windows XP](#page-59-1) [Centrum pro nápovědu a](#page-49-1)  odbornou pomoc, 51 průvodce kompatibilitou programů, 60 reinstalace, 51

# **Z**

zobrazení systému [čelní, 53](#page-49-1) zespodu, 55 [zezadu, 55](#page-50-1)

# **[Š](#page-59-3)**

[štítky](#page-50-0) Microsoft Windows, 50 Servisní štítek, 50

Dell™ Latitude™ D631

# Σύντοµος Οδηγός Αναφοράς

Μοντέλο **PP18L**

# Σηµείωση**,** ειδοποίηση και προσοχή

ΣΗΜΕΙΩΣΗ**:** Η ΣΗΜΕΙΩΣΗ υποδεικνύει σηµαντικές πληροφορίες που σας βοηθούν να χρησιµοποιείτε καλύτερα τον υπολογιστή σας.

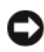

ΕΙ∆ΟΠΟΙΗΣΗ**:** Η ΕΙ∆ΟΠΟΙΗΣΗ υποδηλώνει είτε δυνητική βλάβη υλικού είτε απώλεια δεδοµένων και υποδεικνύει τον τρόπο µε τον οποίο µπορείτε να αποφύγετε το πρόβληµα.

ΠΡΟΣΟΧΗ**:** Η ΠΡΟΣΟΧΗ επισηµαίνει κίνδυνο βλάβης υλικού**,** τραυµατισµού ή θανάτου**.**

# Συντοµεύσεις και ακρωνύµια

Για µια πλήρη λίστα συντοµεύσεων και ακρωνυµίων, ανατρέξτε στο Γλωσσάρι στον Οδηγό χρήσης

Εάν αγοράσατε έναν υπολογιστή Dell™ της σειράς n, τυχόν αναφορές του παρόντος σε λειτουργικά συστήµατα Microsoft<sup>®</sup> Windows<sup>®</sup> δεν ισχύουν.

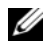

ΣΗΜΕΙΩΣΗ**:** Ορισµένες λειτουργίες ή µέσα µπορεί να είναι προαιρετικά και µπορεί να µην αποστέλλονται µε τον υπολογιστή σας. Ορισµένες λειτουργίες ή µέσα µπορεί να µην είναι διαθέσιµα σε ορισµένες χώρες.

—<br>Οι πληροφορίες αυτού του ε<br>© 2007 Dell Inc. Με επιφύλι<br>Δπονορεύεται αυστροά η ανα Οι πληροφορίες αυτού του εγγράφου µπορεί να αλλάξουν χωρίς προειδοποίηση**. © 2007 Dell Inc.** Με επιφύλαξη παντός δικαιώµατος**.**

Απαγορεύεται αυστηρά η αναπαραγωγή µε οποιονδήποτε τρόπο χωρίς τη γραπτή άδεια της Dell Inc.

Μοντέλο **PP18L**

Μάρτιος **2007 P/N HN959** Αναθ**. A00**

Εµπορικά σήµατα που χρησιµοποιούνται στο παρόν: Η ονοµασία *Dell*, το λογότυπο *DELL*, οι ονοµασίες *Latitude*, *Wi-Fi Catcher*, *ExpressCharge* είναι εµπορικά σήµατα της Dell Inc. Η ονοµασία *AMD* και συνδυασµοί της είναι εµπορικά σήµατα της Advanced Micro Devices, Inc. Το *Windows Vista* είναι εµπορικό σήµα και τα *Microsoft Outlook* και *Windows* είναι σήµατα κατατεθέντα της Microsoft Corporation.

Άλλα εµπορικά σήµατα και εµπορικές ονοµασίες µπορεί να χρησιµοποιούνται στο παρόν έγγραφο αναφερόµενα είτε στους κατόχους των σηµάτων και των ονοµάτων είτε στα προϊόντα τους. Η Dell Inc. παραιτείται από κάθε δικαίωµα σε εµπορικά σήµατα και εµπορικές ονοµασίες τρίτων.

# Περιεχόµενα

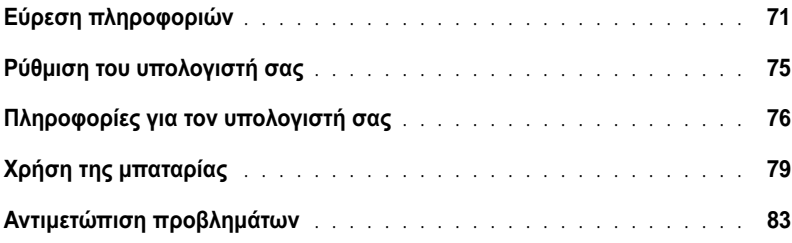

# <span id="page-70-0"></span>Εύρεση πληροφοριών

Ø

ΣΗΜΕΙΩΣΗ**:** Ορισµένες λειτουργίες ή µέσα µπορεί να είναι προαιρετικά και µπορεί να µην αποστέλλονται µε τον υπολογιστή σας. Ορισµένες λειτουργίες ή µέσα µπορεί να µην είναι διαθέσιµα σε ορισµένες χώρες.

ΣΗΜΕΙΩΣΗ**:** Πρόσθετες πληροφορίες µπορούν να αποσταλούν µαζί µε τον υπολογιστή σας.

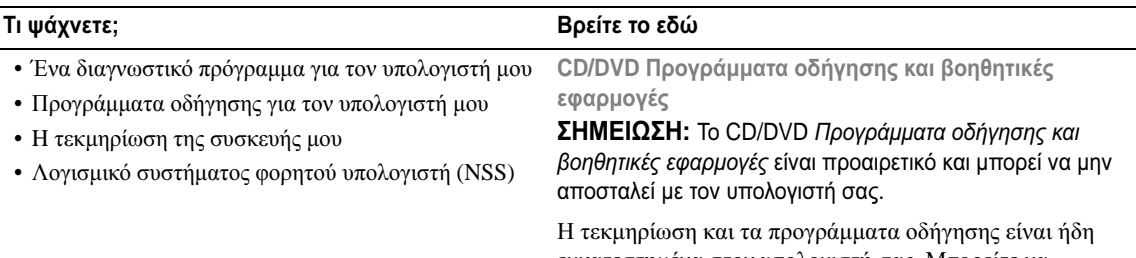

εγκατεστηµένα στον υπολογιστή σας. Μπορείτε να χρησιµοποιήστε το CD/DVD για να εγκαταστήσετε τα προγράµµατα οδήγησης ξανά και ναεκτελέστε το διαγνωστικό πρόγραµµα της Dell (δείτε «[∆ιαγνωστικό](#page-83-0) [πρόγραµµα](#page-83-0) της Dell» στη σελίδα 84).

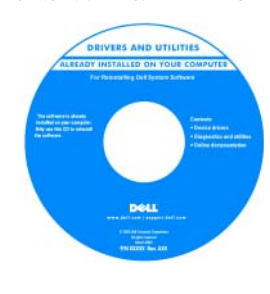

Τα αρχεία Readme ενδέχεται να περιλαµβάνονται στο CD/DVD για να παρέχουν τις πιο πρόσφατες ενηµερώσεις σχετικά µε τεχνικές αλλαγές στον υπολογιστή σας ή εξελιγµένο υλικό αναφοράς τεχνικού περιεχοµένου για έµπειρους χρήστες ή τεχνικούς.

ΣΗΜΕΙΩΣΗ**:** Προγράµµατα οδήγησης και τεκµηρίωση θα βρείτε στη διεύθυνση support.dell.com.

ΣΗΜΕΙΩΣΗ**:** Το CD/DVD Προγράµµατα οδήγησης και βοηθητικές εφαρµογές είναι προαιρετικό και µπορεί να µην αποσταλεί µε τον υπολογιστή σας.

- Πληροφορίες εγγύησης
- Όροι και συνθήκες (µόνο για ΗΠΑ)
- Οδηγίες ασφαλείας
- Πληροφορίες κανονισµών
- Πληροφορίες εργονοµίας
- Άδεια Χρήσης Τελικού Χρήστη

Οδηγός πληροφοριών προϊόντος **Dell™**

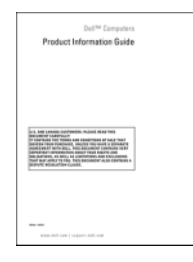

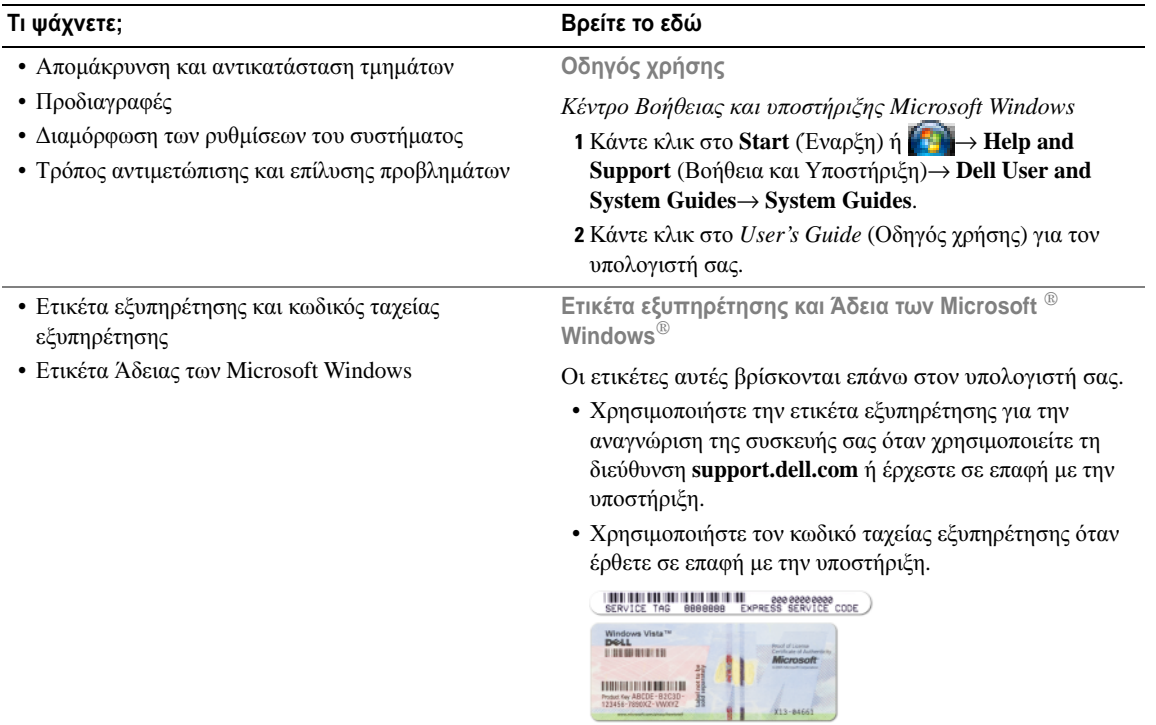

ΣΗΜΕΙΩΣΗ**:** Η ετικέτα Άδειας των Microsoft Windows έχει σχεδιαστεί εκ νέου µε µια οπή ή «security portal», ως µέτρο αυξηµένης ασφάλειας.
<span id="page-72-0"></span>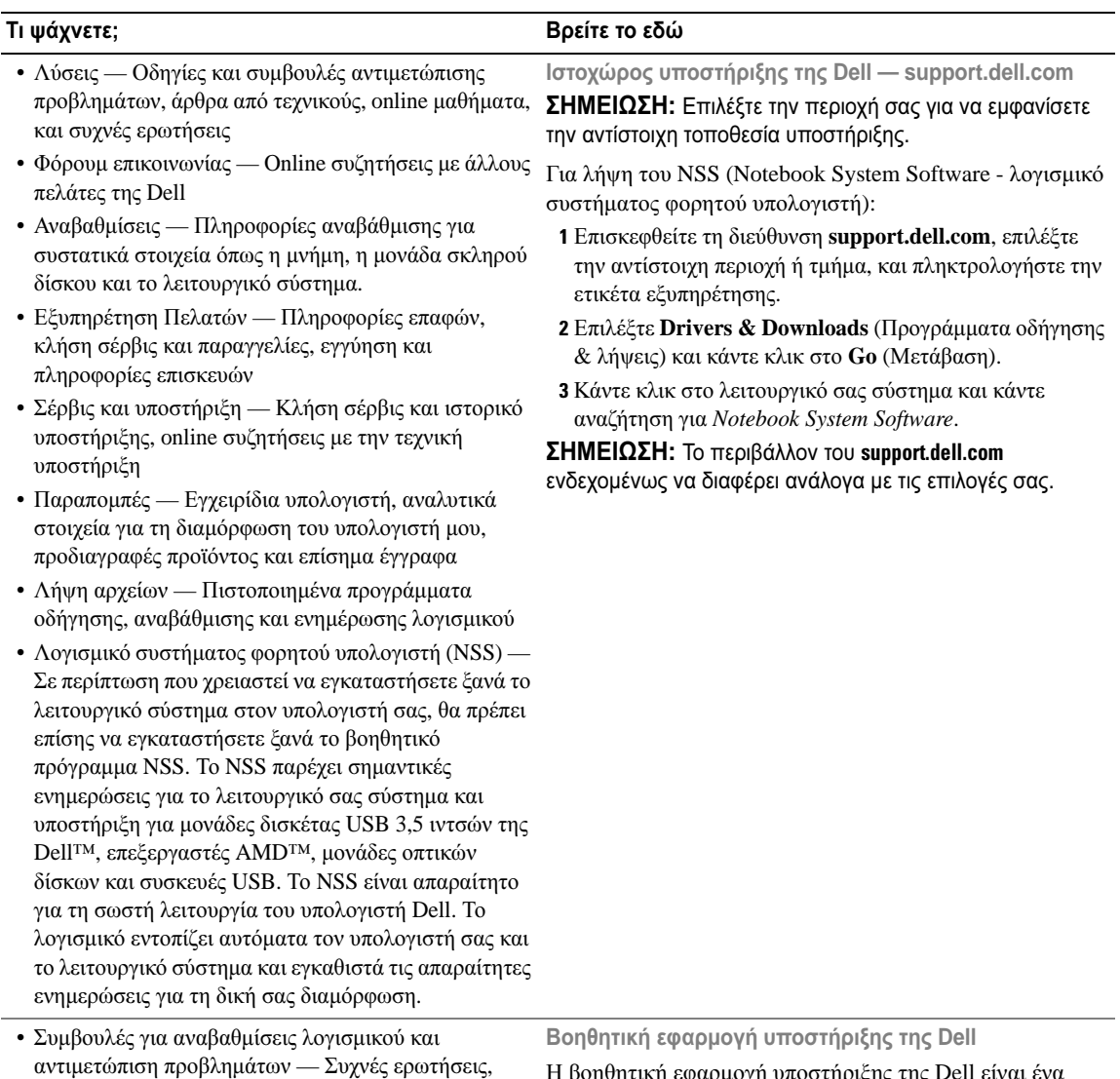

σηµαντικά θέµατα, και γενική κατάσταση του

συστήµατος του υπολογιστή σας

Η βοηθητική εφαρµογή υποστήριξης της Dell είναι ένα αυτοµατοποιηµένο σύστηµα αναβάθµισης και ειδοποίησης που είναι εγκατεστηµένο στον υπολογιστή σας. Παρέχει ελέγχους του συστήµατός σας σε πραγµατικό χρόνο, ενηµερώσεις λογισµικού, και σχετικές πληροφορίες αυτουποστήριξης. Ανοίξτε τη βοηθητική εφαρµογή υποστήριξης της Dell από το εικονίδιο **≪** στη γραμμή εργασιών. Για περισσότερες πληροφορίες, δείτε «Bοηθητική εφαρµογή υποστήριξης της Dell» στον Οδηγό χρήσης.

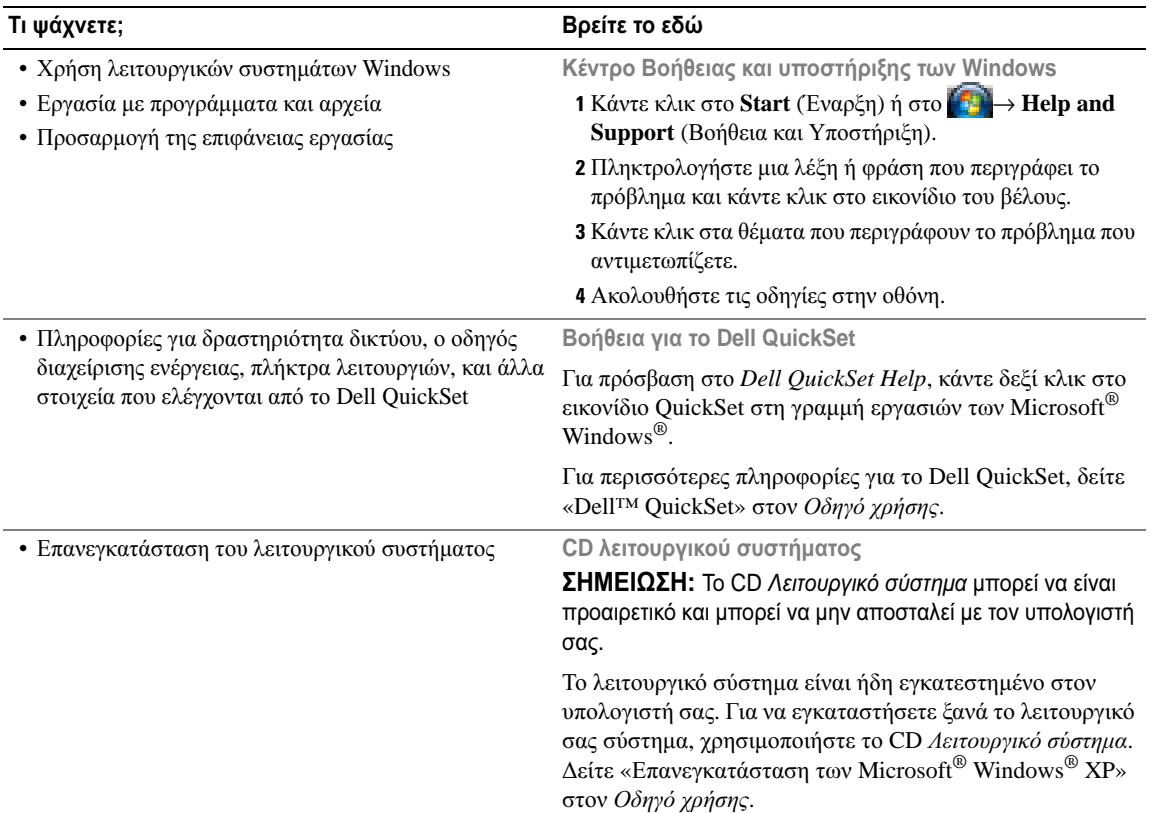

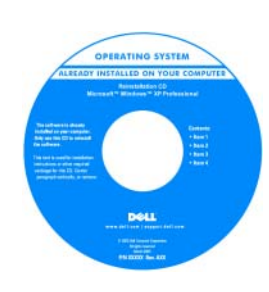

<span id="page-73-2"></span><span id="page-73-1"></span><span id="page-73-0"></span>Αφού εγκαταστήσετε ξανά το λειτουργικό σας σύστηµα, χρησιµοποιήστε το προαιρετικό CD/DVD Προγράµµατα οδήγησης και βοηθητικές εφαρµογές για να εγκαταστήσετε ξανά τους οδηγούς για τις συσκευές που συµπεριλαµβάνονταν στον υπολογιστή σας.

Η ετικέτα για το κλειδί προϊόντος του [λειτουργικού](#page-71-0) σας συστήµατος βρίσκεται επάνω στον υπολογιστή σας.

ΣΗΜΕΙΩΣΗ**:** Το χρώµα του CD σας ποικίλει ανάλογα µε το λειτουργικό σύστηµα που παραγγείλατε.

# Ρύθµιση του υπολογιστή σας

- ΠΡΟΣΟΧΗ**:** Πριν ξεκινήσετε οποιαδήποτε από τις διαδικασίες στην παρούσα ενότητα**,** ακολουθήστε τις οδηγίες ασφαλείας που βρίσκονται στον Οδηγό πληροφοριών προϊόντος**.**
	- 1 Αφαιρέστε τη συσκευασία των εξαρτηµάτων.
	- 2 Φυλάξτε τα περιεχόµενα της συσκευασίας των εξαρτηµάτων που διατίθενται ξεχωριστά, τα οποία θα χρειαστείτε για να ολοκληρώσετε την προετοιµασία του υπολογιστή σας.

Στη συσκευασία περιλαµβάνεται επίσης η τεκµηρίωση χρήσης και τυχόν λογισµικό ή πρόσθετος υλικός εξοπλισµός (κάρτες PC, µονάδες δίσκου ή µπαταρίες) που παραγγείλατε.

3 Συνδέστε το µετασχηµατιστή AC µε την αντίστοιχη υποδοχή στον υπολογιστή και σε µια πρίζα.

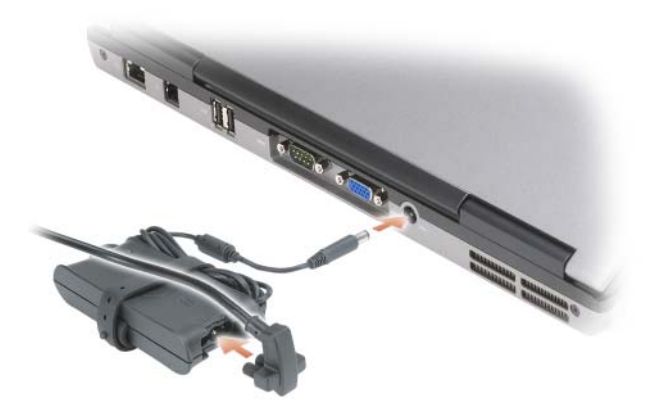

- 4 Ανοίξτε την οθόνη του υπολογιστή και πατήστε το κουµπί λειτουργίας για να ενεργοποιήσετε τον υπολογιστή (δείτε «[Μπροστινή](#page-75-0) όψη» στη σελίδα 76).
- ΣΗΜΕΙΩΣΗ**:** Συνιστάται να ενεργοποιήσετε και να απενεργοποιήσετε τον υπολογιστή σας τουλάχιστον µία φορά πριν εγκαταστήσετε κάρτες ή συνδέσετε τον υπολογιστή σε µια συσκευή σύνδεσης ή άλλη εξωτερική συσκευή, όπως π.χ. εκτυπωτή.

# Πληροφορίες για τον υπολογιστή σας

# <span id="page-75-0"></span>Μπροστινή όψη

<span id="page-75-1"></span>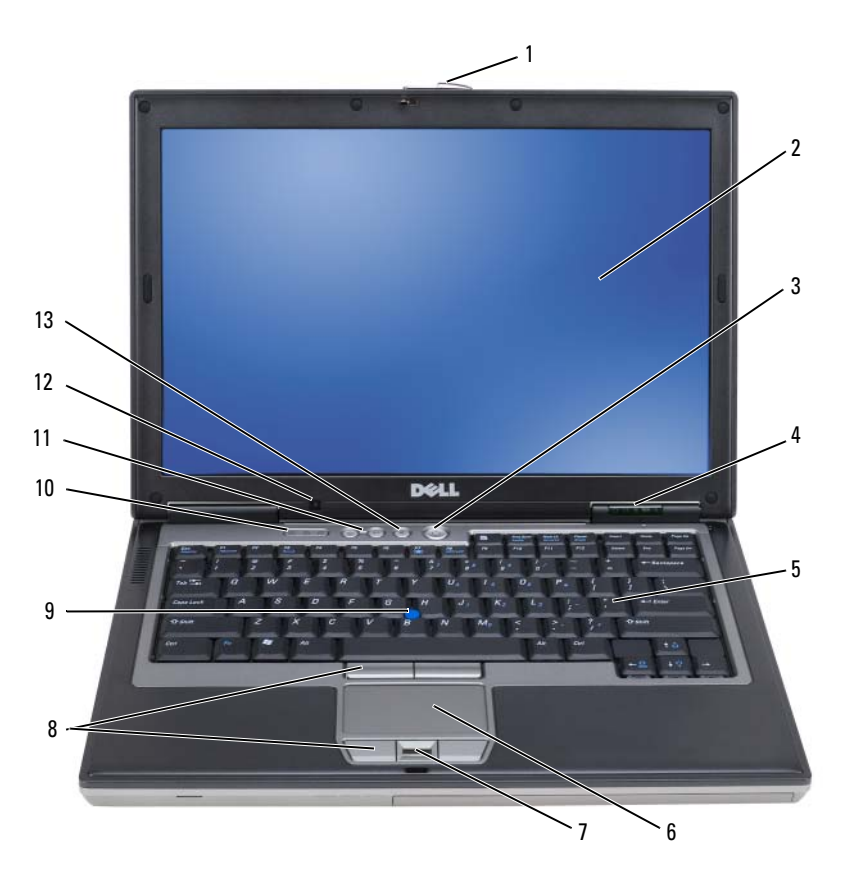

- 
- λυχνίες κατάστασης συσκευών 5 πληκτρολόγιο 6 επιφάνεια αφής
- ανάγνωση δακτυλικών αποτυπωµάτων (προαιρετικό)
- λυχνίες κατάστασης πληκτρολογίου
- κουµπί σίγασης
- 
- 
- κουµπιά επιφάνειας αφής/track stick
- κουµπιά ελέγχου έντασης 12 αισθητήρας φωτισµού
- ασφάλεια οθόνης 2 οθόνη 3 κουµπί λειτουργίας
	-
	- track stick
		- δωµατίου

# <span id="page-76-0"></span>Αριστερή όψη

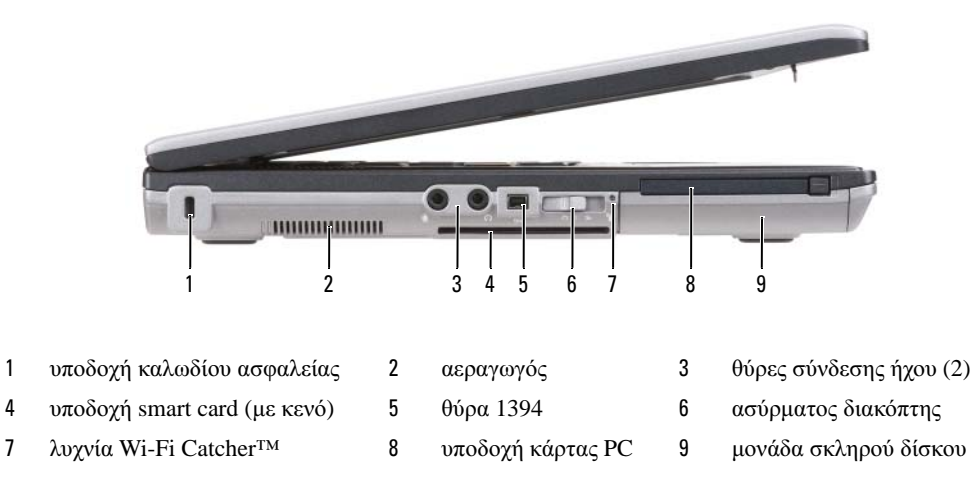

# <span id="page-76-1"></span>∆εξιά όψη

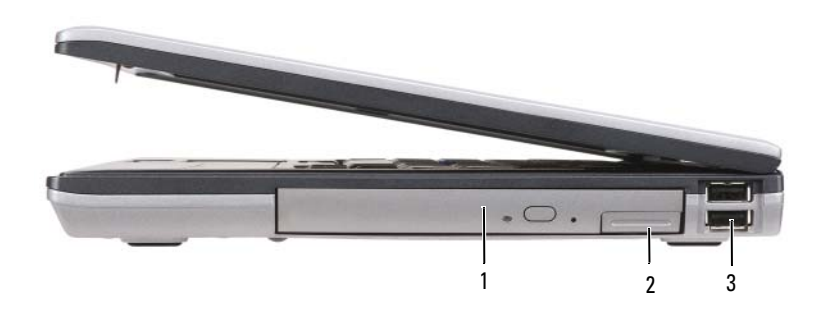

 µονάδα οπτικών δίσκων στη θήκη µέσων ασφάλεια συσκευής θήκης µέσων 3 θύρες USB (2)

### <span id="page-77-0"></span>Πίσω όψη

Æ ΠΡΟΣΟΧΗ**:** Μην εµποδίζετε**,** εισάγετε αντικείµενα ή επιτρέπετε τη συσσώρευση σκόνης στους αεραγωγούς**.** Μην αποθηκεύετε τον υπολογιστή σας σε περιβάλλον χαµηλής ροής αέρα**,** όπως**,** για παράδειγµα**,** σε χαρτοφύλακα**,** ενώ λειτουργεί**.** Ο περιορισµός της ροής αέρα µπορεί να προκαλέσει βλάβη στον υπολογιστή ή πυρκαγιά**.**

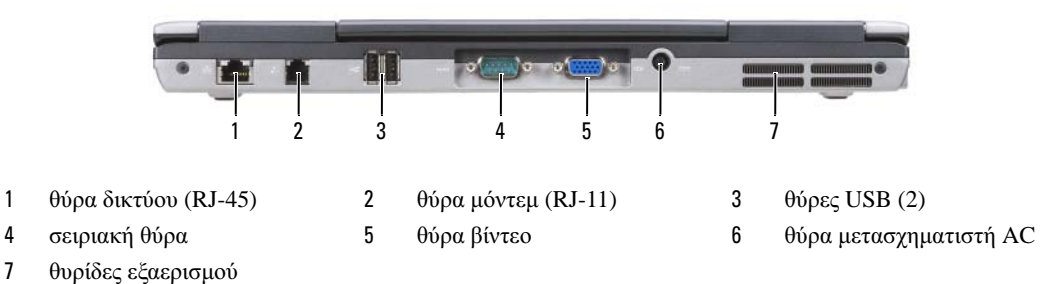

#### Κάτω όψη

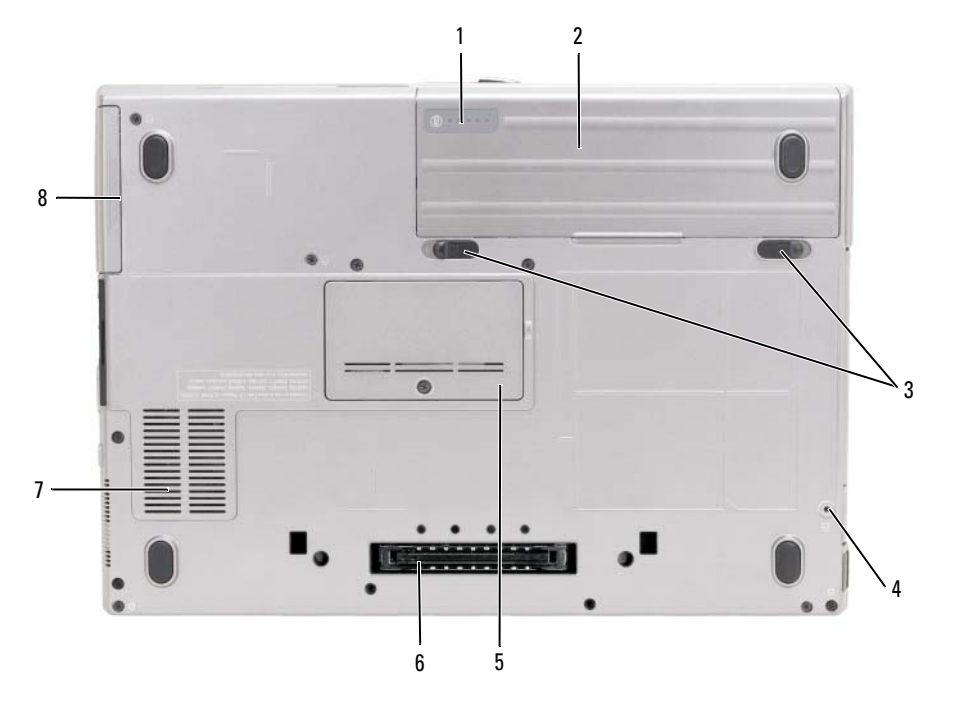

- δείκτης φορτίου µπαταρίας/δείκτης καλής κατάστασης
	-
- 
- βίδα κλειδώµατος συσκευής (αν υπάρχει) 5 κάλυµµα µονάδας µνήµης 6 υποδοχή συσκευής σύνδεσης
- 
- αεραγωγός 8 µονάδα σκληρού δίσκου

µπαταρία 3 ασφάλεια θήκης µπαταρίας (2)

# Χρήση της µπαταρίας

# <span id="page-78-0"></span>Απόδοση µπαταρίας

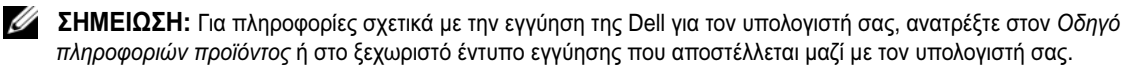

Για τη βέλτιστη απόδοση του υπολογιστή και για να µπορείτε να διατηρείτε τις ρυθµίσεις BIOS, χρησιµοποιείτε το φορητό υπολογιστή σας Dell™ µε εγκατεστηµένη την κύρια µπαταρία κάθε φορά. Μία µπαταρία παρέχεται ως στάνταρ εξοπλισµός στη θήκη µπαταρίας.

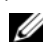

ΣΗΜΕΙΩΣΗ**:** Επειδή η µπαταρία µπορεί να µην είναι πλήρως φορτισµένη, χρησιµοποιήστε το µετασχηµατιστή AC για να συνδέσετε τον νέο υπολογιστή σας σε µια ηλεκτρική πρίζα κατά την πρώτη χρήση του υπολογιστή. Για καλύτερα αποτελέσµατα, λειτουργείτε τον υπολογιστή µε το µετασχηµατιστή AC έως ότου η µπαταρία φορτιστεί πλήρως. Για να δείτε την κατάσταση φόρτισης της μπαταρίας, κάντε κλικ στο κουμπί **Start** (Έναρξη)→ **Settings** (Ρυθµίσεις)→ Control Panel (Πίνακας Ελέγχου)→ Power Options (Επιλογές ισχύος)→ Power Meter (Μετρητής ισχύος).

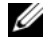

ΣΗΜΕΙΩΣΗ**:** Ο χρόνος λειτουργίας της µπαταρίας (ο χρόνος κατά τον οποίο µπορεί να διατηρήσει ένα φορτίο) µειώνεται µε τον καιρό. Ανάλογα µε το πόσο συχνά χρησιµοποιείται η µπαταρία και ανάλογα µε τις συνθήκες υπό τις οποίες χρησιµοποιείται, µπορεί να χρειαστεί να αγοράσετε καινούρια µπαταρία κατά τη διάρκεια ζωής του υπολογιστή σας.

Ο χρόνος λειτουργίας της µπαταρίας ποικίλλει ανάλογα µε τις συνθήκες λειτουργίας. Μπορείτε να εγκαταστήσετε µια προαιρετική δεύτερη µπαταρία στη θήκη µέσων, ώστε να αυξήσετε σηµαντικά το χρόνο λειτουργίας.

Ο χρόνος λειτουργίας µειώνεται σηµαντικά όταν εκτελείτε εργασίες που, µεταξύ άλλων, συµπεριλαµβάνουν:

- Χρήση µονάδων οπτικού δίσκου
- Χρήση συσκευών ασύρµατης επικοινωνίας, καρτών PC, ExpressCards, καρτών µνήµης µέσων, ή συσκευών USB
- Χρήση ρυθµίσεων οθόνης µε υψηλή φωτεινότητα, προστασίας οθόνης µε τρισδιάστατα σχέδια ή άλλων προγραµµάτων που απαιτούν µεγάλη ισχύ, όπως εφαρµογές για πολύπλοκα τρισδιάστατα γραφικά
- Λειτουργία του υπολογιστή σε κατάσταση µέγιστης απόδοσης (δείτε «∆ιαµόρφωση των ρυθµίσεων διαχείρισης ενέργειας» στον Οδηγό χρήσης).

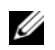

ΣΗΜΕΙΩΣΗ**:** Συνιστάται η σύνδεση του υπολογιστή σας σε µια ηλεκτρική πρίζα, όταν εγγράφετε CD ή DVD.

Μπορείτε να ελέγξετε το φορτίο της µπαταρίας πριν τοποθετήσετε την µπαταρία στον υπολογιστή (δείτε «Έλεγχος του φορτίου της [µπαταρίας](#page-79-0)» στη σελίδα 80). Μπορείτε επίσης να ρυθµίσετε τις επιλογές διαχείρισης ενέργειας να σας ειδοποιούν όταν το φορτίο της µπαταρίας είναι χαµηλό (δείτε «∆ιαµόρφωση των ρυθµίσεων διαχείρισης ενέργειας» στον Οδηγό χρήσης).

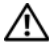

ΠΡΟΣΟΧΗ**:** Η χρήση ασύµβατης µπαταρίας µπορεί να δηµιουργήσει κίνδυνο πυρκαγιάς ή έκρηξης**.**  Αντικαταστήστε την µπαταρία µόνο µε µια συµβατή µπαταρία από την **Dell.** Η µπαταρία ιόντων λιθίου είναι σχεδιασµένη για να χρησιµοποιείται µαζί µε τον υπολογιστή **Dell.** Μην χρησιµοποιείτε µπαταρία από άλλους υπολογιστές στο δικό σας υπολογιστή**.** 

ΠΡΟΣΟΧΗ**:** Μην απορρίπτετε τις µπαταρίες µε τα οικιακά απορρίµµατα**.** Όταν η µπαταρία σας δεν έχει πλέον φορτίο**,** µπορείτε να απευθυνθείτε στον τοπικό φορέα διάθεσης απορριµµάτων ή περιβαλλοντικό φορέα**,** που θα σας συµβουλεύσουν σχετικά µε τη διάθεση µπαταριών ιόντων λιθίου**.** Ανατρέξτε στην ενότητα **«**Απόρριψη µπαταρίας**»** στον Οδηγό πληροφοριών προϊόντος**.**

ΠΡΟΣΟΧΗ**:** Η κακή χρήση της µπαταρίας µπορεί να αυξήσει τον κίνδυνο πυρκαγιάς ή χηµικού εγκαύµατος**.** Αποφύγετε τη διάτρηση**,** την καύση**,** την αποσυναρµολόγηση ή την έκθεση της µπαταρίας σε θερµοκρασίες µεγαλύτερες από **60°C (140°F).** Φυλάσσετε την µπαταρία µακριά από τα παιδιά**.** Ο χειρισµός κατεστραµµένων µπαταριών ή µπαταριών µε διαρροή πρέπει να γίνεται µε ιδιαίτερη προσοχή**.** Στις κατεστραµµένες µπαταρίες µπορεί να υπάρχει διαρροή και να προκληθεί έτσι τραυµατισµός κάποιου προσώπου ή ζηµιά σε συσκευή**.** 

### <span id="page-79-2"></span><span id="page-79-0"></span>Έλεγχος του φορτίου της µπαταρίας

Ο µετρητής µπαταρίας του Dell QuickSet, το **Power Meter** (Μετρητής ισχύος) των Microsoft Windows και το εικονίδιο βεί, ο μετρητής φορτίου μπαταρίας και ο μετρητής καλής κατάστασης, καθώς και η προειδοποίηση χαµηλής µπαταρίας παρέχουν πληροφορίες σχετικά µε το φορτίο της µπαταρίας.

#### Μετρητής µπαταρίας **Dell™ QuickSet**

Αν ο µετρητής Dell QuickSet είναι εγκατεστηµένος, πιέστε <Fn> <F3> για να εµφανίσετε στην οθόνη το µετρητή µπαταρίας QuickSet. Το παράθυρο του µετρητή µπαταρίας εµφανίζει την κατάσταση, το επίπεδο φόρτισης και το χρόνο ολοκλήρωσης φόρτισης για την µπαταρία του υπολογιστή σας.

Για περισσότερες πληροφορίες σχετικά µε το QuickSet, κάντε δεξί κλικ στο εικονίδιο QuickSet στη γραµµή εργασιών και κάντε κλικ στο **Help** (Βοήθεια).

#### <span id="page-79-3"></span>Μετρητής ισχύος των **Microsoft® Windows®**

Ο Μετρητής ισχύος των Windows δείχνει το φορτίο που αποµένει στην µπαταρία. Για να ελέγξετε το μετρητή ισχύος, κάντε δεξί κλικ στο εικονίδιο - **11** στη γραμμή εργασιών.

Αν ο υπολογιστής είναι συνδεδεμένος σε ηλεκτρική πρίζα, εμφανίζεται ένα εικονίδιο ...

#### <span id="page-79-1"></span>∆είκτης φορτίου

Πατώντας µία φορά ή πατώντας και κρατώντας πατηµένο το κουµπί κατάστασης στο δείκτη φορτίου στην µπαταρία, µπορείτε να ελέγξετε:

- Το φορτίο της µπαταρίας (ελέγξτε πατώντας και αφήνοντας το κουµπί κατάστασης)
- Την καλή κατάσταση της µπαταρίας (ελέγξτε πατώντας και κρατώντας πατηµένο το κουµπί κατάστασης)

Ο χρόνος λειτουργίας της µπαταρίας προσδιορίζεται κατά κύριο λόγο από το πόσες φορές έχει γίνει φόρτιση. Μετά από εκατό κύκλους φόρτισης και αποφόρτισης, οι µπαταρίες χάνουν σε κάποιο βαθµό τη χωρητικότητά τους ή — την καλή τους κατάσταση. Στην περίπτωση αυτή, µια µπαταρία µπορεί να φαίνεται «φορτισµένη» αλλά η φόρτισή της να είναι µειωµένη.

#### Έλεγχος φόρτισης της µπαταρίας

Για να ελέγξτε τη φόρτιση µιας µπαταρίας, πατήστε και αφήστε το κουµπί κατάστασης του µετρητή φόρτισης µπαταρίας και θα ανάψουν οι λυχνίες για το επίπεδο φόρτισης. Κάθε λυχνία εκφράζει το 20 τοις εκατό περίπου του συνολικού φορτίου µπαταρίας. Για παράδειγµα, αν στην µπαταρία αποµένει το 80 τοις εκατό του φορτίου της, τότε ανάβουν τέσσερις από τις λυχνίες αυτές. Αν δεν ανάβει καµία, αυτό σηµαίνει ότι η µπαταρία δεν έχει φορτίο.

#### Έλεγχος κατάστασης της µπαταρίας

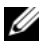

ΣΗΜΕΙΩΣΗ**:** Μπορείτε να ελέγξετε την καλή κατάσταση της µπαταρίας µε δύο τρόπους: χρησιµοποιώντας το δείκτη φορτίου στην µπαταρία όπως περιγράφεται παρακάτω και χρησιµοποιώντας το µετρητή µπαταρίας στο Dell QuickSet. Για περισσότερες πληροφορίες σχετικά µε το QuickSet, κάντε δεξί κλικ στο εικονίδιο QuickSet στη γραμμή εργασιών και κάντε κλικ στο Help (Βοήθεια).

Για να ελέγξετε την καλή κατάσταση της µπαταρίας χρησιµοποιώντας το µετρητή φορτίου, πατήστε και κρατήστε πατηµένο το δείκτη φορτίου µπαταρίας για 3 δευτερόλεπτα τουλάχιστον. Αν δεν ανάψει καµία λυχνία, αυτό σηµαίνει ότι η µπαταρία βρίσκεται σε καλή κατάσταση και ότι διατηρεί τη χωρητικότητά της σε ποσοστό µεγαλύτερο από 80 τοις εκατό. Κάθε µία λυχνία εκφράζει µια σταδιακή υποβάθµιση. Αν ανάψουν πέντε λυχνίες, τότε η χωρητικότητα είναι µικρότερη από το 60 τοις εκατό και θα πρέπει να φροντίσετε για την αντικατάσταση της µπαταρίας. Ανατρέξτε στην ενότητα «Προδιαγραφές» στον Οδηγό χρήσης για περισσότερες πληροφορίες σχετικά µε το χρόνο λειτουργίας της µπαταρίας.

#### Προειδοποίηση χαµηλής µπαταρίας

ΕΙ∆ΟΠΟΙΗΣΗ**:** Για να αποφευχθεί τυχόν απώλεια ή καταστροφή δεδοµένων, αποθηκεύστε την εργασία σας αµέσως µόλις δείτε την προειδοποίηση. Κατόπιν συνδέστε τον υπολογιστή σας σε µια πρίζα. Αν η µπαταρία αδειάσει τελείως, ο υπολογιστής περνάει αυτόµατα σε λειτουργία αδρανοποίησης.

Από προεπιλογή, ένα αναδυόµενο παράθυρο σας προειδοποιεί όταν το φορτίο της µπαταρίας έχει µειωθεί κατά 90 τοις εκατό. Μπορείτε να αλλάξετε τις ρυθµίσεις για τους συναγερµούς της µπαταρίας στο QuickSet ή στο παράθυρο **Power Options Properties** (Επιλογές ενέργειας). Ανατρέξτε στην ενότητα «∆ιαµόρφωση ρυθµίσεων διαχείριση ενέργειας» στον Οδηγό χρήσης για πληροφορίες σχετικά µε την πρόσβαση στο εικονίδιο QuickSet ή στο παράθυρο **Power Options Properties** (Επιλογές ενέργειας).

# <span id="page-80-1"></span><span id="page-80-0"></span>Φόρτιση της µπαταρίας

ΣΗΜΕΙΩΣΗ**:** Με το Dell™ ExpressCharge™, όταν ο υπολογιστής απενεργοποιείται, ο µετασχηµατιστής AC φορτίζει µια τελείως αποφορτισµένη µπαταρία στο 80 τοις εκατό σε περίπου 1 ώρα και στο 100 τοις εκατό σε περίπου 2 ώρες. Ο χρόνος φόρτισης είναι µεγαλύτερος όταν ο υπολογιστής είναι αναµµένος. Μπορείτε να αφήσετε την µπαταρία στον υπολογιστή για όσο διάστηµα θέλετε. Τα εσωτερικά κυκλώµατα της µπαταρίας αποτρέπουν τυχόν υπερφόρτιση της µπαταρίας.

Όταν συνδέετε τον υπολογιστή σε πρίζα ή όταν εγκαθιστάτε µια µπαταρία ενώ ο υπολογιστής είναι συνδεδεµένος στην πρίζα, ο υπολογιστής ελέγχει το φορτίο της µπαταρίας και τη θερµοκρασία. Αν χρειάζεται, ο µετασχηµατιστής τότε θα φορτίσει την µπαταρία και θα διατηρήσει το φορτίο της.

Αν η µπαταρία είναι ζεστή από τη χρήση της στον υπολογιστή σας ή επειδή βρισκόταν σε ζεστό χώρο, µπορεί να µην φορτιστεί όταν συνδέσετε τον υπολογιστή σε µια πρίζα.

Η μπαταρία είναι πολύ ζεστή για να αργίσει η φόρτιση αν η λυγνία βηπαναβοσβήνει αλλάζοντας διαδογικά από πράσινο σε πορτοκαλί χρώµα. Αποσυνδέστε τον υπολογιστή από την πρίζα και αφήστε τον υπολογιστή και την µπαταρία να κρυώσουν σε θερµοκρασία δωµατίου. Έπειτα συνδέστε τον υπολογιστή σε µια πρίζα και συνεχίστε την φόρτιση της µπαταρίας.

Για περισσότερες πληροφορίες σχετικά µε την επίλυση προβληµάτων µε την µπαταρία, ανατρέξτε στην ενότητα «Προβλήµατα ισχύος» στον Οδηγό χρήσης.

### Αφαίρεση της µπαταρίας

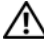

<span id="page-81-0"></span>ΠΡΟΣΟΧΗ**:** Πριν την εκτέλεση αυτών των διαδικασιών**,** απενεργοποιήστε τον υπολογιστή**,** αποσυνδέστε το µετασχηµατιστή **AC** από την ηλεκτρική πρίζα και τον υπολογιστή**,** αποσυνδέστε το µόντεµ από την πρίζα και τον υπολογιστή**,** και αποσυνδέστε τυχόν εξωτερικά καλώδια από τον υπολογιστή**.**

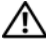

ΠΡΟΣΟΧΗ**:** Η χρήση ασύµβατης µπαταρίας µπορεί να δηµιουργήσει κίνδυνο πυρκαγιάς ή έκρηξης**.**  Αντικαταστήστε την µπαταρία µόνο µε µια συµβατή µπαταρία από την **Dell.** Η µπαταρία είναι σχεδιασµένη για να χρησιµοποιείται µαζί µε τον υπολογιστή **Dell™** σας**.** Μην χρησιµοποιείτε µπαταρία από άλλους υπολογιστές για το δικό σας υπολογιστή**.** 

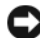

ΕΙ∆ΟΠΟΙΗΣΗ**:** Θα πρέπει να αποσυνδέσετε όλα τα εξωτερικά καλώδια από τον υπολογιστή ώστε να αποφύγετε βλάβες στις θύρες. Για πληροφορίες σχετικά µε την αντικατάσταση της δεύτερης µπαταρία, η οποία βρίσκεται στη θήκη µέσων, ανατρέξτε στην ενότητα «Χρήση πολυµέσων» στον Οδηγό χρήσης.

Για την αφαίρεση της µπαταρίας:

- 1 Εάν ο υπολογιστής είναι συνδεδεµένος σε µία συσκευή βάσης, αποσυνδέστε τον. Για οδηγίες, ανατρέξτε στην τεκµηρίωση που συνόδευε τη συσκευή βάσης.
- 2 Βεβαιωθείτε ότι ο υπολογιστής είναι σβηστός.
- 3 Σύρετε και ανασηκώστε την µπαταρία για να τη βγάλετε από τη θήκη της µπαταρίας.

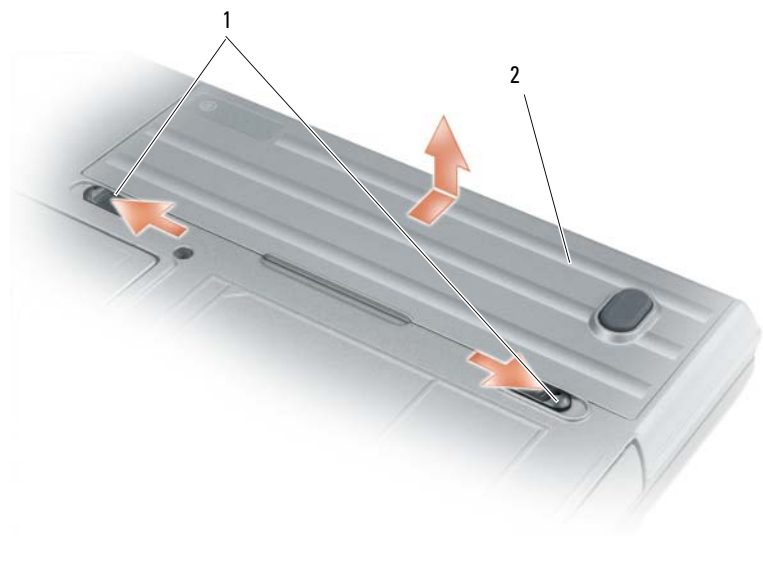

1 ασφάλειας της θήκης µπαταρίας 2 µπαταρία

Για να εγκαταστήσετε ξανά την µπαταρία, τοποθετήστε την µπαταρία στη θήκη και πιέστε προς τα κάτω έως ότου κλειδώσει η ασφάλεια.

# <span id="page-82-3"></span>Αποθήκευση της µπαταρίας

Αφαιρέστε την µπαταρία όταν αποθηκεύετε τον υπολογιστή σας για µεγάλο χρονικό διάστηµα. Κατά τη διάρκεια µακρόχρονης αποθήκευσης, η µπαταρία αποφορτίζεται. Μετά από µια µεγάλη περίοδο αποθήκευσης, φορτίστε ξανά την µπαταρία πριν τη χρήση της (δείτε «Φόρτιση της [µπαταρίας](#page-80-0)» στη [σελίδα](#page-80-0) 81).

# Αντιµετώπιση προβληµάτων

### <span id="page-82-6"></span><span id="page-82-1"></span><span id="page-82-0"></span>Κλειδώµατακαι προβλήµατα λογισµικού

ΠΡΟΣΟΧΗ**:** Πριν ξεκινήσετε οποιαδήποτε από τις διαδικασίες στην παρούσα ενότητα**,** ακολουθήστε τις οδηγίες ασφαλείας που βρίσκονται στον Οδηγό πληροφοριών προϊόντος**.**

#### <span id="page-82-4"></span>∆εν γίνεται εκκίνηση του υπολογιστή

Βεβαιωθείτε ότι ο µετασχηµατιστής **AC** είναι σταθερά συνδεδεµένος στον υπολογιστή και στην πρίζα

#### <span id="page-82-7"></span>Ο υπολογιστής δεν αποκρίνεται πλέον

ΕΙ∆ΟΠΟΙΗΣΗ**:** Ενδέχεται να χάσετε δεδοµένα αν δεν είναι δυνατός ο τερµατισµός του λειτουργικού συστήµατος.

Κλείστε τον υπολογιστή σας **—** Αν ο υπολογιστής δεν αποκριθεί, πιέζοντας ένα πλήκτρο στο πληκτρολόγιο ή κινώντας το ποντίκι, πατήστε και κρατήστε πατηµένο το πλήκτρο λειτουργίας για 8 έως 10 δευτερόλεπτα περίπου, µέχρι ο υπολογιστής να απενεργοποιηθεί. Έπειτα επανεκκινήστε τον.

#### Ένα πρόγραµµα σταµατάει να ανταποκρίνεταιή εκτελεί επανειληµµένα εσφαλµένη λειτουργία

<span id="page-82-8"></span>ΣΗΜΕΙΩΣΗ**:** Το λογισµικό περιλαµβάνει συνήθως οδηγίες για την εγκατάσταση στην τεκµηρίωσή του ή σε δισκέτα ή σε CD.

#### Κλείστε το πρόγραµµα **—**

- <span id="page-82-5"></span>1 Πιέστε <Ctrl> <Shift> <Esc> ταυτόχρονα.
- 2 Κάντε κλικ στο **Task Manager** (∆ιαχείριση εργασιών).
- 3 Κάντε κλικ στο πρόγραµµα το οποίο δεν αποκρίνεται πλέον.
- 4 Κάντε κλικ στο **End Task** (Τέλος διεργασίας).

Ελέγξτε το εγχειρίδιο του λογισµικού **—** Αν χρειάζεται, απεγκαταστήστε και εγκαταστήστε ξανά το πρόγραµµα.

#### <span id="page-82-2"></span>Ένα πρόγραµµα είναι σχεδιασµένο για µια προηγούµενη έκδοση του λειτουργικού συστήµατος **Microsoft® Windows®**

Εκτελέστε τον Οδηγό συµβατότητας προγραµµάτων **—** Ο οδηγός συµβατότητας προγράµµατος ρυθµίζει ένα πρόγραµµα έτσι ώστε να εκτελείται σε περιβάλλον παρόµοιο µε περιβάλλοντα λειτουργικού συστήµατος διαφορετικού από τα Windows XP.

- 1 Κάντε κλικ στο **Start** (Έναρξη)→ **All Programs** (Όλα τα προγράµµατα)→ **Accessories** (Βοηθήµατα)→ **Program Compatibility Wizard** (Οδηγός συµβατότητας προγραµµάτων)→ **Next** (Επόµενο).
- <span id="page-83-6"></span>2 Ακολουθήστε τις οδηγίες στην οθόνη.

#### Εµφανίζεται µια µπλε οθόνη

Κλείστε τον υπολογιστή σας **—** Αν ο υπολογιστής δεν αποκριθεί, πιέζοντας ένα πλήκτρο στο πληκτρολόγιο ή κινώντας το ποντίκι, πατήστε και κρατήστε πατηµένο το πλήκτρο λειτουργίας για 8 έως 10 δευτερόλεπτα περίπου, µέχρι ο υπολογιστής να απενεργοποιηθεί. Έπειτα επανεκκινήστε τον.

#### <span id="page-83-3"></span>Άλλα προβλήµατα λογισµικού

#### Ελέγξτε το εγχειρίδιο λογισµικού ή επικοινωνήστε µε τον κατασκευαστή του λογισµικού για πληροφορίες σχετικά µε την αντιµετώπιση προβληµάτων **—**

- Βεβαιωθείτε ότι το πρόγραµµα είναι συµβατό µε το λειτουργικό σύστηµα που έχετε εγκατεστηµένο στον υπολογιστή σας.
- Βεβαιωθείτε ότι ο υπολογιστής ικανοποιεί τις ελάχιστες απαιτήσεις υλικού εξοπλισµού για την εκτέλεση του λογισµικού. ∆είτε το εγχειρίδιο του λογισµικού για πληροφορίες.
- Βεβαιωθείτε ότι το πρόγραµµα είναι εγκατεστηµένο και ρυθµισµένο σωστά.
- Επιβεβαιώστε ότι οι οδηγοί των συσκευών δεν δηµιουργούν προβλήµατα µε το πρόγραµµα.
- <span id="page-83-4"></span>• Αν χρειάζεται, απεγκαταστήστε και εγκαταστήστε ξανά το πρόγραµµα.

#### ∆ηµιουργήστε αµέσως αντίγραφα των αρχείων σας**.**

#### Χρησιµοποιήστε ένα πρόγραµµα προστασίας από ιούς για να ελέγξετε τον σκληρό σας δίσκο**,** τις δισκέτες**,** ή τα **CD.**

#### Αποθηκεύστε και κλείστε όλα τα ανοικτά αρχεία ή προγράµµατα και τερµατίστε τον υπολογιστή σας από το µενού **Start (**Έναρξη**)**

<span id="page-83-5"></span>Ελέγξτε τον υπολογιστή για τυχόν **spyware —** Αν ο υπολογιστής σας είναι αργός, λαµβάνετε συχνά αναδυόµενες διαφηµίσεις ή έχετε προβλήµατα µε τη σύνδεση στο Internet, ο υπολογιστής σας µπορεί να έχει προσβληθεί µε spyware. Χρησιµοποιήστε ένα πρόγραµµα που περιλαµβάνει προστασία έναντι spyware (το πρόγραµµά σας µπορεί να απαιτεί αναβάθµιση) για να ελέγξετε τον υπολογιστή και να αφαιρέστε το spyware. Για περισσότερες πληροφορίες επισκεφθείτε τη διεύθυνση **support.dell.com** και αναζητήστε τη λέξη κλειδί *spyware*.

Εκτελέστε το διαγνωστικό πρόγραµµα της **Dell —** ∆είτε «[∆ιαγνωστικό](#page-83-0) πρόγραµµα της Dell» στη [σελίδα](#page-83-0) 84. Αν όλες οι δοκιµές είναι επιτυχηµένες, τότε το σφάλµα σχετίζεται µε πρόβληµα λογισµικού.

# <span id="page-83-1"></span><span id="page-83-0"></span>∆ιαγνωστικό πρόγραµµα της **Dell**

#### <span id="page-83-2"></span>ΠΡΟΣΟΧΗ**:** Πριν ξεκινήσετε οποιαδήποτε από τις διαδικασίες στην παρούσα ενότητα**,** ακολουθήστε τις οδηγίες ασφαλείας που βρίσκονται στον Οδηγό πληροφοριών προϊόντος**.**

#### Χρήση του διαγνωστικού προγράµµατος της **Dell**

Εάν αντιµετωπίσετε κάποιο πρόβληµα µε τον υπολογιστή σας, πραγµατοποιήστε τους ελέγχους που αναφέρονται στην ενότητα «[Κλειδώµατακαι](#page-82-0) προβλήµατα λογισµικού» στη σελίδα 83 και εκτελέστε το διαγνωστικό πρόγραµµα της Dell πριν επικοινωνήσετε µε την Dell για τεχνική βοήθεια.

Καλό θα ήταν να εκτυπώσετε τις παρούσες διαδικασίες πριν ξεκινήσετε.

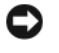

ΕΙ∆ΟΠΟΙΗΣΗ**:** Το διαγνωστικό πρόγραµµα της Dell λειτουργεί µόνο στους Dell™.

ΣΗΜΕΙΩΣΗ**:** Το CD/DVD Προγράµµατα οδήγησης και βοηθητικές εφαρµογές είναι προαιρετικό και µπορεί να µην αποσταλεί µε τον υπολογιστή σας.

Ανοίξτε τις ρυθµίσεις συστήµατος (δείτε «Πρόγραµµα Εγκατάστασης Συστήµατος» στον Οδηγό χρήσης), ελέγξτε τις πληροφορίες ρυθµίσεων παραµέτρων του υπολογιστή σας και βεβαιωθείτε ότι η συσκευή που θέλετε να ελέγξτε εµφανίζεται στις ρυθµίσεις συστήµατος και είναι ενεργή.

Κάντε εκκίνηση του διαγνωστικού προγράµµατος είτε από τη µονάδα του σκληρού δίσκου σας είτε από το CD/DVD Προγράµµατα οδήγησης και βοηθητικές εφαρµογές.

### <span id="page-84-0"></span>Εκκίνηση του διαγνωστικού προγράµµατος της **Dell** από τον σκληρό δίσκο

Το διαγνωστικό πρόγραµµα της Dell βρίσκεται σε ένα αθέατο διαµέρισµα του βοηθητικής εφαρµογής διαγνωστικών στη µονάδα σκληρού δίσκου.

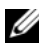

ΣΗΜΕΙΩΣΗ**:** Αν στον υπολογιστή σας δεν εµφανίζεται καµία οθόνη, επικοινωνήστε µε την Dell (ανατρέξτε στην ενότητα «Επικοινωνία µε την Dell» στον Οδηγό χρήσης).

- 1 Τερµατίστε τη λειτουργία του υπολογιστή. Εκκινήστε (ή επανεκκινήστε) τον υπολογιστή σας.
- 2 Εάν ο υπολογιστής είναι συνδεδεµένος σε µία συσκευή βάσης, αποσυνδέστε τον. Για οδηγίες, ανατρέξτε στην τεκµηρίωση που συνόδευε τη συσκευή βάσης.
- 3 Συνδέστε τον υπολογιστή στην πρίζα.
- 4 Το διαγνωστικό πρόγραµµα µπορεί να ξεκινήσει µε δύο τρόπους:
	- a Ενεργοποιήστε τον υπολογιστή. Όταν εµφανιστεί το λογότυπο DELL™, πατήστε <F12>αµέσως. Επιλέξτε «Diagnostics» από το µενού εκκίνησης που εµφανίζεται και πατήστε <Enter>.

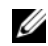

ΣΗΜΕΙΩΣΗ**:** Εάν περιµένετε πολλή ώρα και εµφανιστεί το λογότυπο του λειτουργικού συστήµατος, συνεχίστε να περιµένετε µέχρι να δείτε την επιφάνεια εργασίας Microsoft ® Windows®. Στη συνέχεια, τερµατίστε τη λειτουργία του υπολογιστή και δοκιµάστε ξανά.

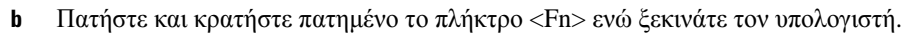

ΣΗΜΕΙΩΣΗ**:** Αν εµφανιστεί ένα µήνυµα ότι δεν βρέθηκε τµήµα διαγνωστικού, εκτελέστε το διαγνωστικό πρόγραµµα της Dell από το CD/DVD Προγράµµατα οδήγησης και βοηθητικές εφαρµογές.

Ο υπολογιστής εκτελεί µια σειρά αρχικών ελέγχων στην κάρτα του συστήµατός σας, στο πληκτρολόγιο, στον σκληρό δίσκο και στην οθόνη, οι οποίοι ονοµάζονται Pre-boot System Assessment.

- Κατά τη διάρκεια της αξιολόγησης, απαντήστε στις ερωτήσεις που εµφανίζονται.
- Εάν ανιχνευτεί κάποιο σφάλµα, ο υπολογιστής σταµατά και ακούγεται ένα ηχητικό σήµα. Για να σταµατήσετε τη διαδικασία των ελέγχων και να κάνετε επανεκκίνηση του υπολογιστή, πατήστε <Esc>. Για να συνεχίσετε στον επόµενο έλεγχο, πατήστε <y>. Για να γίνει επανέλεγχος του εξαρτήµατος στο οποίο βρέθηκε σφάλµα, πατήστε <r>.
- Εάν ανιχνευτούν σφάλµατα κατά τη διάρκεια της λειτουργίας αξιολόγησης του συστήµατος πριν την έναρξη (Pre-boot), καταγράψτε τον κωδικό ή τους κωδικούς σφάλµατος και επικοινωνήστε µε την Dell (δείτε «Επικοινωνία µε την Dell» στον Οδηγό χρήσης).

Εάν η λειτουργία αξιολόγησης του συστήµατος πριν την έναρξη (Pre-boot) ολοκληρωθεί µε επιτυχία, θα λάβετε το µήνυµα «Booting Dell Diagnostic Utility Partition. Press any key to continue».

5 Πατήστε οποιοδήποτε πλήκτρο για να πραγµατοποιηθεί εκκίνηση του διαγνωστικού προγράµµατος της Dell από το διαµέρισµα βοηθητικής εφαρµογής διαγνωστικών στη µονάδα σκληρού δίσκου.

#### <span id="page-85-0"></span>Εκκίνηση του διαγνωστικού προγράµµατος της **Dell** από το **CD/DVDCD/DVD** Προγράµµατα οδήγησης και βοηθητικές εφαρµογές

- 1 Τοποθετήστε το CD/DVD Προγράμματα οδήγησης και βοηθητικές εφαρμογές.
- 2 Σβήστε και κάντε επανεκκίνηση του υπολογιστή.

Όταν εµφανιστεί το λογότυπο της DELL, πατήστε <F12> αµέσως.

Εάν περιµένετε πολλή ώρα και εµφανιστεί το λογότυπο των Windows, συνεχίστε να περιµένετε µέχρι να δείτε την επιφάνεια εργασίας των Windows. Στη συνέχεια, τερµατίστε τη λειτουργία του υπολογιστή και δοκιµάστε ξανά.

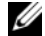

ΣΗΜΕΙΩΣΗ**:** Τα βήµατα που ακολουθούν αλλάζουν την ακολουθία εκκίνησης µόνο για µία φορά. Στην επόµενη διαδικασία εκκίνησης, η εκκίνηση του υπολογιστή γίνεται σύµφωνα µε τις συσκευές που καθορίζονται στο πρόγραµµα ρύθµιση του συστήµατος.

- 3 Όταν εµφανιστεί η λίστα των συσκευών εκκίνησης, επιλέξτε Συσκευή **IDE CD-ROMCD/DVD/CD-RW Drive** και πατήστε <Enter>.
- 4 Στο µενού που εµφανίζεται επιλέξτε **Boot from CD-ROM** (Έναρξη από το CD-ROM) και πατήστε <Enter>.
- 5 Πληκτρολογήστε 1 για να ανοίξει το µενού **ResourceCD** και πατήστε <Enter> για να προχωρήσετε.
- 6 Επιλέξτε **Run the 32 Bit Dell Diagnostics** (Εκτέλεση των διαγνωστικών προγραµµάτων 32 Bit της Dell) από την αριθµηµένη λίστα. Εάν υπάρχουν πολλές εκδόσεις, επιλέξτε την έκδοση που είναι κατάλληλη για τον υπολογιστή σας.
- 7 Όταν εµφανιστεί κύριο µενού των διαγνωστικών προγραµµάτων της Dell, επιλέξτε τον έλεγχο που θέλετε να εκτελέσετε.

#### Κύριο µενού διαγνωστικού προγράµµατος της **Dell**

1 Μετά τη φόρτωση του διαγνωστικού προγράµµατος της Dell και την εµφάνιση της οθόνης **Main Menu** (Κύριο µενού), κάντε κλικ στο κουµπί που αντιστοιχεί στην επιλογή που θέλετε.

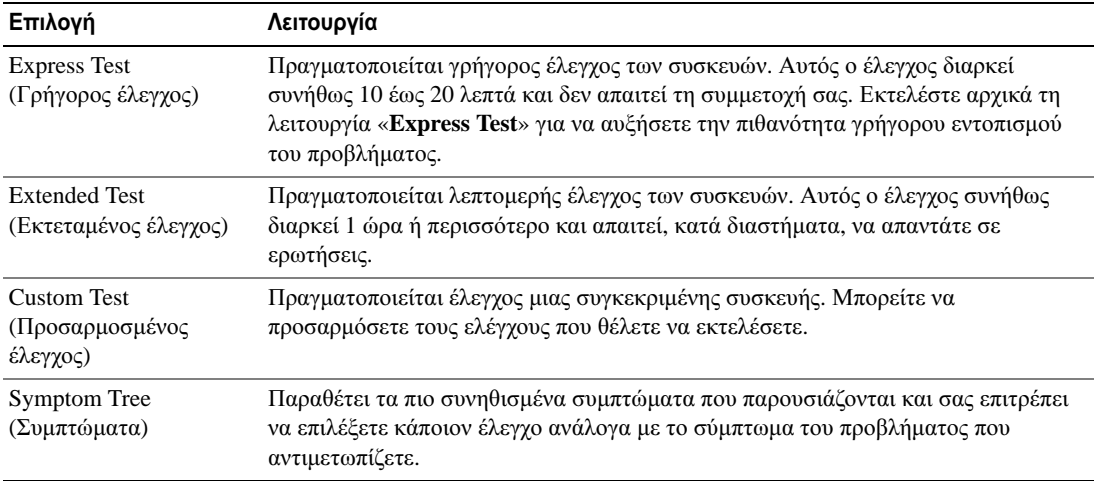

2 Εάν αντιµετωπίσετε πρόβληµα κατά τη διάρκεια του ελέγχου, εµφανίζεται ένα µήνυµα µε έναν κωδικό σφάλµατος και µια περιγραφή του προβλήµατος. Σηµειώστε τον κωδικό σφάλµατος και την περιγραφή του προβλήµατος και ακολουθήστε τις οδηγίες που εµφανίζονται στην οθόνη.

Αν δεν µπορείτε να επιλύσετε το σφάλµα, επικοινωνήστε µε την Dell (δείτε «Επικοινωνία µε την Dell» στον Οδηγό χρήσης).

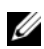

ΣΗΜΕΙΩΣΗ**:** Η ετικέτα εξυπηρέτησης για τον υπολογιστή σας βρίσκεται στο επάνω µέρος της κάθε δοκιµαστικής οθόνης. Εάν έρθετε σε επαφή µε την Dell, ο αντιπρόσωπος της τεχνικής υποστήριξη θα σας ζητήσει την Ετικέτα Εξυπηρέτησης.

3 Εάν εκτελέσετε έλεγχο από την επιλογή **Custom Test** ή **Symptom Tree**, κάντε κλικ στη σχετική καρτέλα που περιγράφεται στον ακόλουθο πίνακα για περισσότερες πληροφορίες.

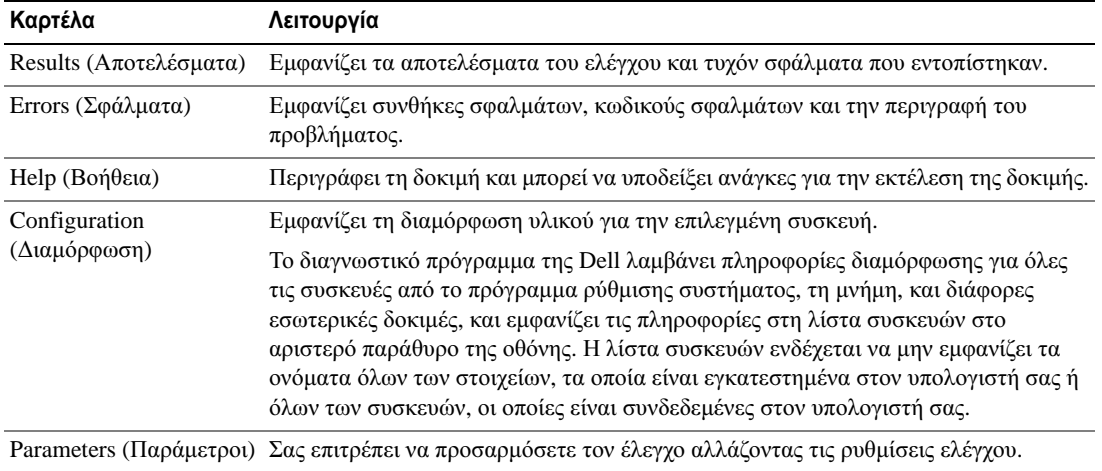

- 4 Όταν ολοκληρωθούν οι έλεγχοι, εάν εκτελείτε το διαγνωστικό πρόγραµµα της Dell από τo CD/DVD Προγράµµατα οδήγησης και βοηθητικές εφαρµόγες*,* αφαιρέστε το µέσο.
- 5 Όταν οι έλεγχοι ολοκληρωθούν, κλείστετην οθόνη ελέγχων για να επιστρέψετε στο **Main Menu** (κύριο µενού). Για έξοδο από το διαγνωστικό πρόγραµµα της Dell και επανεκκίνηση του υπολογιστή, κλείστε το **Main Menu** (κύριο μενού).

# Ευρετήριο

# Σύµβολα

Άδεια Χρήσης Τελικού Χρήστη[, 71](#page-70-0)

# Χ

προβλήµατα ∆ιαγνωστικό πρόγραµµα της Dell[, 84](#page-83-1)

# Ζ

διαγνωστικό Dell[, 84](#page-83-1) ∆ιαγνωστικό πρόγραµµα της Dell πληροφορίες[, 84](#page-83-1) αντιµετώπιση προβληµάτων ∆ιαγνωστικό πρόγραµµα της Dell[, 84](#page-83-1) Κέντρο Βοήθειας και υποστήριξης[, 74](#page-73-0) και προβλήµατα λογισµικού[, 83](#page-82-1) αρχείο βοήθειας

Κέντρο Βοήθειας και υποστήριξης των Windows[, 74](#page-73-0)

### **B**

Βοήθεια για το QuickSet[, 74](#page-73-1)

### Η

CD λειτουργικό σύστηµα[, 74](#page-73-2) CD πόρων

∆ιαγνωστικό πρόγραµµα της Dell[, 84](#page-83-1)

CD/DVD Προγράµµατα οδήγησης και βοηθητικές εφαρµογές[, 71](#page-70-1)

# **D**

∆ιαγνωστικό πρόγραµµα της Dell εκκίνηση από το CD/DVD Προγράµµατα οδήγησης και βοηθητικές εφαρµόγες[, 86](#page-85-0) εκκίνηση από τον σκληρό δίσκο[, 85](#page-84-0) χρήση[, 84](#page-83-2)

# Λ

Κέντρο Βοήθειας και υποστήριξης[, 74](#page-73-0) λογισµικό προβλήµατα[, 83](#page-82-2) εργονοµικές πληροφορίες[, 71](#page-70-0) ετικέτα εξυπηρέτησης[, 72](#page-71-1) ετικέτες ετικέτα εξυπηρέτησης[, 72](#page-71-1) Microsoft Windows[, 72](#page-71-1)

# Ο

οδηγοί Οδηγός συµβατότητας προγραµµάτων[, 83](#page-82-2)

Οδηγός πληροφοριών προϊόντος[, 71](#page-70-0)

# **K**

λειτουργικό σύστηµα CD[, 74](#page-73-2) επανεγκατάσταση[, 74](#page-73-2) λογισµικό προβλήµατα[, 84](#page-83-3) λογισµικό προστασίας από ιούς[, 84](#page-83-4)

# **L**

µπαταρία απόδοση[, 79](#page-78-0) αποθήκευση[, 83](#page-82-3) αφαίρεση[, 82](#page-81-0) δείκτης φορτίου[, 80](#page-79-1) έλεγχος φορτίου[, 80](#page-79-2) µετρητής ισχύος[, 80](#page-79-3) φόρτιση[, 81](#page-80-1)

### Ψ

τεκµηρίωση Άδεια Χρήσης Τελικού Χρήστη[, 71](#page-70-0) Οδηγός πληροφοριών προϊόντος[, 71](#page-70-0) οδηγίες ασφαλείας[, 71](#page-70-0) Οδηγός χρήσης[, 72](#page-71-2) υλικό ∆ιαγνωστικό πρόγραµµα της Dell[, 84](#page-83-1) όψεις του συστήµατος αριστερή πλευρά[, 77](#page-76-0) δεξιά πλευρά[, 77](#page-76-1) κάτω[, 78](#page-77-0) µπροστινή[, 76](#page-75-1) πίσω[, 78](#page-77-0)

# **P**

πληροφορίες εγγύησης[, 71](#page-70-0) προβλήµατα αργή επίδοση υπολογιστή[, 84](#page-83-5) δεν γίνεται εκκίνηση του υπολογιστή[, 83](#page-82-4) εσφαλµένη λειτουργία προγράµµατος[, 83](#page-82-5) κλειδώµατα[, 83](#page-82-6) λογισµικό[, 83-](#page-82-6)[84](#page-83-3) µπλε οθόνη[, 84](#page-83-6) ο υπολογιστής δεν αποκρίνεται πλέον[, 83](#page-82-7) πρόγραµµα σταµατάει να ανταποκρίνεται[, 83](#page-82-8) spyware[, 84](#page-83-5) συµβατότητα προγραµµάτων και Windows[, 83](#page-82-2) σφάλµατα υπολογιστή[, 83-](#page-82-7)[84](#page-83-6)

# **R**

ρυθµιστικές πληροφορίες[, 71](#page-70-0)

# **S**

spyware[, 84](#page-83-5)

# Ω

τεκµηρίωση ασφάλεια[, 71](#page-70-0) εγγύηση[, 71](#page-70-0) εργονοµικά[, 71](#page-70-0) Οδηγός χρήσης[, 72](#page-71-2) online[, 73](#page-72-0) ρυθµιστικά[, 71](#page-70-0) τόπος υποστήριξης[, 73](#page-72-0) τόπος υποστήριξης στο web[, 73](#page-72-0)

# **V**

υπολογιστής αργή επίδοση[, 84](#page-83-5) δεν αποκρίνεται πλέον[, 83](#page-82-7) σφάλµατα[, 84](#page-83-6)

# **W**

Windows XP επανεγκατάσταση[, 74](#page-73-2) Οδηγός συµβατότητας προγραµµάτων[, 83](#page-82-2) Κέντρο Βοήθειας και υποστήριξης[, 74](#page-73-0)

Dell™ Latitude™ D631 Rövid útmutató

**PP18L típus**

# **Megjegyzések, figyelmeztetések és óvintézkedések**

**MEGJEGYZÉS:** A MEGJEGYZÉSEK a számítógép biztonságosabb és hatékonyabb használatát elõsegítõ fontos tudnivalókat tartalmaznak.

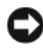

**FIGYELMEZTETÉS:** A FIGYELMEZTETÉSEK a hardvereszközökre veszélyes illetve esetleges adatvesztést okozó problémákra hívják fel a figyelmet, és tájékoztatnak a problémák elkerülésének módjáról.

**VIGYÁZAT! Az ÓVINTÉZKEDÉSEK esetleges tárgyi és személyi sérülésekre, illetve életveszélyre hívják fel a figyelmet.**

# **Rövidítések és mozaikszavak**

A rövidítések és mozaikszavak teljes listájához olvassa el a *Felhasználói készikönyv* szószedetét.

Ha az Ön által vásárolt számítógép Dell™ n Series típusú, a Microsoft® Windows® operációs rendszerekkel kapcsolatos hivatkozások nem érvényesek rá.

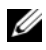

**MEGJEGYZÉS:** Néhány tulajdonság vagy adathordozó opcionális, ezért lehet, hogy nem képezi a számítógép részét. Elképzelhető, hogy számítógépe egyes funkciói bizonyos országokban nem működnek.

**PP18L típus**

**2007. március A.sz. HN959 Mód. A00**

\_\_\_\_\_\_\_\_\_\_\_\_\_\_\_\_\_\_\_ **A jelen dokumentum tartalma el**ő**zetes figyelmeztetés nélkül megváltozhat. © 2007 Dell Inc. Minden jog fenntartva.**

A Dell Inc. írásbeli engedélye nélkül szigorúan tilos a reprodukálás bármilyen formája.

A szövegben használt védjegyek: *Dell*, a *DELL* logó, a *Latitude*, a *Wi-Fi Catcher*, az *ExpressCharge* a Dell Inc. védjegyei. Az *AMD* és változatai az Advanced Micro Devices, Inc védjegyei, a *Windows Vista* egy védjegy, a *Microsoft Outlook* és a *Windows* pedig a Microsoft Corporation bejegyzett védjegyei.

A dokumentumban egyéb védjegyek és védett nevek is szerepelhetnek, amelyek a védjegyet vagy nevet bejegyeztető cégre, valamint annak termékeire vonatkoznak. A Dell Computer Corporation kizárólag a saját védjegyeiből és bejegyzett neveiből eredő jogi igényeket érvényesíti.

# **Tartalomjegyzék**

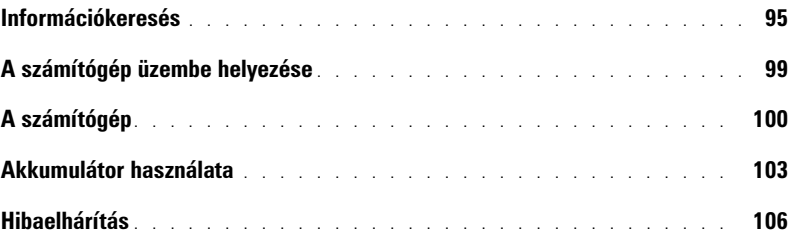

# <span id="page-94-0"></span>**Információkeresés**

**MEGJEGYZÉS:** Néhány tulajdonság vagy adathordozó opcionális, ezért lehet, hogy nem képezi a számítógép részét. Elképzelhető, hogy számítógépe egyes funkciói bizonyos országokban nem működnek.

**MEGJEGYZÉS:** A számítógéphez kiegészítő információk is tartozhatnak.

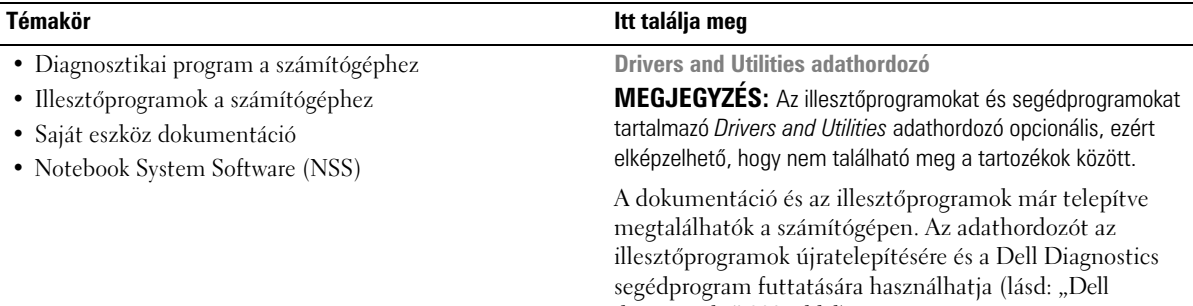

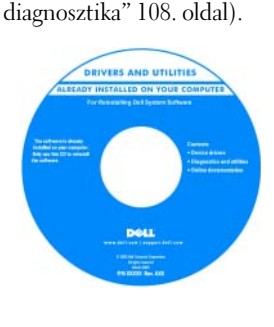

Az adathordozón "Olvass el" fájlok is szerepelhetnek a számítógépen végrehajtott műszaki változtatásokról szóló naprakész tájékoztatással, illetve szakemberek vagy tapasztalt felhasználók számára magas szintű műszaki referenciaanyaggal.

**MEGJEGYZÉS:** A legfrissebb illesztőprogramokat és dokumentációt megtalálja a support.dell.com weboldalon. **MEGJEGYZÉS:** Az illesztőprogramokat és segédprogramokat tartalmazó *Drivers and Utilities* adathordozó opcionális, ezért elképzelhető, hogy nem található meg a tartozékok között.

- Garanciával kapcsolatos tudnivalók
- Eladási feltételek és kikötések az Egyesült Államokban
- Biztonsági előírások
- Szabályozással kapcsolatos információk
- Ergonómiával kapcsolatos információk
- Végfelhasználói licencmegállapodás

**Dell™ Termékinformációs kézikönyv**

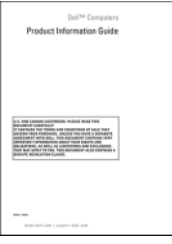

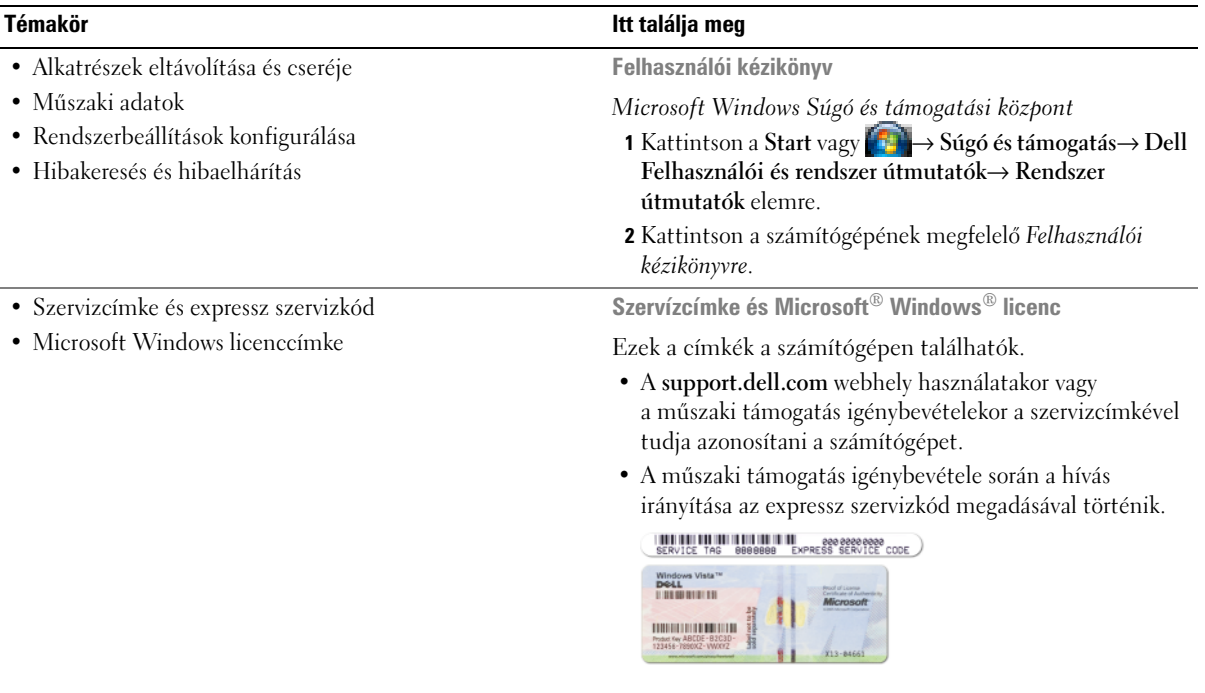

<span id="page-95-0"></span>**MEGJEGYZÉS:** A Microsoft Windows licence a biztonság fokozása érdekében újratervezésre került, tartalmaz egy lyukat, a "biztonsági portált".

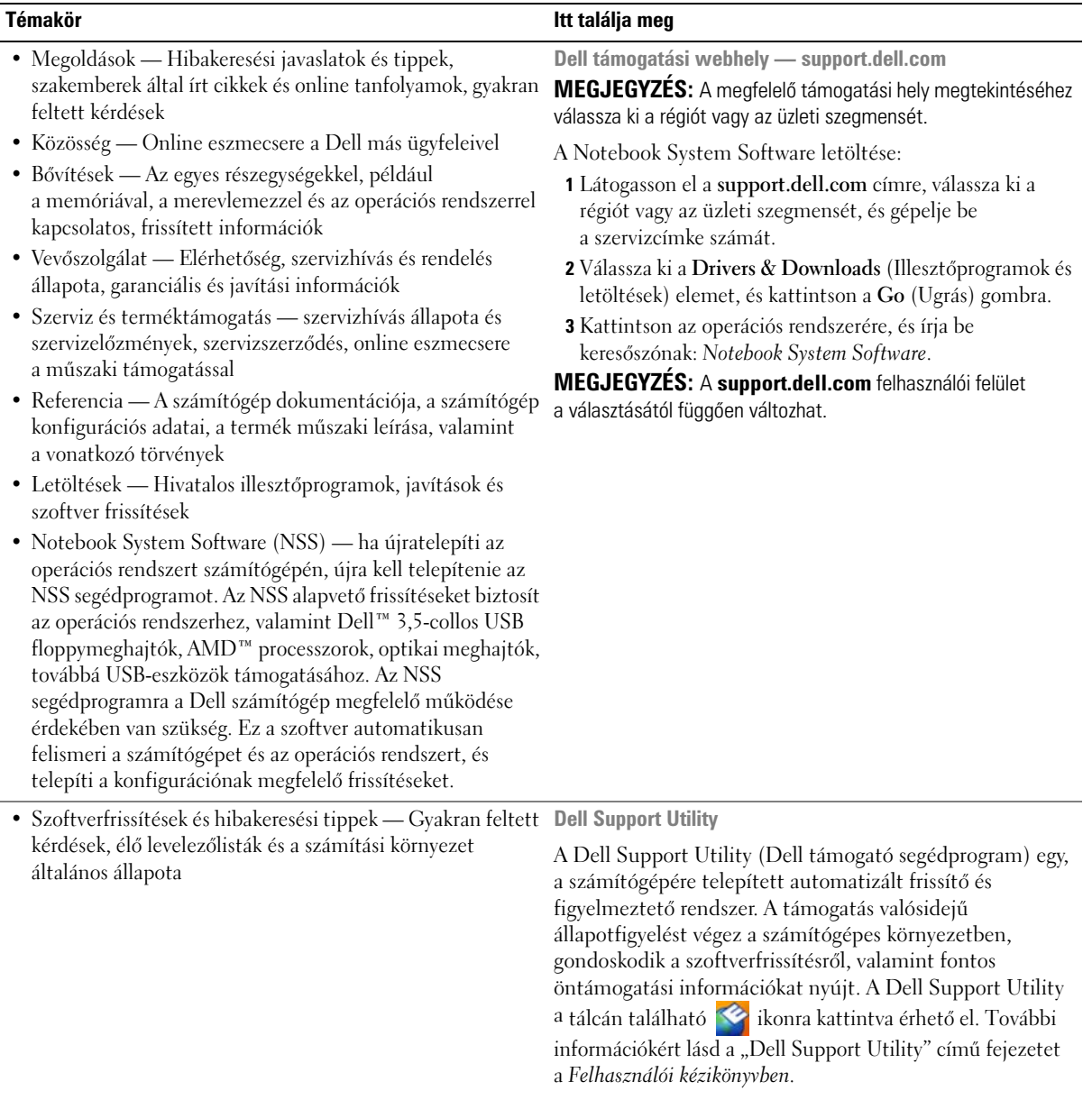

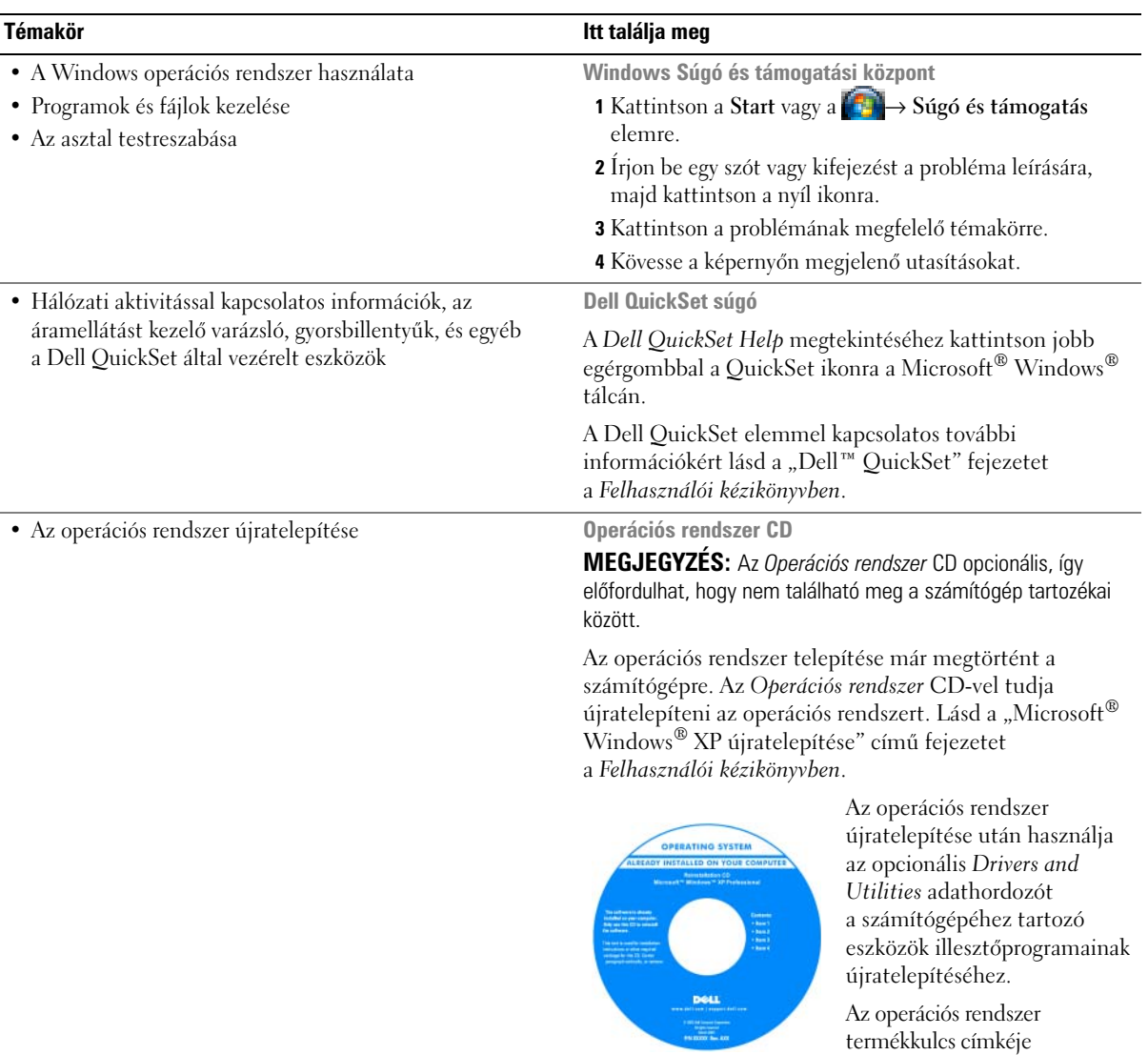

**MEGJEGYZÉS:** A CD színét a megrendelt operációs rendszer határozza meg.

[a számítógépen található.](#page-95-0)

# <span id="page-98-0"></span>**A számítógép üzembe helyezése**

#### **VIGYÁZAT! Az ebben a részben ismertetett műveletek elvégzése előtt tanulmányozza a** *Termékinformációs kézikönyv* **biztonsági előírásait.**

- **1** Csomagolja ki a tartozékokat.
- **2** Rakja ki egymás mellé a tartozékokat a dobozból; ezekre szüksége lesz a számítógép üzembe helyezéséhez.

A tartozékok dobozában találja a dokumentációt és a számítógéphez megrendelt programokat vagy további hardvereszközöket (például PC-kártyákat, meghajtókat vagy akkumulátorokat) is.

**3** Csatlakoztassa a váltakozó áramú tápadaptert a számítógép tápcsatlakozójához és a fali csatlakozóaljzathoz.

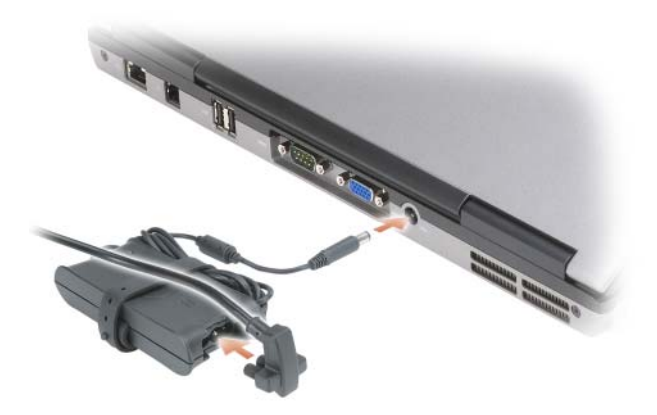

- **4** Nyissa fel a számítógép képernyőjét, és a számítógép bekapcsolásához nyomja meg a tápfeszültség gombot (lásd: ["Elölnézet" 100. oldal](#page-99-1)).
- **MEGJEGYZÉS:** Javasoljuk, hogy bármilyen kártya telepítése előtt, továbbá a számítógép dokkoló állomáshoz vagy egyéb külső eszközhöz, például nyomtatóhoz történő csatlakoztatása előtt egyszer kapcsolja be, majd állítsa le a számítógépet.

# <span id="page-99-0"></span>**A számítógép**

# <span id="page-99-1"></span>**Elölnézet**

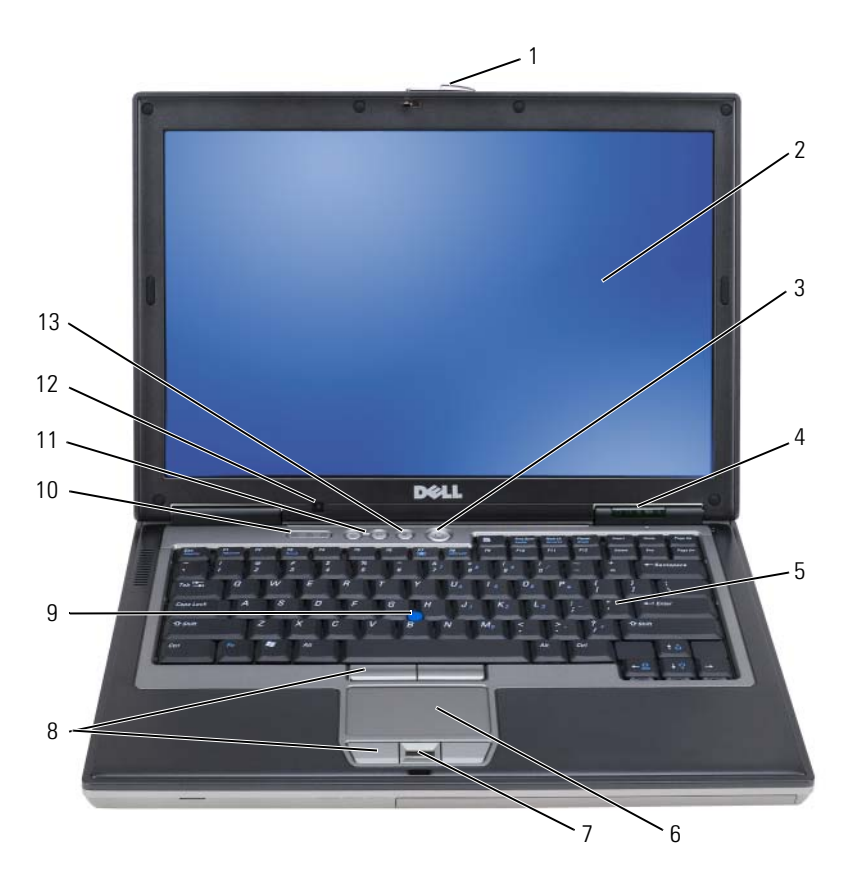

- 
- az eszközök állapotjelző lámpái 5 billentyűzet 6 érintőpad
- ujjlenyomat-olvasó (opcionális) 8 az érintőpad és a joystick-bütyök
- a billentyűzet állapotjelző fényei 11 hangerő-szabályozó gombok 12 környezeti fény érzékelő
- némítás gomb
- -
	- gombjai
	-
- a képernyő zárja 2 képernyő 3 tápfeszültség gomb
	-
	- joystick-bütyök
	-

### **Bal oldali nézet**

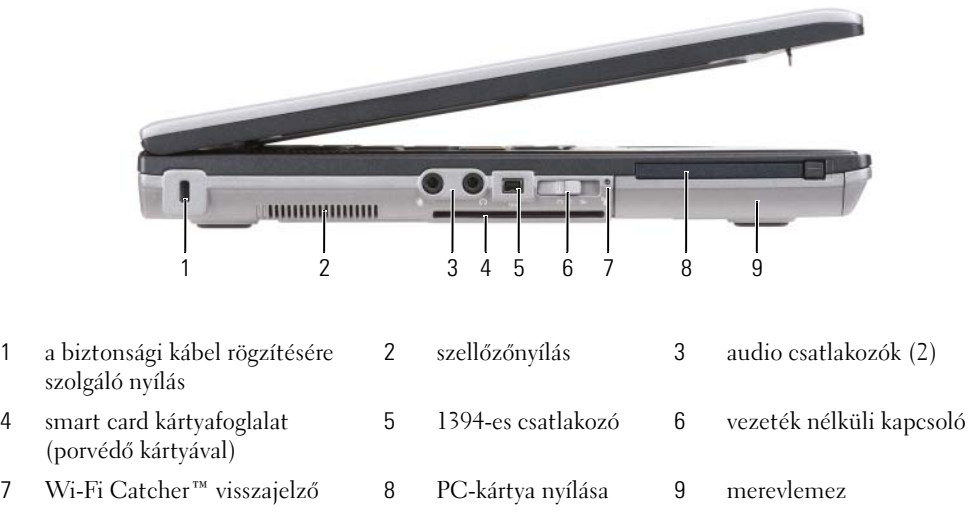

# **Jobb oldali nézet**

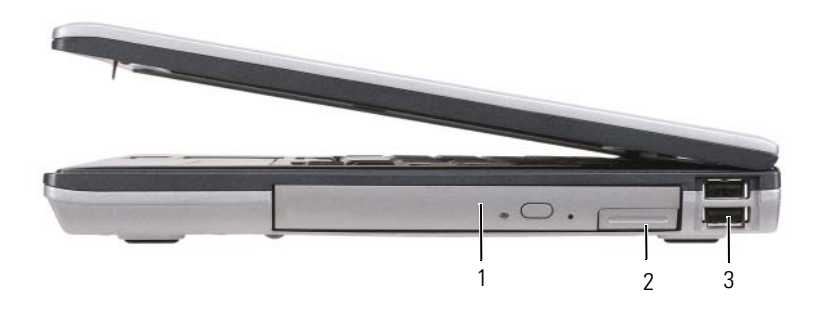

- 1 optikai meghajtó a meghajtó foglalatban
- 2 meghajtó foglalat rögzítőretesz kioldó

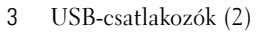

#### **Hátulnézet**

**VIGYÁZAT! A számítógép szellőző- és egyéb nyílásait soha ne zárja el, a nyílásokba semmit ne dugjon be, illetve ne hagyja, hogy a nyílásokban por rakódjon le. Működés közben ne tartsa a számítógépet rosszul szellőzött helyen, például zárt táskában. Megfelelő szellőzés hiányában károsodhat a számítógép, vagy tűz keletkezhet.**

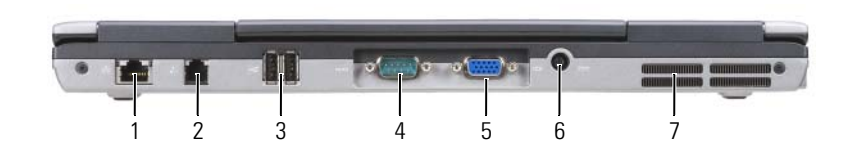

- hálózati csatlakozó (RJ-45) 2 modem csatlakozó (RJ-11) 3 USB-csatlakozók (2)
- 
- 
- 
- soros csatlakozó 5 monitorcsatlakozó 6 a hálózati adapter csatlakozója
- szellőzőnyílások

# **Alulnézet**

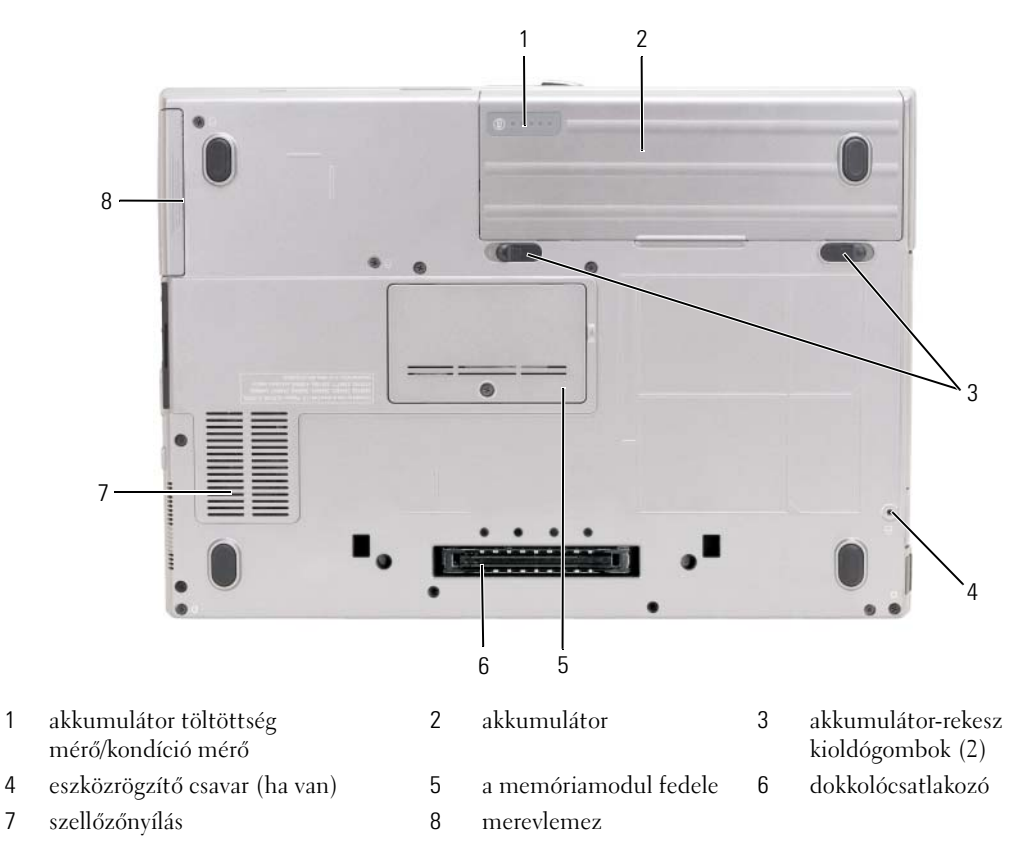

# <span id="page-102-0"></span>**Akkumulátor használata**

# **Az akkumulátor teljesítménye**

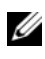

**MEGJEGYZÉS:** A számítógépre vonatkozó Dell garanciával kapcsolatban lásd a *Termékinformációs kézikönyvet* vagy a számítógéphez járó különálló, a garanciavállalással kapcsolatos információkat tartalmazó dokumentumot.

A számítógép optimális teljesítménye, és a BIOS beállítások megőrzése érdekében a Dell™ hordozható számítógépet mindig behelyezett akkumulátorral üzemeltesse. A számítógép alapfelszereltségének része egy akkumulátor az akkumulátor-rekeszben.

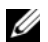

**MEGJEGYZÉS:** Mivel elképzelhető, hogy az akkumulátor nincs teljesen feltöltve, első használatkor hálózatról üzemeltesse a számítógépet a váltóáramú adapter segítségével. A legjobb eredmény elérése érdekében az akkumulátor teljes feltöltéséig működtesse a számítógépet a váltóáramú adapterről. Az akkumulátor töltöttségi állapotának ellenőrzéséhez kattintson a Start→ Beállítások→ Vezérlõpult→ Energiagazdálkodási lehetõségek→ Telepmérõ elemre.

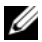

**MEGJEGYZÉS:** Az akkumulátor üzemideje (az időtartam, ameddig az akkumulátor tartani tudja a töltést) idővel csökken. Az akkumulátor használatának gyakoriságától és a használat módjától függően előfordulhat, hogy a számítógép élettartama során új akkumulátorra lesz szükség.

Az akkumulátor működési ideje függ az üzemeltetés körülményeitől. A működési idő jelentős növelése érdekében a meghajtó foglalatba egy opcionális, második akkumulátort helyezhet.

Az üzemidő jelentősen csökken, többek között az alábbi műveletek végzésekor:

- Optikai meghajtók használata
- Vezeték nélküli kommunikációs eszközök, PC kártyák, ExpressCard kártyák, adathordozó memóriakártyák vagy USB eszközök használata
- A képernyő nagy fényerővel történő használata, 3D képernyővédők vagy egyéb, nagy erőforrást igénylő, például öszetett 3D játékok használata
- A számítógép maximális teljesítményen történő használata (lásd az "Energiagazdálkodási lehetőségek konfigurálása" fejezetet a *Felhasználói kézikönyvben*).

**MEGJEGYZÉS:** Javasoljuk, hogy CD vagy DVD írásakor csatlakoztassa a számítógépet elektromos hálózatra.

Az akkumulátor behelyezése előtt ellenőrizheti annak feltöltöttségét (lásd: ["Akkumulátor töltöttségének](#page-103-0)  [ellenőrzése" 104. oldal\)](#page-103-0). Az energiagazdálkodási lehetőségeknél beállíthatja, hogy riasztást kapjon, ha az akkumulátor töltöttsége már alacsony (lásd az "Energiagazdálkodási lehetőségek konfigurálása" című fejezetet a *Felhasználói kézikönyvben*).

**VIGYÁZAT! Egy nem megfelelő akkumulátor használata növeli a tűz- és robbanásveszélyt. Az akkumulátort csak a Dell által forgalmazott kompatibilis akkumulátorra cserélje. A lítium-ion akkumulátor együtt tud működni a Dell számítógéppel. Ne használjon más számítógépekből származó akkumulátort számítógépéhez.** 

**VIGYÁZAT! Az akkumulátort ne dobja a háztartási hulladékba. Ha az akkumulátor már nem tartja meg a töltést, lépjen kapcsolatba a helyi hulladékkezelő vagy környezetvédelmi képviselettel, és érdeklődjön a használt lítium**ion akkumulátor elhelyezésének módjáról. Lásd a "Használt akkumulátorok kezelése" című részt a *Termékinformációs kézikönyvben***.**

**VIGYÁZAT! Nem megfelelő akkumulátor használata növeli a tűz- és robbanásveszélyt. Az akkumulátort ne lyukassza ki, ne égesse el, ne szerelje szét, és ne tegye ki 60°C-nál magasabb hőmérsékletnek. Az akkumulátor gyermekek elől elzárva tartandó. A sérült vagy szivárgó akkumulátortelepet különleges körültekintéssel kezelje. A sérült akkumulátor szivároghat, ami személyi sérüléshez vagy a berendezés károsodásához vezethet.** 

### <span id="page-103-0"></span>**Akkumulátor töltöttségének ellenőrzése**

Az akkumulátor töltöttségéről a Dell QuickSet akkumulátor-mérő, a Microsoft Windows **Telepmérő** ablak és ikon, az akkumulátor töltöttség- és kondíciómérő, valamint az akkumulátor lemerülésére figyelmeztető üzenet szolgáltat információt.

#### **Dell™ QuickSet akkumulátor-mérő**

Ha a Dell QuiskSet telepítésre került, a <Fn><F3> gomb megnyomásával megjelenítheti a QuickSet Battery Meter (akkumulátor-mérő) alkalmazást. Az akkumulátor-mérő jelzi az állapotot, az akkumulátor kondícióját, a töltöttségi szintet, valamint a teljes töltöttség eléréséig hátralevő időt.

A QuickSet segédprogrammal kapcsolatos további részletekért kattintson az egér jobb gombjával a tálcán található QuickSet ikonra, majd a **Súgó** menüpontra.

### **Microsoft® Windows® Telepmérő**

A Windows telepmérője az akkumulátor töltöttségi szintjét jelzi. A telepmérő megjelenítéséhez kattintson duplán a tálcán -található **itl** ikonra.

Ha a számítógép hálózati csatlakozóaljzatról működik, egy lakon látható.

#### **Töltésmérő**

Az akkumulátor töltöttségmérőjének állapotgombját egyszer megnyomva vagy *lenyomva tartva* az alábbiakat ellenőrizheti:

- Az akkumulátor töltöttsége (az állapot gombot megnyomva, majd *elengedve*)
- Az akkumulátor kondíciója (az állapot gombot megnyomva és *lenyomva tartva*)

Az akkumulátor üzemidejét nagymértékben meghatározza a feltöltések száma. Több száz töltési és merülési ciklus után az akkumulátorok veszítenek töltési kapacitásukból—vagyis kondíciójukból. Azaz lehet, hogy az akkumulátor állapota "feltöltött", mégis alacsonyabb a töltéskapacitása (kondíciója).

#### *Akkumulátor-töltés ellenőrzése*

Az akkumulátor töltöttségének ellenőrzéséhez *nyomja meg, majd engedje fel* az akkumulátor töltöttségmérőjének állapotjelző gombját, hogy világítani kezdjenek a töltöttségi szintet jelző fények. Minden jelzőfény körülbelül 20 százalékát jelzi a teljes töltöttségnek. Például, ha az akkumulátor 80 százalékos töltöttségi szinten áll, négy jelzőfény világít. Ha egy jelzőfény sem világít, az akkumulátor teljesen lemerült.

#### *Akkumulátor állapotának ellenőrzése*

**MEGJEGYZÉS:** Kétféleképpen ellenőrizheti az akkumulátor állapotát: az akkumulátoron található töltésmérő segítségével az alább leírtak szerint, vagy a Dell QuickSet akkumulátor-mérőjének használatával. A QuickSet segédprogrammal kapcsolatos további részletekért kattintson az egér jobb gombjával a tálcán található QuickSet ikonra, majd a Súgó menüpontra.

Az akkumulátor állapotának a töltöttségmérővel való ellenőrzéséhez *tartsa lenyomva* legalább három másodpercig a töltöttségmérőn található állapotjelző gombot. Ha egy jelzőfény sem világít, akkor az akkumulátor jó állapotban van és eredeti kapacitásának még több mint 80 %-a megmaradt. Minden egyes jelzőfény fokozatos teljesítményromlást jelez. Ha öt jelzőfény világít, akkor az akkumulátor kapacitása 60 % alatt van, vagyis lassan cserére szorul. Az akkumulátor üzemidejével kapcsolatban további információkat talál a *Felhasználói kézikönyv* "Műszaki adatok" című részében.

#### **Alacsony akkumulátorfeszültségre figyelmeztető üzenet**

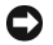

**FIGYELMEZTETÉS:** Az adatvesztés vagy adatsérülés megelőzése érdekében az alacsony akkumulátorfeszültség figyelmeztetés megjelenésekor azonnal mentse munkáját. Ezután csatlakoztassa a számítógépet elektromos dugaszolóaljzatba. Ha az akkumulátor teljesen lemerül, a rendszer automatikusan hibernált üzemmódra vált.

Alapértelmezés szerint egy előugró ablak figyelmeztet, amikor az akkumulátor kb. 90 %-ban lemerült. Az akkumulátortöltés-riasztásokkal kapcsolatos beállításokat a QuickSet segédprogramban vagy az **Energiagazdálkodási lehetőségek** ablakban tudja megváltoztatni. A QuickSet vagy az **Energiagazdálkodási beállítások tulajdonságai** ablak elérésével kapcsolatban lásd az "Energiagazdálkodási beálítások konfigurálása" című fejezetet a *Felhasználói kézikönyvben.*

### <span id="page-104-0"></span>**Az akkumulátor töltése**

**ZZIMEGJEGYZÉS:** A számítógép kikapcsolt állapotában a táphálózati adapter a Dell™ ExpressCharge™ segítségével a teljesen lemerült akkumulátort 80 százalékra körülbelül 1 óra, 100 százalékra körülbelül 2 óra alatt képes feltölteni. Bekapcsolt számítógép esetén a töltési idő hosszabb. Az akkumulátort tetszőleges ideig a számítógépben hagyhatja. Az akkumulátort belső áramkörei megvédik a túltöltéstől.

Amikor a számítógépet elektromos dugaszolóaljzatba csatlakoztatja, illetve tápcsatlakozó aljzatba csatlakoztatott állapotban szerel bele akkumulátort, a számítógép ellenőrzi az akkumulátor töltöttségét és hőmérsékletét. Szükség esetén a tápadapter ekkor tölteni kezdi az akkumulátort, és fenntartja a töltöttségi szintet.

Ha az akkumulátor a számítógépben történő használattól vagy a környezettől felforrósodik, elképzelhető, hogy a számítógép az elektromos dugaszolóaljzatba való csatlakoztatás után nem kezd töltődni.

Ha a 「引 lámpa felváltva zöld és narancssárga színűen villog, az akkumulátor túl forró a töltéshez. Húzza ki a számítógépet a hálózati aljzatból, és hagyja, hogy a számítógép és az akkumulátor szobahőmérsékletűre hűljön. Ezután az akkumulátor töltésének folytatásához csatlakoztassa a számítógépet egy hálózati aljzatba.

Az akkumulátorral kapcsolatos problémák megoldásával kapcsolatban további információkért lásd az "Energiaellátási probémák" című fejezetet a *Felhasználói kézikönyvben*.

### **Az akkumulátor cseréje**

**VIGYÁZAT! Mielőtt a következő műveletekbe kezdene, kapcsolja ki a számítógépet, húzza ki az adaptert az elektromos dugaszolóaljzatból és a számítógépből, húzza ki a modemet a fali aljzatból és a számítógépből, majd válasszon le minden külső kábelt a számítógépről.**

**VIGYÁZAT! Nem megfelelő akkumulátor használata növeli a tűz- és robbanásveszélyt. Az akkumulátort csak a Dell által forgalmazott kompatibilis akkumulátorra cserélje. Az akkumulátort Dell™ számítógéppel való üzemeltetésre tervezték. A számítógéphez ne használjon más számítógépekből kiszerelt akkumulátort.** 

**FIGYELMEZTETÉS:** A csatlakozók esetleges sérülésének elkerülése érdekében minden kábelt húzzon ki a számítógépből. A médiafogalatba helyezhető második akkumulátor cseréjével kapcsolatban lásd a "Multimédia használata" című részt a *Felhasználói kézikönyvben*.

Az akkumulátor eltávolítása:

- **1** Amennyiben számítógépét dokkolta, válassza le a dokkolóállomásról. Ehhez olvassa el a dokkolóeszköz használati útmutatóját.
- **2** Győződjön meg a számítógép kikapcsolt állapotáról.
- **3** Csúsztassa el, majd emelje ki az akkumulátort az akkumulátorrekeszből.

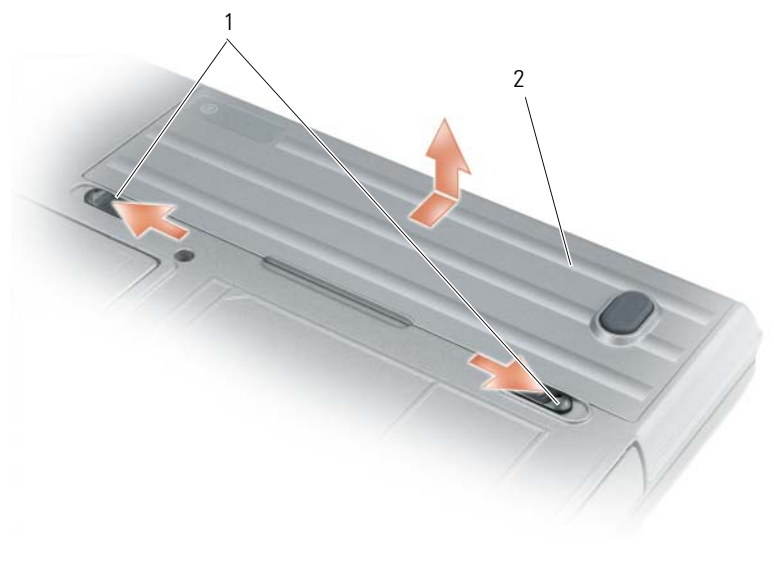

1 az akkumulátorrekesz zárjának kioldója 2 akkumulátor

A csereakkumulátort helyezze be a rekeszbe, és nyomja lefelé, amíg a rekesz zárjának kioldója kattan.

# **Az akkumulátor tárolása**

Ha számítógépét hosszabb ideig nem használja, szerelje ki az akkumulátort. Hosszabb tárolás alatt az akkumulátor lemerül. Hosszabb tárolási időt követő használat előtt teljesen töltse fel az akkumulátort (lásd: ["Az akkumulátor töltése" 105. oldal](#page-104-0)).

# <span id="page-105-0"></span>**Hibaelhárítás**

### <span id="page-105-1"></span>**Lefagyás és szoftverproblémák**

**VIGYÁZAT! Az ebben a részben ismertetett műveletek elvégzése előtt tanulmányozza** *a Termékinformációs kézikönyv* **biztonsági előírásait.**

### **A számítógép nem kapcsolódik be**

**GYŐZŐDJÖN MEG RÓLA, HOGY A VÁLTÓÁRAMÚ ADAPTER SZILÁRDAN CSATLAKOZIK A SZÁMÍTÓGÉP VÁLTÓÁRAMÚ ADAPTER CSATLAKOZÓJÁHOZ ÉS A FALI DUGASZOLÓALJZATHOZ .**

# **A számítógép nem reagál**

**FIGYELMEZTETÉS:** Ha nem sikerül leállítania az operációs rendszert, adatokat veszthet.

**KAPCSOLJA K I A SZÁMÍTÓGÉPET —** Ha a számítógép a billentyűzetre vagy az egér mozgatására nem reagál, a tápellátás gombot 8 - 10 másodpercig nyomva tartva kapcsolja ki a számítógépet. Ezután indítsa újra a számítógépet.

#### **A program nem reagál vagy rendszeresen összeomlik**

**MEGJEGYZÉS:** A szoftverek rendszerint rendelkeznek telepítési utasításokat tartalmazó dokumentációval floppy lemezen vagy CD-n.

#### **ÁLLÍTSA LE A PROGRAMOT —**

- **1** Nyomja meg egyszerre a <Ctrl><Shift><Esc> billentyűket.
- **2** Kattintson az **Feladatkezelő** gombra.
- **3** Kattintson arra a programra, amely nem válaszol.
- **4** Kattintson a **Feladat befejezése** gombra.

**OLVASSA Á T A SZOFTVER DOKUMENTÁCIÓJÁT —** Szükség esetén távolítsa el, majd telepítse újra a programot.

### **A program régebbi Microsoft® Windows® operációs rendszerre készült**

**FUTASSA A PROGRAM KOMPATIBILITÁS VARÁZSLÓ SEGÉDPROGRAMOT —** A Program kompatibilitás varázsló úgy konfigurálja a programot, hogy az nem Windows XP operációs rendszerhez hasonló könyezetben is futhasson.

- **1** Kattintson a **Start**→ **Minden program**→ **Kellékek**→ **Program kompatibilitás varázsló**→ **Következő** parancsra.
- **2** Kövesse a kijelzőn megjelenő utasításokat.

#### **Egybefüggő kék képernyő jelenik meg**

**KAPCSOLJA K I A SZÁMÍTÓGÉPET —** Ha a számítógép a billentyűzetre vagy az egér mozgatására nem reagál, a tápellátás gombot 8 - 10 másodpercig benyomva tartva kapcsolja ki a számítógépet. Ezután indítsa újra a számítógépet.

#### **Egyéb szoftveres problémák**

#### **HIBAKERESÉSI INFORMÁCIÓKÉRT TANULMÁNYOZZA Á T A SZOFTVER DOKUMENTÁCIÓJÁT VAGY LÉPJEN KAPCSOLATBA ANNAK GYÁRTÓJÁVAL —**

- Győződjön meg róla, hogy a program kompatibilis a számítógépre telepített operációs rendszerrel.
- Győződjön meg róla, hogy a számítógép megfelel a szoftver futtatásához szükséges minimális hardverkövetelményeknek. Információkat a szoftver dokumentációjában talál.
- Győződjön meg róla, hogy a program telepítése és konfigurációja megfelelő.
- Ellenőrizze, hogy az eszközök illesztőprogramjai nem ütköznek a programmal.
- Szükség esetén távolítsa el, majd telepítse újra a programot.

#### **AZONNAL KÉSZÍTSEN BIZTONSÁGI MENTÉST A FÁJLJAIRÓL .**

#### **HASZNÁLJON VÍRUSIRTÓ PROGRAMOT A MEREVLEMEZ , A FLOPPY LEMEZEK VAGY CD-K ELLENŐRZÉSÉRE.**

#### **MENTSEN ÉS ZÁRJON B E MINDEN NYITOTT FÁJLT VAGY PROGRAMOT, MAJD A StartMENÜN KERESZTÜL ÁLLÍTSA L E A SZÁMÍTÓGÉPET .**

**VIZSGÁLJA MEG, HOGY NINCSENEK- E KÉMPROGRAMOK A SZÁMÍTÓGÉPEN —** Ha azt tapasztalja, hogy a számítógép lelassult, gyakran kap előugró reklámokat, vagy az Internethez történő csatlakozás problémákkal jár, a számítógép kémprogrammal fertőződhetett. Alkalmazzon kémprogramok elleni védelmet is nyújtó vírusirtó programot (a program frissítésre is szorulhat) a számítógép ellenőrzéséhez és a kémprogram eltávolításához. További információkért látogasson el a **support.dell.com** webcímre, és végezzen keresést *spyware* (kémprogram) kulcsszóval.

**FUTTASSA LE A DELL DIAGNOSZTIKÁT —** Lásd: ["Dell diagnosztika" 108. oldal.](#page-107-0) Ha minden teszt sikeresen lefut, a hibát szoftver okozhatja.

# <span id="page-107-0"></span>**Dell diagnosztika**

**VIGYÁZAT! Az ebben a részben ismertetett műveletek elvégzése előtt tanulmányozza** *a Termékinformációs kézikönyv* **biztonsági előírásait.**

#### **Mikor használható a Dell diagnosztika**

Ha problémája támad a számítógéppel, végezze el a ["Lefagyás és szoftverproblémák" 106. oldal](#page-105-1) fejezetben ismertetett ellenőrzéseket, futtassa a Dell diagnosztikát, és csak ezután forduljon a Dellhez műszaki segítségnyújtásért.

Mielőtt nekiállna, érdemes kinyomtatni a lépéseket.

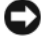

**FIGYELMEZTETÉS:** A Dell diagnosztika kizárólag Dell™ számítógépeken működik.

**MEGJEGYZÉS:** Az illesztőprogramokat és segédprogramokat tartalmazó *Drivers and Utilities* adathordozó opcionális, ezért elképzelhető, hogy nem található meg a tartozékok között.

Lépjen be a rendszerbeállításokba (lásd a "Rendszerbeállító program" című fejezetet a *Felhasználói kézikönyvben*), ellenőrizze számítógépe konfigurációs adatait, majd győződjön meg róla, hogy a tesztelni kívánt eszköz megjelenik a rendszerbeállításoknál, és működik is.

Indítsa el a Dell Diagnostics alkalmazást a merevlemezről vagy *Drivers and Utilities* adathordozó.

### **A Dell diagnosztika elindítása a merevlemezről**

A Dell diagnosztika a merevlemez egy rejtett diagnosztikai segédprogram-partíciójában található.

**MEGJEGYZÉS:** Ha a számítógép képernyője üres marad, lépjen kapcsolatba a Dell képviselettel (lásd a "A Dell elérhetőségei" című részt a *Felhasználói kézikönyvben*).

- **1** Állítsa le a számítógépet. Kapcsolja be (vagy indítsa újra) a számítógépet.
- **2** Amennyiben számítógépét dokkolta, válassza le a dokkolóállomásról. Ehhez olvassa el a dokkolóeszköz használati útmutatóját.
- **3** Csatlakoztassa a számítógépet egy elektromos dugaszolóaljzatba.
**4** A diagnosztika két módon indítható el:

**a** Kapcsolja be a számítógépet. Amikor a DELL™ embléma megjelenik, azonnal nyomja meg az <F12> billentyűt. Válassza ki a Diagnostics elemet az indító menüből, és nyomja meg az <Enter> gombot.

**MEGJEGYZÉS:** Ha túl sokáig vár, és megjelenik az operációs rendszer logója, várjon tovább, amíg meg nem jelenik a Microsoft® Windows® asztal. Ekkor állítsa le, majd indítsa újra a számítógépet.

**b** A számítógép indulása közben tartsa nyomva az <Fn> gombot.

**MEGJEGYZÉS:** Ha egy üzenet arra figyelmeztet, hogy nem található a diagnosztikai segédprogram-partíció, futtassa a Dell Diagnostics segédprogramot a *Drivers and Utilities* adathordozóról.

A számítógép futtatja a Pre-boot System Assessment vizsgálatot (Indítás előtti rendszervizsgálat), a rendszerkártya, a billentyűzet, a merevlemez és a képernyő kezdeti tesztjeinek sorozatát.

- A vizsgálat során válaszoljon a program által feltett kérdésekre.
- Ha hibára derül fény, a számítógép leáll, és hangjelzést ad. Az <Esc> billentyűvel tudja leállítani a vizsgálatot és újraindítani a számítógépet, az <y> billentyűvel léphet a következő tesztre, és az <r> billentyűvel tesztelheti újra a hibás alkatrészt.
- Ha a hibákat a rendszerindítás előtti ellenőrzés fedezi fel, jegyezze fel a hibakódo(ka)t, és vegye fel a kapcsolatot a Dell képviseletével, (lásd a "A Dell elérhetőségei" című részt a *Felhasználói kézikönyvben*).

Ha az indítás előtti ellenőrzés sikeresen befejeződött, a következő üzenet jelenik meg: Booting Dell Diagnostic Utility Partition (Dell diagnosztikai segédprogram-partíció betöltése). Press any key to continue (Nyomjon meg egy gombot a folytatáshoz).

**5** Valamelyik gomb megnyomásával indítsa el a Dell diagnosztikát a merevlemezen lévő diagnosztikai segédprogram-partícióról.

#### <span id="page-108-0"></span>**A Dell Diagnostics indítása a Drivers and Utilities adathordozóról**

- **1** Helyezze be a *Drivers and Utilities* adathordozót.
- **2** Állítsa le, majd indítsa újra a számítógépet.

Amikor megjelenik a DELL-embléma, azonnal nyomja meg az <F12> billentyűt.

Ha túl sokat vár, és megjelenik a Windows-embléma, várjon, amíg megjelenik a Windows asztal. Ekkor állítsa le, majd indítsa újra a számítógépet.

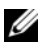

**MEGJEGYZÉS:** Az alábbi lépések csak egyszer változtatják meg az indítási szekvenciát. Következő indításkor a számítógép a rendszerbeállítások programban megadott eszközről fog beindulni.

- **3** Amikor megjelenik az indítóeszköz-lista, jelölje ki az **IDE CD-ROM eszköz CD/DVD/CD-RW meghajtó** pontot, majd nyomja meg az <Enter> billentyűt.
- **4** A megjelenő menüből válassza ki a **Boot from CD-ROM** (CD meghajtóról történő indítás) lehetőséget, és nyomja meg az <Enter> gombot.
- **5** Gépelje be az 1 számot a **ResourceCD** menüjének elindításához, majd a folytatáshoz nyomja meg az <Enter> gombot.
- **6** A számozott listában válassza a **Run the 32 Bit Dell Diagnostics** (32 bites Dell diagnosztika futtatása) parancsot. Ha több változat is szerepel, válassza a számítógépnek megfelelőt.
- **7** Amikor megjelenik a Dell diagnosztika **Main Menu** (Főmenü) képernyője, válassza ki a futtatni kívánt tesztet.

#### **A Dell-diagnosztika főmenüje**

**1** A Dell diagnosztika betöltődését és a **Main Menu** (Főmenü) képernyő megjelenését követően kattintson a kívánt lehetőségnek megfelelő gombra.

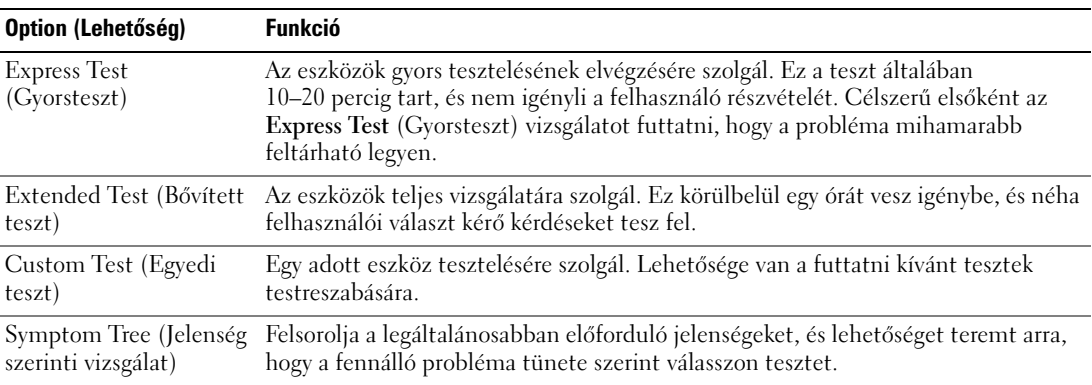

**2** Ha egy teszt során probléma merült fel, megjelenik egy üzenet a hibakóddal és a probléma leírásával. Jegyezze fel a hibakódot és a probléma rövid leírását, majd kövesse a képernyőn megjelenő utasításokat.

Amennyiben a hibát nem tudja elhárítani, lépjen kapcsolatba a Dell képviselettel (lásd a "A Dell elérhetőségei" című részt a *Felhasználói kézikönyvben*).

**MEGJEGYZÉS:** A számítógép szervizcímkéje minden tesztképernyő tetején fel van tüntetve. Amint kapcsolatba lépett a Dell képviselettel, a műszaki támogatást nyújtó szakember kérni fogja a szervizcímke számát.

**3** Ha a **Custom Test** (Egyedi teszt) vagy a **Symptom Tree** (Jelenség szerinti vizsgálat) opcióval futtat tesztet, az alábbi táblázatban ismertetett lapok közül a megfelelőre kattintva kaphat további tájékoztatást.

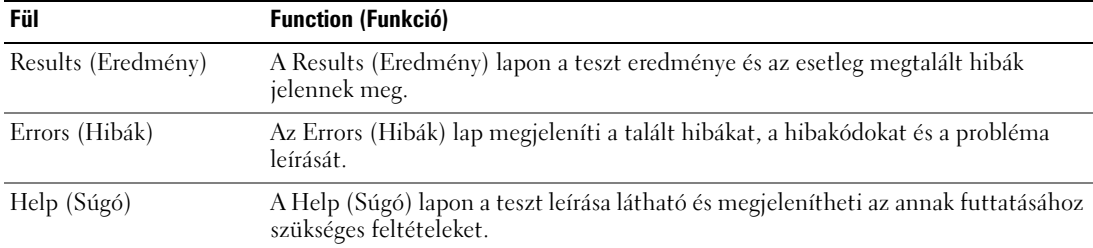

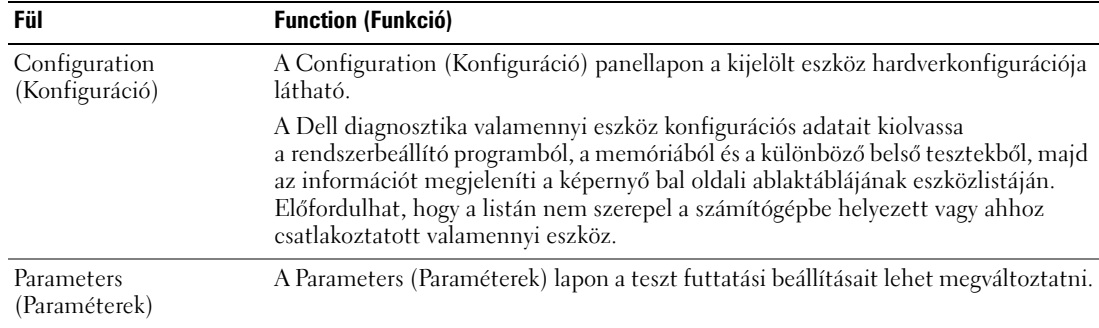

- **4** Amikor a tesztek befejeződtek, ha a Dell Diagnostics programot a *Drivers and Utilities* adathordozóról futtatta*,* vegye ki az adathordozót.
- **5** Amikor a tesztek befejeződtek, zárja be a teszt-képernyőt, hogy visszatérhessen a **Main Menu** (főmenü) képernyőre. Ha ki akar lépni a Dell diagnosztikából, és újra akarja indítani a számítógépet, zárja be a **Main Menu** képernyőt.

# **Tárgymutató**

## **A**

a rendszer nézetei [alsó, 102](#page-101-0) [bal oldali, 101](#page-100-0) [elölnézet, 100](#page-99-0) [hátsó, 102](#page-101-0) [jobb oldali, 101](#page-100-1) Adathordozó [Drivers and Utilities, 95](#page-94-0) akkumulátor [eltávolítás, 105](#page-104-0) [tárolás, 106](#page-105-0) [telepmérő, 104](#page-103-0) [teljesítmény, 103](#page-102-0) [töltés, 105](#page-104-1) [töltésmérő, 104](#page-103-1) [töltöttség ellenőrzése, 104](#page-103-2)

## **B**

[biztonsági utasítások, 95](#page-94-1)

## **C**

CD-k [operációs rendszer, 98](#page-97-0) címkék [Microsoft Windows, 96](#page-95-0) [Szervízcímke, 96](#page-95-0)

### **D**

Dell [támogatási hely, 97](#page-96-0) Dell Diagnostics [indítás a Drivers and Utilities](#page-108-0)  adathordozóról, 109 [indítás a merevlemezről, 108](#page-107-0) [Dell diagnosztika, 108](#page-107-1) diagnosztika [Dell, 108](#page-107-1) dokumentáció [biztonság, 95](#page-94-1) [ergonómia, 95](#page-94-1) [Felhasználói kézikönyv, 96](#page-95-1) [garancia, 95](#page-94-1) [online, 97](#page-96-0) [szabályozás, 95](#page-94-1) [Termékinformációs](#page-94-1)  kézikönyv, 95 Végfelhasználói [licencszerződés, 95](#page-94-1)

## **E**

[ergonómiai adatok, 95](#page-94-1)

## **F**

[Felhasználói kézikönyv, 96](#page-95-1)

## **G**

[garancia, 95](#page-94-1)

## **H**

hardver [Dell diagnosztika, 108](#page-107-1) hibaelhárítás [Dell diagnosztika, 108](#page-107-1) lefagyás és [szoftverproblémák, 106](#page-105-1) [Súgó és támogatási](#page-97-1)  központ, 98

## **K**

[kémprogramok, 108](#page-107-2)

## **O**

operációs rendszer [CD, 98](#page-97-0) [újratelepítés, 98](#page-97-0)

## **P**

problémák [a program összeomlik, 107](#page-106-0) [a számítógép összeomlik, 106-](#page-105-2) [107](#page-106-1) [Dell diagnosztika, 108](#page-107-1) [kék képernyő, 107](#page-106-1)

[kémprogramok, 108](#page-107-2) [lassú működés, 108](#page-107-2) [lefagyás, 106](#page-105-3) [program nem reagál, 107](#page-106-2) [számítógép nem kapcsolódik](#page-105-4)  be, 106 [számítógép nem reagál, 106](#page-105-2) [szoftver, 106-](#page-105-3)[107](#page-106-0) [programok és a Windows](#page-106-3)  kompatibilitása, 107

## **Q**

[QuickSet súgó, 98](#page-97-2)

## **R**

ResourceCD [Dell diagnosztika, 108](#page-107-1)

## **S**

[Súgó és támogatási](#page-97-1)  központ, 98

súgó fájl [Windows Súgó és támogatási](#page-97-1)  központ, 98

számítógép [lassú működés, 108](#page-107-2) [nem reagál, 106](#page-105-2) [összeomlik, 106-](#page-105-2)[107](#page-106-1)

[Szervízcímke, 96](#page-95-0)

szoftver [problémák, 107](#page-106-3)

## **T**

[támogatási webhely, 97](#page-96-0) [Termékinformációs](#page-94-1)  kézikönyv, 95 [törvényi szabályozás, 95](#page-94-1)

## **V**

varázslók [Program kompatibilitás](#page-106-3)  varázsló, 107 Végfelhasználói [licencszerződés, 95](#page-94-1)

[vírusirtó szoftver, 107](#page-106-4)

### **W**

Windows XP [Program kompatibilitás](#page-106-3)  varázsló, 107 [Súgó és támogatási](#page-97-1)  központ, 98 [újratelepítés, 98](#page-97-0)

Dell™ Latitude™ D631 Informacje o systemie

**Model PP18L**

## **Uwagi, pouczenia i ostrzeżenia**

**UWAGA:** UWAGA oznacza ważną wiadomość, która pomoże lepiej korzystać z komputera.

**POUCZENIE:** POUCZENIE wskazuje na możliwość uszkodzenia sprzętu lub utraty danych i informuje o sposobie uniknięcia problemu.

**OSTRZEŻENIE: OSTRZEŻENIE informuje o sytuacjach, w których występuje ryzyko uszkodzenia sprzętu, obrażeń lub śmierci.**

## **Skróty i skrótowce**

Pełną listę skrótów i akronimów można znaleźć w Słowniczku w *Przewodniku użytkownika*.

Jeśli zakupiono komputer firmy Dell™ serii n, żadne odniesienia do systemu operacyjnego Microsoft® Windows® zawarte w tym dokumencie nie mają zastosowania.

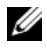

**UWAGA:** Niektóre funkcje lub nośniki mogą być opcjonalne i mogą nie być dostarczane z danym komputerem. Niektóre funkcje lub nośniki mogą być niedostępne w niektórych krajach.

**Informacje zawarte w tym dokumencie mog**ą **ulec zmianie bez uprzedzenia. © 2007 Dell Inc. Wszelkie prawa zastrze**ż**one**

Powielanie w jakikolwiek sposób bez pisemnego zezwolenia firmy Dell Inc. jest surowo zabronione.

Znaki towarowe użyte w tekście: *Dell*, logo firmy *DELL*, *Latitude*, *Wi-Fi Catcher*, *ExpressCharge* są znakami towarowymi firmy Dell Inc.; *AMD* oraz wszystkie połączenia tych znaków są znakami towarowymi firmy Advanced Micro Devices, Inc; *Windows Vista* jest znakiem towarowym, a *Microsoft Outlook* i *Windows* są zarejestrowanymi znakami towarowymi Microsoft Corporation.

Tekst może zawierać także inne znaki towarowe i nazwy towarowe, odnoszące się do podmiotów mających prawa do tych znaków i nazw lub do ich produktów. Firma Dell Inc. nie rości sobie praw własności do marek i nazw towarowych innych niż jej własne.

**Model PP18L**

\_\_\_\_\_\_\_\_\_\_\_\_\_\_\_\_\_\_\_

# **Spis treści**

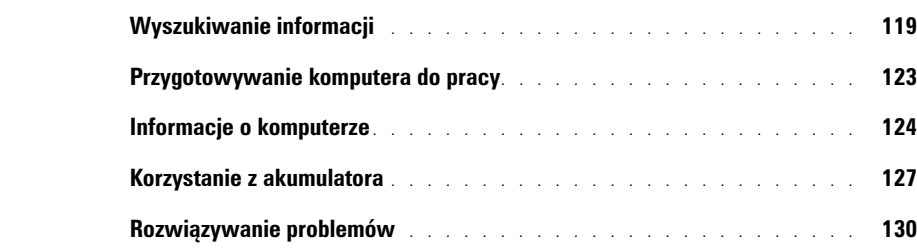

## <span id="page-118-0"></span>**Wyszukiwanie informacji**

**UWAGA:** Niektóre funkcje lub nośniki mogą być opcjonalne i mogą nie być dostarczane wraz z komputerem. Niektóre funkcje lub nośniki mogą być niedostępne w niektórych krajach.

**UWAGA:** Z komputerem mogą być dostarczone dodatkowe informacje.

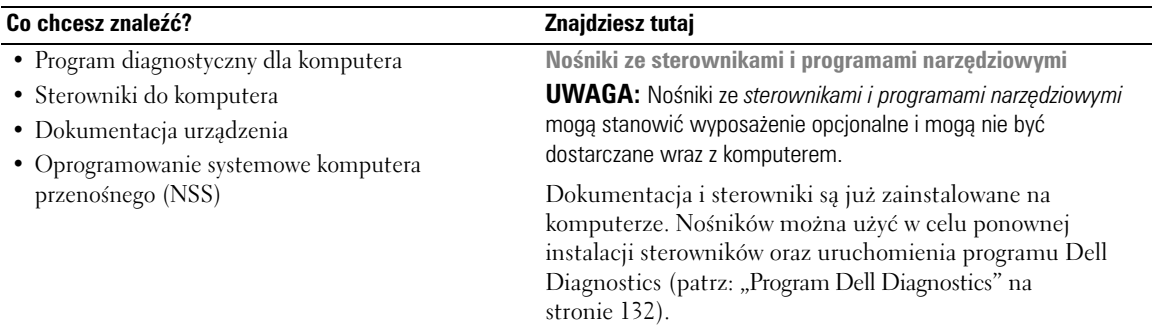

<span id="page-118-2"></span>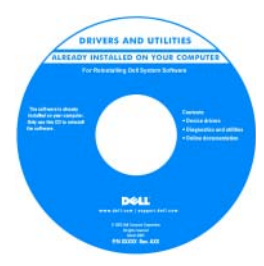

Nośniki mogą zawierać również pliki Readme z najświeższymi informacjami na temat innowacji technologicznych w komputerze lub zaawansowane techniczne materiały referencyjne dla techników i doświadczonych użytkowników.

**UWAGA:** Aktualizacje do sterowników i dokumentacji można znaleźć na stronie support.euro.dell.com. **UWAGA:** Nośniki ze *sterownikami i programami narzędziowymi*

mogą stanowić wyposażenie opcjonalne i mogą nie być dostarczane wraz z komputerem.

**Podręcznik z informacjami o produkcie firmy Dell™**

- Informacje dotyczące gwarancji
- Warunki sprzedaży na terenie Stanów Zjednoczonych
- Instrukcje dotyczące bezpieczeństwa
- Informacje dotyczące przepisów prawnych
- Informacje dotyczące ergonomii
- Umowa licencyjna użytkownika końcowego

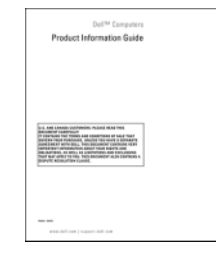

<span id="page-118-1"></span>

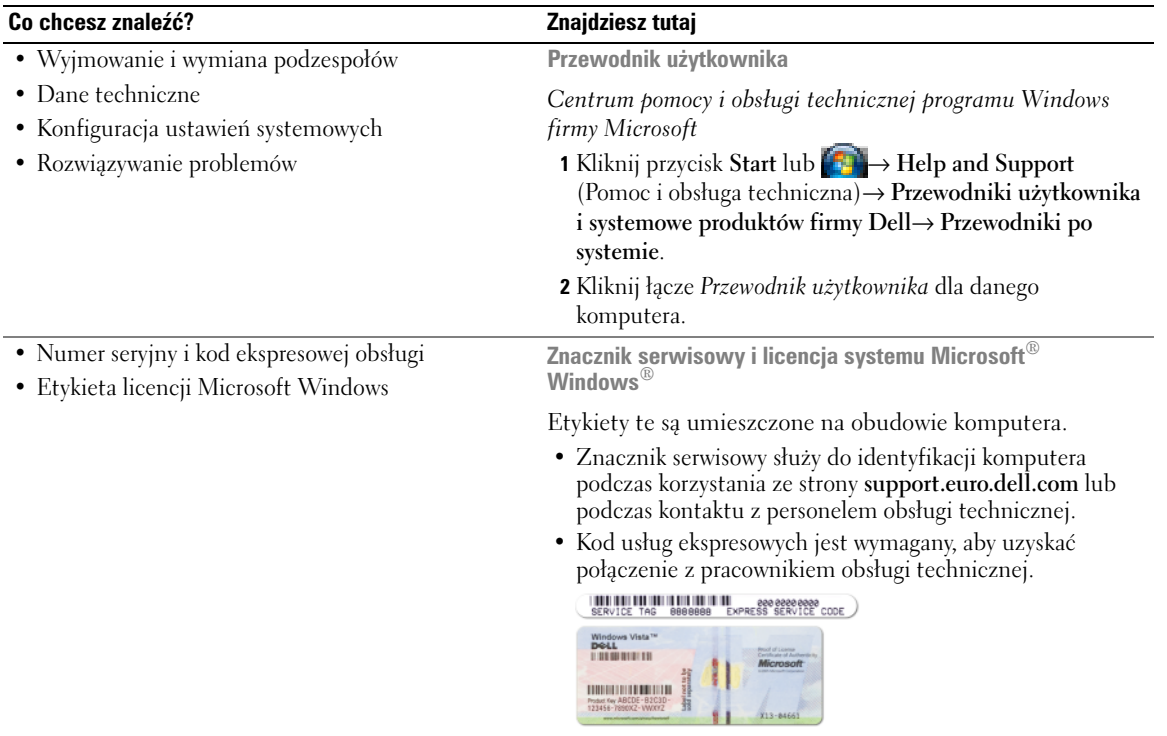

<span id="page-119-2"></span><span id="page-119-1"></span><span id="page-119-0"></span>**UWAGA:** W celu zwiększenia poziomu zabezpieczeń układ etykiety licencji Microsoft Windows został zmieniony przez dodanie otworu lub "portalu bezpieczeństwa".

<span id="page-120-0"></span>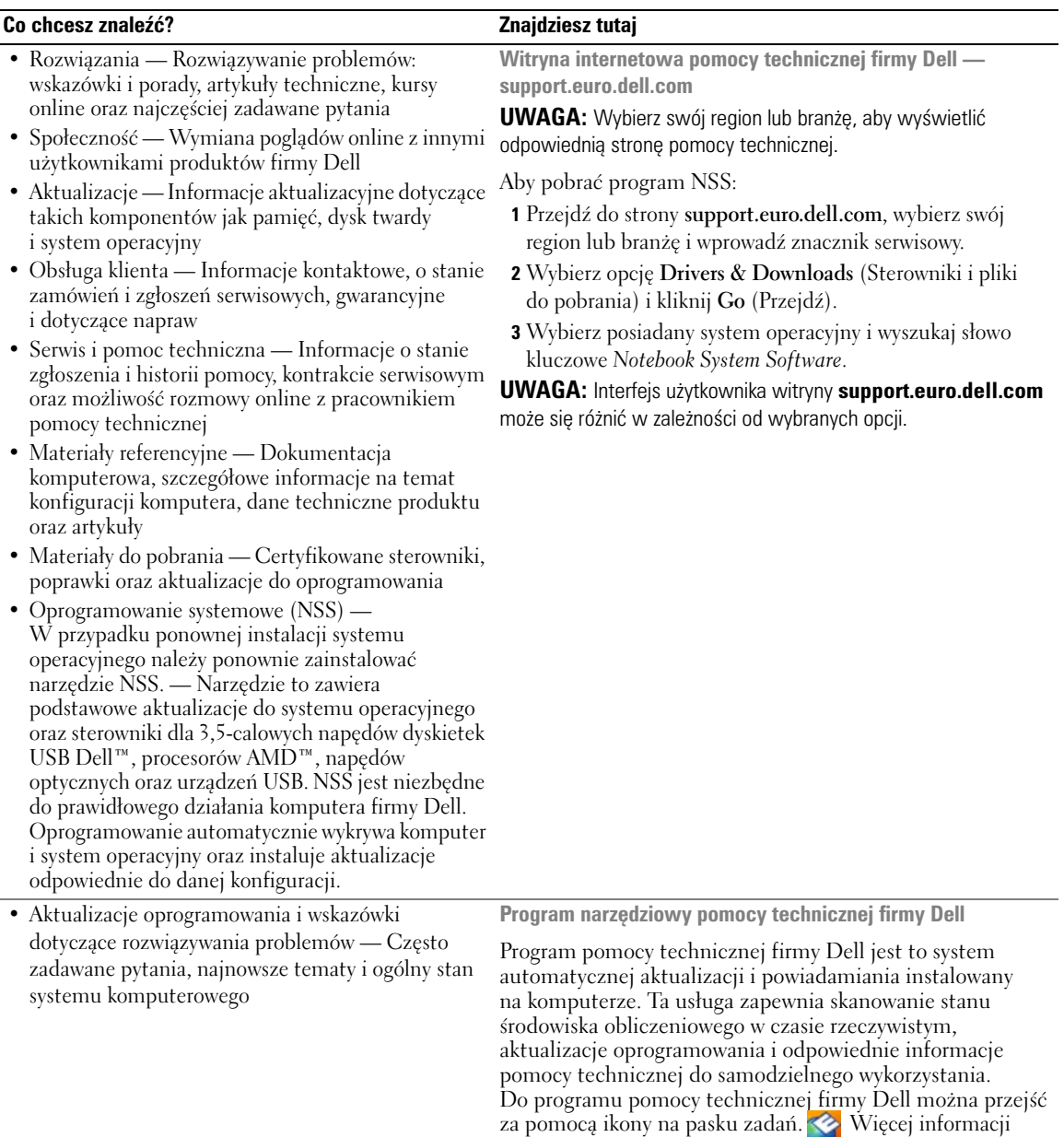

można znaleźć w rozdziale pt. "Urządzenia pomocy technicznej firmy Dell" w *Przewodniku użytkownika*.

<span id="page-121-2"></span><span id="page-121-0"></span>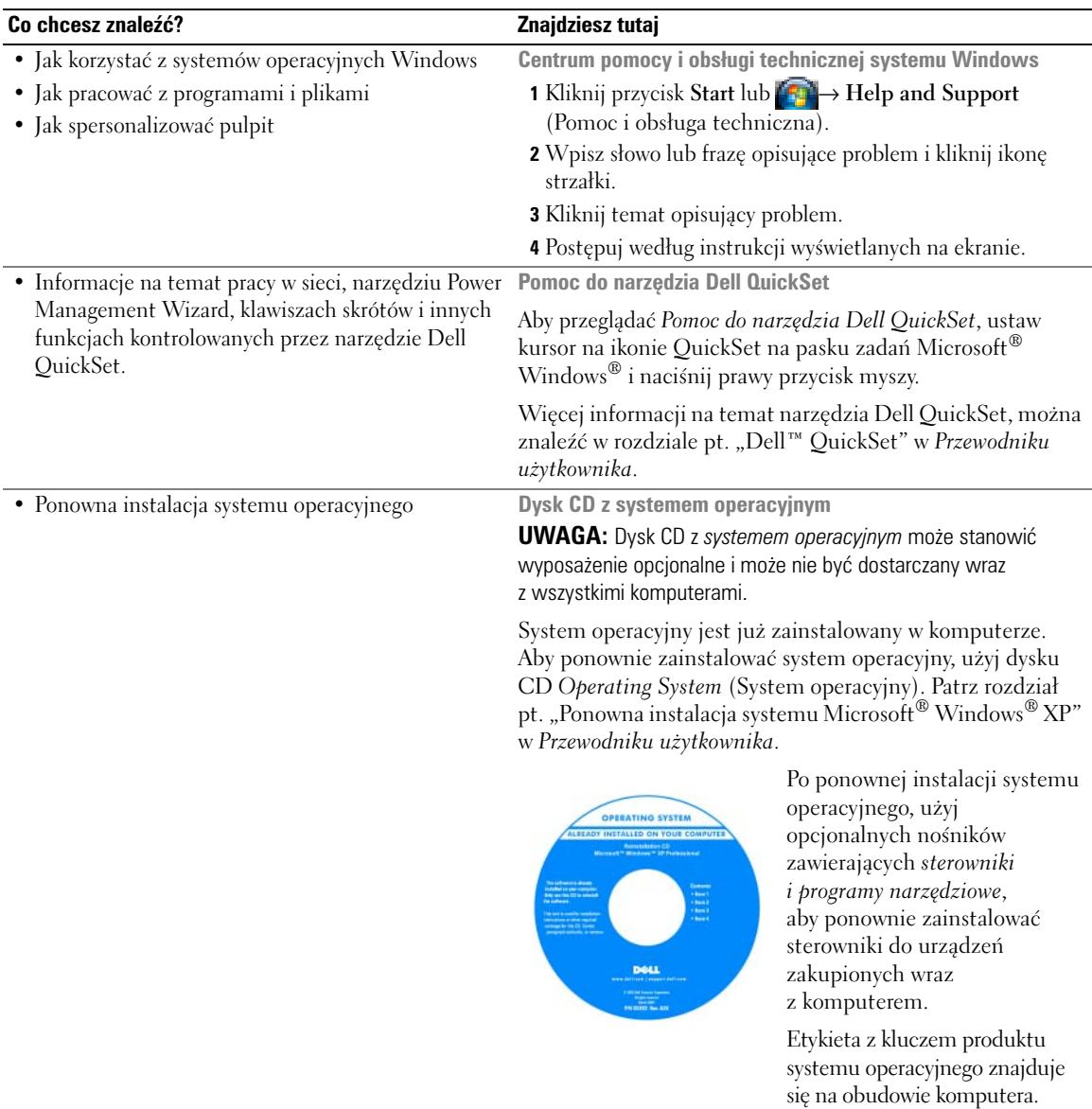

<span id="page-121-1"></span>**UWAGA:** Kolor dysków CD różni się w zależności od zamówionego systemu operacyjnego.

## <span id="page-122-0"></span>**Przygotowywanie komputera do pracy**

- **OSTRZEŻENIE: Przed rozpoczęciem którejkolwiek z procedur omówionych w tej części należy zastosować się do instrukcji bezpieczeństwa opisanych** *w Przewodniku z informacjami o produkcie***.**
	- **1** Rozpakuj pojemnik z akcesoriami.
	- **2** Zawartość pojemnika z akcesoriami należy na razie odłożyć; elementy te będą potrzebne, aby zakończyć przygotowywanie komputera do pracy.

Pojemnik z akcesoriami zawiera także dokumentację użytkownika oraz zamówione oprogramowanie lub sprzęt dodatkowy (taki jak karty PC, napędy lub akumulatory).

**3** Podłącz zasilacz do złącza zasilacza w komputerze oraz do gniazda elektrycznego.

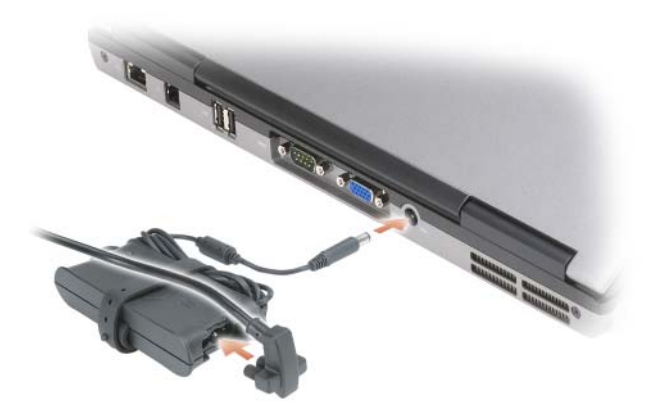

**4** Podnieś ekran komputera i naciśnij przycisk zasilania, aby włączyć komputer (patrz: ["Widok z przodu"](#page-123-1)  [na stronie 124](#page-123-1)).

**UWAGA:** Zaleca się przynajmniej jednokrotne włączenie i wyłączenie komputera przed zainstalowaniem jakichkolwiek kart lub podłączeniem komputera do urządzenia dokującego bądź innego urządzenia zewnętrznego, takiego jak drukarka.

## <span id="page-123-0"></span>**Informacje o komputerze**

### <span id="page-123-1"></span>**Widok z przodu**

<span id="page-123-2"></span>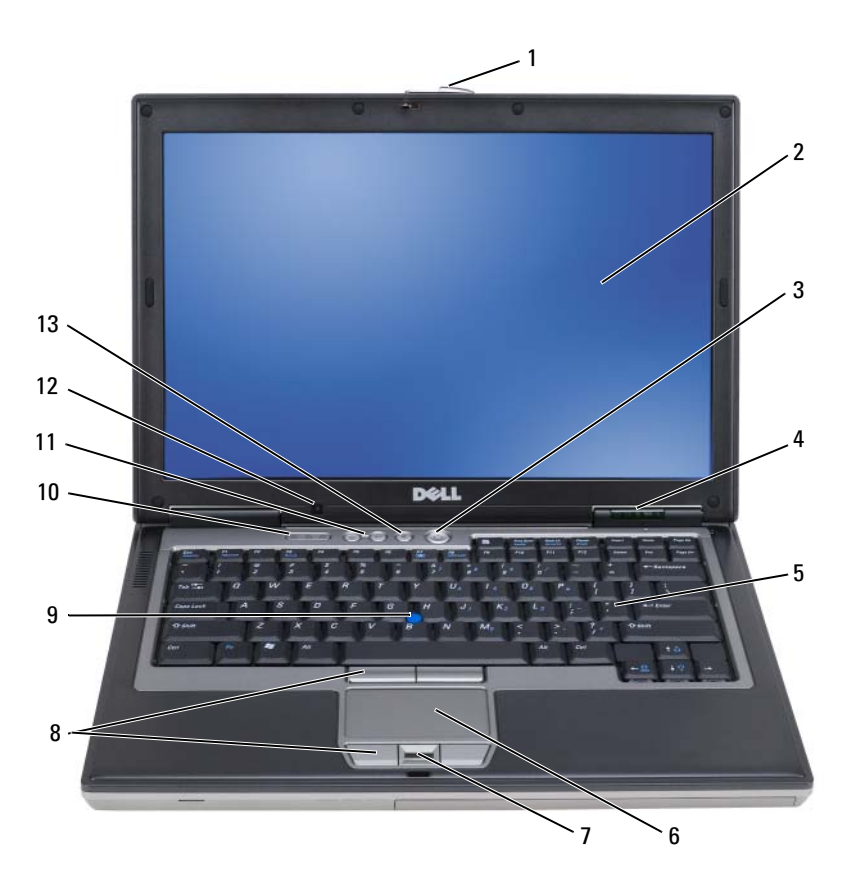

- zatrzask wyświetlacza 2 wyświetlacz 3 przycisk zasilania
- lampki stanu urządzenia 5 klawiatura 6 panel dotykowy
- czytnik odcisków palców (opcjonalny)
- 
- przycisk wyciszania
- 
- 
- panel dotykowy/przyciski wodzika
- lampki stanu klawiatury 11 przyciski sterowania głośnością 12 czujnik światła
- 
- 
- wodzik
	-

## **Widok z lewej strony**

<span id="page-124-0"></span>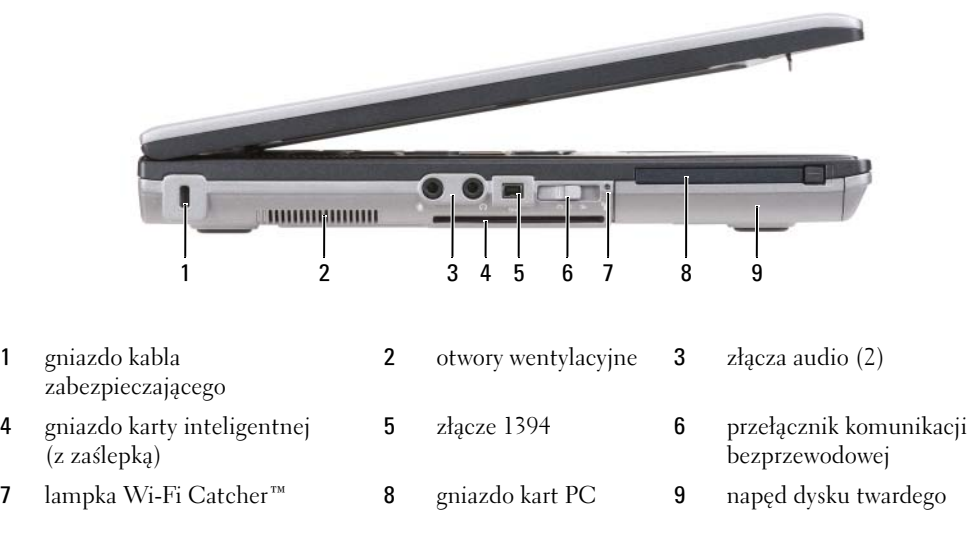

## **Widok z prawej strony**

<span id="page-124-1"></span>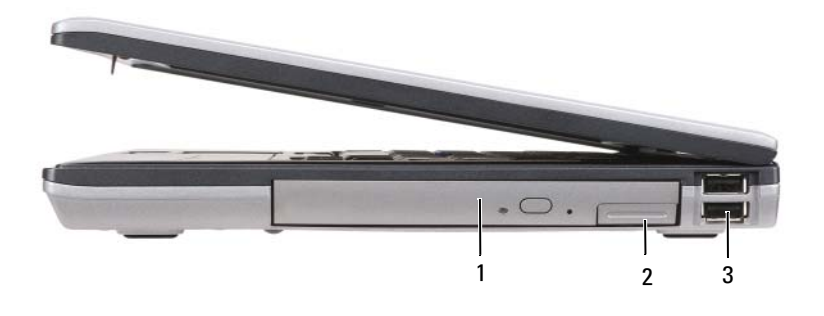

- 1 napęd optyczny we wnęce mediów
- 2 zatrzask zwalniający urządzenia wnęki mediów 3 złącza USB (2)

#### <span id="page-125-0"></span>**Widok od tyłu**

**OSTRZEŻENIE: Otworów wentylacyjnych nie wolno zasłaniać, zatykać ich ani dopuszczać, aby gromadził się w nich kurz. Gdy komputer jest uruchomiony, nie należy go przechowywać w miejscach o słabej wentylacji, np. w zamkniętej aktówce. Ograniczony przepływ powietrza grozi uszkodzeniem komputera lub pożarem.**

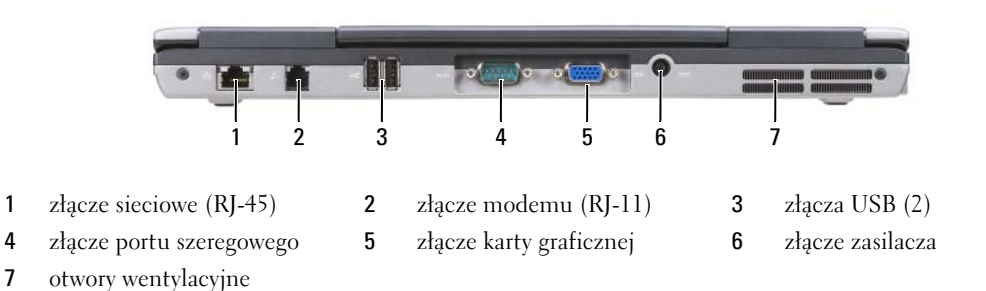

#### **Widok od spodu**

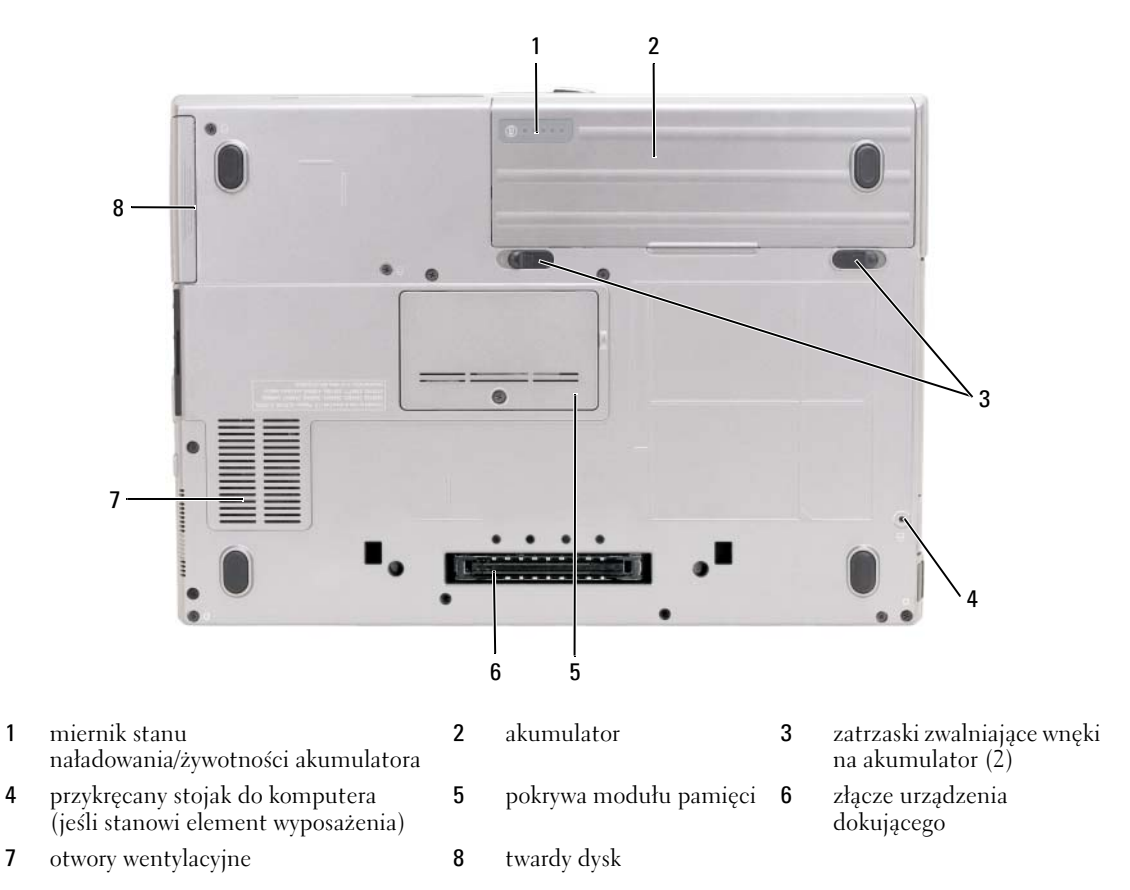

## <span id="page-126-0"></span>**Korzystanie z akumulatora**

### <span id="page-126-1"></span>**Wydajność akumulatora**

**UWAGA:** Informacje na temat gwarancji firmy Dell dla Twojego komputera można znaleźć się w *Przewodniku z informacjami o produkcie* lub w oddzielnym papierowym dokumencie, dostarczonym wraz z komputerem.

Podczas korzystania z komputera przenośnego Dell™ główny akumulator powinien być w nim zawsze zainstalowany. Pozwala to osiągnąć optymalną wydajność komputera i chroni przed utratą ustawień systemu BIOS. Standardowe wyposażenie stanowi akumulator umieszczony we wnęce akumulatora.

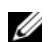

**UWAGA:** Ponieważ akumulator może nie być całkowicie naładowany, podczas pierwszego użycia komputera należy użyć zasilacza i podłączyć nowy komputer do gniazda zasilania. W celu uzyskania najlepszych wyników należy używać komputera podłączonego do zasilacza do chwili całkowitego naładowania akumulatora. Aby sprawdzić stan naładowania akumulatora, kliknij Start→ Settings (Ustawienia)→ Control Panel (Panel sterowania)→ Power Options (Opcje  $zasilania$ )  $\rightarrow$  **Power Meter** (Pomiar mocy).

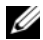

**UWAGA:** Czas pracy akumulatora (czas, przez który może on przechowywać ładunek elektryczny) zmniejsza się w okresie użytkowania. W zależności od tego, jak często i w jakich warunkach korzysta się z akumulatora, w okresie użytkowania komputera może zaistnieć potrzeba zakupu nowego akumulatora.

Czas pracy akumulatora jest zmienny w zależności od warunków pracy. Dodatkowo we wnęce mediów można zainstalować drugi akumulator, co znacznie wydłuża czas pracy.

Czas pracy może ulec znacznej redukcji między innymi w następujących sytuacjach:

- Korzystanie z napędów optycznych
- Korzystanie z urządzeń komunikacji bezprzewodowej, kart PC, kart ExpressCards, kart pamięci lub urządzeń USB.
- Ustawienie wysokiej jaskrawości wyświetlacza, używanie trójwymiarowych wygaszaczy ekranu lub innych programów o dużym zapotrzebowaniu na energię, takich jak kompleksowe trójwymiarowe aplikacje graficzne.
- Uruchomienie komputera w trybie maksymalnej wydajności (patrz: rozdział pt. "Konfiguracja zarządzania energią" w *Przewodniku użytkownika*).

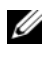

**UWAGA:** Firma Dell zaleca, aby przed wykonaniem zapisu na dysk CD lub DVD podłączyć komputer do gniazda elektrycznego.

Przed włożeniem akumulatora do komputera można sprawdzić poziom jego naładowania (patrz ["Sprawdzanie stanu naładowania akumulatora" na stronie 128\)](#page-127-0). Opcje zarządzania energią można również skonfigurować w taki sposób, aby przy obniżonym stanie naładowania generowany był alarm (patrz: "Konfiguracja ustawień zarządzania energią" w *Przewodniku użytkownika*).

**OSTRZEŻENIE: Użycie nieodpowiedniego akumulatora może zwiększyć zagrożenie pożarem lub wybuchem. Należy stosować tylko zgodne akumulatory zakupione w firmie Dell. Komputer Dell został zaprojektowany do pracy z akumulatorem jonowo-litowym. Nie należy używać akumulatora z innego komputera.** 

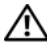

**OSTRZEŻENIE: Zużytych akumulatorów nie należy wyrzucać razem z innymi odpadkami. Jeżeli akumulator straci pojemność, należy skontaktować się z lokalnym punktem utylizacji odpadów lub wydziałem ochrony środowiska, aby uzyskać informacje dotyczące sposobu utylizacji akumulatorów litowo-jonowych. Więcej informacji można znaleźć w rozdziale pt. "Utylizacja akumulatorów" w** *Przewodniku z informacjami o produkcie***.**

**OSTRZEŻENIE: Niewłaściwe użycie akumulatora może zwiększyć zagrożenie pożarem lub poparzeniem środkami chemicznymi. Akumulatora nie należy dziurawić, wrzucać do ognia, rozmontowywać ani narażać na temperatury powyżej 60°C (140°F). Akumulator należy przechowywać w miejscu niedostępnym dla dzieci. Z akumulatorem zniszczonym lub takim, z którego nastąpił wyciek, należy obchodzić się z wyjątkową ostrożnością. W uszkodzonych akumulatorach może nastąpić wyciek, który może doprowadzić do obrażeń ciała lub uszkodzenia sprzętu.** 

#### <span id="page-127-3"></span><span id="page-127-0"></span>**Sprawdzanie stanu naładowania akumulatora**

Informacji o stanie naładowania akumulatora dostarczają: miernik akumulatora Dell QuickSet, okno miernika energii Microsoft Windows i **C**odpowiednia ikona, miernik poziomu naładowania baterii i żywotności akumulatora oraz ostrzeżenie o niskim poziomie naładowania akumulatora.

#### **Miernik akumulatora programu Dell™ QuickSet**

Jeśli program Dell QuickSet został zainstalowany, naciśnij <Fn><F3>, aby wyświetlić miernik akumulatora programu QuickSet. Miernik akumulatora wyświetla informacje o stanie, zużyciu i czasie pozostałym do pełnego naładowania akumulatora w komputerze.

Więcej informacji na temat programu QuickSet można znaleźć klikając ikonę QuickSet na pasku narzędzi, a następnie klikając **Help** (Pomoc).

#### <span id="page-127-1"></span>**Miernik energii systemu Microsoft® Windows®**

Miernik energii w systemie Windows sygnalizuje szacunkowy poziom naładowania akumulatora. Aby sprawdzić miernik energii, należy dwukrotnie kliknąć **iko**likonę miernika na pasku narzędzi. Jeśli komputer jest podłączony do gniazda elektrycznego, wyświetlana jest ikona ...

<span id="page-127-2"></span>**Miernik naładowania** 

Po jednokrotnym naciśnięciu lub *naciśnięciu i przytrzymaniu* przycisku stanu na mierniku naładowania akumulatora można sprawdzić:

- Naładowanie akumulatora (wciśnięcie i *zwolnienie* przycisku)
- Żywotność akumulatora (naciśnięcie i *przytrzymanie* przycisku)

Okres eksploatacji akumulatora jest w dużym stopniu zależny od tego, ile razy akumulator był ładowany. Po kilkuset cyklach ładowania i rozładowywania pojemność akumulatora, czyli maksymalny poziom naładowania, zaczyna się zmniejszać. Oznacza to, że chociaż miernik naładowania akumulatora będzie wskazywać stan "naładowany", wydajność (żywotność) akumulatora będzie ograniczona.

#### *Sprawdzanie poziomu naładowania akumulatora*

Aby sprawdzić poziom naładowania akumulatora, należy *nacisnąć i zwolnić* przycisk stanu umieszczony na mierniku naładowania akumulatora w celu włączenia lampek poziomu naładowania. Każda lampka oznacza około 20% pełnego naładowania akumulatora. Przykładowo, jeśli akumulator jest naładowany na 80%, świecą się cztery lampki. Jeśli nie świeci się żadna lampka, akumulator nie jest naładowany.

#### *Sprawdzanie pojemności akumulatora*

**UWAGA:** Pojemność akumulatora można sprawdzić na następujące dwa sposoby: korzystając z miernika naładowania w opisany poniżej sposób oraz miernika akumulatora w programie Dell QuickSet. Informacje na temat programu QuickSet można uzyskać klikając prawym przyciskiem myszy ikonę QuickSet na pasku narzędzi oraz klikając **Help** (Pomoc).

Aby sprawdzić żywotność akumulatora za pomocą miernika naładowania, należy *nacisnąć i przytrzymać* przycisk stanu na mierniku naładowania akumulatora przez przynajmniej 3 sekundy. Jeśli nie zaświeci się żadna lampka, oznacza to, że akumulator jest w dobrym stanie, czyli jego maksymalna pojemność wynosi przynajmniej 80% oryginalnej pojemności. Każda lampka oznacza narastający wzrost zużycia. Zapalenie się pięciu lampek oznacza, że maksymalna pojemność spadła poniżej 60% oryginalnej pojemności, a więc akumulator należy wymienić. Więcej informacji o czasie pracy akumulatora można znaleźć w części "Dane techniczne" w *Przewodniku użytkownika.* 

#### **Ostrzeżenie dotyczące rozładowania akumulatora**

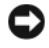

**POUCZENIE:** Aby uniknąć utraty lub uszkodzenia danych, należy zapisać pracę zaraz po otrzymaniu ostrzeżenia dotyczącego rozładowania akumulatora. Następnie należy podłączyć komputer do źródła zasilania. Jeśli akumulator rozładuje się całkowicie, przejście w tryb hibernacji nastąpi automatycznie.

Domyślnie, okno z ostrzeżeniem jest wyświetlane wtedy, gdy akumulator rozładuje się w około 90%. Ustawienia alarmów akumulatora można zmienić w programie QuickSet lub w oknie **Power Options**  Properties (Właściwości: Opcje zasilania). Patrz rozdział pt. "Konfiguracja zarządzania energią" w *Przewodniku użytkownika:* informacje na temat dostępu do programu QuickSet lub okna **Power Options Properties** (Właściwości: Opcje zasilania).

#### <span id="page-128-1"></span><span id="page-128-0"></span>**Ładowanie akumulatora**

**UWAGA:** Przy wyłączonym komputerze i z urządzeniem Dell™ ExpressCharge™, zasilacz prądu zmiennego ładuje całkowicie rozładowany akumulator do poziomu 80% w ciągu około 1 godziny, a do 100% — w ciągu około 2 godzin. Czas ładowania jest dłuższy przy włączonym komputerze. Akumulator można pozostawić w komputerze na dowolnie długi czas. Wewnętrzny zespół obwodów elektrycznych zapobiega nadmiernemu naładowaniu akumulatora.

Za każdym razem, gdy komputer podłączany jest do gniazda elektrycznego lub w podłączonym do gniazda elektrycznego komputerze instalowany jest akumulator, komputer sprawdza poziom naładowania akumulatora i jego temperaturę. W razie potrzeby zasilacz ładuje akumulator, a następnie podtrzymuje poziom jego naładowania.

Jeśli akumulator się rozgrzeje wskutek używania go w komputerze lub poddania go działaniu wysokiej temperatury, ładowanie może się nie rozpocząć po podłączeniu komputera do gniazda elektrycznego.

Jeśli lampka miga na przemian na zielono i pomarańczowo, oznacza to, że temperatura akumulatora jest zbyt wysoka, aby możliwe było rozpoczęcie jego ładowania. Należy komputer odłączyć od gniazda elektrycznego i pozwolić mu oraz akumulatorowi ostygnąć do temperatury otoczenia. Następnie ponownie podłącz komputer do gniazda elektrycznego i kontynuuj ładowanie akumulatora.

Więcej informacji na temat rozwiązywania problemów dotyczących akumulatora można znaleźć w części "Problemy z zasilaniem" w *Przewodniku użytkownika*.

#### <span id="page-128-2"></span>**Wyjmowanie akumulatora**

**OSTRZEŻENIE: Przed przystąpieniem do wykonywania tej czynności należy wyłączyć komputer, odłączyć zasilacz od gniazdka ściennego i komputera, odłączyć modem od gniazdka ściennego i komputera oraz odłączyć wszystkie kable wychodzące z komputera.**

**OSTRZEŻENIE: Użycie nieodpowiedniego akumulatora może zwiększyć zagrożenie pożarem lub wybuchem. Należy stosować tylko zgodne akumulatory zakupione w firmie Dell. Akumulator jest zaprojektowany do pracy z komputerem firmy Dell™. W komputerze tym nie należy używać akumulatorów z innych komputerów.** 

**POUCZENIE:** Aby uniknąć ewentualnego uszkodzenia złącza, należy odłączyć wszystkie zewnętrzne kable od komputera. Więcej informacji na temat wymiany drugiego akumulatora, zlokalizowanego we wnęce na nośniki można znaleźć w rozdziale pt. "Korzystanie z multimediów" w *Przewodniku użytkownika*.

Aby wyjąć akumulator:

- **1** Jeśli komputer jest podłączony (zadokowany) do urządzenia dokującego, należy go oddokować. Informacje na ten temat można znaleźć w dokumentacji urządzenia dokującego.
- **2** Upewnij się, że komputer jest wyłączony.
- **3** Przesuń akumulator i wyjmij go z wnęki.

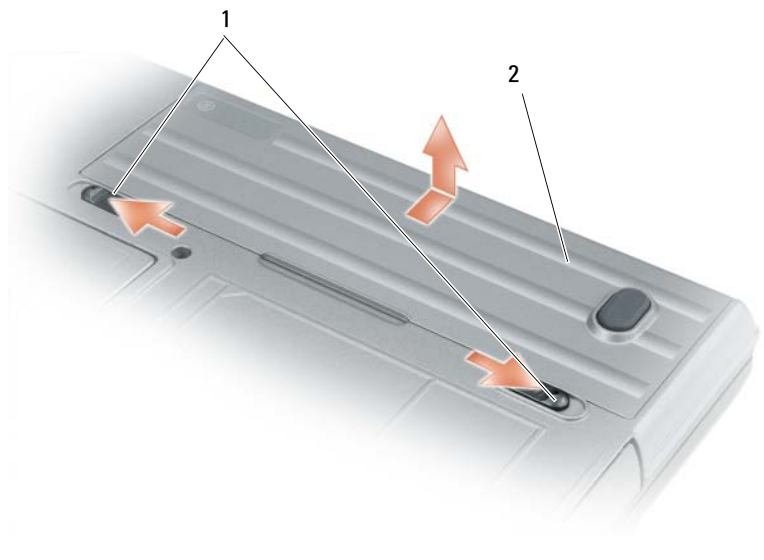

<span id="page-129-2"></span>1 zatrzask zwalniający wnęki akumulatora 2 akumulator

Aby wymienić akumulator, należy umieścić akumulator we wnęce i wcisnąć go do chwili zatrzaśnięcia.

## **Przechowywanie akumulatora**

Jeśli komputer ma być przechowywany przez dłuższy czas, należy wyjąć z niego akumulator. Akumulator może ulec rozładowaniu, jeśli będzie przechowywany bezużytecznie przez dłuższy czas. Po okresie długiego przechowywania należy całkowicie naładować akumulator zanim zostanie on użyty (patrz "Ładowanie [akumulatora" na stronie 129](#page-128-0)).

## <span id="page-129-0"></span>**Rozwiązywanie problemów**

## <span id="page-129-4"></span><span id="page-129-3"></span><span id="page-129-1"></span>**Blokady i problemy z oprogramowaniem**

**OSTRZEŻENIE: Przed rozpoczęciem którejkolwiek z procedur opisanych w tej części należy zastosować się do instrukcji bezpieczeństwa opisanych** *w Przewodniku z informacjami o produkcie***.**

#### <span id="page-130-2"></span>**Komputer nie chce się uruchomić**

**UPEWNIJ SIĘ, żE ZASILACZ JEST PRAWIDłOWO PODłąCZONY DO KOMPUTERA I GNIAZDA ZASILANIA.**

#### <span id="page-130-0"></span>**Komputer przestał reagować**

**POUCZENIE:** Jeśli nie można zamknąć systemu operacyjnego, może nastąpić utrata danych.

**WYłąCZ KOMPUTER —** Jeżeli komputer nie reaguje na naciśnięcie klawisza klawiatury lub ruch myszy, naciśnij i przytrzymaj przez co najmniej 8 do 10 sekund przycisk zasilania, aż komputer wyłączy się. Następnie ponownie uruchom komputer.

#### <span id="page-130-5"></span>**Program przestał reagować lub stale się zawiesza**

<span id="page-130-4"></span>**UWAGA:** Instrukcje dotyczące instalowania są zazwyczaj dołączane do oprogramowania w jego dokumentacji lub na dyskietce (lub dysku CD).

#### **ZAKOŃCZ DZIAłANIE PROGRAMU —**

- 1 Naciśnij jednocześnie klawisze <Ctrl><Shift><Esc>.
- **2** Kliknij opcję **Task Manager** (Menedżer zadań).
- **3** Kliknij nazwę programu, który nie reaguje.
- <span id="page-130-1"></span>**4** Kliknij **End Task** (Zakończ).

**SPRAWDź DOKUMENTACJĘ PROGRAMU —** Jeżeli jest to konieczne, odinstaluj i zainstaluj ponownie program.

#### **Program został napisany dla wcześniejszej wersji systemu operacyjnego Microsoft® Windows®**

**URUCHOM KREATOR ZGODNOŚCI PROGRAMÓW —** Kreator zgodności programów konfiguruje program tak, że działa on w środowisku podobnym do środowisk innych niż system operacyjny WindowsXP.

- **1** Kliknij przycisk **Start**→ i wybierz opcje **All Programs** (Programy)→ **Accessories** (Akcesoria)→ **Program Compatibility Wizard** (Kreator zgodności programów)→ **Next** (Dalej).
- <span id="page-130-3"></span>**2** Postępuj według instrukcji wyświetlanych na ekranie.

#### **Pojawia się niebieski ekran**

**WYłąCZ KOMPUTER —** Jeżeli komputer nie reaguje na naciśnięcie klawisza klawiatury lub ruch myszy, naciśnij i przytrzymaj przez co najmniej 8 do 10 sekund przycisk zasilania, aż komputer wyłączy się. Następnie ponownie uruchom komputer.

#### **Inne problemy z oprogramowaniem**

#### **SPRAWDź DOKUMENTACJĘ DOSTARCZONą WRAZ Z OPROGRAMOWANIEM LUB SKONTAKTUJ SIĘ Z PRODUCENTEM OPROGRAMOWANIA W CELU UZYSKANIA INFORMACJI NA TEMAT ROZWIąZYWANIA PROBLEMÓW —**

- Sprawdź, czy program jest zgodny z systemem operacyjnym zainstalowanym w komputerze.
- Sprawdź, czy komputer spełnia minimalne wymagania sprzętowe potrzebne do uruchomienia programu. Zapoznaj się z dokumentacją oprogramowania.
- Sprawdź, czy program został poprawnie zainstalowany i skonfigurowany.
- Sprawdź, czy sterowniki urządzeń nie powodują konfliktów z programem.
- Jeżeli jest to konieczne, odinstaluj i zainstaluj ponownie program.

#### **NATYCHMIAST UTWÓRZ KOPIE ZAPASOWE PLIKÓW.**

#### <span id="page-131-4"></span>**UżYJ PROGRAMU ANTYWIRUSOWEGO, ABY SPRAWDZIĆ DYSK TWARDY, DYSKIETKI LUB DYSKI CD.**

#### **ZAPISZ I ZAMKNIJ OTWARTE PLIKI LUB PROGRAMY I WYłąCZ KOMPUTER ZA POMOCą MENU Start.**

<span id="page-131-3"></span>**SPRAWDź OBECNOŚĆ W KOMPUTERZE PROGRAMÓW TYPU SPYWARE —** Jeżeli komputer zwalnia, najczęściej jest to spowodowane odbieraniem reklam wyświetlanych w okienkach podręcznych lub, jeżeli występują problemy z połączeniem z Internetem, komputer mógł zostać zainfekowany programami typu spyware. Należy użyć programu antywirusowego, który zawiera ochronę przeciwko programom typu spyware (używany program może wymagać aktualizacji), aby przeskanować komputer i usunąć programy typu spyware. Więcej informacji można znaleźć pod adresem **support.euro.dell.com**, gdzie należy odszukać słowo kluczowe *spyware*.

URUCHOM PROGRAM DELL DIAGNOSTICS — Patrz ["Program Dell Diagnostics" na stronie 132.](#page-131-0) Jeżeli wszystkie testy zakończą się pomyślnie, zaistniały błąd jest związany z oprogramowaniem.

## <span id="page-131-1"></span><span id="page-131-0"></span>**Program Dell Diagnostics**

#### **OSTRZEŻENIE: Przed rozpoczęciem którejkolwiek z procedur opisanych w tej części należy zastosować się do instrukcji bezpieczeństwa opisanych** *w Przewodniku z informacjami o produkcie***.**

#### <span id="page-131-2"></span>**Kiedy należy użyć programu Dell Diagnostic**

Jeżeli wystąpi problem z komputerem, przed skontaktowaniem się z pomocą techniczną firmy Dell należy wykonać testy opisane w części ["Blokady i problemy z oprogramowaniem" na stronie 130](#page-129-1) i uruchomić program Dell Diagnostics.

Przed rozpoczęciem zalecane jest wydrukowanie tych procedur.

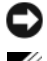

**POUCZENIE:** Program Dell Diagnostics działa tylko z komputerami firmy Dell™.

**UWAGA:** Nośniki zawierające *sterowniki i programy narzędziowe* mogą stanowić wyposażenie opcjonalne i mogą nie być dostarczane wraz z komputerem.

Wprowadź konfigurację systemu (patrz rozdział pt. "Program konfiguracji systemu" w *Przewodniku użytkownika*), przejrzyj informacje na temat konfiguracji komputera i upewnij się, że urządzenie, które chcesz przetestować jest wyświetlane w informacjach o konfiguracji systemu i jest aktywne.

Program Dell Diagnostics można uruchomić albo z dysku twardego, albo z dysku CD *Sterowniki i programy narzędziowe;* nośniki.

#### <span id="page-131-5"></span>**Uruchamianie programu Dell Diagnostics z dysku twardego**

Program Dell Diagnostics znajduje się na ukrytej partycji narzędzi diagnostycznych na dysku twardym komputera.

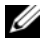

**UWAGA:** Jeśli nie jest możliwe wyświetlenie zrzutu ekranowego, skontaktuj się z centrum pomocy Dell (patrz: "Kontakt z centrum pomocy Dell" w *Przewodniku użytkownika*).

- **1** Zamknij system operacyjny i wyłącz komputer. Włącz (lub uruchom ponownie) komputer.
- **2** Jeśli komputer jest podłączony (zadokowany) do urządzenia dokującego, należy go oddokować. Informacje na ten temat można znaleźć w dokumentacji urządzenia dokującego.
- **3** Podłącz komputer do gniazda elektrycznego.
- **4** Program diagnostyczny można wywołać na jeden z dwóch poniższych sposobów:
	- **a** Włącz komputer. Po wyświetleniu logo firmy Dell™, naciśnij natychmiast klawisz <F12>. Wybierz opcję Diagnostics (Diagnostyka) z menu uruchamiania i naciśnij klawisz <Enter>.

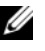

**UWAGA:** Jeżeli po długim oczekiwaniu wyświetlone zostanie logo systemu operacyjnego, poczekaj, aż pojawi się pulpit systemu Microsoft<sup>®</sup> Windows<sup>®</sup>. Następnie zamknij system operacyjny i spróbuj ponownie.

**b** Podczas uruchamiania komputera naciśnij i przytrzymaj klawisz <Fn>.

**UWAGA:** Jeśli na ekranie pojawi się komunikat informujący, że nie odnaleziono partycji narzędzi diagnostycznych urządzenia, uruchom program Dell Diagnostics z nośnika ze *sterownikami i programami narzędziowymi*.

Komputer uruchomi funkcję Pre-boot System Assessment serię testów diagnostycznych sprawdzających płytę systemową, klawiaturę, dysk twardy i wyświetlacz.

- Podczas przeprowadzania testów odpowiadaj na wszystkie wyświetlane pytania.
- Jeśli wykryta zostanie awaria, komputer przestanie działać i wyda sygnał dźwiękowy. Aby zatrzymać ocenianie i ponownie uruchomić komputer, naciśnij <Esc>; aby przejść do następnego testu, naciśnij <y>; aby ponownie przetestować uszkodzone elementy, naciśnij <r>.
- Jeśli podczas testów systemu Pre-boot System Assessment wykryty zostanie błąd, zapisz kod błędu (błędów) i skontaktuj się z centrum pomocy Dell (patrz rozdział pt. "kontakt z centrum pomocy Dell" w *Przewodniku użytkownika*).

Po pomyślnym zakończeniu testów systemu Pre-boot System Assessment zostanie wyświetlony komunikat Booting Dell Diagnostic Utility Partition. Press any key to continue. (Uruchamianie z partycji narzędzi diagnostycznych. Naciśnij dowolny klawisz, aby kontynuować).

**5** Naciśnij dowolny klawisz, aby uruchomić program Dell Diagnostics z partycji narzędzi diagnostycznych na dysku twardym.

#### <span id="page-132-0"></span>**Uruchamianie programu Dell Diagnostics z nośnika ze sterownikami i programami narzędziowymi**

- **1** Włóż nośnik *ze sterownikami i programami narzędziowymi.*
- **2** Wyłącz i ponownie uruchom komputer.

Po wyświetleniu logo firmy Dell™ natychmiast naciśnij klawisz <F12>.

Jeśli nie zdążysz nacisnąć klawisza i zostanie wyświetlone logo systemu Windows, musisz poczekać do wyświetlenia pulpitu Windows. Następnie zamknij system operacyjny i spróbuj ponownie.

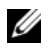

**UWAGA:** Kolejne czynności powodują jednorazową zmianę sekwencji uruchamiania. Przy następnym uruchomieniu komputer wykorzysta sekwencję startową zgodnie z urządzeniami podanymi w programie konfiguracji systemu.

- **3** Gdy zostanie wyświetlona lista urządzeń startowych, zaznacz **IDE CD-ROMCD/DVD/CD-RW Drive**  (Napęd CD/DVD/CD-RW) i naciśnij <Enter>.
- **4** Z wyświetlonego menu wybierz opcję **Boot from CD-ROM** (Uruchom z dysku CD-ROM) i naciśnij klawisz <Enter>.
- **5** Wpisz 1, aby uruchomić **menu dysku ResourceCD**, i naciśnij <Enter>, aby kontynuować.
- **6** Wybierz opcję **Run the 32 Bit Dell Diagnostics** (Uruchom 32-bitową wersję programu Dell Diagnostics) z listy numerowanej. Jeśli pojawi się kilka wersji, wybierz wersję odpowiadającą danemu komputerowi.
- **7** Po wyświetleniu **menu głównego** programu Dell Diagnostics wybierz test, który ma zostać wykonany.

#### **Menu główne programu Dell Diagnostics**

**1** Po załadowaniu programu Dell Diagnostics i wyświetleniu ekranu **Main Menu** (Menu główne) kliknij przycisk wybranej opcji.

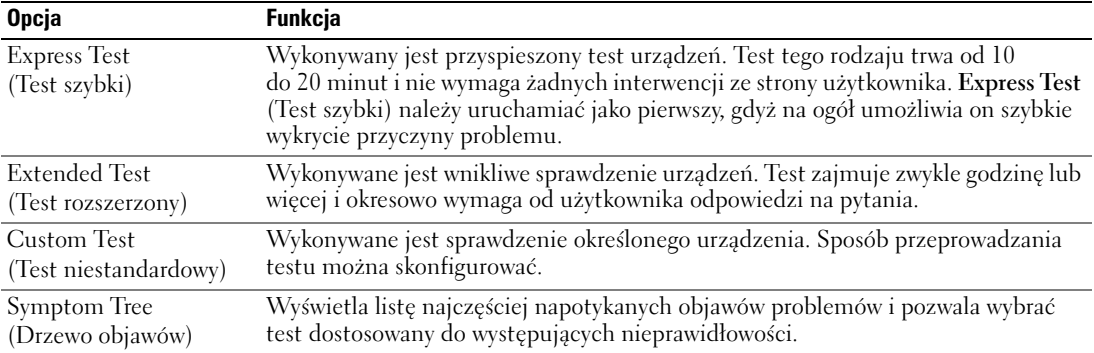

**2** Jeśli w trakcie testu wystąpił problem, wyświetlany jest komunikat zawierający kod błędu i opis problemu. Zapisz kod błędu i opis problemu i postępuj zgodnie z instrukcjami wyświetlanymi na ekranie.

Jeśli samodzielnie nie można rozwiązać problemu, skontaktuj się z centrum pomocy Dell (patrz: "Kontakt z centrum pomocy Dell" w *Przewodniku użytkownika*).

**UWAGA:** W górnej części każdego z ekranów testowych umieszczony jest numer seryjny. Po skontaktowaniu się z centrum pomocy Dell zostaniesz poproszony przez konsultanta o podanie znacznika serwisowego.

**3** Jeśli wybrano test z grupy **Custom Test** (Test niestandardowy) lub **Symptom Tree** (Drzewo objawów), dodatkowe informacje można uzyskać, klikając odpowiednią zakładkę opisaną w poniższej tabeli.

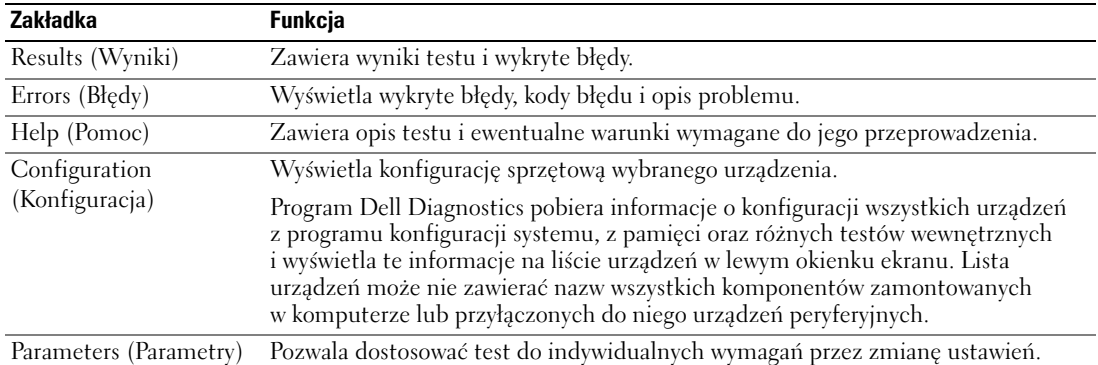

- **4** Po zakończeniu testów, jeśli program Dell Diagnostics został uruchomiony z nośnika *ze sterownikami i programami narzędziowymi,* usuń dysk z napędu.
- **5** Po zakończeniu testów zamknij ekran testu i powróć do ekranu **Main Menu**(Menu główne). Aby zakończyć działanie programu Dell Diagnostics i uruchomić ponownie komputer, zamknij ekran **Main Menu** (Menu główne).

# **Indeks**

## **A**

akumulator [ładowanie, 129](#page-128-1) [miernik energii, 128](#page-127-1) [miernik naładowania, 128](#page-127-2) [przechowywanie, 130](#page-129-2) [sprawdzanie stanu](#page-127-3)  naładowania, 128 [wydajność, 127](#page-126-1) [wyjmowanie, 129](#page-128-2)

## **C**

[Centrum pomocy i obsługi](#page-121-0)  technicznej, 122

## **D**

Dell witryna pomocy [technicznej, 121](#page-120-0) Dell Diagnostics [informacje ogólne, 132](#page-131-1) [uruchamianie programu z](#page-132-0)  nośnika ze sterownikami i programami narzędziowymi, 133 [zastosowanie, 132](#page-131-2) diagnostyka [Dell, 132](#page-131-1)

dokumentacja [bezpieczeństwo, 119](#page-118-1) [ergonomia, 119](#page-118-1) [gwarancja, 119](#page-118-1) [prawo, 119](#page-118-1) [Przewodnik użytkownika, 120](#page-119-1) [Przewodnik z informacjami o](#page-118-1)  produkcie, 119 [Umowa licencyjna](#page-118-1)  użytkownika końcowego, 119 [wersja elektroniczna, 121](#page-120-0) dysk ResourceCD [Dell Diagnostics, 132](#page-131-1) Dyski CD z systemem operacyjnym [system operacyjny, 122](#page-121-1)

## **E**

etykiety [Microsoft Windows, 120](#page-119-2) [znacznik serwisowy, 120](#page-119-2)

## **I**

[informacje dotyczące](#page-118-1)  ergonomii, 119 [informacje o gwarancji, 119](#page-118-1) [informacje prawne, 119](#page-118-1) [instrukcje dotyczące](#page-118-1)  bezpieczeństwa, 119

## **K**

komputer [awaria, 131](#page-130-0) [przestał reagować, 131](#page-130-0) [wolna praca, 132](#page-131-3)

kreatory [kreator zgodności](#page-130-1)  programów, 131

### **N**

Nośniki [sterowniki i programy](#page-118-2)  narzędziowe, 119

## **O**

oprogramowanie [problemy, 131](#page-130-1)

oprogramowanie [antywirusowe, 132](#page-131-4)

#### **P**

plik pomocy [Centrum pomocy i obsługi](#page-121-0)  technicznej systemu Windows, 122

[Pomoc do narzędzia](#page-121-2)  [QuickSet, 122](#page-121-2)

problemy [awaria komputera, 131](#page-130-0) [blokady, 130](#page-129-3) [Dell Diagnostics, 132](#page-131-1) [komputer nie chce się](#page-130-2)  uruchomić, 131 [komputer przestał](#page-130-0)  reagować, 131 [niebieski ekran, 131](#page-130-3) [oprogramowanie, 131](#page-130-4) [program przestał](#page-130-5)  reagować, 131 [program się zawiesza, 131](#page-130-4) [spyware, 132](#page-131-3) [wolna praca komputera, 132](#page-131-3) [zgodność z systemem](#page-130-1)  Windows, 131

Program Dell Diagnostics [uruchamianie z dysku](#page-131-5)  twardego, 132

[Przewodnik użytkownika, 120](#page-119-1)

[Przewodnik z informacjami o](#page-118-1)  produkcie, 119

## **R**

Rozwiązywanie problemów blokady i problemy z [oprogramowaniem, 130](#page-129-4)

rozwiązywanie problemów [Centrum pomocy i obsługi](#page-121-0)  technicznej, 122 [Dell Diagnostics, 132](#page-131-1)

## **S**

sprzęt [Dell Diagnostics, 132](#page-131-1) [spyware, 132](#page-131-3) system operacyjny [CD, 122](#page-121-1) [ponowna instalacja, 122](#page-121-1)

## **U**

[Umowa licencyjna](#page-118-1)  użytkownika końcowego, 119

## **W**

widoki komputera [lewa strona, 125](#page-124-0) [prawa strona, 125](#page-124-1) [przód, 124](#page-123-2) [spód, 126](#page-125-0) [tył, 126](#page-125-0) Windows XP [Centrum pomocy i obsługi](#page-121-0)  technicznej, 122 [kreator zgodności](#page-130-1)  programów, 131 [ponowna instalacja, 122](#page-121-1)

[witryna internetowa pomocy](#page-120-0)  technicznej, 121

## **Z**

[znacznik serwisowy, 120](#page-119-2)

Dell™ Latitude™ D631

# Краткий справочник

Модель PP18L

## Примечания, уведомления и предупреждения

 $\mathbb Z$  ПРИМЕЧАНИЕ. Содержит важную информацию, которая помогает более эффективно работать с компьютером.

ВНИМАНИЕ. Указывает на возможность повреждения устройства или потери данных и подсказывает, как избежать этой проблемы.

ПРЕДУПРЕЖДЕНИЕ. Указывает на потенциальную опасность повреждения, получения легких травм или угрозу для жизни.

## Сокращения и аббревиатуры

Полный список аббревиатур и сокращений см. в глоссарии в руководстве пользователя.

Для компьютеров Dell™ n Series любые ссылки в этом документе на операционную систему Microsoft® Windows<sup>®</sup> не применимы.

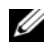

ПРИМЕЧАНИЕ. Некоторые функции или материалы мультимедиа могут быть вспомогательными и не поставляться с компьютером. Некоторые функции и материалы мультимедиа могут быть недоступны в определенных странах.

—<br>Информация, включенная<br>© Dell Inc. 2007 Все права<br>Воспроизваление материало Информация**,** включенная в состав данного документа**,** может быть изменена без уведомления**. © Dell Inc. 2007** Все права защищены**.**

Модель PP18L

Март 2007 P/N HN959 Ред. A00

Воспроизведение материалов данного руководства в любой форме без письменного разрешения корпорации Dell Inc. строго запрещено.

Товарные знаки, упомянутые в данном документе: *Dell*, логотип *DELL*, *Latitude*, *Wi-Fi Catcher*, *ExpressCharge* являются товарными знаками корпорации Dell Inc.; *AMD* и ее различные сочетания являются товарными знаками корпорации Advanced Micro Devices, Inc; *Windows Vista* является товарным знаком, а также *Microsoft Outlook* и *Windows* являются охраняемыми товарными знаками корпорации Майкрософт.

Другие товарные знаки и фирменные названия упомянуты в данной документации в качестве ссылки как на предприятия, имеющие эти знаки и названия, так и на их продукцию. Dell Inc. заявляет об отказе от всех прав собственности на любые товарные знаки и названия, кроме своих собственных.

# Содержание

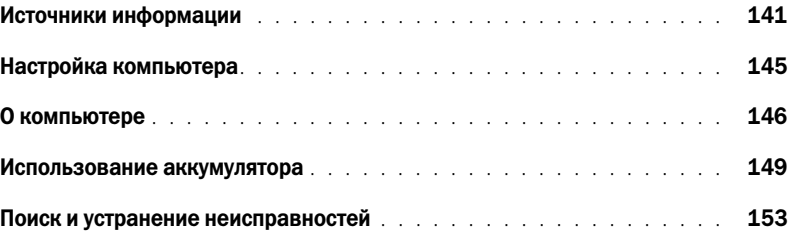

## <span id="page-140-0"></span>Источники информации

ПРИМЕЧАНИЕ. Некоторые функции или материалы мультимедиа могут быть вспомогательными и не поставляться с компьютером. Некоторые функции и материалы мультимедиа могут быть недоступны в определенных странах.

ПРИМЕЧАНИЕ. Дополнительную информацию можно найти в документации по компьютеру.

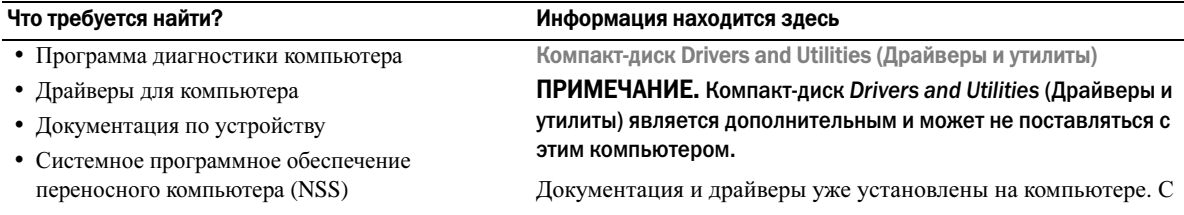

помощью этого компакт диска можно переустановить драйверы и запустить программу Dell Diagnostics (см. раздел «Программа [Dell Diagnostics»](#page-153-0) на стр. 154).

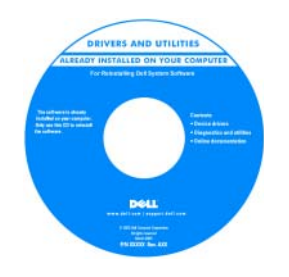

На компакт-диске могут содержаться файлы Readme с самой свежей информацией о технических новшествах компьютера или справочные материалы для опытных пользователей и технических специалистов.

ПРИМЕЧАНИЕ. Драйверы и обновления документации можно найти на веб-узле support.dell.com.

ПРИМЕЧАНИЕ. Компакт-диск Drivers and Utilities (Драйверы и утилиты) является дополнительным и может не поставляться с этим компьютером.

- •Информация о гарантиях •
- Условия (только для США) •
- Инструкции по технике безопасности •
- Сведения о соответствии стандартам •
- Информация об эргономике
- Лицензионное соглашение конечного пользователя

Информационное руководство по продуктам Dell™

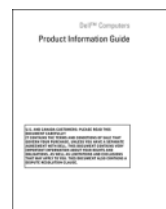

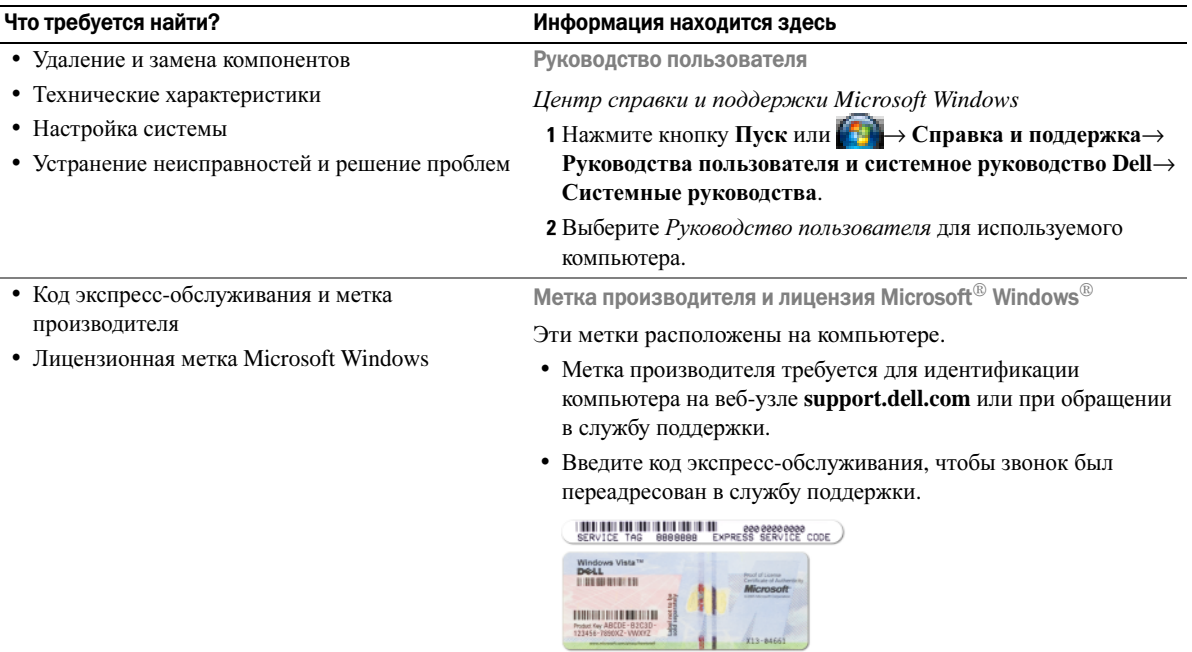

<span id="page-141-0"></span>ПРИМЕЧАНИЕ. В лицензионную метку Microsoft Windows были внесены изменения в виде перфорации, иначе «портал безопасности», в качестве меры безопасности.

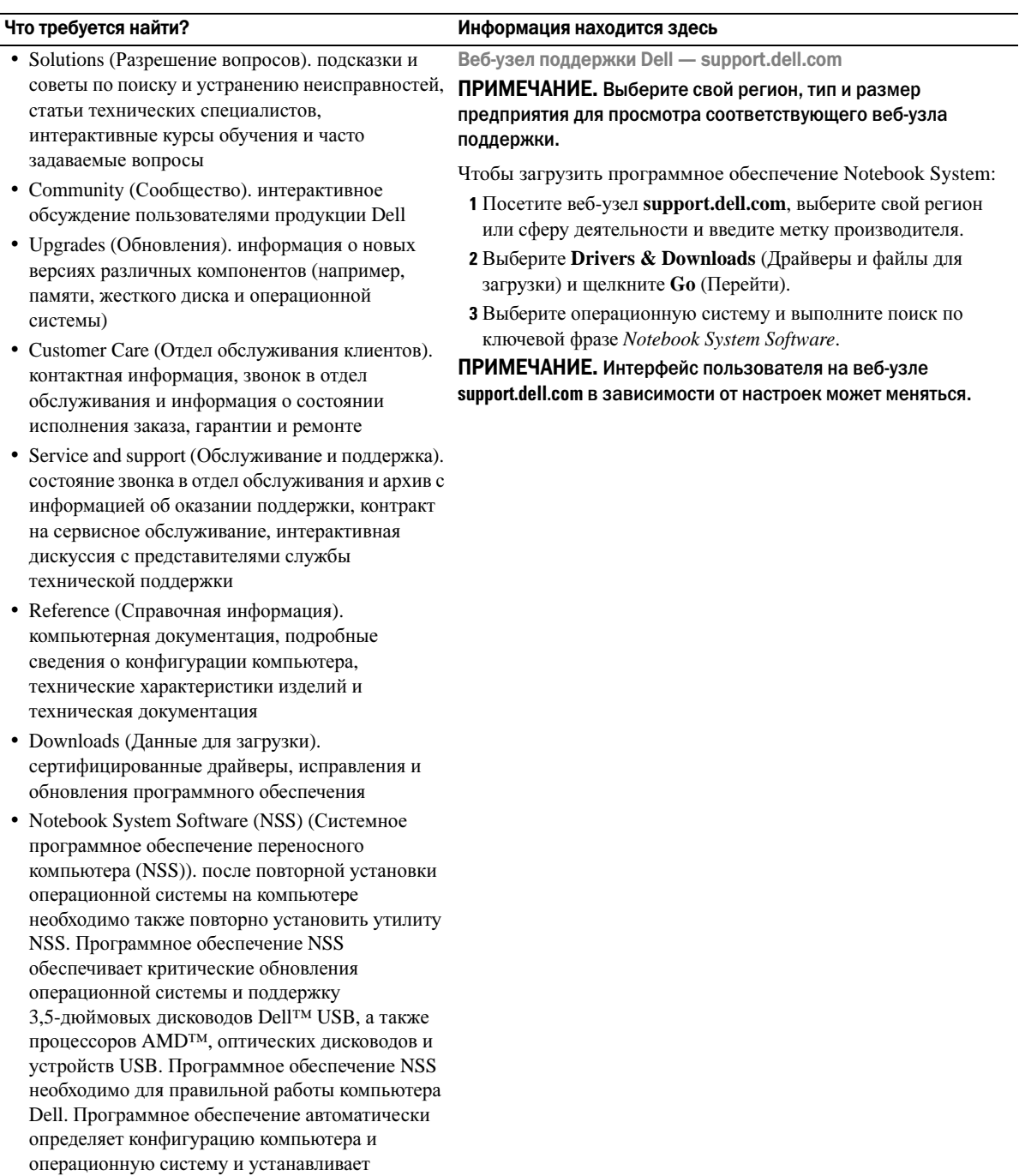

подходящие для них обновления.

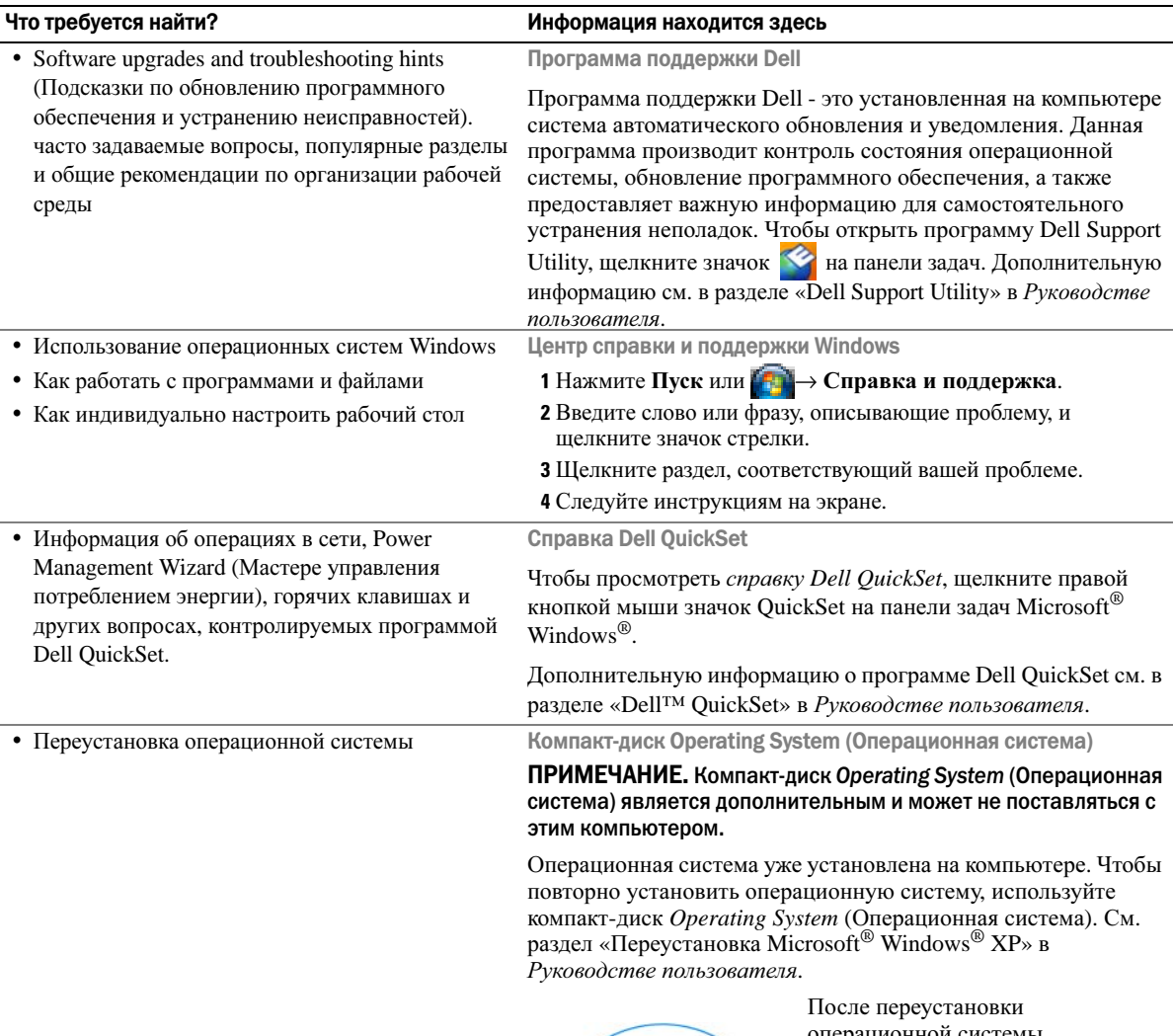

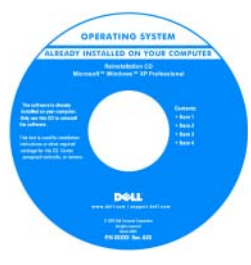

операционной системы воспользуйтесь дополнительным компакт-диском *Drivers and Utilities* (Драйверы и утилиты) для загрузки драйверов устройств, поставляемых вместе с компьютером.

Наклейка с ключом продукта для [операционной](#page-141-0) системы находится на компьютере.

ПРИМЕЧАНИЕ. Цвет компакт-диска может быть различным в зависимости от заказанной операционной системы.
# Настройка компьютера

- / ПРЕДУПРЕЖДЕНИЕ. Перед тем как приступить к выполнению операций данного раздела, выполните указания по безопасности, описанные в Информационном руководстве по продуктам.
	- 1 Распакуйте коробку с принадлежностями.
	- 2 Отложите в сторону те принадлежности, которые не понадобятся для завершения установки.

В коробке с принадлежностями находится документация пользователя, а также все заказанное вами программное обеспечение и дополнительные компоненты (платы PC Card, дисководы, аккумуляторы и т.п.).

3 Подсоедините адаптер переменного тока к соответствующему разъему на компьютере и к электророзетке.

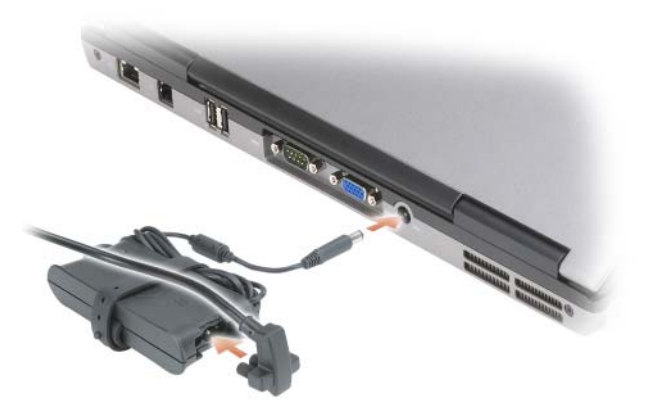

4 Откройте дисплей компьютера и нажмите кнопку питания, чтобы включить компьютер (см. раздел «Вид спереди» на стр. 146).

И ПРИМЕЧАНИЕ. Рекомендуется включить и выключить компьютер по крайней мере один раз перед установкой любых плат или подключением компьютера к стыковочному устройству или другому внешнему устройству, например принтеру.

# О компьютере

#### <span id="page-145-0"></span>Вид спереди

<span id="page-145-1"></span>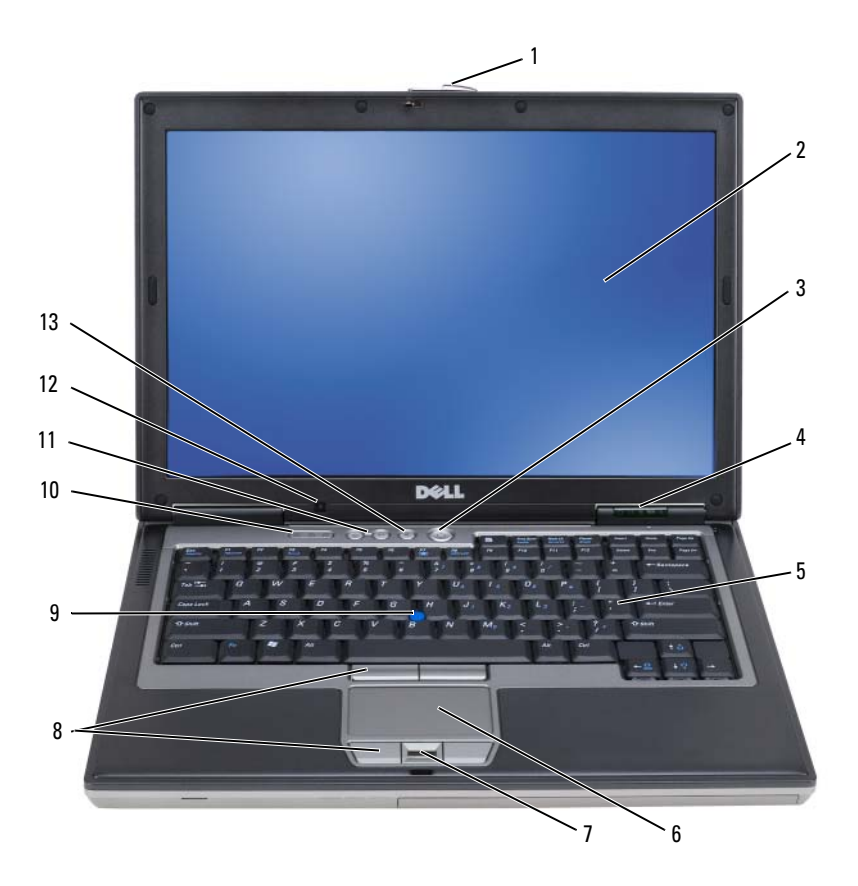

- защелка дисплея 2 дисплей 3 кнопка питания индикаторы состояния устройств клавиатура 6 сенсорная панель считыватель отпечатков пальцев (дополнительный) кнопки микроджойстика и сенсорной панели микроджойстик индикаторы состояния клавиатуры кнопки регулировки громкости 12 датчик внешнего освещения
- 146 | Краткий справочник

кнопка отключения звука

#### <span id="page-146-0"></span>Вид слева

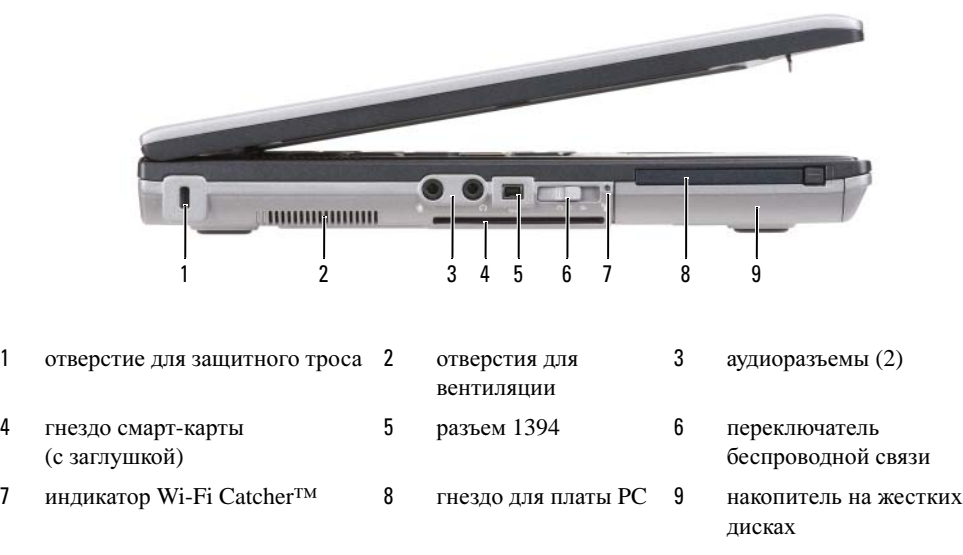

### Вид справа

<span id="page-146-1"></span>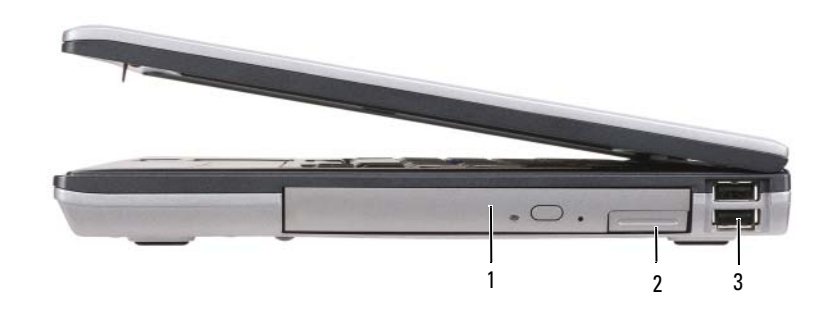

- 1 оптический дисковод в отсеке для внешних накопителей
- 2 защелка для отсоединения устройства в отсеке для внешних накопителей
- 3 pазъемы USB (2)

#### Вид сзади

<span id="page-147-0"></span>ПРЕДУПРЕЖДЕНИЕ. Не закрывайте воздухозаборник, не вставляйте в него предметы и следите, чтобы в нем не накапливалась пыль. Не держите работающий компьютер в местах с недостаточной вентиляцией, например в закрытом кейсе. Это может повредить компьютер или привести к пожару.

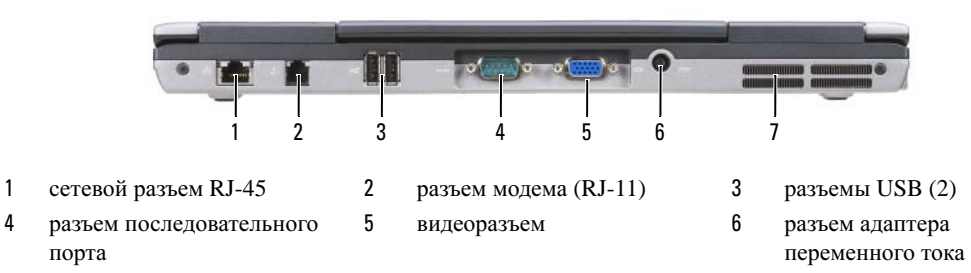

7 отверстия для вентиляции

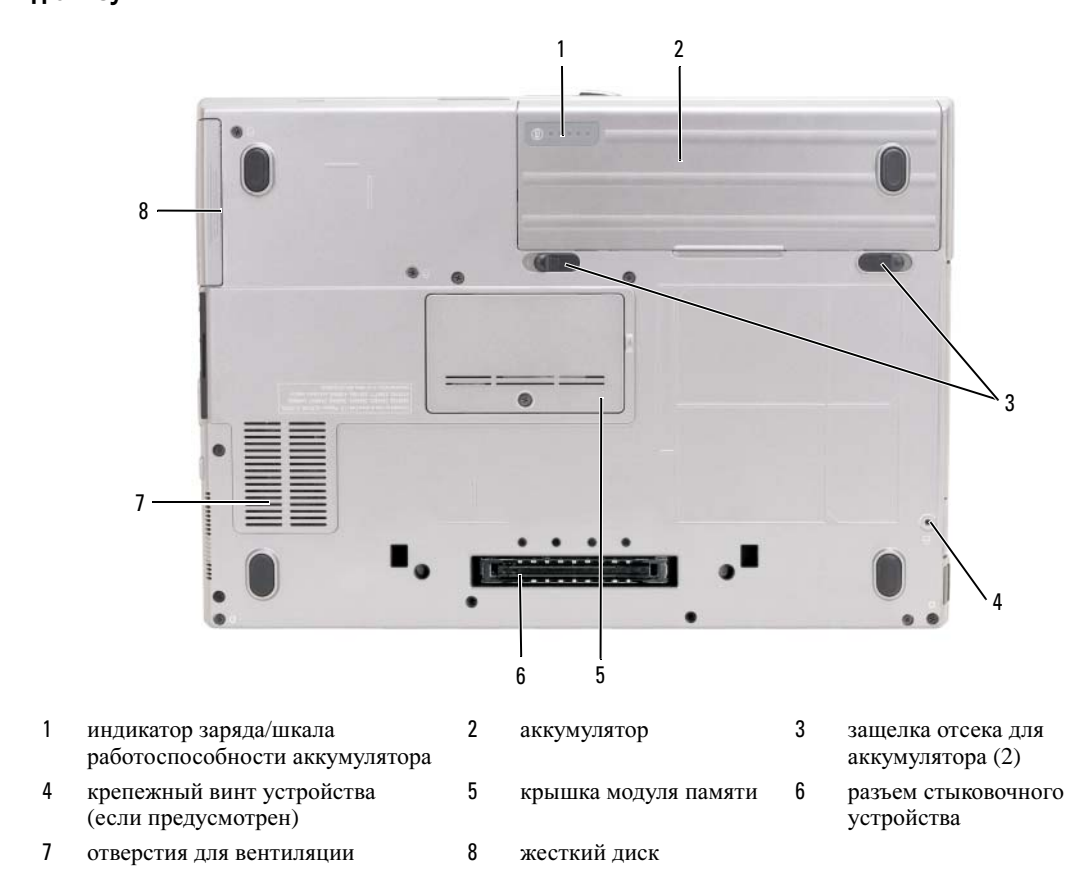

## Использование аккумулятора

# <span id="page-148-0"></span>Работа аккумулятора

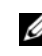

 $\mathscr{U}$  ПРИМЕЧАНИЕ. Информацию о гарантии Dell на компьютер см. в Информационном руководстве по продуктам или в отдельном гарантийном документе, который прилагается к компьютеру.

Чтобы достичь оптимальной производительности и сохранить настройки BIOS, в портативном компьютере Dell™ всегда должен быть установлен основной аккумулятор. Один аккумулятор в качестве стандартного компонента установлен в аккумуляторный отсек.

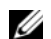

 $\mathscr U$  ПРИМЕЧАНИЕ. Так как при первом использовании нового компьютера аккумулятор может быть не полностью заряжен, используйте адаптер переменного тока для подключения компьютера к электросети. Для достижения наилучших результатов используйте адаптер переменного тока, пока аккумулятор не зарядится полностью. Для просмотра состояния заряда аккумулятора нажмите кнопку Пуск $\rightarrow$  Настройка $\rightarrow$ Панель управления→ Параметры питания→ Индикатор питания.

 $\mathscr{U}_1$  ПРИМЕЧАНИЕ. Рабочее время аккумулятора (время, в течение которого аккумулятор остается заряженным) со временем уменьшается. В зависимости от того, как часто и в каких условиях используется аккумулятор, возможно, в процессе эксплуатации компьютера, его потребуется заменить.

Срок службы аккумулятора зависит от условий эксплуатации. В отсек для внешних накопителей можно установить второй аккумулятор, что значительно увеличит время работы.

Время работы значительно снижается при выполнении операций с повышенным энергопотреблением, включая следующие, но не ограничиваясь ими. •

- Использование оптических дисководов.
- Использование устройств беспроводной связи, плат PC Card, плат ExpressCards, карт памяти и устройств USB
- Использование дисплея в режиме высокой яркости, трехмерных экранных заставок или других энергоемких программ, например сложных трехмерных графических приложений
- Работа компьютера в режиме максимального быстродействия (см. раздел «Изменение настроек управления питанием» в Руководстве пользователя).

 $\mathscr{U}_1$  ПРИМЕЧАНИЕ. Во время записи на компакт-диск или DVD-диск компьютер рекомендуется подключать к электрической розетке.

Можно проверить заряд аккумулятора перед установкой аккумулятора в компьютер (см. раздел «Проверка заряда [аккумулятора](#page-149-0)» на стр. 150). Можно также установить параметры управления потреблением энергии, чтобы получать оповещение о снижении заряда аккумулятора (см. раздел «Изменение настроек управления питанием» в Руководстве пользователя).

ПРЕДУПРЕЖДЕНИЕ. Использование несовместимого аккумулятора может повысить риск возгорания или взрыва. Заменяйте аккумулятор только на совместимый аккумулятор, приобретенный в Dell. Ионнолитиевые батареи предназначены для работы с компьютерами Dell™. НЕ устанавливайте аккумулятор из других компьютеров.

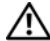

ПРЕДУПРЕЖДЕНИЕ. Не выбрасывайте аккумуляторы вместе с бытовыми отходами. Если ваш аккумулятор больше не удерживает заряд, свяжитесь с вашим местным агентством по утилизации или учреждением по охране окружающей среды для получения инструкций по утилизации ионно-литиевого аккумулятора. См. раздел «Утилизация аккумулятора» в Информационном руководстве по продуктам.

 $\sqrt{N}$  ПРЕДУПРЕЖДЕНИЕ. Неправильное обращение с аккумулятором может повысить риск возгорания или химического ожога. Не протыкайте, не сжигайте, не разбирайте и не подвергайте аккумулятор воздействию температур выше 60°C (140°F). Храните аккумулятор в недоступном для детей месте. Обращайтесь с поврежденным или протекающим аккумулятором крайне осторожно. Поврежденный аккумулятор может протекать и вызвать травмы или повредить оборудование.

<span id="page-149-3"></span><span id="page-149-0"></span>Проверка заряда аккумулятора Информацию о заряде аккумулятора можно узнать в программе Dell QuickSet Battery Meter, в окне Индикатор питания Microsoft Windows, на значке  $\Box$ , а также на индикаторе заряда аккумулятора, шкале работоспособности аккумулятора и с помощью предупреждения о недостаточном заряде аккумулятора.

#### Программа Dell™ QuickSet Battery Meter

Если установлена программа Dell QuickSet, то для отображения индикатора аккумулятора QuickSet Battery Meter нажмите <Fn> <F3>. В окне Battery Meter отображаются состояние, работоспособность, уровень заряда и время окончания зарядки аккумулятора компьютера.

Для получения подробной информации о программе QuickSet щелкните правой кнопкой мыши значок QuickSet на панели задач и выберите **Help** (Справка).

#### <span id="page-149-2"></span>Индикатор питания Microsoft<sup>®</sup> Windows<sup>®</sup>

Индикатор заряда аккумулятора Windows показывает оставшийся заряд. Для проверки индикатора питания дважды-щелкните значок **на панели задач.** 

Если компьютер подключен к электросети, появится значок  $\mathbb Q$ 

#### <span id="page-149-1"></span>Индикатор заряда

Нажмите или нажмите и удерживайте кнопку состояния на индикаторе заряда аккумулятора для получения сведений: •

- о заряде аккумулятора (нажмите и отпустите кнопку состояния);
- о работоспособности аккумулятора (нажмите и удерживайте кнопку состояния).

Время работы аккумулятора в большой степени зависит от количества проведенных сеансов зарядки. После многократных циклов зарядки и разрядки емкость или работоспособность аккумулятора снижается. Так, при состоянии аккумулятора «заряжен» его остаточная емкость (работоспособность) может оставаться низкой.

#### Проверка заряда аккумулятора

Для проверки заряда аккумулятора *нажмите и отпустите* кнопку состояния на индикаторе заряда аккумулятора, чтобы загорелись индикаторы уровня заряда.Каждый индикатор соответствует примерно 20% полного заряда аккумулятора. Например, если осталось 80% заряда аккумулятора, светятся четыре индикатора. Если ни один индикатор не светится, аккумулятор полностью разряжен.

#### Проверка работоспособности аккумулятора

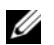

 $\mathscr{U}_1$  ПРИМЕЧАНИЕ. Работоспособность аккумулятора можно определить двумя способами: по индикатору заряда аккумулятора, как описано ниже или в окне Battery Meter программы Dell QuickSet. Для получения информации о программе QuickSet щелкните правой кнопкой мыши значок QuickSet на панели задач и выберите Help (Справка).

Чтобы проверить работоспособность аккумулятора с помощью индикатора заряда, нажмите и удерживайте нажатой не менее 3 секунд кнопку состояния на индикаторе заряда аккумулятора. Если ни один индикатор не горит, аккумулятор в хорошем состоянии, и осталось более 80 % начальной емкости заряда. Загорание каждого индикатора означает инкрементное уменьшение заряда. Если горят пять индикаторов, значит, осталось менее 60 % емкости заряда, и необходимо заменить аккумулятор. Для получения дополнительной информации о времени работы аккумулятора см. раздел «Технические характеристики» в Руководстве пользователя.

#### Предупреждение о недостаточном заряде аккумулятора

ВНИМАНИЕ. Во избежание потери или повреждения данных сохраните свою работу сразу после получения предупреждения о недостаточном заряде. Затем подключите компьютер к электросети. Если аккумулятор полностью разрядился, автоматически запустится спящий режим.

Когда аккумулятор разрядится примерно на 90 процентов, во всплывающем окне появится сообщение. Эта функция установлена по умолчанию. Можно изменить параметры предупреждений о разрядке аккумулятора с помощью программы QuickSet или в окне Свойства**:** Электропитание. См. раздел «Изменение настроек управления питанием» в Руководстве пользователя для получения сведений о том, как открыть программу QuickSet или окно Свойства**:** Электропитание.

# <span id="page-150-1"></span><span id="page-150-0"></span>зарядка актуулуктары<br>— к

ПРИМЕЧАНИЕ. Благодаря использованию Dell™ ExpressCharge™ адаптер при выключенном компьютере заряжает полностью разряженный аккумулятор до 80 процентов емкости примерно в течение 1 часа и до 100 процентов емкости примерно за 2 часа. При включенном компьютере время зарядки увеличивается. Можно оставлять аккумулятор в компьютере на неограниченное время. Внутренняя схема аккумулятора предотвращает его избыточную зарядку.

При подключении компьютера к электрической розетке или во время установки аккумулятора в компьютер, который уже подключен к электрической розетке, выполняется проверка температуры и заряда аккумулятора. При необходимости адаптер переменного тока производит зарядку аккумулятора и поддерживает его заряд.

Если аккумулятор нагрелся при работе в компьютере или пребывании в нагретой среде, то при подключении компьютера к электросети зарядка аккумулятора может не выполняться.

Если индикатор  $\[\mathcal{T}\]$  мигает попеременно зеленым и оранжевым светом, аккумулятор слишком сильно нагрет для зарядки. Отсоедините компьютер от электрической розетки и дайте компьютеру и аккумулятору остыть до комнатной температуры. Затем подключите компьютер к электросети или установите дополнительный аккумулятор в модульный отсек.

Для получения дополнительной информации по устранению неполадок, связанных с аккумулятором, см. раздел «Проблемы с питанием» Руководства пользователя.

#### Извлечение аккумулятора

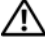

<span id="page-151-0"></span>ПРЕДУПРЕЖДЕНИЕ. Перед выполнением этой процедуры выключите компьютер, отсоедините адаптер переменного тока от электросети и компьютера, отсоедините модем от розетки и компьютера, а также отсоедините от компьютера все другие внешние кабели.

/ ПРЕДУПРЕЖДЕНИЕ. Использование несовместимого аккумулятора может повысить риск возгорания или взрыва. Заменяйте аккумулятор только на совместимый аккумулятор, приобретенный в Dell. Аккумулятор предназначен для использования в компьютере Dell™. Не используйте аккумулятор от других компьютеров.

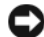

ВНИМАНИЕ. Чтобы избежать возможного повреждения разъема, необходимо отсоединить все внешние кабели от компьютера. Информацию по замене дополнительного аккумулятора, расположенного в отсеке для внешних накопителей, см. в разделе «Использование мультимедиа» Руководства пользователя.

Для извлечения аккумулятора:

- 1 Если компьютер подключен к стыковочному устройству, отстыкуйте его. Инструкции см. в документации, поставляемой со стыковочным устройством.
- 2 Выключите компьютер.
- 3 Сдвиньте и извлеките аккумулятор из отсека для аккумулятора.

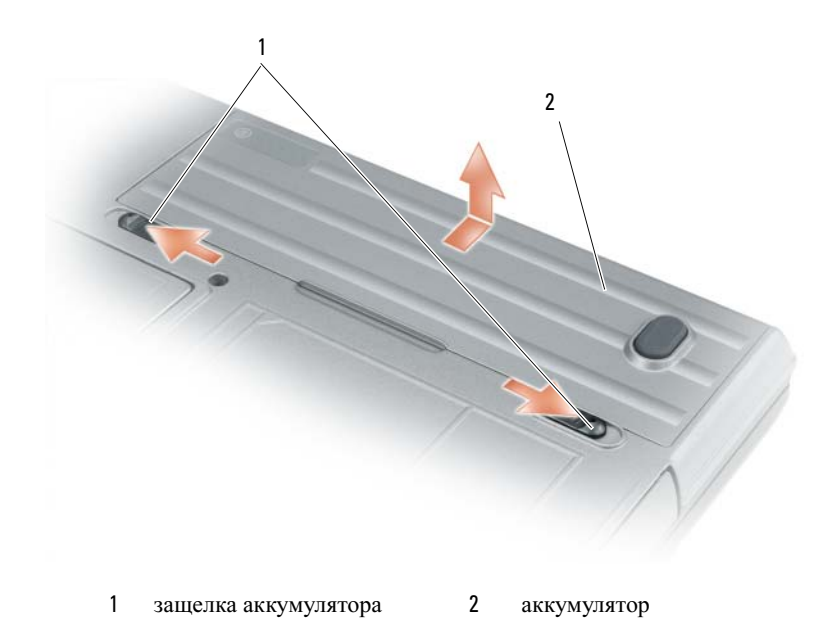

Чтобы установить аккумулятор, поместите его в отсек и нажмите на него до щелчка защелки.

<span id="page-152-1"></span>тели компьютер не используется в течение длительного времени, извлеките аккумулятор. При длительном хранении аккумулятор разряжается. Прежде чем использовать аккумулятор после длительного периода хранения, полностью зарядите его (см. «Зарядка [аккумулятора](#page-150-0)» на стр. 151).

## Поиск и устранение неисправностей

# <span id="page-152-8"></span><span id="page-152-0"></span> $\overline{\mathbf{A}}$

<span id="page-152-4"></span><span id="page-152-3"></span>ПРЕДУПРЕЖДЕНИЕ. Перед тем как приступить к выполнению операций данного раздела, выполните указания по безопасности, описанные в Информационном руководстве по продуктам.

#### Компьютер не запускается

Убедитесь, что адаптер переменного тока надежно подключен к компьютеру и электрической розетке.

#### <span id="page-152-2"></span>Компьютер не отвечает

**ВНИМАНИЕ.** Если не удастся завершить работу операционной системы с помощью меню кнопки «Пуск», данные могут быть утеряны.

Выключите компьютер. Если компьютер не реагирует на нажатие клавиш на клавиатуре или перемещение мыши, нажмите кнопку питания не менее чем на 8-10 секунд, пока компьютер не выключится. Затем перезагрузите компьютер.

#### <span id="page-152-7"></span>Программа не отвечает, или постоянно возникают сбои

<span id="page-152-6"></span> $\mathscr{U}_\bullet$  ПРИМЕЧАНИЕ. Обычно программное обеспечение включает в себя инструкции по установке, находящиеся в документации, либо на дискете или CD-диске.

#### Завершение программы.

- 1 Нажмите одновременно клавиши <Ctrl> <Shift> <Esc>.
- 2 Выберите Диспетчер задач.
- 3 Выберите программу, которая не отвечает на запросы.
- <span id="page-152-5"></span>4 Нажмите кнопку Снять задачу.

Обратитесь к документации по программе. Если необходимо, удалите и заново установите программу.

#### Программа, разработанная для более ранних версий операционной системы Microsoft® Windows®

Запустите мастер совместимости программ. Мастер совместимости программ настраивает программу таким образом, чтобы она работала в операционных системах, отличных от Windows XP.

- 1 Нажмите кнопку Пуск $\rightarrow$  Все программы $\rightarrow$  Стандартные $\rightarrow$  Мастер совместимости программ $\rightarrow$ Далее.
- 2 Следуйте инструкциям на экране.

#### <span id="page-153-3"></span>Появляется сплошной синий экран

Выключите компьютер. Если компьютер не реагирует на нажатие клавиш на клавиатуре или перемещение мыши, нажмите кнопку питания не менее чем на 8-10 секунд, пока компьютер не выключится. Затем перезагрузите компьютер.

#### <span id="page-153-6"></span>Другие неполадки программ

#### Прочитайте документацию по программе или обратитесь к производителю за информацией по устранению неисправностей.

- Убедитесь, что программа совместима с операционной системой, установленной на компьютере.
- Убедитесь, что компьютер соответствует минимальным требованиям к оборудованию, необходимым для запуска программного обеспечения. Информацию см. в документации по программе.
- Убедитесь, что программа была правильно установлена и настроена.
- $\bullet$ Убедитесь, что драйверы устройств не конфликтуют с программой.
- <span id="page-153-1"></span>Если необходимо, удалите и заново установите программу.  $\bullet$

#### Сразу же создайте резервные копии файлов.

Используйте антивирусное программное обеспечение для проверки жестких дисков, дискет или компакт-дисков.

#### <span id="page-153-4"></span>Сохраните и закройте все открытые файлы или программы, а затем завершите работу компьютера с помощью меню Пуск.

Сканирование компьютера для поиска шпионского программного обеспечения. Если производительность компьютера ухудшилась, на экране часто появляются окна с рекламой или имеются проблемы подключения к Интернету, то, вероятно, компьютер заражен шпионским программным обеспечением. Воспользуйтесь антивирусной программой, в которую входит защита от шпионского программного обеспечения (может потребоваться обновление программы), чтобы выполнить сканирование компьютера и удалить шпионские программы. Для получения дополнительной информации посетите веб-узел **support.dell.com** и выполните поиск по ключевому слову spyware.

Запустите программу Dell Diagnostics. См. раздел «Программа Dell Diagnostics» на стр. 154. Если все тесты пройдены успешно, ошибка связана с программным обеспечением.

#### <span id="page-153-2"></span><span id="page-153-0"></span>Программа Dell Diagnostics

#### / ПРЕДУПРЕЖДЕНИЕ. Перед тем как приступить к выполнению операций данного раздела, выполните указания по безопасности, описанные в Информационном руководстве по продуктам.

#### <span id="page-153-5"></span>Когда использовать программу Dell Diagnostics

Если при работе на компьютере возникают неполадки, выполните тесты, указанные в разделе «Блокировки и неполадки программного обеспечения» на стр. 153, и, прежде чем обращаться в службу технической поддержки Dell за консультацией, запустите программу Dell Diagnostics.

Перед началом работы рекомендуется распечатать процедуры из этого раздела.

■ ВНИМАНИЕ. Программа Dell Diagnostics работает только на компьютерах Dell™.

 $\mathscr{U}_A$  ПРИМЕЧАНИЕ. Компакт-диск Drivers and Utilities (Драйверы и утилиты) является дополнительным и может не поставляться с этим компьютером.

Войдите в программу настройки системы (инструкции см. в разделе «Настройка системы» в руководстве пользователя), проверьте информацию о конфигурации компьютера и убедитесь, что устройство, которое требуется протестировать, отображается в настройках системы и является активным.

Запустите программу Dell Diagnostics либо с жесткого диска, либо с *Компакт-диск Drivers and* Utilities (Драйверы и утилиты).

#### <span id="page-154-0"></span>Запуск программы Dell Diagnostics с жесткого диска

Программа Dell Diagnostics находится в скрытом разделе Diagnostic Utility жесткого диска.

// ПРИМЕЧАНИЕ. Если на дисплее компьютера отсутствует изображение, обратитесь в корпорацию Dell (См. раздел «Обращение в Dell» в руководстве пользователя).

- 1 Выключите компьютер. Включите (или перезагрузите) компьютер.
- 2 Если компьютер подключен к стыковочному устройству, отстыкуйте его. Инструкции см. в документации, поставляемой со стыковочным устройством.
- 3 Подключите компьютер к электросети.
- 4 Программу Dell Diagnostics можно запустить двумя способами:
	- Включите компьютер. Когда появится логотип DELL<sup>TM</sup>, немедленно нажмите клавишу <F12>. a Выберите пункт Diagnostics (Диагностика) в загрузочном меню и нажмите клавишу <Enter>.

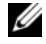

 $\mathscr O$  ПРИМЕЧАНИЕ. Если эти клавиши нажаты с опозданием и появился экран с логотипом операционной системы, дождитесь появления рабочего стола Microsoft® Windows®. Затем выключите компьютер и повторите попытку.

 $\mathbf b$ Нажмите и удерживайте нажатой клавишу <Fn> во время включения питания компьютера.

ПРИМЕЧАНИЕ. Если будет получено сообщение о том, что разделы утилиты диагностики не найдены, запустите программу Dell Diagnostics с компакт-диска Drivers and Utilities (Драйверы и утилиты).

Компьютер запускает проверку Pre-boot System Assessment - серию встроенных диагностических тестов, которые проверяют системную плату, клавиатуру, жесткий диск и дисплей.

- Во время проверки отвечайте на вопросы, отображаемые на экране.
- Если обнаружен какой-либо сбой, компьютер останавливается и выдает звуковой сигнал. Чтобы остановить тестирование и перезагрузить компьютер, нажмите клавишу <Esc>. Чтобы перейти к следующему тесту, нажмите клавишу <y>. Чтобы повторно протестировать неисправный компонент, нажмите клавишу <r>.
- Если при проведении теста системы перед загрузкой будут обнаружены неполадки, запишите коды ошибки и обратитесь в корпорацию Dell (см. раздел «Обращение в Dell» в руководстве пользователя).

Если тест системы перед загрузкой выполнен успешно, появится сообщение Booting Dell Diagnostic Utility Partition (Загрузка раздела Dell Diagnostic Utility). Press any key to continue (Загрузка раздела Dell Diagnostic Utility. Нажмите любую клавишу для продолжения).

5 Нажмите любую клавишу, чтобы запустить программу Dell Diagnostics из раздела средств лиагностики жесткого лиска.

#### <span id="page-155-0"></span>Запуск программы Dell Diagnostics с компакт-диска Drivers and Utilities (Драйверы и утилиты)

- **1** Вставьте компакт-диск Компакт-диск Drivers and Utilities.
- 2 Выключите и перезагрузите компьютер.

При появлении логотипа DELL<sup>TM</sup> сразу нажмите <F12>.

Если вы не успели вовремя нажать эту клавишу и появился экран с логотипом Windows, дождитесь появления рабочего стола Windows. Затем выключите компьютер и повторите попытку.

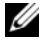

 $\mathbb{Z}$  ПРИМЕЧАНИЕ. Последующие шаги изменяют последовательность загрузки только на один раз. В следующий раз загрузка компьютера будет выполняться в соответствии с устройствами, указанными в программе настройки системы.

- 3 Когда появится список загрузочных устройств, выделите пункт Устройство IDE CD-ROMCD/DVD/CD-RW Drive и нажмите клавишу <Enter>.
- 4 В появившемся меню выберите пункт **Boot from CD-ROM** (Загрузка с компакт-диска) и нажмите клавишу <Enter>.
- 5 Введите 1, чтобы запустить ResourceCD (Диск с ресурсами), и нажмите клавишу <Enter> для продолжения.
- 6 В нумерованном списке выберите Run the 32 Bit Dell Diagnostics (Запуск 32-разрядной программы Dell Diagnostics). Если в списке имеется несколько версий, выберите подходящую для вашего компьютера.
- 7 Когда появится Main Menu (Главное меню) Dell Diagnostics, выберите тест для запуска.

#### Главное меню Dell Diagnostics

1 После загрузки программы Dell Diagnostics и появления окна **Main Menu** (Главное меню) нажмите кнопку для выбора нужного параметра.

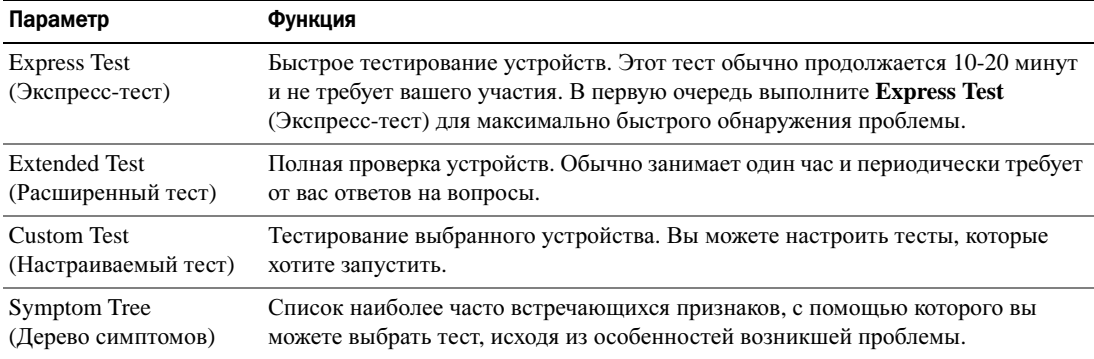

2 Если во время теста возникла проблема, появится сообщение с кодом ошибки и описанием проблемы. Запишите эту информацию и выполните инструкции на экране.

Если ошибку устранить не удалось, обратитесь в корпорацию Dell (см. раздел «Обращение в Dell» в руководстве пользователя).

- $\mathscr O$  ПРИМЕЧАНИЕ. Метка производителя (Service Tag) компьютера отображается в верхней части экрана каждого теста. При обращении в корпорацию Dell представитель службы технической поддержки потребует от вас указать метку производителя.
- 3 Если запущены тесты **Custom Test** (Настраиваемый тест) или **Symptom Tree** (Дерево симптомов), подробную информацию можно получить на соответствующих вкладках, описание которых приведено в следующей таблице.

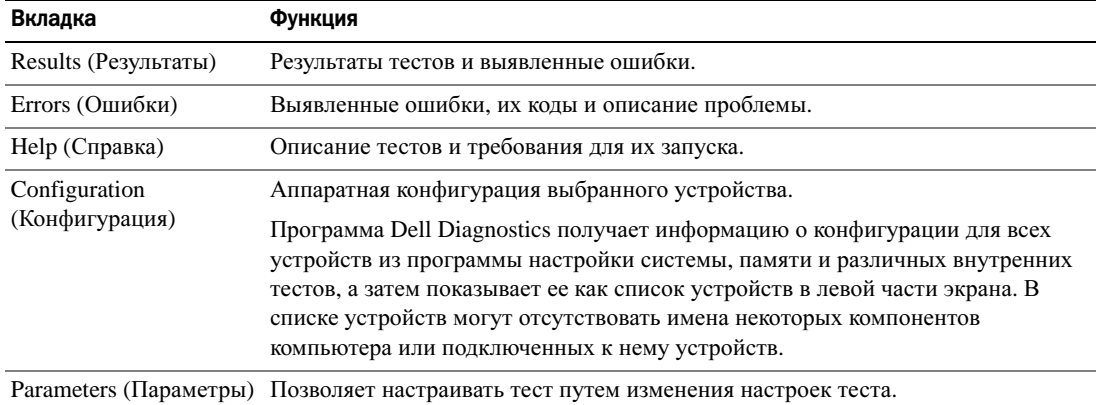

- 4 По завершении тестов, если программа Dell Diagnostics запущена с компакт-диска Компакт*-*диск *Drivers and Utilities* (Драйверы и утилиты)*,* извлеките диск.
- 5 По завершении тестов закройтеэкран теста, чтобы вернуться к экрану **Main Menu** (Главное меню). Чтобы выйти из программы Dell Diagnostics и перезагрузить компьютер, закройте окно **Main Menu** (Главное меню).

# Указатель

## А

аккумулятор зарядка[, 151](#page-150-1) извлечение[, 152](#page-151-0) индикатор заряда[, 150](#page-149-1) индикатор питания[, 150](#page-149-2) проверка заряда[, 150](#page-149-3) работа[, 149](#page-148-0) хранение[, 153](#page-152-1)

антивирусное программное обеспечение[, 154](#page-153-1)

## В

веб-узел поддержки[, 143](#page-142-0) веб-узел поддержки Dell[, 143](#page-142-0) виды системы левая сторона[, 147](#page-146-0) правая сторона[, 147](#page-146-1) сзади[, 148](#page-147-0) снизу[, 148](#page-147-0) спереди[, 146](#page-145-1)

## Д

документация гарантия[, 141](#page-140-1) информационное руководство по продуктам[, 141](#page-140-1) лицензионное соглашение конечного пользователя[, 141](#page-140-1)

регулятивный[, 141](#page-140-1) Руководство пользователя[, 142](#page-141-0) электронная[, 143](#page-142-0) эргономика[, 141](#page-140-1) диагностика безопасность[, 141](#page-140-1) Dell[, 154](#page-153-2)

## И

инструкции по технике безопасности[, 141](#page-140-1)

информационное руководство по продуктам[, 141](#page-140-1)

информация о гарантии[, 141](#page-140-1)

информация о соответствии стандартам[, 141](#page-140-1)

информация об эргономике[, 141](#page-140-1)

## К

компакт-диски операционная система[, 144](#page-143-0)

Компакт-диск Drivers and Utilities (Драйверы и утилиты)[, 141](#page-140-0)

компакт-диск Resource (Ресурсы) Dell Diagnostics[, 154](#page-153-2)

компьютер компьютер не отвечает[, 153](#page-152-2) сбой[, 154](#page-153-3)

компьютер низкая производительность[, 154](#page-153-4) сбой[, 153](#page-152-2)

## Л

лицензионное соглашение конечного пользователя[, 141](#page-140-1)

#### М

мастера Мастер совместимости программ[, 153](#page-152-5) Метка производителя[, 142](#page-141-1) метки метка производителя[, 142](#page-141-1) Microsoft Windows[, 142](#page-141-1)

### Н

неполадки блокировки[, 153](#page-152-3) компьютер не запускается[, 153](#page-152-4) компьютер не отвечает[, 153](#page-152-2) компьютер сбой[, 154](#page-153-3)

программа[, 153](#page-152-6) программа не отвечает[, 153](#page-152-7) программное обеспечение[, 153-](#page-152-3)[154](#page-153-6) программное обеспечение и совместимость с Windows[, 153](#page-152-5) сбои в программе[, 153](#page-152-6) сбой компьютера[, 153](#page-152-2) синий экран[, 154](#page-153-3) Dell Diagnostics[, 154](#page-153-2)

## О

оборудование Dell Diagnostics[, 154](#page-153-2) операционная система Компакт-диск[, 144](#page-143-0) операционная система переустановка[, 144](#page-143-0)

## П

поиск и устранение неисправностей блокировки и неполадки программного обеспечения[, 153](#page-152-8) Центр справки и поддержки[, 144](#page-143-1) Dell Diagnostics[, 154](#page-153-2) проблемы низкая производительность компьютера[, 154](#page-153-4) шпионское программное обеспечение[, 154](#page-153-4)

программное обеспечение неполадки[, 153,](#page-152-5) [154](#page-153-6)

#### Р

Руководство пользователя[, 142](#page-141-0)

## С

Справка QuickSet[, 144](#page-143-2)

#### Ф

файл справки Центр справки и поддержки Windows[, 144](#page-143-1)

## Ц

Центр справки и поддержки[, 144](#page-143-1)

#### Ш

шпионское программное обеспечение[, 154](#page-153-4)

## D

Dell Diagnostics запуск с жесткого диска[, 155](#page-154-0) запуск с компакт-диска Drivers and Utilities (Драйверы и утилиты)[, 156](#page-155-0)

использование[, 154](#page-153-5) сведения[, 154](#page-153-2)

### W

Windows XP Центр справки и поддержки[, 144](#page-143-1) переустановка[, 144](#page-143-0) Мастер совместимости программ[, 153](#page-152-5)

## **ק**

קובץ עזרה מרכז העזרה והתמיכה של 167 , Windows

**ת** 

תקליטורים מערכת הפעלה, 167

תצוגות מערכת מאחור, 171 מלמטה, 171 מלפנים, 169 צד ימין, 170 צד שמאל, 170

תג שירות, 166

## **Q**

QuickSet, עזרה, 167

## תוכנה

תוויות

בעיות, 176

תג שירות, 166

תוכנית האבחון של Dell אודות, 177 הפעלה מהכונן הקשיח, 177 הפעלה מהמדיה and Drivers Utilities) מנהלי התקנים ותוכניות שירות), 178 שימוש, 177

166 , Microsoft Windows

תוכנת אנטי-וירוס, 176

### תיעוד

אחריות, 165 ארגונומיה, 165 בטיחות, 165 הסכם רשיון למשתמש קצה, 165 מדריך למשתמש, 165 מדריך מידע מוצר, 165 מקוון, 166 תקינה, 165

# **R**

 ResourceCD תוכנית האבחון של Dell , 177

# **S**

 $176$ בנת ריגול), מוכנת

## **W**

 Windows XP התקנה מחדש, 167 מרכז העזרה והתמיכה, 167 Program Compatibility Wizard) אשף תאימות תוכניות), 176

# **אינדקס**

#### **א**

אבחון 177 , Dell

אחריות, מידע, 165

ארגונומיה, מידע, 165

#### אשפים Program Compatibility Wizard) אשף תאימות תוכניות), 176

אתר התמיכה של Dell , 166

אתר תמיכה, 166

## **ב**

בעיות ביצועי מחשב איטיים, 176 מחשב אינו עולה, 175 מחשב מפסיק להגיב, 175 מסך כחול, 176 נעילות, 175 קריסות מחשב, ,175 176 תאימות תוכניות ו- 176 , Windows תוכנה, ,175 176

תוכניות, קריסות, 176 תוכנית האבחון של Dell , 177 תוכנית מפסיקה להגיב, 176 spyware) תוכנת ריגול), 176

**ה** 

**ח** 

**מ** 

מדיה

165

מדריך למשתמש, 165

מדריך מידע מוצר, 165

חומרה

הוראות בטיחות, 165

הסכם רשיון למשתמש קצה, 165

תוכנית האבחון של Dell , 177

 מנהלי (Drivers and Utilities התקנים ותוכניות שירות),

# מידע תקינה, 165

מחשב

מערכת הפעלה התקנה מחדש, 167 תקליטור, 167

ביצועים איטיים, 176 מפסיק להגיב, 175 קריסות, ,175 176

מרכז העזרה והתמיכה, 167

## **ס**

אחסון, 175 בדיקת הטעינה, 173 ביצועים, 172 הסרה, 174 טעינה, 174 מד טעינה, 173 מד צריכת חשמל, 173

#### **פ**

פתרון בעיות מרכז העזרה והתמיכה, 167 נעילות ובעיות תוכנה, 175 תוכנית האבחון של Dell , 177

סוללה

#### **מסך Menu Main של תוכנית האבחון של Dell**

 **1** לאחר טעינת תוכנית האבחון של Dell והופעת המסך **Menu Main**) תפריט ראשי), לחץ על הלחצן של האפשרות הרצויה.

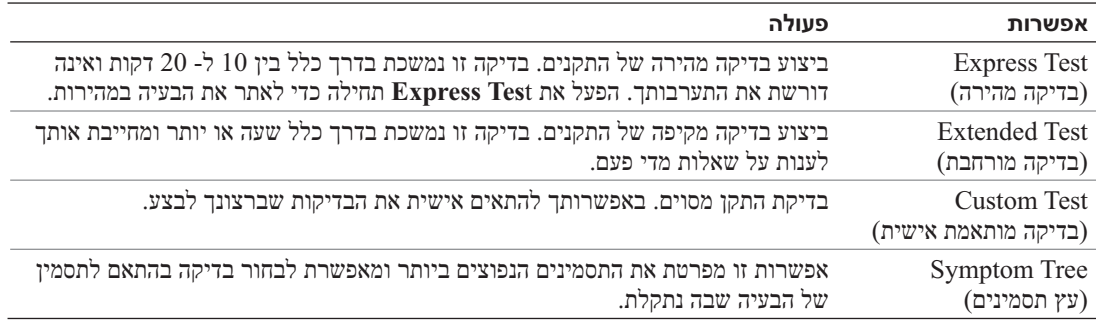

 **2** אם במהלך בדיקה המערכת נתקלת בבעיה, מופיעה הודעה עם קוד השגיאה ותיאור הבעיה. העתק את קוד השגיאה ואת תיאור הבעיה ופעל לפי ההוראות המופיעות על המסך.

אם אינך מצליח לפתור את מצב השגיאה, פנה אל Dell) ראה "פנייה אל Dell "ב*מדריך למשתמש*).

 **הערה:** תג השירות של המחשב מוצג בחלק העליון של כל מסך בדיקה. אם תפנה אל Dell, נציג התמיכה הטכנית יבקש ממך את תג השירות.

 **3** אם אתה מבצע בדיקה מהאפשרות **Test Custom** או **Tree Symptom**, לחץ על הכרטיסייה המתאימה המתוארת בטבלה הבאה לקבלת מידע נוסף.

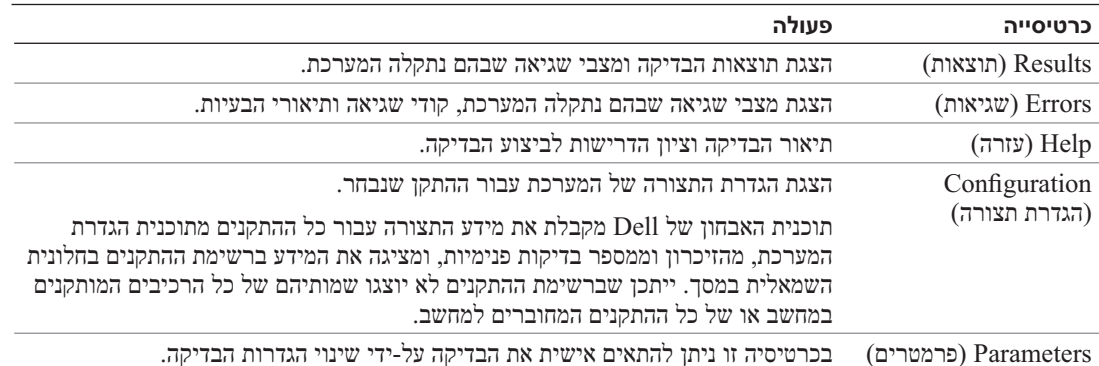

- **4** אם הפעלת את תוכנית האבחון של Dell מהמדיה *Utilities and Drivers*, לאחר השלמת הבדיקות הוצא את המדיה.
	- **5** עם סיום הבדיקות, סגור את מסך הבדיקה כדי לחזור אל המסך **Menu Main**) תפריט ראשי). כדי לצאת מתוכנית האבחון של Dell ולהפעיל מחדש את המחשב, סגור את המסך **Menu Main**.

המחשב מפעיל את Assessment System boot-Pre) תוכניות לבדיקת המערכת לפני האתחול) - סדרה של בדיקות ראשוניות של לוח המערכת, המקלדת, הדיסק הקשיח והצג.

- במהלך הבדיקה, ענה על השאלות שמופיעות על המסך.
- אם מזוהה תקלה, המחשב עוצר ומשמיע צפצוף. כדי להפסיק את תהליך הבדיקה ולהפעיל מחדש את המחשב, הקש <Esc ;<כדי להמשיך לבדיקה הבאה, הקש <y ;<כדי לבדוק שוב את הרכיב שהתגלתה בו תקלה, הקש <r<.
	- אם מזוהות תקלות במהלך ה- Assessment System boot-Pre, רשום את קודי השגיאה ופנה אל Dell (ראה "פנייה אל Dell "ב*מדריך למשתמש*).

אם בדיקת ה- Assessment System boot-Pre מסתיימת בהצלחה, תתקבל ההודעה: Dell Booting את מאתחל(.Diagnostic Utility Partition. Press any key to continue מחיצת תוכנית האבחון של Dell. הקש על מקש כלשהו כדי להמשיך.)

 **5** הקש על מקש כלשהו כדי להפעיל את תוכנית האבחון של Dell ממחיצת תוכנית האבחון בדיסק הקשיח.

#### **הפעלת תוכנית האבחון של Dell מהמדיה Utilities and Drivers**

- **1** הכנס את המדיה *Utilities and Drivers*) מנהלי התקנים ותוכניות שירות).
	- **2** כבה והפעל מחדש את המחשב.

כאשר מופיע הלוגו DELL, הקש מייד על <12F<.

אם אתה ממתין זמן רב מדי והלוגו של Windows מופיע, המשך להמתין עד אשר יופיע שולחן העבודה של Windows. לאחר מכן כבה את המחשב ונסה שוב.

 **הערה:** השלבים הבאים משנים את רצף האתחול באופן חד פעמי בלבד. בהפעלה הבאה, המחשב יאתחל בהתאם להתקנים שצוינו בתוכנית הגדרת המערכת.

- **IDE CD-ROM DeviceCD/DVD/CD-RW Drive** בחר ,מופיעה האתחול של ההתקנים רשימת כאשר **3**  והקש <Enter<.
	- **4** בתפריט שמופיע, בחר באפשרות **ROM-CD from Boot**) אתחל מכונן תקליטורים) והקש <Enter<.
		- **5** הזן 1 כדי להפעיל את תפריט ה- **ResourceCD** והקש <Enter <כדי להמשיך.
- **6** בחר **Diagnostics Dell Bit 32 the Run** מהרשימה הממוספרת. אם רשומות מספר גרסאות, בחר את הגרסה המתאימה למחשב שברשותך.
	- **7** כשהמסך **Menu Main**) תפריט ראשי) של תוכנית האבחון של Dell מופיע, בחר את הבדיקה שברצונך להפעיל.

**הפעל את תוכנית האבחון של Dell** — ראה "תוכנית האבחון של Dell "בעמוד .177 אם כל הבדיקות עוברות בהצלחה, מצב השגיאה קשור לבעיה בתוכנה.

## **תוכנית האבחון של Dell**

 **התראה: לפני שתתחיל לבצע הליך כלשהו בסעיף זה, בצע את הוראות הבטיחות ב***מדריך מידע המוצר***.** 

#### **מתי להשתמש בתוכנית האבחון של Dell**

אם נתקלת בבעיה במחשב, בצע את הבדיקות שבסעיף "נעילות ובעיות תוכנה" בעמוד 175 והפעל את תוכנית האבחון של Dell, לפני שתפנה אל Dell בבקשה לסיוע טכני.

מומלץ להדפיס הליכים אלה לפני שתתחיל.

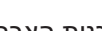

 **הודעה:** תוכנית האבחון של Dell פועלת רק במחשבי TMDell.

 **הערה:** המדיה *Utilities and Drivers* היא אופציונלית ועשויה שלא להיות מצורפת למחשב שברשותך.

היכנס להגדרות המערכת (ראה "תוכנית הגדרת המערכת" ב*מדריך למשתמש*), עיין במידע התצורה של המחשב וודא שההתקן שברצונך לבדוק מוצג בהגדרות המערכת ופעיל.

הפעל את תוכנית האבחון של Dell מהכונן הקשיח או מהמדיה *Utilities and Drivers*) מנהלי התקנים ותוכניות שירות).

#### **הפעלת תוכנית האבחון של Dell מהכונן הקשיח**

תוכנית האבחון של Dell ממוקמת במחיצה נסתרת בכונן הקשיח, המיועדת לתוכנית השירות.

 **הערה:** אם המחשב אינו מציג תמונת מסך, פנה אל Dell) ראה "פנייה אל Dell "ב*מדריך למשתמש*).

- **1** כבה את המחשב. הפעל (או הפעל מחדש) את המחשב.
- **2** אם המחשב מחובר להתקן עגינה (מעוגן), נתק אותו מהתקן העגינה. לקבלת הוראות, עיין בתיעוד המצורף להתקן העגינה.
	- **3** חבר את המחשב לשקע חשמל.
	- **4** ניתן להפעיל את האבחון באחת משתי דרכים:
	- **a** הפעל את המחשב. כאשר מופיע הלוגו TMDELL, הקש מייד על <12F<. בחר Diagnostics) אבחון) מתפריט האתחול והקש <Enter<.

 **הערה:** אם אתה ממתין זמן רב מדי והלוגו של מערכת ההפעלה מופיע, המשך להמתין עד אשר יופיע שולחן העבודה של RWindows® Microsoft. לאחר מכן כבה את המחשב ונסה שוב.

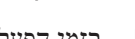

 **b** בזמן הפעלת המחשב, החזק את המקש <Fn <לחוץ.

 **הערה:** אם מוצגת הודעה שהמחיצה של תוכנית האבחון לא נמצאה, הפעל את תוכנית האבחון של Dell מהמדיה *Utilities and Drivers*) מנהלי התקנים ותוכניות שירות).

#### **תוכנית מפסיקה להגיב או קורסת פעם אחר פעם**

 **הערה:** תוכנות כוללות בדרך כלל הוראות התקנה בתיעוד או בתקליטון או תקליטור המצורפים אליהן.

#### **סיים את פעולת התוכנית —**

- **1** לחץ בו-זמנית על <Esc><Shift><Ctrl<.
- **2** לחץ על **Manager Task**) מנהל המשימות).
	- **3** לחץ על התוכנית שאינה מגיבה.
	- **4** לחץ על **Task End**) סיים משימה).

**עיין בתיעוד התוכנה** — במידת הצורך, הסר ולאחר מכן התקן מחדש את התוכנית.

#### **תוכנית מיועדת לגרסה קודמת של מערכת ההפעלה RWindows® Microsoft**

**הפעל את Wizard Compatibility Program) אשף תאימות התוכניות)** — ה- Compatibility Program Wizard מגדיר את התצורה של תוכנית כך שתופעל בסביבה דומה לסביבות שאינן של מערכת ההפעלה .Windows XP

- **1** לחץ על **Start**) התחל) **Programs All**) כל התוכניות) **Accessories**) עזרים) **Program Wizard Compatibility**) אשף תאימות התוכנה) **Next**) הבא).
	- **2** בצע את ההוראות המופיעות על המסך.

#### **מופיע מסך בצבע כחול מלא**

**כבה את המחשב** — אם אינך מצליח לקבל תגובה בלחיצה על מקש במקלדת או בהזזה של העכבר, לחץ לחיצה ארוכה על לחצן ההפעלה למשך 8 עד 10 שניות לפחות, עד שהמחשב יכבה. לאחר מכן, הפעל מחדש את המחשב.

#### **בעיות תוכנה אחרות**

#### **עיין בתיעוד התוכנה או פנה ליצרן התוכנה לקבלת מידע לפתרון בעיות —**

- ודא שהתוכנית תואמת למערכת ההפעלה המותקנת במחשב.
- ודא שהמחשב עונה על דרישות החומרה המינימליות הדרושות להפעלת התוכנה. לקבלת מידע, עיין בתיעוד התוכנה.
	- ודא שהתוכנה הותקנה והוגדרה כהלכה.
	- ודא שמנהלי ההתקנים אינם מתנגשים עם התוכנית.
	- במידת הצורך, הסר ולאחר מכן התקן מחדש את התוכנית.

#### **גבה את הקבצים שלך מיד.**

**השתמש בתוכנית לסריקת וירוסים כדי לבדוק את הדיסק הקשיח, התקליטונים או התקליטורים. שמור וסגור את כל הקבצים הפתוחים, צא מכל התוכניות הפתוחות וכבה את המחשב דרך התפריט Start (התחל).**

**סרוק את המחשב לחיפוש תוכנות ריגול (spyware** — **(**אם ביצועי המחשב איטיים, פרסומות מוקפצות מתקבלות לעתים קרובות, או שיש בעיות בהתחברות לאינטרנט, ייתכן שהמחשב נגוע בתוכנת ריגול. השתמש בתוכנת אנטי-וירוס הכוללת הגנה מפני תוכנות ריגול (ייתכן שיהיה עליך לשדרג את התוכנית) כדי לסרוק את המחשב ולהסיר תוכנות ריגול. לקבלת מידע נוסף, עבור אל **com.dell.support** וחפש את מילת המפתח *spyware*) תוכנת ריגול).

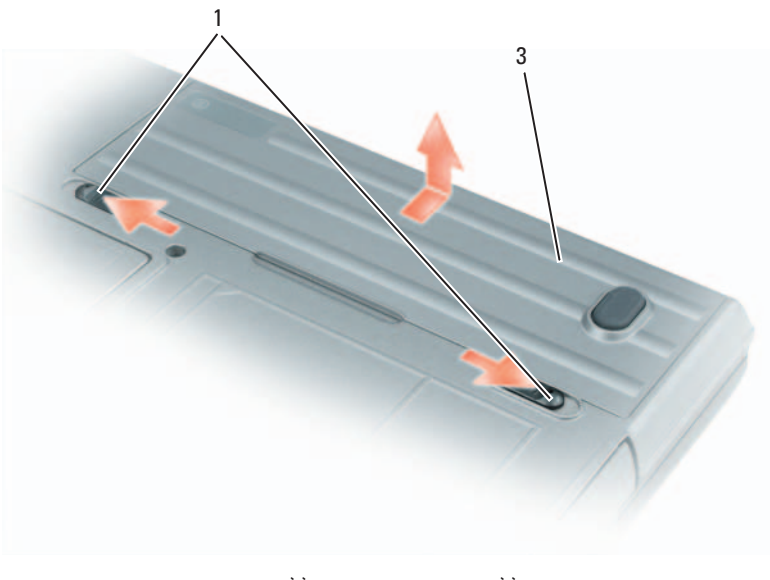

1 תפס שחרור תא סוללה 2 סוללה

כדי להחליף את הסוללה, הכנס את הסוללה לתא ולחץ כלפי מטה עד שתפס השחרור של תא הסוללה ישמיע נקישה.

## **אחסון סוללה**

בעת אחסון המחשב לזמן ממושך, הוצא את הסוללה. הסוללה מתרוקנת בעת אחסון ממושך. לאחר אחסון ממושך, טען את הסוללה לגמרי לפני השימוש בה (ראה "טעינת הסוללה" בעמוד 174).

## **פתרון בעיות**

**נעילות ובעיות תוכנה התראה: לפני שתתחיל לבצע הליך כלשהו בסעיף זה, בצע את הוראות הבטיחות ב***מדריך מידע המוצר***.** 

> **המחשב אינו עולה ודא שמתאם זרם החילופין מחובר היטב למחשב ולשקע החשמל.**

**המחשב מפסיק להגיב הודעה:** נתונים עלולים לאבד אם אינך מצליח לבצע כיבוי של מערכת ההפעלה.

**כבה את המחשב** — אם אינך מצליח לקבל תגובה בלחיצה על מקש במקלדת או בהזזה של העכבר, לחץ לחיצה ארוכה על לחצן ההפעלה למשך 8 עד 10 שניות לפחות, עד שהמחשב יכבה. לאחר מכן, הפעל מחדש את המחשב.

#### **אזהרת סוללה חלשה**

 **הודעה:** כדי למנוע אובדן נתונים או השחתת נתונים, שמור את עבודתך מיד עם הופעת אזהרת סוללה חלשה. לאחר מכן, חבר את המחשב לשקע חשמל. אם הסוללה מתרוקנת לגמרי, מצב שינה מתחיל באופן אוטומטי.

כברירת מחדל, חלון מוקפץ מציג אזהרה לאחר התרוקנות כ- 90 אחוז מטעינת הסוללה. באפשרותך לשנות את ההגדרות עבור התראות הסוללה ב- QuickSet או בחלון **Properties Options Power**) מאפייני אפשרויות צריכת חשמל). לקבלת מידע על גישה ל- QuickSet או לחלון **Properties Options Power**, ראה "קביעת תצורה של הגדרות ניהול צריכת חשמל" ב*מדריך למשתמש*.

## **טעינת הסוללה**

 **הערה:** באמצעות TMExpressCharge™ Dell, כאשר המחשב כבוי מתאם זרם החילופין טוען סוללה מרוקנת לחלוטין ל- 80 אחוז מהקיבולת תוך כשעה ול- 100 אחוז מהקיבולת תוך כשעתיים. זמן הטעינה ארוך יותר כאשר המחשב מופעל. באפשרותך להשאיר את הסוללה במחשב ככל שתחפוץ. המעגלים החשמליים הפנימיים של הסוללה מונעים טעינת יתר.

בעת חיבור המחשב לשקע חשמל או התקנת סוללה כאשר המחשב מחובר לשקע חשמל, המחשב בודק את הטעינה והטמפרטורה של הסוללה. במקרה הצורך, מתאם זרם החילופין טוען את הסוללה ושומר על הסוללה טעונה.

אם הסוללה חמה עקב שימוש במחשב או שהייה בסביבה חמה, הסוללה עשויה שלא להיטען בעת חיבור המחשב לשקע חשמל.

הסוללה חמה מכדי להיטען אם הנורית  $\, \mathrel{\boxplus} \,$  מהבהבת בירוק ובכתום לחילופין. נתק את המחשב משקע החשמל והנח למחשב ולסוללה להתקרר לטמפרטורת החדר. לאחר מכן, חבר את המחשב לשקע חשמל כדי להמשיך בטעינת הסוללה.

לקבלת מידע נוסף אודות פתרון בעיות סוללה, ראה "בעיות חשמל" ב*מדריך למשתמש*.

## **הסרת הסוללה**

 **התראה: לפני ביצוע הליכים אלה, כבה את המחשב, נתק את מתאם זרם החילופין משקע החשמל ומהמחשב, נתק את המודם משקע הטלפון ומהמחשב והסר את כל הכבלים החיצוניים מהמחשב.** 

 **התראה: שימוש בסוללה לא תואמת עלול לגרום לשריפה או להתפוצצות. החלף את הסוללה רק בסוללה תואמת שנרכשה מ- Dell. הסוללה מתוכננת לעבוד עם מחשב TMDell שברשותך. אל תשתמש בסוללה ממחשבים אחרים במחשב שברשותך.** 

החלפת הסוללה השנייה, הממוקמת בתא המדיה, ראה "שימוש במולטימדיה" ב*מדריך למשתמש*. **הודעה:** עליך להסיר את כל הכבלים החיצוניים מהמחשב, כדי למנוע נזק אפשרי למחברים. לקבלת מידע על

כדי להסיר את הסוללה:

- **1** אם המחשב מחובר להתקן עגינה (מעוגן), נתק אותו מהתקן העגינה. לקבלת הוראות, עיין בתיעוד המצורף להתקן העגינה.
	- **2** ודא שהמחשב כבוי.
	- **3** החלק והרם את הסוללה והוצא אותה מתא הסוללות.

## **בדיקת רמת הטעינה של הסוללה**

מד הסוללה QuickSet Dell, החלון **Meter Power**) מד צריכת חשמל) והסמל של Windows Microsoft, מד טעינת הסוללה ומד התקינות, ואזהרת הסוללה החלשה, מספקים מידע אודות טעינת הסוללה.

### **מד הסוללה QuickSet™ Dell**

אם מותקן Dell QuickSet, הקש <3Fn><F3> כדי להציג את מד הסוללה GuickSet. מד הסוללה מציג מצב, תקינות סוללה, רמת טעינה וזמן השלמת טעינה עבור הסוללה שבמחשב.

לקבלת מידע נוסף אודות QuickSet, לחץ באמצעות הלחצן הימני של העכבר על סמל QuickSet בשורת המשימות ולאחר מכן לחץ על **Help**) עזרה).

#### **מד צריכת החשמל של RWindows® Microsoft**

מד צריכת החשמל של Windows מציין את יתרת הטעינה בסוללה. כדי לבדוק את מד צריכת החשמל, לחץ פעמיים על הסמל בסרגל המשימות.

אם המחשב מחובר לשקע חשמל, מופיע סמל .

#### **מד טעינה**

על-ידי לחיצה פעם אחת על לחצן המצב במד הטעינה שבסוללה או *לחיצה ארוכה עליו*, באפשרותך לבדוק:

- טעינת סוללה (בדוק על-ידי לחיצה על לחצן המצב *ושחרורו*)
- תקינות סוללה (בדוק על-ידי לחיצה על לחצן המצב *והחזקתו לחוץ*)

משך הפעולה של הסוללה תלוי במידה ניכרת במספר הטעינות שלה. לאחר מאות מחזורים של טעינה ופריקה, סוללות מאבדות חלק מקיבולת הטעינה — או את "תקינות" הסוללה. כלומר, הסוללה עשויה להציג מצב "טעון", אך להיות בקיבולת טעינה (תקינות) נמוכה.

#### *בדיקת רמת הטעינה של הסוללה*

כדי לבדוק את רמת הטעינה של הסוללה, במד טעינת הסוללה *לחץ* על לחצן המצב *ושחרר אותו*, כדי להאיר את נוריות רמת הטעינה. כל אחת מהנוריות מייצגת כ- 20 אחוזים מכלל טעינת הסוללה. לדוגמה, אם בסוללה נותרו 80 אחוזים מהמטען, ארבע מהנוריות ידלקו. אם אף נורית אינה דולקת, הסוללה אינה טעונה.

#### *בדיקת תקינות הסוללה*

 **הערה:** באפשרותך לבדוק את תקינות הסוללה באחת משתי דרכים: באמצעות מד הטעינה שבסוללה, כמתואר להלן, ובאמצעות מד הסוללה ב- QuickSet Dell. לקבלת מידע אודות QuickSet, לחץ באמצעות הלחצן הימני של העכבר על סמל QuickSet בשורת המשימות ולאחר מכן לחץ על **Help**) עזרה).

כדי לבדוק את תקינות הסוללה באמצעות מד הטעינה, *לחץ לחיצה ארוכה* על לחצן המצב שבמד טעינת הסוללה במשך 3 שניות לפחות. אם לא מופיעות נוריות, הסוללה במצב טוב ונותרו יותר מ- 80 אחוז מקיבולת הטעינה המקורית. כל נורית מייצגת ירידה של מספר אחוזים. אם נדלקות חמש נוריות, נותרו פחות מ- 60 אחוז מקיבולת הטעינה ועליך לשקול להחליף את הסוללה. לקבלת מידע נוסף אודות משך הפעולה של הסוללה, עיין בסעיף "מפרטים" ב*מדריך למשתמש*.

# **שימוש בסוללה**

## **ביצועי הסוללה**

 **הערה:** לקבלת מידע אודות האחריות של Dell עבור המחשב, עיין ב*מדריך מידע המוצר* או במסמך האחריות הנפרד המצורף למחשב.

לקבלת ביצועי מחשב מיטביים וכדי לסייע בשמירת הגדרות BIOS, הפעל את מחשב ™Dell הנייד שברשותך כאשר הסוללה הראשית מותקנת תמיד. סוללה אחת מצורפת כציוד סטנדרטי בתא הסוללות.

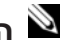

 **הערה:** מכיוון שהסוללה עשויה שלא להיות טעונה לגמרי, השתמש במתאם זרם החילופין כדי לחבר את המחשב החדש לשקע חשמל, בשימוש הראשון במחשב. לקבלת תוצאות מיטביות, הפעל את המחשב עם מתאם זרם החילופין עד לטעינה מלאה של הסוללה. כדי להציג את מצב הטעינה של הסוללה, לחץ על **Start** (התחל) **Settings**) הגדרות) **Panel Control**) לוח הבקרה) **Options Power**) אפשרויות צריכת חשמל) **Meter Power**) מד צריכת חשמל).

 **הערה:** משך הפעולה של הסוללה (הזמן שסוללה יכולה להחזיק טעינה) יורד במשך הזמן. בהתאם לתדירות השימוש בסוללה ולתנאים שבהם היא פועלת, ייתכן שתצטרך לרכוש סוללה חדשה במהלך חיי המחשב שברשותך.

משך הפעולה של הסוללה משתנה בהתאם לתנאי ההפעלה. באפשרותך להתקין סוללה שנייה אופציונלית בתא המדיה, כדי להגדיל בצורה משמעותית את משך הפעולה.

משך הפעולה יורד במידה משמעותית בעת ביצוע הפעולות הבאות, אך לא מוגבל להן:

- שימוש בכוננים אופטיים
- שימוש בהתקני תקשורת אלחוטית, כרטיסי ExpressCards ,PC, כרטיסי מדיית זיכרון או התקני USB
- שימוש בהגדרות תצוגה בהירות מאוד, שומרי מסך תלת-ממדיים, או תוכניות אחרות הצורכות חשמל רב, כגון יישומים המשתמשים בגרפיקה תלת-ממדית מורכבת
	- הפעלת המחשב במצב ביצועים מרביים (ראה "קביעת תצורה של הגדרות ניהול צריכת חשמל" ב*מדריך למשתמש*).

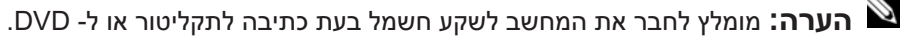

באפשרותך לבדוק את טעינת הסוללה לפני התקנתה במחשב (ראה "בדיקת רמת הטעינה של הסוללה" בעמוד 173). באפשרותך גם להגדיר את אפשרויות ניהול צריכת החשמל כדי לקבל התראה כאשר טעינת הסוללה נמוכה (ראה "קביעת תצורה של הגדרות ניהול צריכת חשמל" ב*מדריך למשתמש*).

 **התראה: שימוש בסוללה לא תואמת עלול לגרום לשריפה או להתפוצצות. החלף את הסוללה רק בסוללה תואמת שנרכשה מ- Dell. סוללת הליתיום-יון מתוכננת לעבודה עם מחשב Dell שברשותך. אל תשתמש בסוללה ממחשבים אחרים במחשב שברשותך.** 

 **התראה: אל תשליך סוללות לאשפה הביתית. כאשר הסוללה אינה נטענת עוד, פנה אל הרשות המקומית לפינוי אשפה לקבלת ייעוץ אודות סילוק סוללות ליתיום-יון. ראה, "סילוק סוללות" ב***מדריך מידע המוצר***.** 

 **התראה: שימוש לא הולם בסוללה עשוי להגביר את הסכנה של שריפה או כוויה כימית. אין לנקב, לשרוף, לפרק, או לחשוף את הסוללה לטמפרטורות גבוהות מ- (F140° (C.60° הרחק את הסוללה מהישג ידם של ילדים. יש לטפל בזהירות בסוללות שניזוקו או שדולפות. סוללות פגומות עשויות לדלוף ולגרום לפציעות או לנזק בציוד.** 

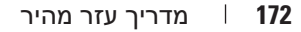

## **מבט מאחור**

 **התראה: אין לחסום את פתחי האוורור, להכניס לתוכם חפצים או לאפשר לאבק להצטבר בהם. אין לאחסן את המחשב בשעת פעולתו בסביבה ללא זרימת אוויר, כגון מזוודה סגורה. הגבלת זרימת האוויר עשויה לגרום נזק למחשב או לגרום לשריפה.** 

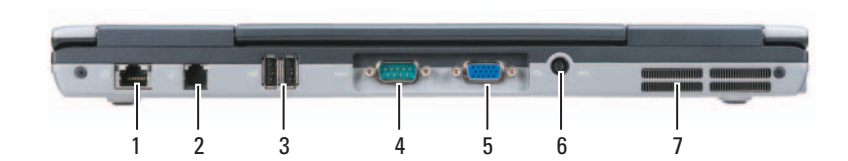

- $(2)$ מחבר כאחבר מודם (RJ-45) (RJ-45) מחבר מחבר מודם מודם מוד $(11)$  מחבר מודם  $-1$ 
	-
- 4 מחבר טורי 5 מחבר מסך 6 מחבר מתאם זרם חילופין
	- 7 פתחי אוורור

## **מבט מלמטה**

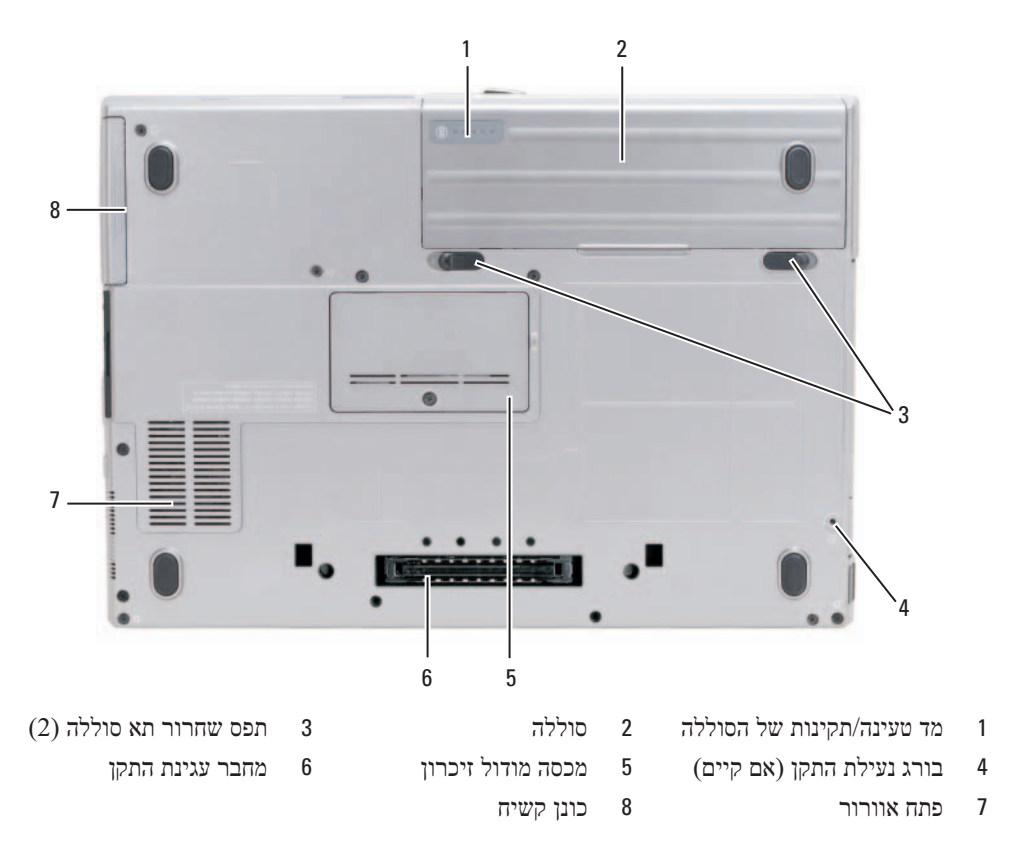

## **מבט משמאל**

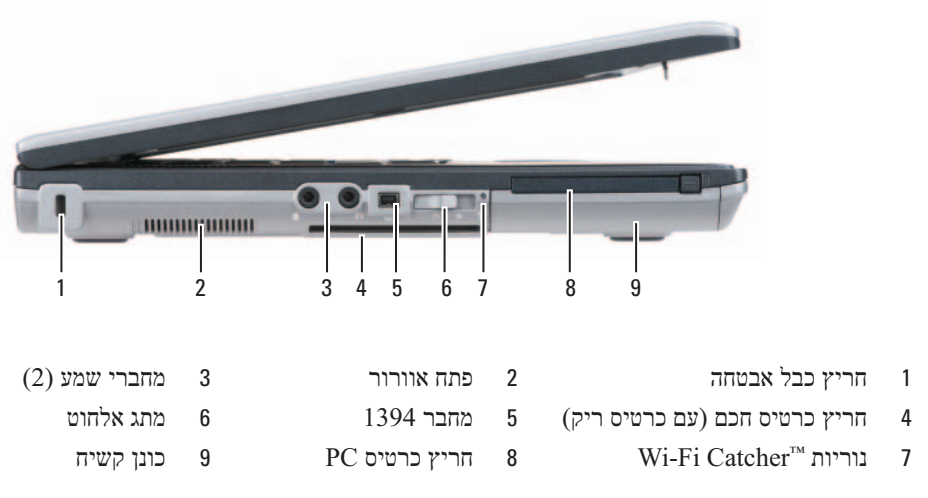

### **מבט מימין**

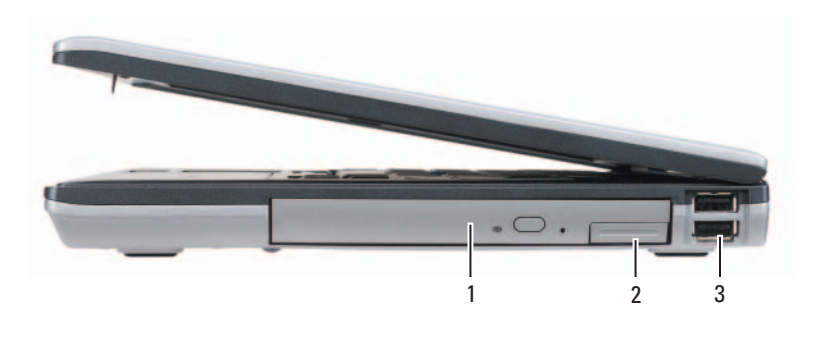

1 כונן אופטי בתא מדיה 2 תפס שחרור של התקן תא מדיה 3 מחברי (2) USB

## **אודות המחשב**

## **מבט מלפנים**

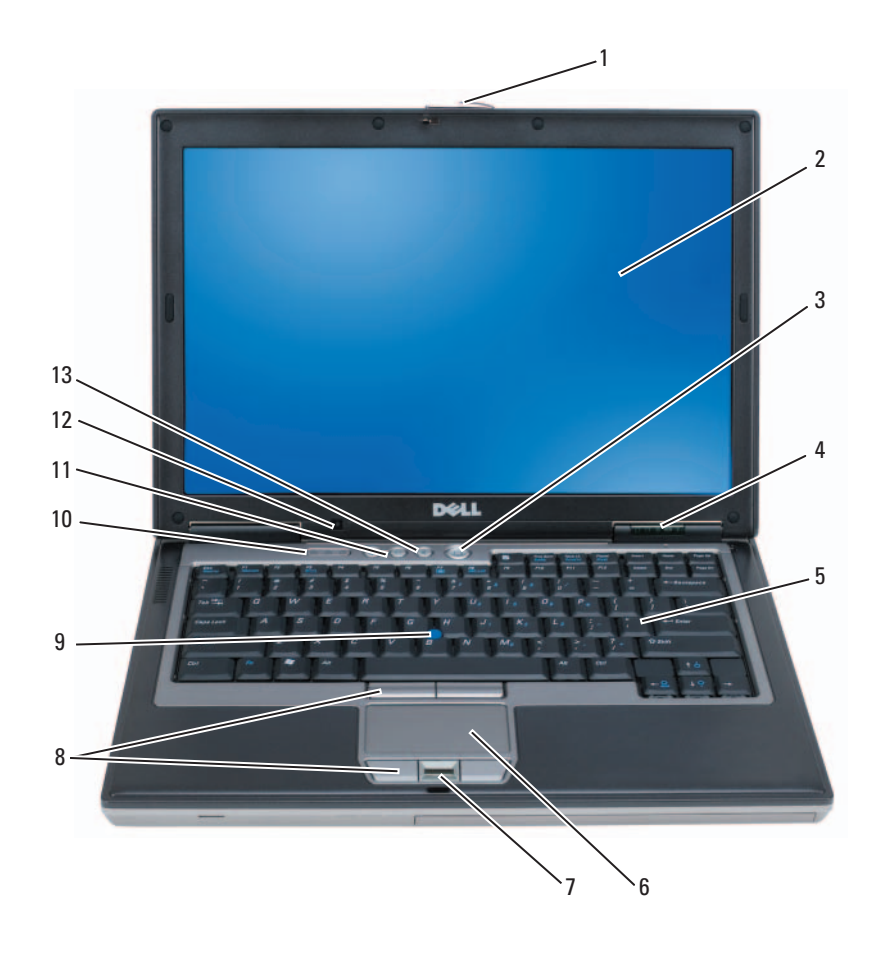

- 1 תפס צג 2 צג 3 לחצן הפעלה
- 4 נוריות מצב התקנים 5 מקלדת 6 משטח מגע
- 7 קורא טביעות אצבעות (אופציונלי) 8 לחצני משטח מגע/בקר הצבעה 9 בקר הצבעה
- 10 נוריות מצב מקלדת 11 לחצני בקרת עוצמת שמע 12 חיישן תאורת סביבה
	- 13 לחצן השתקה
- 
- 
- 
- 
- 
- 

# **התקנת המחשב**

 **התראה: לפני שתתחיל לבצע הליך כלשהו בסעיף זה, בצע את הוראות הבטיחות ב***מדריך מידע המוצר***.** 

- **1** הוצא את תיבת העזרים מהאריזה.
- **2** הוצא מתוך תיבת העזרים את הפריטים שתזדקק להם כדי להשלים את התקנת המחשב. תיבת העזרים מכילה גם תיעוד למשתמש וכל תוכנה או חומרה נוספת (כגון כרטיסי PC, כוננים או סוללות) שהזמנת.
	- **3** חבר את מתאם זרם החילופין למחבר של מתאם זרם החילופין במחשב ולשקע החשמל.

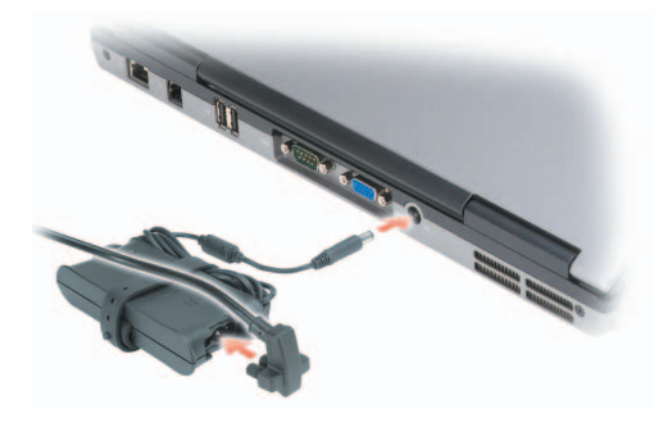

 **4** פתח את צג המחשב ולחץ על לחצן ההפעלה כדי להפעיל את המחשב (ראה "מבט מלפנים" בעמוד 169).

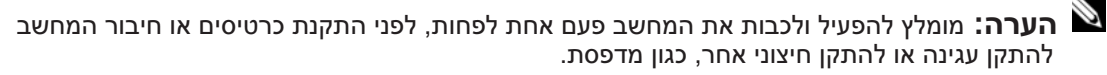

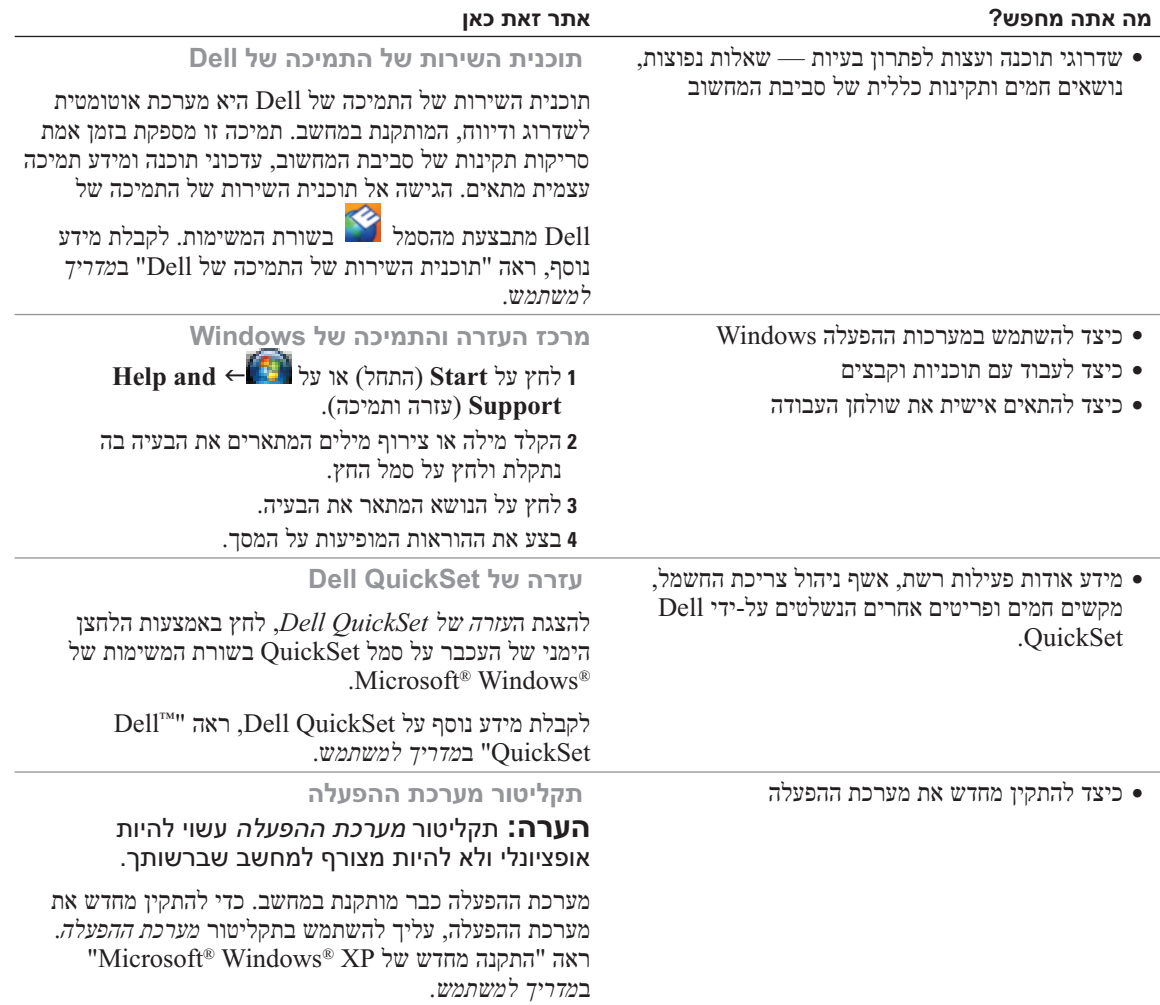

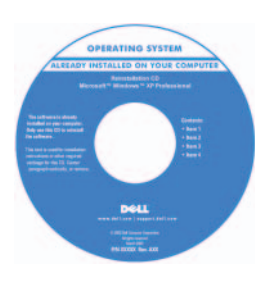

לאחר התקנה מחדש של מערכת ההפעלה, השתמש במדיה  *Drivers and* האופציונלית *Utilities*) מנהלי התקנים ותוכניות שירות) כדי להתקין מחדש מנהלי התקנים עבור ההתקנים המצורפים למחשב.

תווית מפתח המוצר של מערכת ההפעלה ממוקמת על המחשב.

> **הערה:** צבע התקליטור משתנה בהתאם למערכת ההפעלה שהזמנת.

#### **מה אתה מחפש? אתר זאת כאן**

- תג שירות וקוד שירות מהיר
- תווית רשיון Windows Microsoft

**תג שירות ורשיון RWindows® Microsoft**

תוויות אלה נמצאות על המחשב.

- השתמש בתג השירות כדי לזהות את המחשב שברשותך בזמן השימוש ב- **com.dell.support** או פנייה לתמיכה.
- הזן את קוד השירות המהיר כדי לנתב את השיחה בעת פנייה לתמיכה.

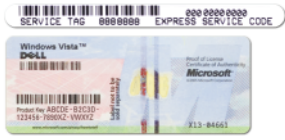

**הערה:** תווית הרשיון של Windows Microsoft עוצבה מחדש עם נקב, או "פתח אבטחה", כאמצעי אבטחה נוסף.

> **אתר האינטרנט של התמיכה של Dell support.dell.com —**

**הערה:** בחר את האזור או המגזר העסקי שלך, כדי להציג את אתר התמיכה המתאים.

כדי להוריד את תוכנת מערכת מחשב המחברת:

- **1** עבור אל **com.dell.support**, בחר את האזור או המגזר העסקי שלך והזן את תג השירות.
- **2** בחר **Downloads Drivers**) מנהלי התקנים והורדות) ולחץ על **Go**.
- **3** לחץ על מערכת ההפעלה שברשותך וחפש את מילות המפתח *Software System Notebook*) תוכנת מערכת מחשב מחברת).

**הערה:** ממשק המשתמש של **co**m**.dell.support** עשוי להשתנות בהתאם לאפשרויות שתבחר.

- פתרונות רמזים ועצות לפתרון בעיות, מאמרים של טכנאים, קורסים מקוונים ושאלות נפוצות
	- קהילה דיון מקוון עם לקוחות אחרים של Dell
- שדרוגים מידע אודות שדרוגים עבור רכיבים, כגון זיכרון, הכונן הקשיח ומערכת ההפעלה
- טיפול בלקוחות מידע ליצירת קשר, פנייה לשירות ומצב הזמנה, אחריות ומידע אודות תיקונים
- שירות ותמיכה מצב פנייה לשירות והיסטוריית תמיכה, חוזה שירות ודיונים מקוונים עם תמיכה טכנית
	- חומר עזר תיעוד מחשב, פרטים על תצורת המחשב, מפרטי מוצרים וסקירות טכניות
	- הורדות מנהלי התקנים מאושרים, תיקונים ועדכוני תוכנה
- תוכנת מערכת מחשב מחברת (NSS (אם תתקין מחדש את מערכת ההפעלה במחשב, עליך להתקין מחדש גם את תוכנית השירות NSS. תוכנית השירות NSS מספקת עדכונים קריטיים למערכת ההפעלה ותמיכה בכונני תקליטונים USB בגודל 3.5 אינץ' של TMDell מעבדי  $\text{MID}^{\text{TM}}$ , כוננים אופטיים והתקני USB. תוכנית השירות NSS נחוצה לפעולתו התקינה של מחשב Dell שברשותך. התוכנה מזהה אוטומטית את המחשב ומערכת ההפעלה ומתקינה את העדכונים המתאימים לתצורת המחשב.

## **איתור מידע**

 **הערה:** תכונות או מדיה מסוימים עשויים להיות אופציונליים ולא להיות מצורפים למחשב שברשותך. ייתכן שתכונות או מדיה מסוימים לא יהיו זמינים בארצות מסוימות.

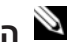

 **הערה:** ייתכן שמידע נוסף יצורף למחשב.

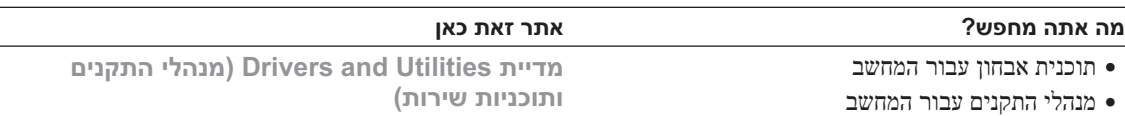

- תיעוד ההתקן שברשותי
- תוכנת מערכת מחשב מחברת (Notebook System Software - NSS)

**הערה:** המדיה *Utilities and Drivers* עשויה להיות אופציונלית ולא להיות מצורפת למחשב שברשותך.

התיעוד ומנהלי ההתקנים כבר מותקנים במחשב. באפשרותך להשתמש במדיה כדי להתקין מחדש מנהלי התקנים וכדי להפעיל את תוכנית האבחון של Dell) ראה "תוכנית האבחון של Dell " בעמוד 177).

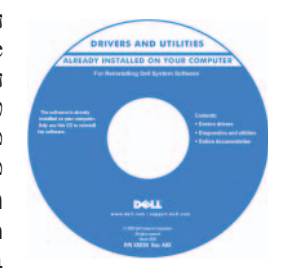

המדיה עשויה לכלול קובצי Readme המספקים מידע של הרגע האחרון לגבי שינוים טכניים במחשב או חומר טכני מתקדם לטכנאים או למשתמשים מנוסים.

**הערה:** עדכונים למנהלי התקנים ותיעוד ניתן למצוא .**support.dell.com** באתר

**הערה:** המדיה *Utilitie*s *and Drivers* עשויה להיות אופציונלית ולא להיות מצורפת למחשב שברשותך.

- מידע אודות אחריות
- תנאים והתניות (ארה"ב בלבד)
	- הוראות בטיחות
		- מידע תקינה
	- מידע ארגונומי
	- הסכם רשיון למשתמש קצה
	- כיצד להסיר ולהחליף חלקים
		- מפרט
- כיצד להגדיר תצורה של הגדרות מערכת
	- כיצד לפתור בעיות

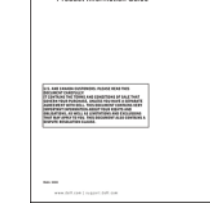

Del<sup>tas</sup> Computer

**מדריך מידע מוצר של TMDell** 

- **מדריך למשתמש**
- *מרכז העזרה והתמיכה של Windows Microsoft*
- **<sup>1</sup>** לחץ על **Start**) התחל) או על **and Help Dell User and System** (ותמיכה עזרה (**Support Guides**) מדריכים למשתמש ולמערכת) **System Guides**) מדריכי מערכת).
	- **2** לחץ על *המדריך למשתמ*ש עבור המחשב שלך.

# תוכן

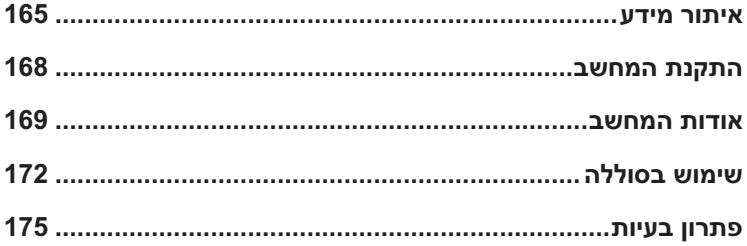
## **הערות, הודעות והתראות**

 **הערה:** "הערה" מציינת מידע חשוב המסייע להשתמש במחשב ביתר יעילות.

 **הודעה:** "שים לב" מציין נזק אפשרי לחומרה או אובדן נתונים, ומסביר כיצד ניתן למנוע את הבעיה.

 **התראה: "התראה" מציינת אפשרות של נזק לרכוש, פגיעה גופנית או מוות.** 

## **קיצורים וראשי תיבות**

לקבלת רשימה מלאה של קיצורים וראשי תיבות, עיין במילון המונחים ב*מדריך למשתמש*.

אם רכשת מחשב Series n™ Dell, כל התייחסות במסמך זה למערכות ההפעלה RWindows® Microsoft אינה ישימה.

 **הערה:** תכונות או מדיה מסוימים עשויים להיות אופציונליים ולא להיות מצורפים למחשב שברשותך. ייתכן שתכונות או מדיה מסוימים לא יהיו זמינים בארצות מסוימות.

> **המידע במסמך זה עשוי להשתנות ללא הודעה. © 2007 Inc Dell. כל הזכויות שמורות.**

חל איסור מוחלט על העתקה מכל סוג ללא הרשאה בכתב מ- Inc Dell.

סימנים מסחריים שבשימוש בטקסט זה: *Dell*, הלוגו *ExpressCharge* ,*Catcher Fi-Wi* ,*Latitude* ,*DELL* הם סימנים מסחריים של ;Inc Dell *AMD* וצירופים שלו להלן הם סימנים מסחריים של *Vista Windows*; Inc ,Devices Micro Advanced הוא סימן מסחרי ו- *Outlook Microsoft* ו- *Windows* הם סימנים מסחריים רשומים של Corporation Microsoft.

ייתכן שייעשה שימוש בסימנים מסחריים ובשמות מסחריים אחרים במסמך זה כדי להתייחס לישויות הטוענות לבעלות על הסימנים והשמות, או למוצרים שלהן. Inc Dell מוותרת על כל חלק קנייני בסימנים מסחריים ושמות מסחריים פרט לאלה שבבעלותה.

 **PP18L דגם**

**מרץ 2007 מספר חלק 959HN מהדורה 00A**

Dell™ Latitude™ D631

מדריך עזר מהיר של

**PP18L דגם**

 $\mathcal{L}^{\mathcal{L}}$